## **Canon**

# **LiDE 120 Manual en línea**

Léame primero Funciones prácticas disponibles en el equipo Descripción del equipo Escaneado Solución de problemas

## **Contenido**

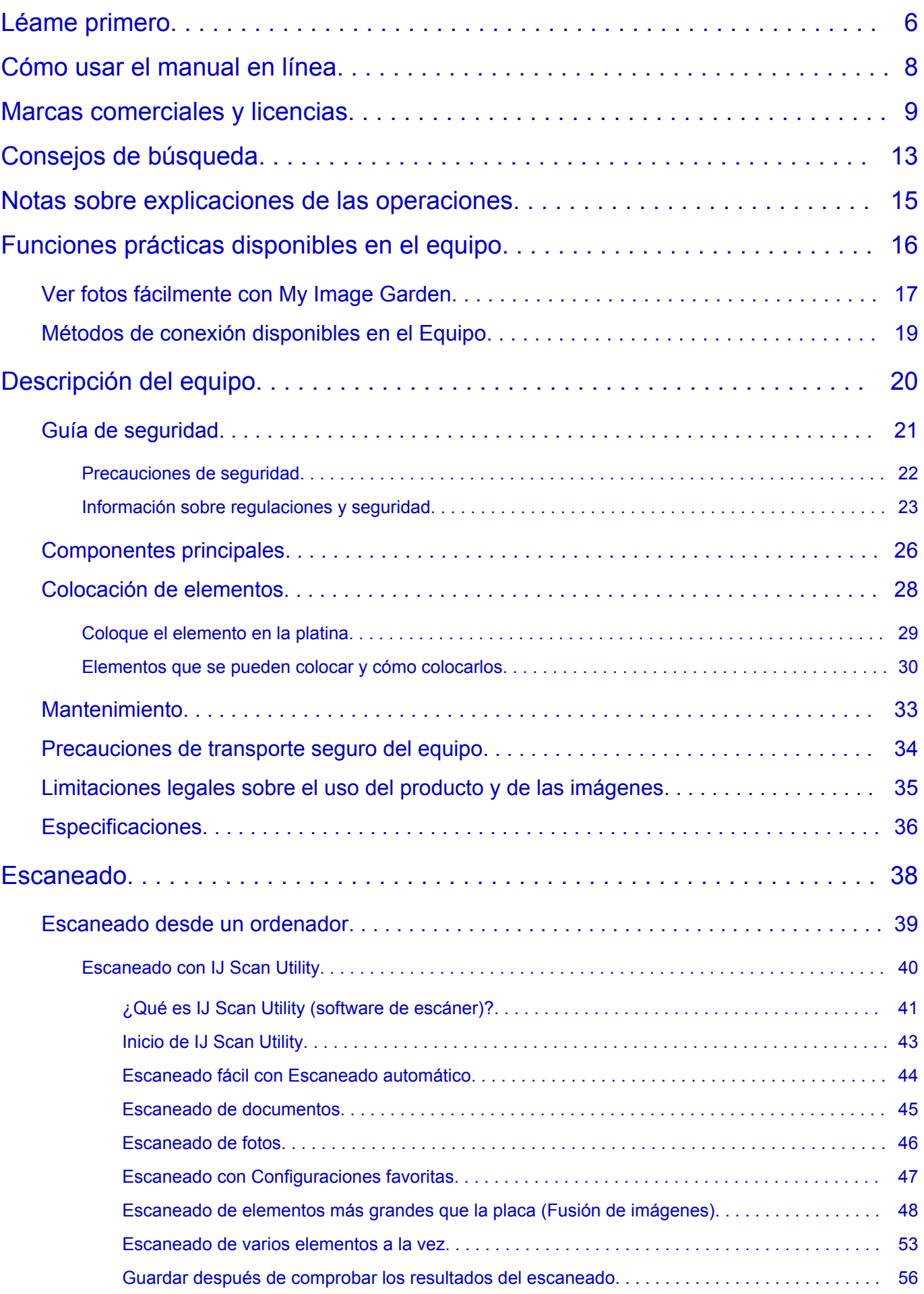

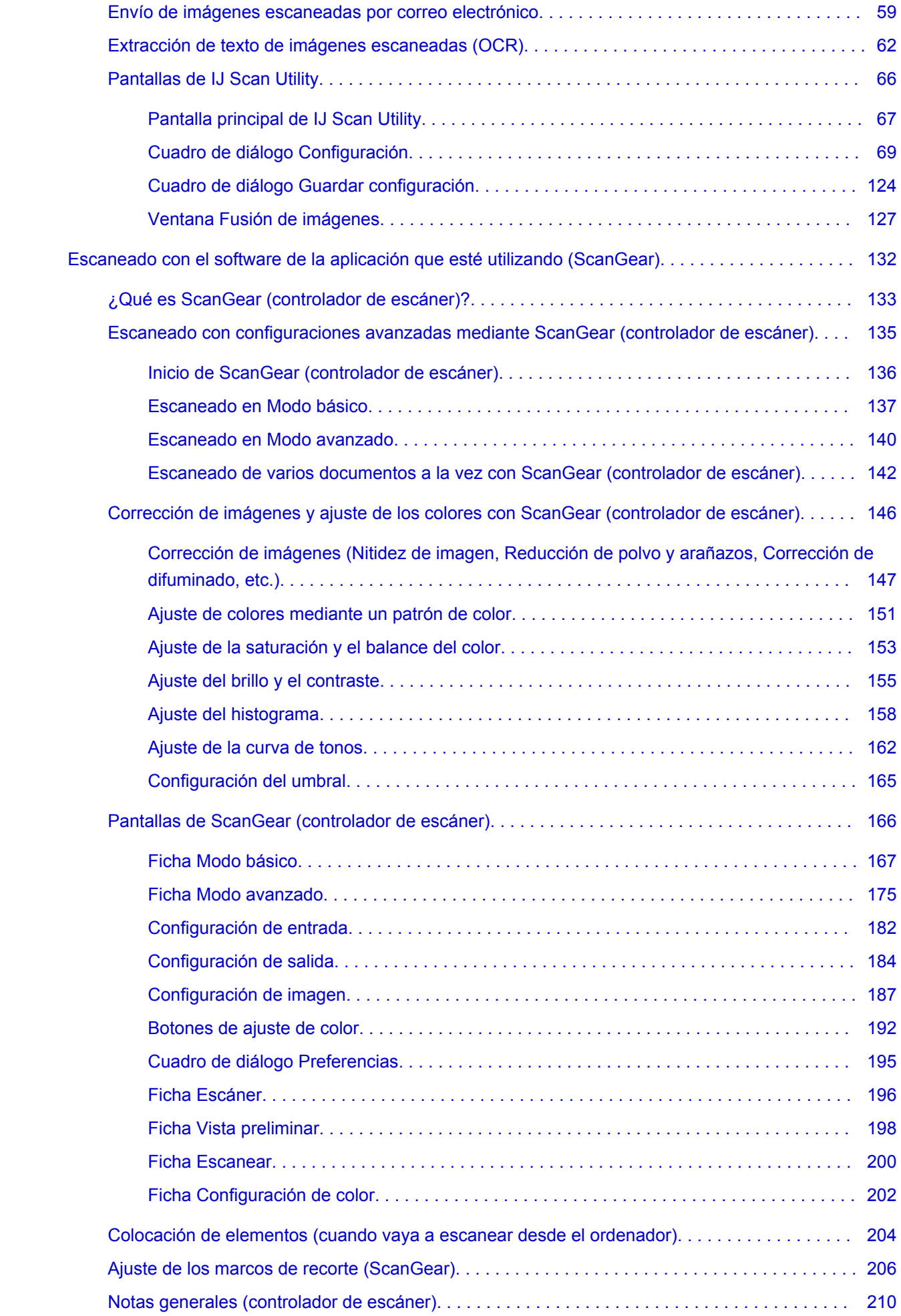

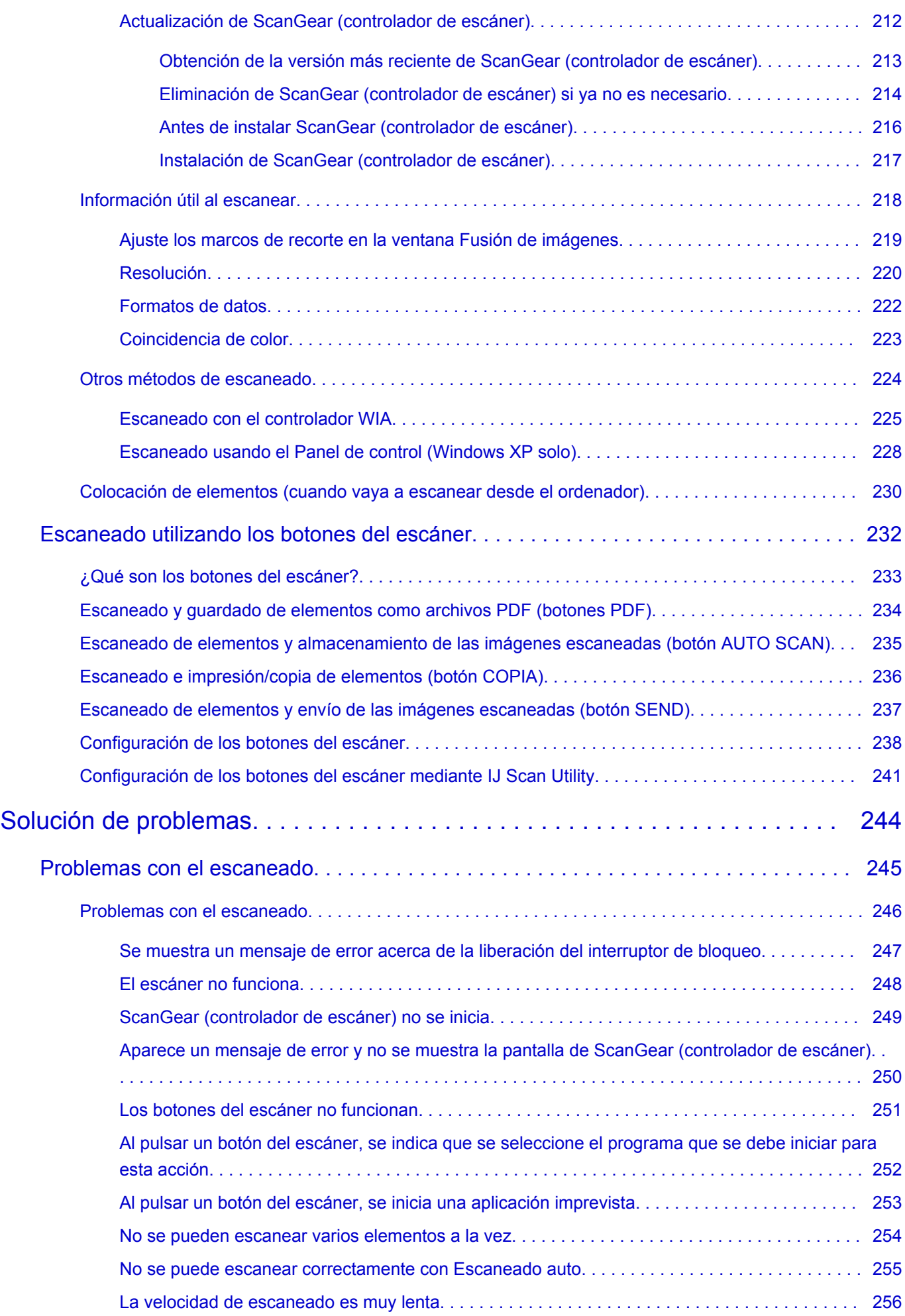

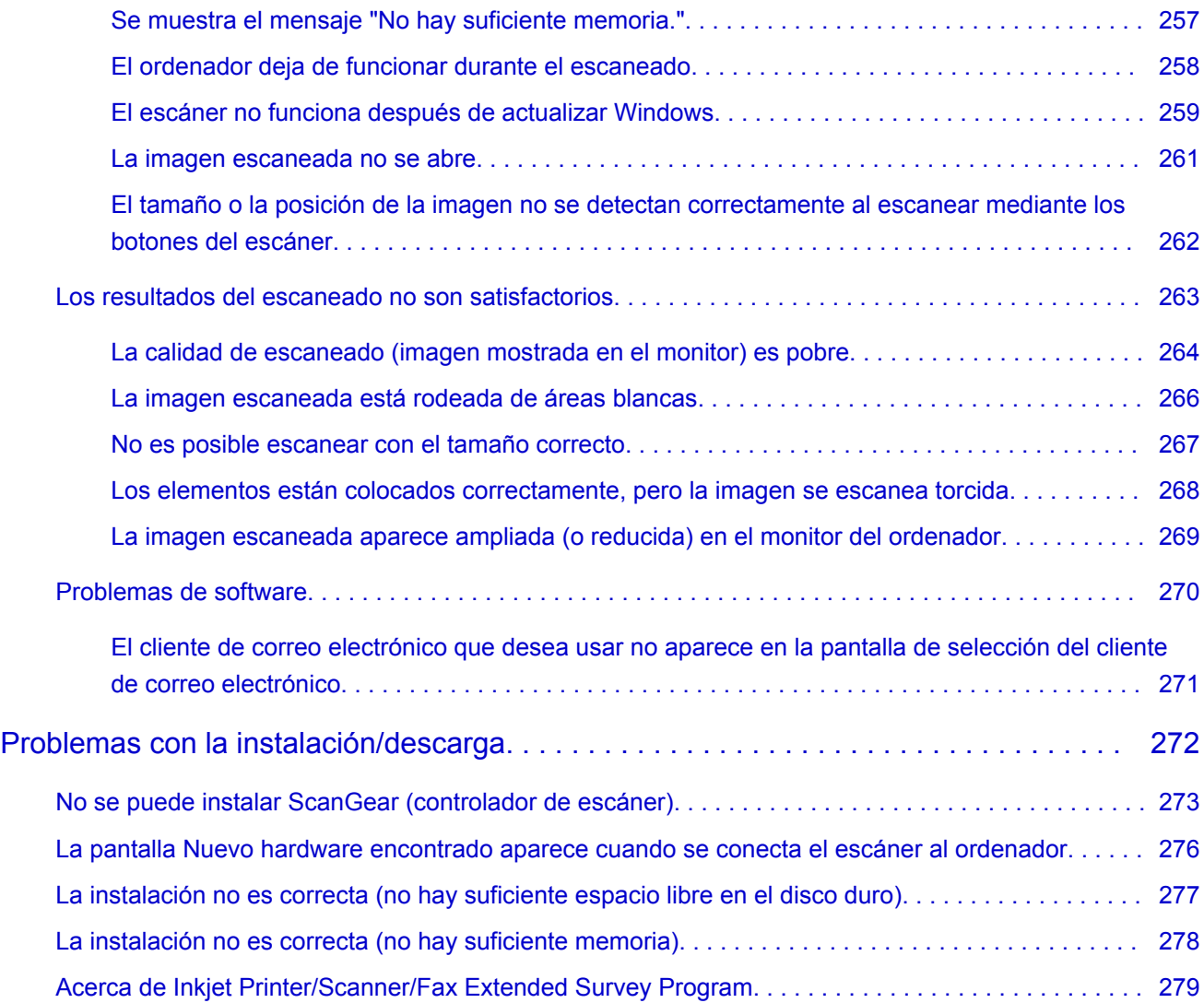

## <span id="page-5-0"></span>**Léame primero**

- Notas sobre el uso del manual en línea
- **N** Cómo imprimir

#### **Notas sobre el uso del manual en línea**

- Está prohibida la reproducción, desviación o copia total o parcial de cualquier texto, foto o imagen publicada en el *Manual en línea* (en adelante, "esta guía").
- En principio, Canon puede modificar o eliminar el contenido de esta guía sin avisar previamente a los clientes. Además, Canon puede suspender o detener la divulgación de esta guía por motivos inevitables. Canon no será responsable de los daños que sufran los clientes como resultado de los cambios efectuados en la información de esta guía o de la eliminación de datos, ni de los que se deriven de la suspensión o interrupción de su divulgación.
- Aunque se ha puesto el mayor cuidado en la preparación del contenido de esta guía, póngase en contacto con el servicio técnico si detecta algún error o si falta información.
- En principio, las descripciones incluidas en esta guía se basan en el producto en el momento de su venta inicial.
- Esta guía no incluye los manuales de todos los productos que vende Canon. Cuando utilice un producto que no se describa en esta guía, consulte el manual que se proporciona con el mismo.

#### **Cómo imprimir**

Utilice la función de impresión del navegador web para imprimir esta guía.

Para configurar los colores y las imágenes de fondo, siga los pasos que se indican a continuación.

#### **Nota**

- En Windows 8, imprima en la versión de escritorio.
- **En Internet Explorer 9, 10 u 11**
	- 1. Seleccione (Herramientas) > **Imprimir (Print)** > **Configurar página... (Page setup...)**.
	- 2. Seleccione la casilla **Imprimir imágenes y colores de fondo (Print Background Colors and Images)**.
- **En Internet Explorer 8**
	- 1. Pulse la tecla Alt para ver los menús. Si lo prefiere, en **Herramientas (Tools)**, seleccione **Barras de herramientas (Toolbars)** > **Barra de menús (Menu Bar)** para ver los menús.
	- 2. Seleccione **Configurar página... (Page Setup...)** en el menú **Archivo (File)**.
	- 3. Seleccione la casilla **Imprimir imágenes y colores de fondo (Print Background Colors and Images)**.

#### • **En Mozilla Firefox**

- 1. Pulse la tecla Alt para ver los menús. También puede hacer clic en **Firefox** y, a continuación, seleccione **Barra de menús (Menu Bar)** desde la flecha derecha de **Opciones (Options)** para ver los menús.
- 2. Seleccione **Configurar página... (Page Setup...)** en el menú **Archivo (File)**.
- 3. Seleccione la casilla **Imprimir fondo (colores e imágenes) (Print Background (colors & images))** en **Formato y Opciones (Format & Options)**.

#### • **En Google Chrome**

- 1. Seleccione (menú de Chrome) > **Imprimir... (Print...)**.
- 2. Seleccione la casilla **Imprimir imágenes y colores de fondo (Background colors & images)** en **Opciones (Options)**.

## <span id="page-7-0"></span>**Cómo usar el manual en línea**

#### **Símbolos utilizados en este documento**

#### **Advertencia**

Instrucciones que, si se ignoran, pueden provocar lesiones graves, o incluso la muerte, por el uso incorrecto del equipo. Sígalas al pie de la letra para que el funcionamiento sea seguro.

#### **Precaución**

Instrucciones que, si se ignoran, pueden provocar lesiones en las personas o daños materiales por el uso incorrecto del equipo. Sígalas al pie de la letra para que el funcionamiento sea seguro.

#### **Importante**

Instrucciones que incluyen información importante. Para evitar daños y lesiones o un uso incorrecto del producto, asegúrese de leer estas instrucciones.

#### **Nota**

Instrucciones que incluyen notas sobre el funcionamiento y explicaciones adicionales.

#### **Básico**

Instrucciones que explican las operaciones básicas del producto.

#### **Nota**

• Los iconos pueden variar dependiendo del producto.

#### **Usuarios con dispositivos con activación táctil**

Para acciones táctiles, debe sustituir en este documento "clic con el botón derecho" pro el conjunto de acciones del sistema operativo. Por ejemplo, si la acción está establecida como "mantener pulsado" en el sistema operativo, sustituya "haga clic con el botón derecho" por "mantener pulsado".

## <span id="page-8-0"></span>**Marcas comerciales y licencias**

- Microsoft es una marca comercial registrada de Microsoft Corporation.
- Windows es una marca comercial o marca comercial registrada de Microsoft Corporation, registrada en EE.UU. y/o en otros países.
- Windows Vista es una marca comercial o marca comercial registrada de Microsoft Corporation, registrada en EE.UU. y/o en otros países.
- Internet Explorer es una marca comercial o marca comercial registrada de Microsoft Corporation, registrada en EE.UU. y/o en otros países.
- Mac, Mac OS, AirPort, Safari, Bonjour, iPad, iPhone y iPod touch son marcas comerciales de Apple Inc., registradas en Estados Unidos y en otros países. AirPrint y el logotipo AirPrint son marcas comerciales de Apple Inc.
- IOS es una marca comercial o marca comercial registrada de Cisco en EE.UU. y/o en otros países, y se utiliza con licencia.
- Google Cloud Print, Google Chrome, Android, Google Play y Picasason marcas comerciales o marcas comerciales registradas de Google Inc.
- Adobe, Photoshop, Photoshop Elements, Lightroom, Adobe RGB y Adobe RGB (1998) son marcas comerciales o marcas comerciales registradas de Adobe Systems Incorporated en EE.UU. y en otros países.
- Photo Rag es una marca comercial de Hahnemühle FineArt GmbH.
- Bluetooth es una marca comercial de Bluetooth SIG, Inc., EE.UU. y Canon Inc. la utiliza bajo licencia.

#### **Nota**

• El nombre oficial de Windows Vista es sistema operativo Microsoft Windows Vista.

Copyright (c) 2003-2004, Apple Computer, Inc. All rights reserved.

Redistribution and use in source and binary forms, with or without modification, are permitted provided that the following conditions are met:

- 1. Redistributions of source code must retain the above copyright notice, this list of conditions and the following disclaimer.
- 2. Redistributions in binary form must reproduce the above copyright notice, this list of conditions and the following disclaimer in the documentation and/or other materials provided with the distribution.
- 3. Neither the name of Apple Computer, Inc. ("Apple") nor the names of its contributors may be used to endorse or promote products derived from this software without specific prior written permission.

THIS SOFTWARE IS PROVIDED BY APPLE AND ITS CONTRIBUTORS "AS IS" AND ANY EXPRESS OR IMPLIED WARRANTIES, INCLUDING, BUT NOT LIMITED TO, THE IMPLIED WARRANTIES OF MERCHANTABILITY AND FITNESS FOR A PARTICULAR PURPOSE ARE DISCLAIMED. IN NO EVENT SHALL APPLE OR ITS CONTRIBUTORS BE LIABLE FOR ANY DIRECT, INDIRECT, INCIDENTAL, SPECIAL, EXEMPLARY, OR CONSEQUENTIAL DAMAGES (INCLUDING, BUT NOT LIMITED TO, PROCUREMENT OF SUBSTITUTE GOODS OR SERVICES; LOSS OF USE, DATA, OR PROFITS; OR BUSINESS INTERRUPTION) HOWEVER CAUSED AND ON ANY THEORY OF LIABILITY, WHETHER IN CONTRACT, STRICT LIABILITY, OR TORT INCLUDING NEGLIGENCE OR OTHERWISE) ARISING IN ANY WAY OUT OF THE USE OF THIS SOFTWARE, EVEN IF ADVISED OF THE POSSIBILITY OF SUCH DAMAGE.

#### Apache License

Version 2.0, January 2004

#### http://www.apache.org/licenses/

#### TERMS AND CONDITIONS FOR USE, REPRODUCTION, AND DISTRIBUTION

1. Definitions.

"License" shall mean the terms and conditions for use, reproduction, and distribution as defined by Sections 1 through 9 of this document.

"Licensor" shall mean the copyright owner or entity authorized by the copyright owner that is granting the License.

"Legal Entity" shall mean the union of the acting entity and all other entities that control, are controlled by, or are under common control with that entity. For the purposes of this definition, "control" means (i) the power, direct or indirect, to cause the direction or management of such entity, whether by contract or otherwise, or (ii) ownership of fifty percent (50%) or more of the outstanding shares, or (iii) beneficial ownership of such entity.

"You" (or "Your") shall mean an individual or Legal Entity exercising permissions granted by this License.

"Source" form shall mean the preferred form for making modifications, including but not limited to software source code, documentation source, and configuration files.

"Object" form shall mean any form resulting from mechanical transformation or translation of a Source form, including but not limited to compiled object code, generated documentation, and conversions to other media types.

"Work" shall mean the work of authorship, whether in Source or Object form, made available under the License, as indicated by a copyright notice that is included in or attached to the work (an example is provided in the Appendix below).

"Derivative Works" shall mean any work, whether in Source or Object form, that is based on (or derived from) the Work and for which the editorial revisions, annotations, elaborations, or other modifications represent, as a whole, an original work of authorship. For the purposes of this License, Derivative Works shall not include works that remain separable from, or merely link (or bind by name) to the interfaces of, the Work and Derivative Works thereof.

"Contribution" shall mean any work of authorship, including the original version of the Work and any modifications or additions to that Work or Derivative Works thereof, that is intentionally submitted to Licensor for inclusion in the Work by the copyright owner or by an individual or Legal Entity authorized to submit on behalf of the copyright owner. For the purposes of this definition, "submitted" means any form of electronic, verbal, or written communication sent to the Licensor or its representatives, including but not limited to communication on electronic mailing lists, source code control systems, and issue tracking systems that are managed by, or on behalf of, the Licensor for the purpose of discussing and improving the Work, but excluding communication that is conspicuously marked or otherwise designated in writing by the copyright owner as "Not a Contribution."

"Contributor" shall mean Licensor and any individual or Legal Entity on behalf of whom a Contribution has been received by Licensor and subsequently incorporated within the Work.

- 2. Grant of Copyright License. Subject to the terms and conditions of this License, each Contributor hereby grants to You a perpetual, worldwide, non-exclusive, no-charge, royalty-free, irrevocable copyright license to reproduce, prepare Derivative Works of, publicly display, publicly perform, sublicense, and distribute the Work and such Derivative Works in Source or Object form.
- 3. Grant of Patent License. Subject to the terms and conditions of this License, each Contributor hereby grants to You a perpetual, worldwide, non-exclusive, no-charge, royalty-free, irrevocable (except as stated in this section) patent license to make, have made, use, offer to sell, sell, import, and

otherwise transfer the Work, where such license applies only to those patent claims licensable by such Contributor that are necessarily infringed by their Contribution(s) alone or by combination of their Contribution(s) with the Work to which such Contribution(s) was submitted. If You institute patent litigation against any entity (including a cross-claim or counterclaim in a lawsuit) alleging that the Work or a Contribution incorporated within the Work constitutes direct or contributory patent infringement, then any patent licenses granted to You under this License for that Work shall terminate as of the date such litigation is filed.

- 4. Redistribution. You may reproduce and distribute copies of the Work or Derivative Works thereof in any medium, with or without modifications, and in Source or Object form, provided that You meet the following conditions:
	- 1. You must give any other recipients of the Work or Derivative Works a copy of this License; and
	- 2. You must cause any modified files to carry prominent notices stating that You changed the files; and
	- 3. You must retain, in the Source form of any Derivative Works that You distribute, all copyright, patent, trademark, and attribution notices from the Source form of the Work, excluding those notices that do not pertain to any part of the Derivative Works; and
	- 4. If the Work includes a "NOTICE" text file as part of its distribution, then any Derivative Works that You distribute must include a readable copy of the attribution notices contained within such NOTICE file, excluding those notices that do not pertain to any part of the Derivative Works, in at least one of the following places: within a NOTICE text file distributed as part of the Derivative Works; within the Source form or documentation, if provided along with the Derivative Works; or, within a display generated by the Derivative Works, if and wherever such third-party notices normally appear. The contents of the NOTICE file are for informational purposes only and do not modify the License. You may add Your own attribution notices within Derivative Works that You distribute, alongside or as an addendum to the NOTICE text from the Work, provided that such additional attribution notices cannot be construed as modifying the License.

You may add Your own copyright statement to Your modifications and may provide additional or different license terms and conditions for use, reproduction, or distribution of Your modifications, or for any such Derivative Works as a whole, provided Your use, reproduction, and distribution of the Work otherwise complies with the conditions stated in this License.

- 5. Submission of Contributions. Unless You explicitly state otherwise, any Contribution intentionally submitted for inclusion in the Work by You to the Licensor shall be under the terms and conditions of this License, without any additional terms or conditions. Notwithstanding the above, nothing herein shall supersede or modify the terms of any separate license agreement you may have executed with Licensor regarding such Contributions.
- 6. Trademarks. This License does not grant permission to use the trade names, trademarks, service marks, or product names of the Licensor, except as required for reasonable and customary use in describing the origin of the Work and reproducing the content of the NOTICE file.
- 7. Disclaimer of Warranty. Unless required by applicable law or agreed to in writing, Licensor provides the Work (and each Contributor provides its Contributions) on an "AS IS" BASIS, WITHOUT WARRANTIES OR CONDITIONS OF ANY KIND, either express or implied, including, without limitation, any warranties or conditions of TITLE, NON-INFRINGEMENT, MERCHANTABILITY, or FITNESS FOR A PARTICULAR PURPOSE. You are solely responsible for determining the appropriateness of using or redistributing the Work and assume any risks associated with Your exercise of permissions under this License.
- 8. Limitation of Liability. In no event and under no legal theory, whether in tort (including negligence), contract, or otherwise, unless required by applicable law (such as deliberate and grossly negligent acts) or agreed to in writing, shall any Contributor be liable to You for damages, including any direct, indirect, special, incidental, or consequential damages of any character arising as a result of this

License or out of the use or inability to use the Work (including but not limited to damages for loss of goodwill, work stoppage, computer failure or malfunction, or any and all other commercial damages or losses), even if such Contributor has been advised of the possibility of such damages.

9. Accepting Warranty or Additional Liability. While redistributing the Work or Derivative Works thereof, You may choose to offer, and charge a fee for, acceptance of support, warranty, indemnity, or other liability obligations and/or rights consistent with this License. However, in accepting such obligations, You may act only on Your own behalf and on Your sole responsibility, not on behalf of any other Contributor, and only if You agree to indemnify, defend, and hold each Contributor harmless for any liability incurred by, or claims asserted against, such Contributor by reason of your accepting any such warranty or additional liability.

END OF TERMS AND CONDITIONS

Puede buscar páginas de destino en esta guía.

### <span id="page-12-0"></span>**Consejos de búsqueda**

Puede buscar páginas de destino escribiendo palabras clave en la ventana de búsqueda.

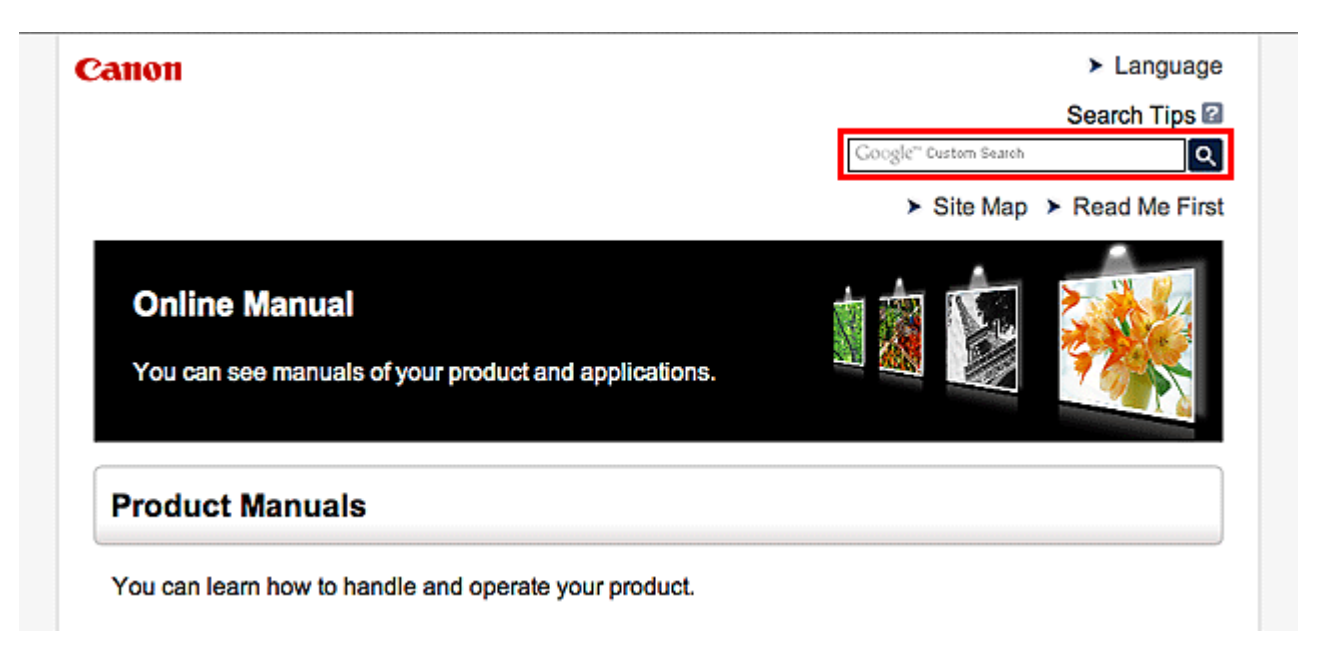

#### **Nota**

- La pantalla que aparece puede variar.
- Si busca desde esta página o desde la página "Inicio" sin introducir el nombre de modelo del producto o el nombre de la aplicación, se incluirán en la búsqueda todos los productos compatibles con esta guía.

Si desea limitar los resultados de la búsqueda, añada el nombre de modelo del producto o el nombre de la aplicación a las palabras clave.

#### • **Búsqueda de funciones**

Escriba el nombre de modelo del producto y una palabra clave para la función sobre la que desea información

Ejemplo: si desea aprender a cargar papel

Escriba "(nombre de modelo del producto) cargar papel" en la ventana de búsqueda y realice una búsqueda

#### • **Errores de solución de problemas**

Escriba el nombre de modelo del producto y un código de asistencia

Ejemplo: si aparece la siguiente pantalla de error

Escriba "(nombre de modelo del producto) 1000" en la ventana de búsqueda y realice una búsqueda

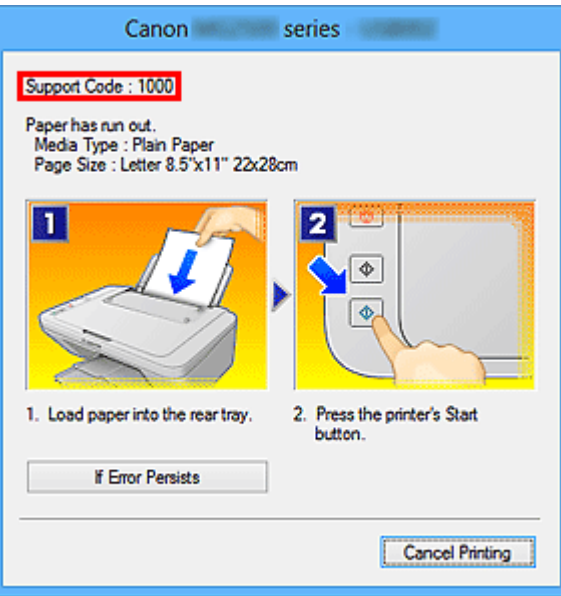

#### **Nota**

• La pantalla que aparece varía en función del producto.

#### • **Búsqueda de funciones de aplicaciones**

Escriba el nombre de la aplicación y una palabra clave para la función sobre la que desea información

Ejemplo: si desea aprender a imprimir collages con My Image Garden Escriba "My Image Garden collage" en la ventana de búsqueda y realice una búsqueda

#### • **Búsqueda de páginas de referencia**

Introduzca el nombre de su modelo y el título de una página de referencia\*

\* Puede buscar páginas de referencia más fácilmente introduciendo también el nombre de función.

Ejemplo: si desea explorar la página a la que hace referencia la siguiente frase de una página de procedimiento de escaneado

Consulte la "ficha Configuración de color" para su modelo desde el Inicio del *Manual en línea* para obtener más información.

Escriba "(nombre de modelo del producto) escaneado Ficha Configuración de color" en la ventana de búsqueda y realice una búsqueda

## <span id="page-14-0"></span>**Notas sobre explicaciones de las operaciones**

En esta guía, la mayoría de las operaciones se describen según las ventanas que aparecen cuando se usa Windows 8.1 operating system (denominado Windows 8.1 a continuación) o Windows 8 operating system (denominado Windows 8 a continuación).

## <span id="page-15-0"></span>**Funciones prácticas disponibles en el equipo**

- **[Ver fotos fácilmente con My Image Garden](#page-16-0)**
- **[Métodos de conexión disponibles en el Equipo](#page-18-0)**

## <span id="page-16-0"></span>**Ver fotos fácilmente con My Image Garden**

### **Organice imágenes fácilmente**

En My Image Garden, puede registrar en las fotos los nombres de personas y eventos. Puede organizar las fotos fácilmente a medida que las ve, no solo por carpeta, sino también por calendario, evento y persona. Esto también le permite encontrar fácilmente las fotos cuando las vuelva a buscar.

<Vista Calendario>

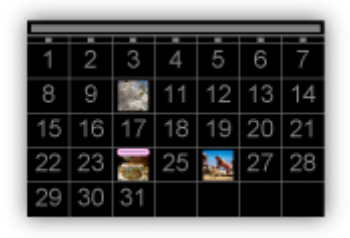

<Vista Personas>

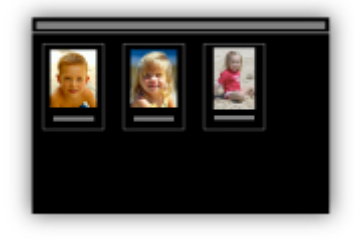

#### **Mostrar elementos recomendados en presentaciones de diapositivas**

A partir de la información registrada en las fotos, Quick Menu selecciona automáticamente las fotos en el ordenador y crea elementos recomendados como collages y tarjetas. Los elementos creados aparecen en presentaciones de diapositivas.

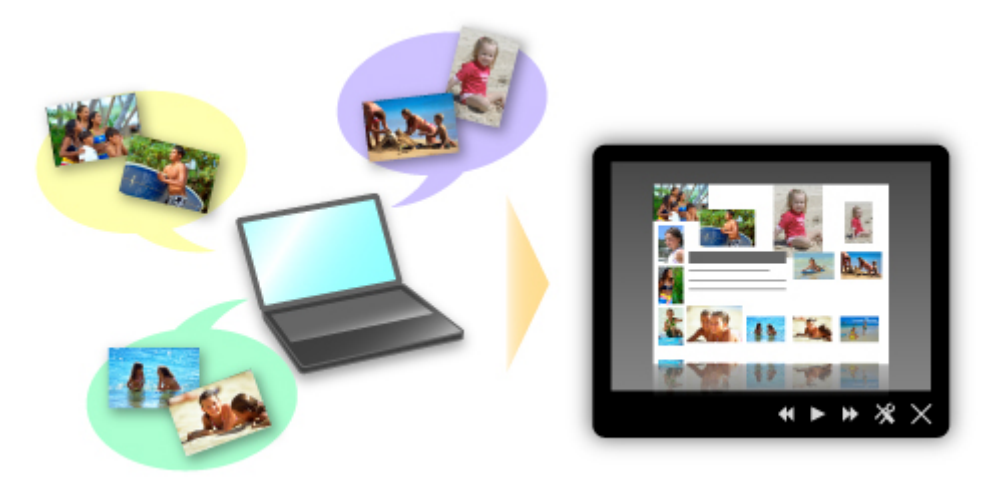

#### **Coloque las fotos automáticamente**

Se crean fácilmente bonitos elementos a media que las fotos seleccionadas se colocan automáticamente según el tema.

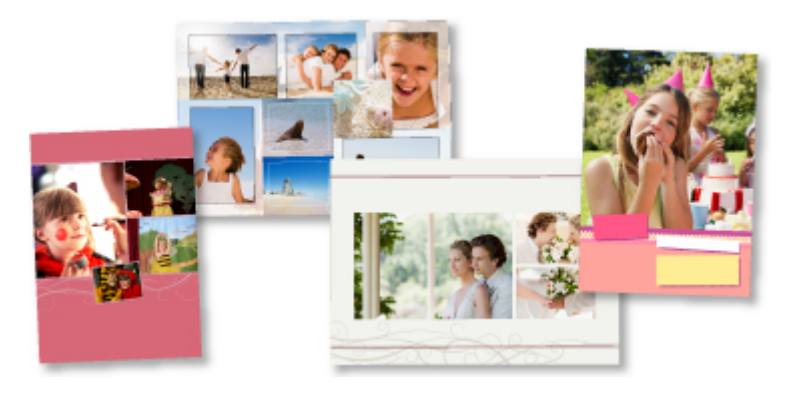

## **Otras distintas funciones**

My Image Garden tiene muchas otras prácticas funciones.

Consulte "Qué se puede hacer con My Image Garden" para obtener más información.

## <span id="page-18-0"></span>**Métodos de conexión disponibles en el Equipo**

Los métodos de conexión siguientes están disponibles en el equipo.

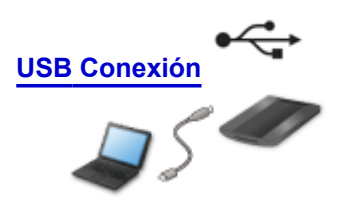

**USB Conexión**

Conecte el escáner y un ordenador con un cable USB. Prepare un cable USB.

## <span id="page-19-0"></span>**Descripción del equipo**

- **[Guía de seguridad](#page-20-0)**
	- **[Precauciones de seguridad](#page-21-0)**
	- **[Información sobre regulaciones y seguridad](#page-22-0)**
- **[Componentes principales](#page-25-0)**
- **[Colocación de elementos](#page-27-0)**
	- [Coloque el elemento en la platina](#page-28-0)
	- [Elementos que se pueden colocar y cómo colocarlos](#page-29-0)
- **[Mantenimiento](#page-32-0)**
- **[Precauciones de transporte seguro del equipo](#page-33-0)**
- **[Limitaciones legales sobre el uso del producto y de las imágenes](#page-34-0)**
- **[Especificaciones](#page-35-0)**

## <span id="page-20-0"></span>**Guía de seguridad**

- **[Precauciones de seguridad](#page-21-0)**
- **[Información sobre regulaciones y seguridad](#page-22-0)**

## <span id="page-21-0"></span>**Precauciones de seguridad**

#### **Elección del emplazamiento**

- No instale el equipo sobre una superficie inestable o que esté expuesta a excesivas vibraciones.
- No instale el equipo en lugares húmedos o expuestos al polvo o a la luz directa del sol, cerca de una fuente de calor o al aire libre.

Para evitar el riesgo de incendios o de descargas eléctricas, utilice el equipo en el entorno de operación especificado en el Manual en pantalla.

- No empuje el escáner dentro de un armario estrecho, ni le coloque un tapete encima ni lo sitúe sobre una alfombra gruesa. Si el escáner genera calor al hacere esto, puede dañarse.
- No coloque el escáner en lugares en los que haya cambios de temperatura extremos. Tampoco traslade el escáner de zonas de bajas temperaturas a zonas de altas temperaturas. La condensación podría ocasionar errores de imagen. No utilice el escáner durante el tiempo que sea necesario para que se adapte gradualmente a las nuevas condiciones.
- No coloque el escáner donde haya mucha humedad, altas temperaturas o cerca de las llamas, ni a pleno sol. Se podría producir un incendio o descargas eléctricas.
- Cuando lo instale, deje espacio suficiente alrededor del escáner (8 pulg. (20 cm) aproximadamente).

#### **Fuente de alimentación**

- Cuando desconecte el cable USB, tire siempre del cuerpo del enchufe. Si se tira del cable, se pueden dañar los hilos y provocar un incendio o descargas eléctricas.
- No aplique fuerza excesiva al conectar o desconectar el cable USB.
- No dañe ni modifique el cable USB.
- No coloque objetos pesados sobre el cable USB, no tire de él, no lo doble excesivamente, no lo retuerza, ni lo ate.
- No retuerza ni ate el cable USB.
- Inserte el cable USB completamente en el conector.

#### **Actividades cerca del equipo**

- Mantenga la cubierta de documentos cerrada excepto cuando sea necesario.
- No coloque nunca sus manos ni dedos en el escáner mientras esté escaneando.
- Para transportar el escáner sujételo por sus extremos con ambas manos.
- No coloque ningún objeto sobre el escáner, especialmente clips, grapas y otras piezas metálicas, ni recipientes llenos de alcohol, disolventes u otros líquidos inflamables.
- Libere siempre el bloqueo del escáner antes de conectarlo a un ordenador. Utilizar el escáner mientras está bloqueado dañará el escáner.
- Cuando cargue un libro grueso sobre el cristal de la platina, no presione con fuerza la cubierta de documentos. La cristal de la platina podría romperse.
- No suelte la cubierta de documentos hasta que se abra/cierre totalmente.
- No coloque objetos que pesen 2,0 kg (4,4 lbs.) o más sobre el cristal de la platina. Tampoco ejerza una presión excesiva (es decir, de más de 2,0 kg (4,4 lbs.)) sobre la cubierta de documentos ni el cristal de la platina.
- No deje caer libros ni objetos pesados sobre el escáner. Además, no golpee el cristal de la platina. La cristal de la platina podría romperse.
- Por motivos de seguridad, cuando no vaya a utilizar el producto durante mucho tiempo, desconecte el cable USB.

## <span id="page-22-0"></span>**Información sobre regulaciones y seguridad**

#### **Para modelos que contengan batería de litio**

- Tire las baterías usadas de acuerdo con las regulaciones locales.
- Riesgo de explosión si se sustituye la batería por un tipo incorrecto.

#### **Usuarios en Argentina**

#### **Requisitos de alimentación**

No utilice la impresora con un voltaje diferente al del país de compra. El uso de un voltaje incorrecto podría provocar un incendio o una descarga eléctrica. El voltaje y la frecuencia correctos son:

CA 100-240 V, 50/60 Hz

#### **Users in the U.S.A.**

FCC Notice (U.S.A. Only) For 120V, 60Hz model Model Number: K10402

This device complies with Part 15 of the FCC Rules. Operation is subject to the following two conditions: (1) This device may not cause harmful interference, and (2) this device must accept any interference received, including interference that may cause undesired operation.

Note: This equipment has been tested and found to comply with the limits for a Class B digital device, pursuant to Part 15 of the FCC Rules. These limits are designed to provide reasonable protection against harmful interference in a residential installation. This equipment generates, uses and can radiate radio frequency energy and, if not installed and used in accordance with the instructions, may cause harmful interference to radio communications.

However, there is no guarantee that interference will not occur in a particular installation. If this equipment does cause harmful interference to radio or television reception, which can be determined by turning the equipment off and on, the user is encouraged to try to correct the interference by one or more of the following measures:

- Reorient or relocate the receiving antenna.
- Increase the separation between the equipment and receiver.
- Connect the equipment into an outlet on a circuit different from that to which the receiver is connected.
- Consult the dealer or an experienced radio/TV technician for help.

Use of a shielded cable is required to comply with Class B limits in Subpart B of Part 15 of the FCC Rules.

Do not make any changes or modifications to the equipment unless otherwise specified in the manual. If such changes or modifications should be made, you could be required to stop operation of the equipment.

Canon U.S.A., Inc. One Canon Park Melville, New York 11747 1-800-652-2666

## **Sólo para la Unión Europea y el Área Económica Europea (Noruega, Islandia y Liechtenstein)**

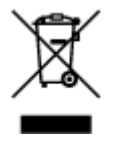

Este símbolo indica que este producto no debe desecharse con los desperdicios domésticos, de acuerdo con la directiva RAEE (2012/19/UE) y con la legislación nacional. Este producto debe entregarse en uno de los puntos de recogida designados, como por ejemplo, entregándolo en el lugar de venta al comprar un producto similar o depositándolo en un lugar de recogida autorizado para el reciclado de residuos de aparatos eléctricos y electrónicos (RAEE). La manipulación inapropiada de este tipo de desechos podría tener un impacto negativo en el entorno y la salud humana, debido a las sustancias potencialmente peligrosas que normalmente están asociadas con los RAEE. Al mismo tiempo, su cooperación a la hora de desechar correctamente este producto contribuirá a la utilización eficazde los recursos naturales. Para más información sobre cómo puede eliminar el equipo para su reciclado, póngase en contacto con las autoridades locales, con las autoridades encargadas de los desechos, con un sistema de gestión RAEE autorizado o con el servicio de recogida de basuras doméstico. Si desea más información acerca de la devolución y reciclado de RAEE, visite la web www.canon-europe.com/weee.

### **Només per a la Unió Europea i a l'Espai Econòmic Europeu (Noruega, Islàndia i Liechtenstein)**

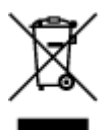

Aquest símbol indica que aquest producte no s'ha de llençar a les escombraries de la llar, d'acord amb la Directiva RAEE (2012/19/UE) i la legislació nacional. Aquest producte s'hauria de lliurar en un dels punts de recollida designats, com per exemple, intercanviant-lo un per un en comprar un producte similar o lliurant-lo en un lloc de recollida autoritzat per al reciclatge de residus d'aparells elèctrics i electrònics (AEE). La manipulació inadequada d'aquest tipus de residus podria tenir un impacte negatiu en l'entorn i en la salut humana, a causa de les substàncies potencialment perilloses que normalment estan associades als AEE. Així mateix, la vostra cooperació a l'hora de llençar correctament aquest producte contribuirà a la utilització efectiva dels recursos naturals. Per a més informació sobre els punts on podeu lliurar aquest producte per procedir al seu reciclatge, adreceu-vos a la vostra oficina municipal, a les autoritats encarregades dels residus, al pla de residus homologat per la RAEE o al servei de recollida de deixalles domèstiques de la vostra localitat. Per a més informació sobre la devolució i el reciclatge de productes RAEE, visiteu www.canon-europe.com/weee.

#### **Environmental Information**

Reducing your environmental impact while saving money

#### **Power Consumption and Activation Time**

The amount of electricity a device consumes depends on the way the device is used. This product is designed and set in a way to allow you to reduce your electricity costs. After the last print it switches to Ready Mode. In this mode it can print again immediately if required. If the product is not used for a time, the device switches to its Power Save Mode. The devices consume less power (Watt) in these modes.

If you wish to set a longer Activation Time or would like to completely deactivate the Power Save Mode, please consider that this device may then only switch to a lower energy level after a longer period of time or not at all.

Canon does not recommend extending the Activation Times from the optimum ones set as default.

#### **Energy Star®**

The Energy Star<sup>®</sup> programme is a voluntary scheme to promote the development and purchase of energy efficient models, which help to minimise environmental impact.

Products which meet the stringent requirements of the Energy Star<sup>®</sup> programme for both environmental benefits and the amount of energy consumption will carry the Energy Star<sup>®</sup> logo accordingly.

#### **Paper types**

This product can be used to print on both recycled and virgin paper (certified to an environmental stewardship scheme), which complies with EN12281 or a similar quality standard. In addition it can support printing on media down to a weight of  $64g/m<sup>2</sup>$ , lighter paper means less resources used and a lower environmental footprint for your printing needs.

El Código de modelo regulatorio (Regulatory Model Code - RMC) es para identificación y prueba de que el producto cumple con las regulaciones. Tenga en cuenta que el RMC es distinto del número de modelo de comercialización del producto.

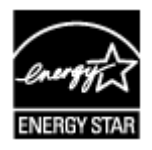

### <span id="page-25-0"></span>**Componentes principales**

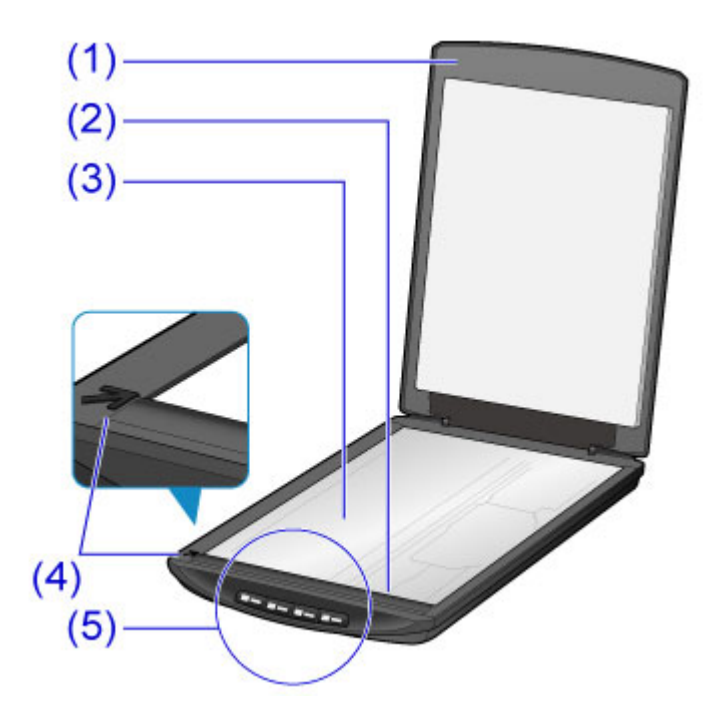

#### **(1) cubierta de documentos**

Presiona hacia abajo el elemento colocado.

#### **(2) unidad de escaneado**

Parte principal del escáner, que emite luz y escanea los elementos.

#### **(3) platina**

Coloque el tipo que se va a escanear.

#### **(4) marca de alineación**

Alinee una esquina del elemento con esta marca.

#### **(5) botones del escáner**

Puede escanear fácilmente según sus necesidades pulsando simplemente un botón.

**Botón PDF Botón AUTO SCAN Botón COPIA (COPY) Botón SEND**

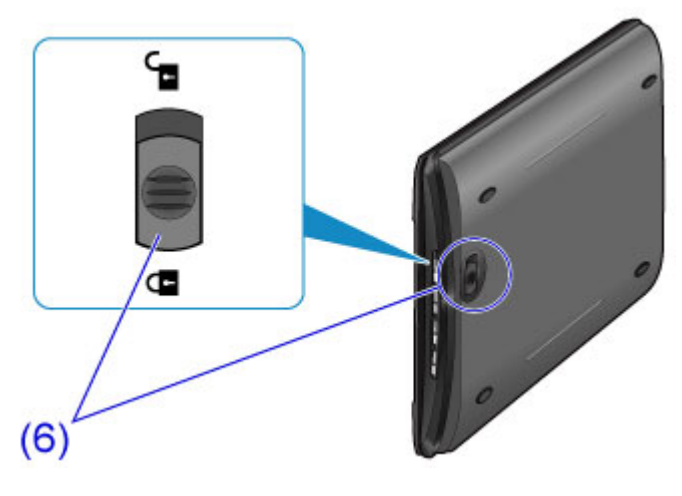

**(6) interruptor de bloqueo del escáner** Bloquee o desbloquee la unidad de escaneado.

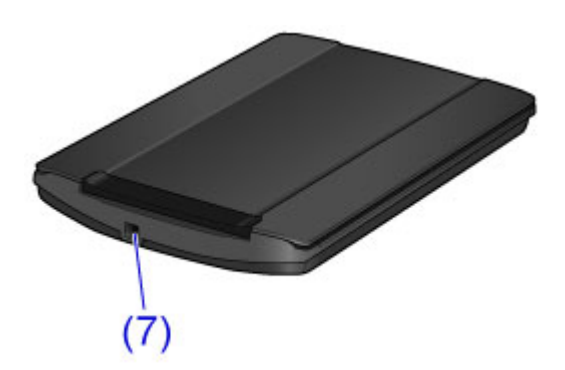

#### **(7) Conector USB**

Conecte el cable USB suministrado.

#### **IMP** Importante

• En este escáner no hay interruptor de corriente ni lámpara de encendido. No se necesita adaptador de CA ni cable de alimentación. Cuando conecte un ordenador y el escáner con el cable USB y encienda el ordenador, también se encenderá el escáner.

## <span id="page-27-0"></span>**Colocación de elementos**

- **[Coloque el elemento en la platina](#page-28-0)**
- **[Elementos que se pueden colocar y cómo colocarlos](#page-29-0)**

## <span id="page-28-0"></span>**Coloque el elemento en la platina**

Coloque el elemento que desee escanear en la platina.

- 1. Coloque el elemento en la placa.
	- 1. Abra la cubierta de documentos.
	- 2. Coloque el elemento en la platina con la cada que se vaya a escanear hacia abajo.
		- [Elementos que se pueden colocar y cómo colocarlos](#page-29-0)

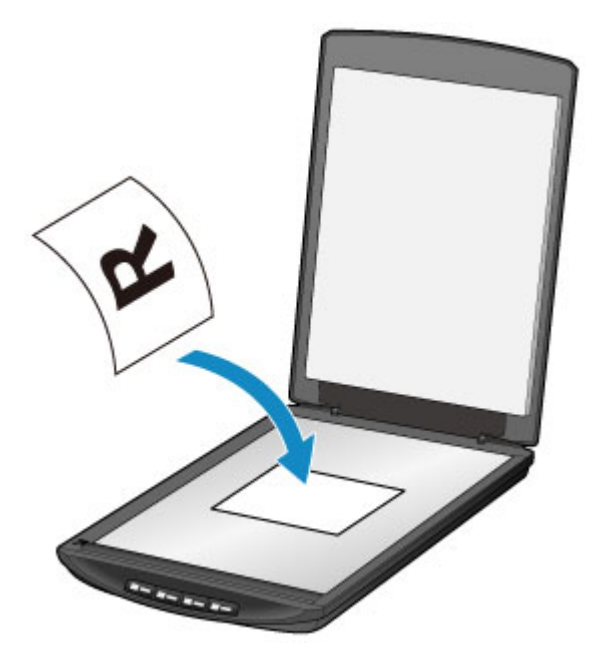

#### **Importante**

- Haga lo siguiente cuando coloque el elemento en la platina. Puede que el escáner no funcione correctamente o que se rompa el cristal.
	- No coloque objetos que pesen más de 2 kg (4,4 lb) en la platina
	- No haga una presión superior a 2 kg (4,4 lb) sobre la platina
- 2. Cierre suavemente la cubierta de documentos.

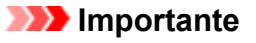

• Una vez colocado el elemento en la platina, cierre bien la cubierta de documentos antes de comenzar a escanear.

## <span id="page-29-0"></span>**Elementos que se pueden colocar y cómo colocarlos**

La posición en que se debe colocar un elemento puede variar según el elemento que se vaya a escanear. Coloque el elemento en la posición correcta según el elemento que se vaya a escanear. Si no coloca el elemento correctamente, es posible que no se escanee correctamente.

Los elementos que puede colocar en la platina son los siguientes.

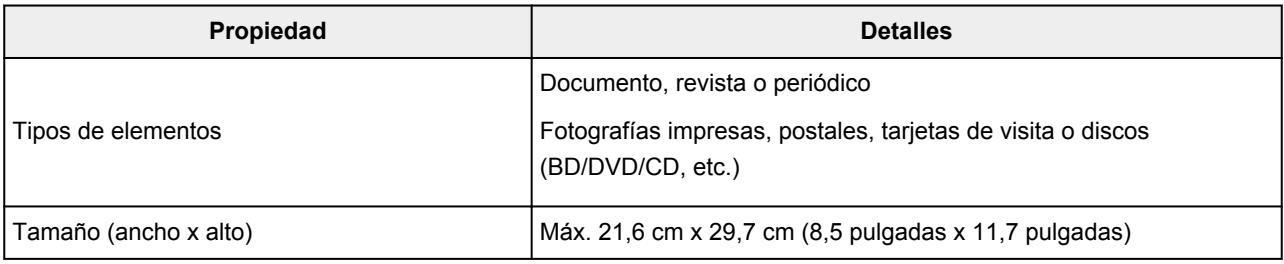

#### **Colocación del elemento para alinearlo con la marca de alineación ( )**

#### **Escaneado de documentos, revistas o periódicos**

#### **Escaneado especificando un tamaño estándar (A4, Carta, etc.)**

Coloque el elemento con la cara que se vaya a escanear hacia abajo y alinéelo con la marca de alineación  $(\overline{A})$ .

Las partes situadas en el área con rayas diagonales no se escanearán.

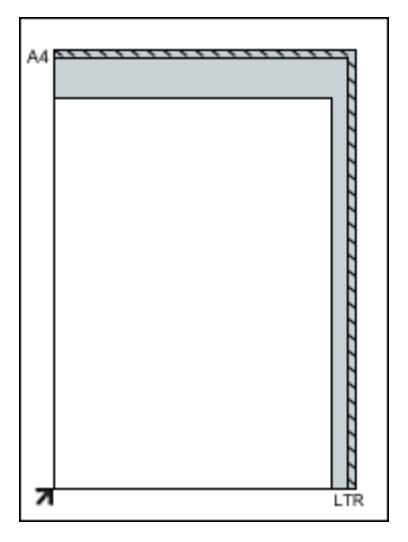

#### **IMP** Importante

• Las partes colocadas sobre **(A)** (2,4 mm (0,094 pulgadas)) desde el borde izquierdo de la platina) o **(B)** (2,7 mm (0,106 pulgadas) desde el borde frontal) no se pueden escanear.

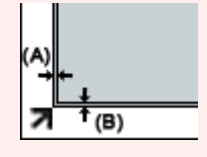

### **Colocación de un elemento en el centro de la platina**

#### **Escaneado de una fotografía impresas, postal, tarjeta de visita o BD/DVD/CD**

Coloque el elemento separado al menos 1 cm (0,4 pulgadas) de los bordes de la platina, con el lado que se vaya a escanear hacia abajo.

Las partes situadas en el área con rayas diagonales no se escanearán.

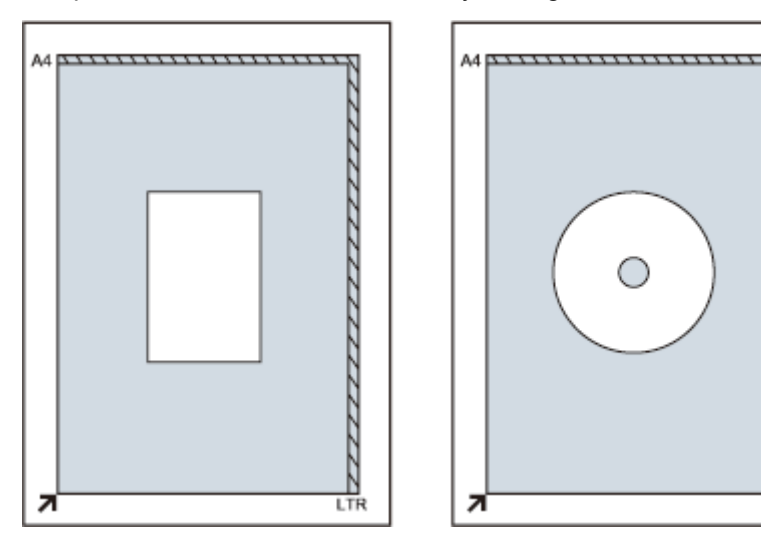

#### **Colocación de varios elementos**

#### **Escaneado de varias fotografías impresas, postales o tarjetas de visita**

Coloque los elementos separados al menos 1 cm (0,4 pulgadas) de los bordes de la platina, con el lado que se vaya a escanear hacia abajo.

LTR

Colóquelas separadas también unas de otras al menos 1 cm (0,4 pulgadas).

Puede colocar hasta cuatro elementos de tamaño E o L o dos elementos de tamaño 2L o postal.

Las partes situadas en el área con rayas diagonales no se escanearán.

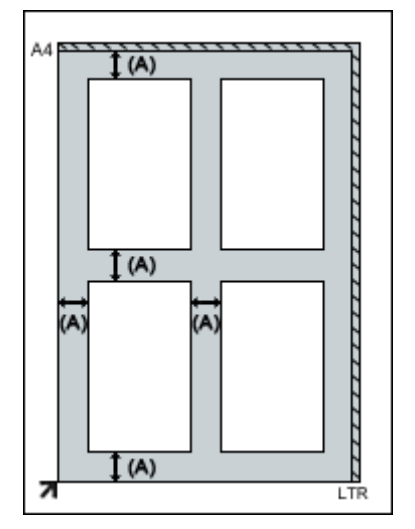

**(A)** 1 cm (0,4 pulgadas)

#### **Nota**

• Las posiciones de los elementos torcidos (hasta aproximadamente 10 grados) se corrigen automáticamente mediante la función de corrección de sesgado. No se puede corregir la inclinación de las fotos cuyo borde largo mida aproximadamente 18 cm (7,1 pulgadas) o más.

• Las fotos no rectangulares o de forma irregular (como las fotos recortadas con formas diversas) probablemente no puedan escanearse correctamente.

## <span id="page-32-0"></span>**Mantenimiento**

#### **IMP** Importante

- Desconecte el cable USB del ordenador antes de limpiar el equipo.
- No utilice pañuelos de papel, papel de cocina, tejidos ásperos ni materiales similares para la limpieza, puesto que podrían rayar la superficie.
- Nunca utilice alcohol, disolvente, benceno, etc. Es posible que el exterior se deforme, se decolore o se disuelva.

Con un paño seco y suave, frote suavemente la platina **(A)**, el lado interno de la cubierta de documentos (lámina blanca) **(B)** y el exterior **(C)**. Si la suciedad es persistente, límpiela con un paño humedecido bien escurrido y, a continuación, seque la humedad con un paño seco. Limpie a fondo, en especial la superficie del cristal, para no dejar ningún residuo.

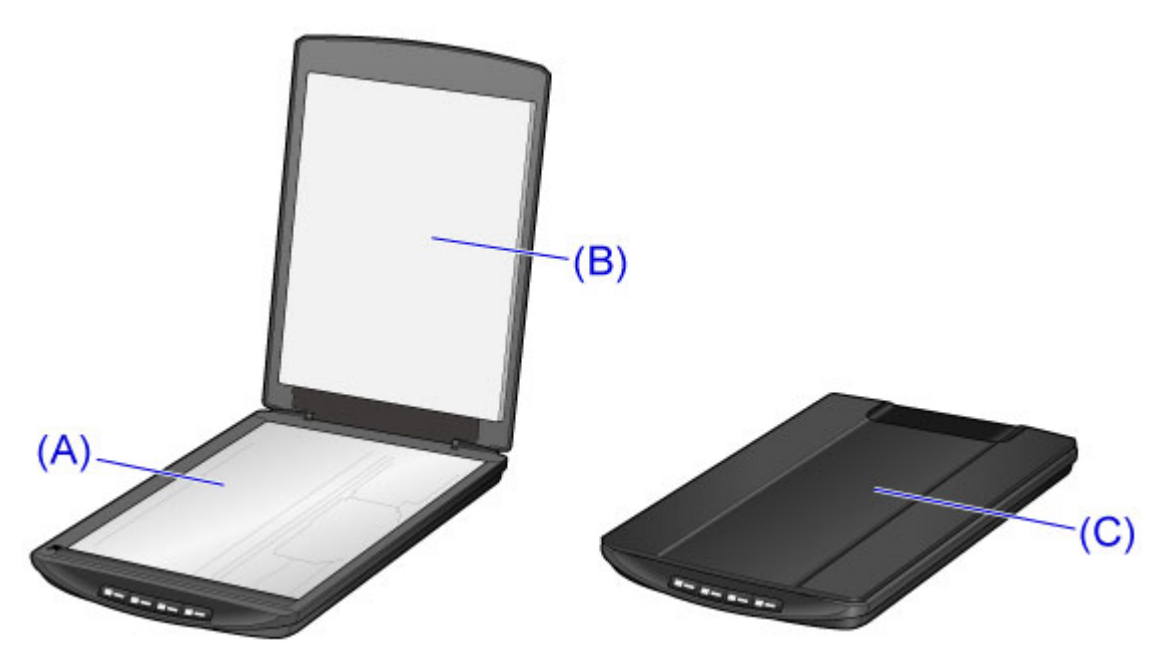

#### **Importante**

- No presione con fuerza la cubierta de documentos ni la platina. El cristal podría romperse y causar lesiones.
- Seque a fondo la humedad. Si queda humedad en la superficie del cristal y en la cubierta de documentos al escanear, puede afectar a la imagen.
- No moje los conectores ni las piezas metálicas del lado posterior del equipo. Si se humedecen, séquelas a fondo con un paño seco.
- No limpie con un paño húmedo que no se haya escurrido bien ni rocíe directamente el equipo con agua o detergente. La humedad puede entrar en el equipo y adherirse a la cara interna de la platina o del sensor, provocando imágenes defectuosas o averías.

## <span id="page-33-0"></span>**Precauciones de transporte seguro del equipo**

Cuando vaya a transportar el equipo, asegúrese de lo siguiente.

#### **Importante**

- Embale el equipo en una caja resistente y de modo que quede boca abajo. Utilice suficiente material de protección para garantizar un transporte seguro.
- Cuando se ocupe del transporte del equipo una empresa de mensajería, marque la caja con "FRÁGIL" o "MANIPULAR CON CUIDADO" con la parte inferior del equipo orientada hacia abajo.
- 1. Desconecte el cable USB.
- 2. Sujete la cubierta de documentos con cinta adhesiva para mantenerla cerrada.
- 3. Mueva el interruptor de bloqueo del escáner de la parte inferior del equipo en la dirección de la marca de bloqueo ( $\blacksquare$ ) y, a continuación, introduzca el equipo en la bolsa.

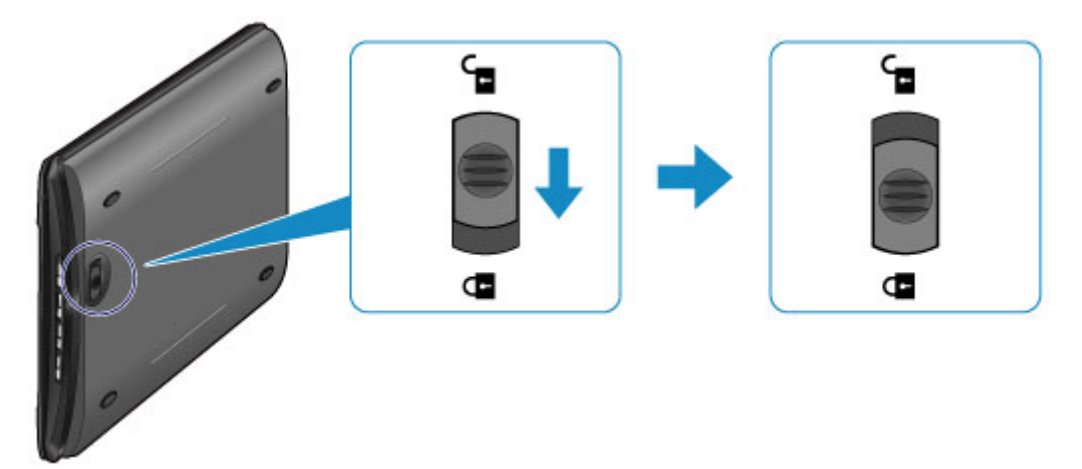

4. Cubra los cuatro lados del equipo con el material de protección cuando empaquete el equipo en la caja.

## <span id="page-34-0"></span>**Limitaciones legales sobre el uso del producto y de las imágenes**

Puede ser ilegal realizar copias, escanear, imprimir o utilizar reproducciones de los siguientes documentos.

La lista incluida no es exhaustiva. En caso de duda, consulte a un representante legal de su jurisdicción.

- Papel moneda
- Transferencias monetarias
- Certificados de depósito
- Sellos postales (matasellados o no)
- Placas o insignias de identificación
- Documentos de servicio selectivo u órdenes de pago
- Cheques o letras de cambio emitidas por organismos gubernamentales
- Licencias de vehículos de motor y certificados de titularidad
- Cheques de viaje
- Cupones de alimentos
- Pasaportes
- Documentos de inmigración
- Sellos de ingresos fiscales (matasellados o no)
- Bonos u otros certificados de endeudamiento
- Certificados bursátiles
- Obras protegidas por derechos de la propiedad intelectual/obras de arte sin permiso del propietario del copyright

## <span id="page-35-0"></span>**Especificaciones**

### **Especificaciones generales**

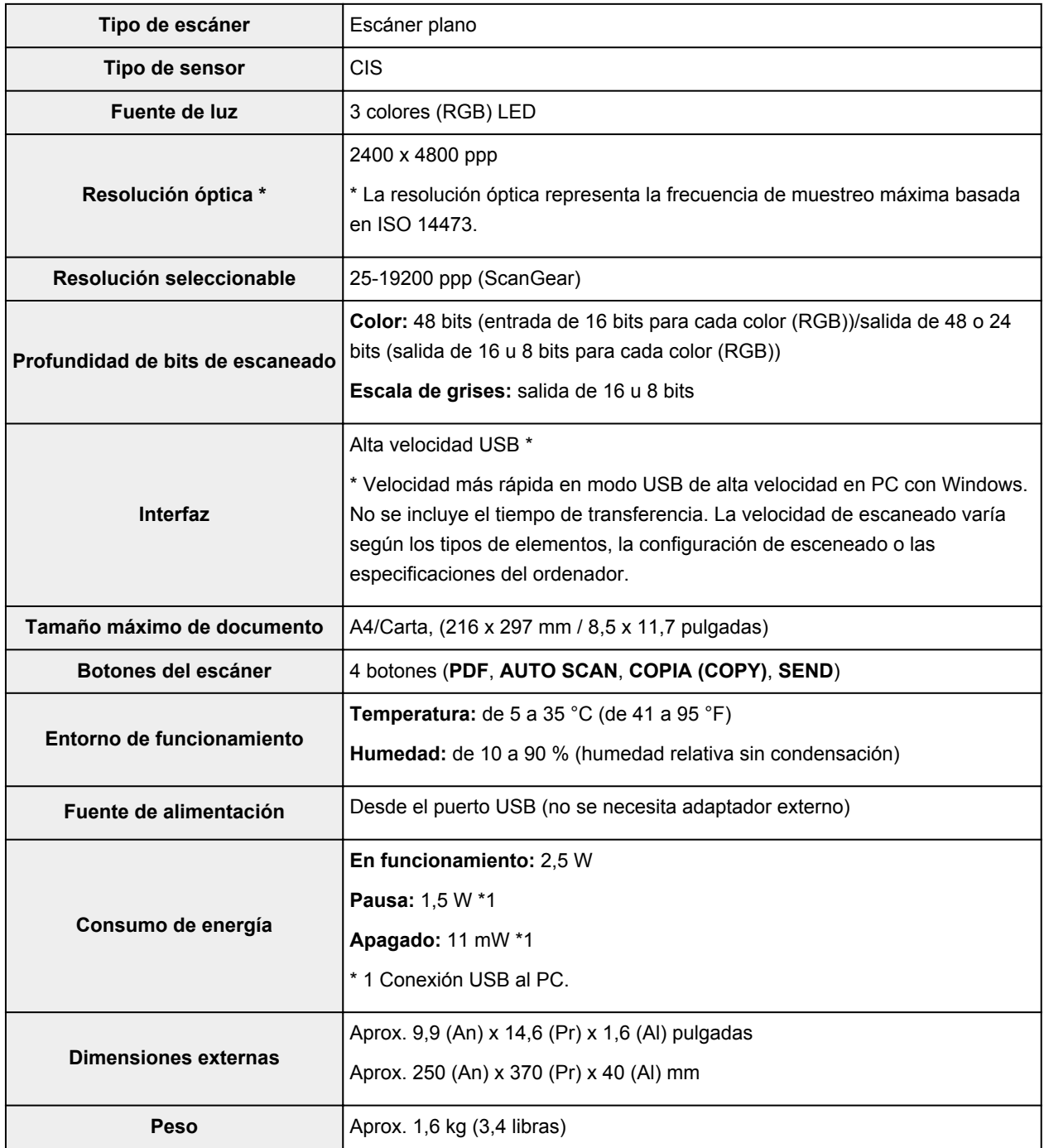

### **Requisitos mínimos del sistema**

Ajustar a los requisitos del sistema operativo cuando sean superiores a los aquí indicados.

#### **Windows**

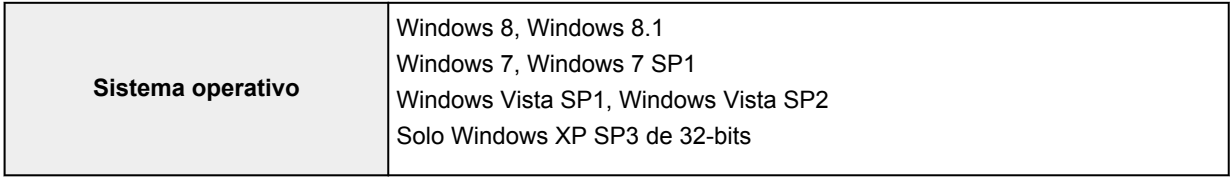
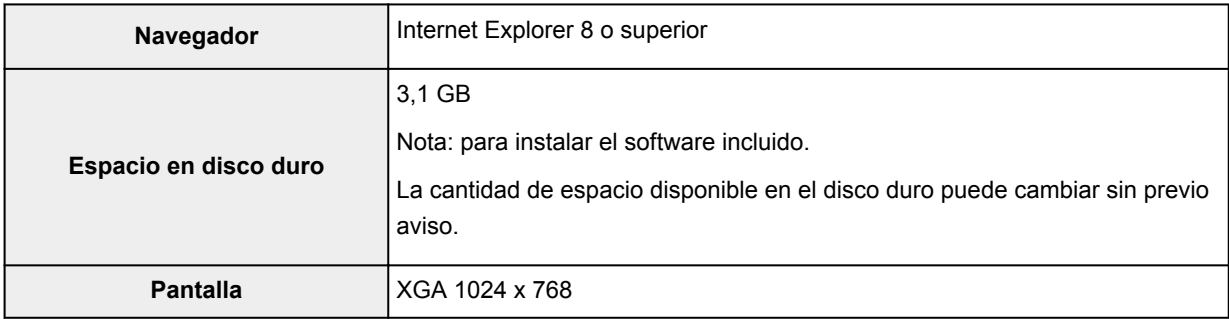

#### **Mac OS**

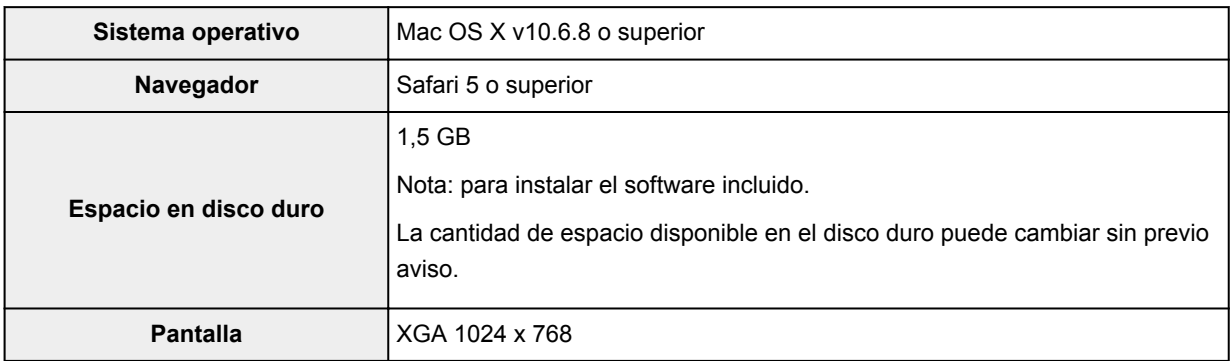

- Se necesita una conexión a Internet para ver el *Manual en línea*.
- Windows: es necesario instalar .NET Framework 4 o 4.5 para utilizar software de Windows.
- Windows: se necesita una unidad de CD-ROM o conexión a Internet durante la instalación del software.
- Windows: se necesita XPS Essentials Pack para imprimir en Windows XP.
- Windows: el funcionamiento solo se puede garantizar en un ordenador con Windows 8.1, Windows 8, Windows 7, Windows Vista o Windows XP preinstalado.
- Windows: es posible que algunas funciones no estén disponibles con Windows Media Center.
- Mac OS: el disco duro debe estar formateado como Mac OS Plus (con registro) o Mac OS Plus.
- Mac OS: para Mac OS se necesita una conexión a Internet durante la instalación del software.
- Windows: el controlador TWAIN (ScanGear) se basa en la especificación 1.9 de TWAIN y necesita el gestor de fuente de datos incluido con el sistema operativo.

La información incluida en esta guía está sujeta a cambios sin previo aviso.

# **Escaneado**

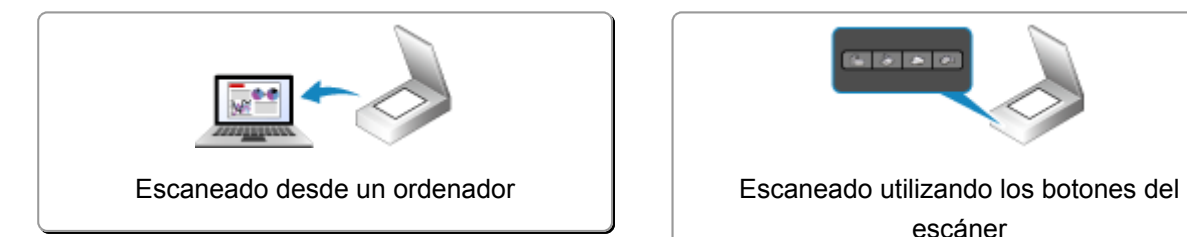

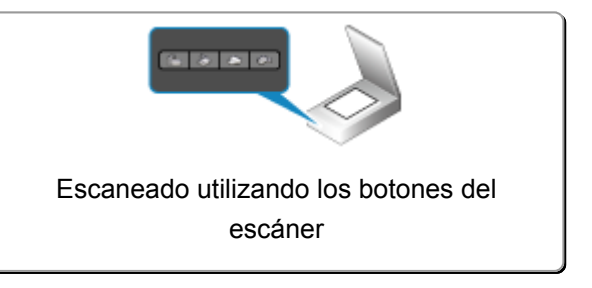

# <span id="page-38-0"></span>**Escaneado desde un ordenador**

- **[Escaneado con IJ Scan Utility](#page-39-0)**
- **[Escaneado con el software de la aplicación que esté utilizando \(ScanGear\)](#page-131-0)**
- **[Información útil al escanear](#page-217-0)**
- **[Otros métodos de escaneado](#page-223-0)**
- **[Colocación de elementos \(cuando vaya a escanear desde el ordenador\)](#page-229-0)**

# <span id="page-39-0"></span>**Escaneado con IJ Scan Utility**

- **[¿Qué es IJ Scan Utility \(software de escáner\)?](#page-40-0)**
- **[Inicio de IJ Scan Utility](#page-42-0)**
- **[Escaneado fácil con Escaneado automático](#page-43-0) Básico**
- **[Escaneado de documentos](#page-44-0)**
- **[Escaneado de fotos](#page-45-0)**
- **[Escaneado con Configuraciones favoritas](#page-46-0)**
- **[Escaneado de elementos más grandes que la placa \(Fusión de imágenes\)](#page-47-0)**
- **[Escaneado de varios elementos a la vez](#page-52-0)**
- **[Guardar después de comprobar los resultados del escaneado](#page-55-0)**
- **[Envío de imágenes escaneadas por correo electrónico](#page-58-0)**
- **[Extracción de texto de imágenes escaneadas \(OCR\)](#page-61-0)**
- **[Pantallas de IJ Scan Utility](#page-65-0)**

# <span id="page-40-0"></span>**¿Qué es IJ Scan Utility (software de escáner)?**

IJ Scan Utility es una aplicación que permite escanear fácilmente fotografías, fotos, documentos, etc.

Puede realizar tareas como escanear y guardar de una sola vez simplemente haciendo clic en el icono correspondiente en la pantalla principal de IJ Scan Utility.

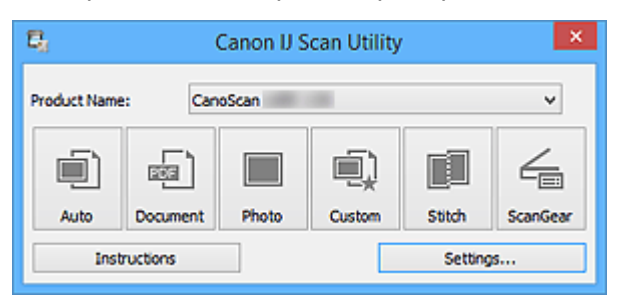

# **Qué se puede hacer con IJ Scan Utility**

# **Escanear fácilmente en función de sus necesidades**

Para escanear solo tiene que hacer clic en el icono más adecuado para el tipo de elemento o el objetivo que busque: **Auto** para escanear fácilmente, **Documento (Document)** para dar nitidez al texto de un documento o de una revista y que resulte más legible o **Foto (Photo)** para escanear con una configuración adaptada a fotos.

## **Nota**

• Consulte "[Pantalla principal de IJ Scan Utility](#page-66-0)" para obtener más información sobre la pantalla principal de IJ Scan Utility.

# **Guardar imágenes escaneadas automáticamente**

Las imágenes escaneadas se guardarán automáticamente en una carpeta predeterminada. Puede cambiar la carpeta según sea necesario.

# **Nota**

- Las carpetas de guardado predeterminadas son las siguientes.
	- Windows 8.1: carpeta **Documentos (Documents)**
	- Windows 8: carpeta **Mis documentos (My Documents)**
	- Windows 7: carpeta **Mis documentos (My Documents)**
	- Windows Vista: carpeta **Documentos (Documents)**
	- Windows XP: carpeta **Mis documentos (My Documents)**
- Consulte en "[Cuadro de diálogo Configuración"](#page-68-0) cómo especificar una carpeta.

#### **Integrar aplicaciones**

Puede utilizar imágenes escaneadas mediante la integración con otras aplicaciones, mostrarlas en su aplicación favorita, adjuntarlas a correos electrónicos, extraer texto de ellas, etc.

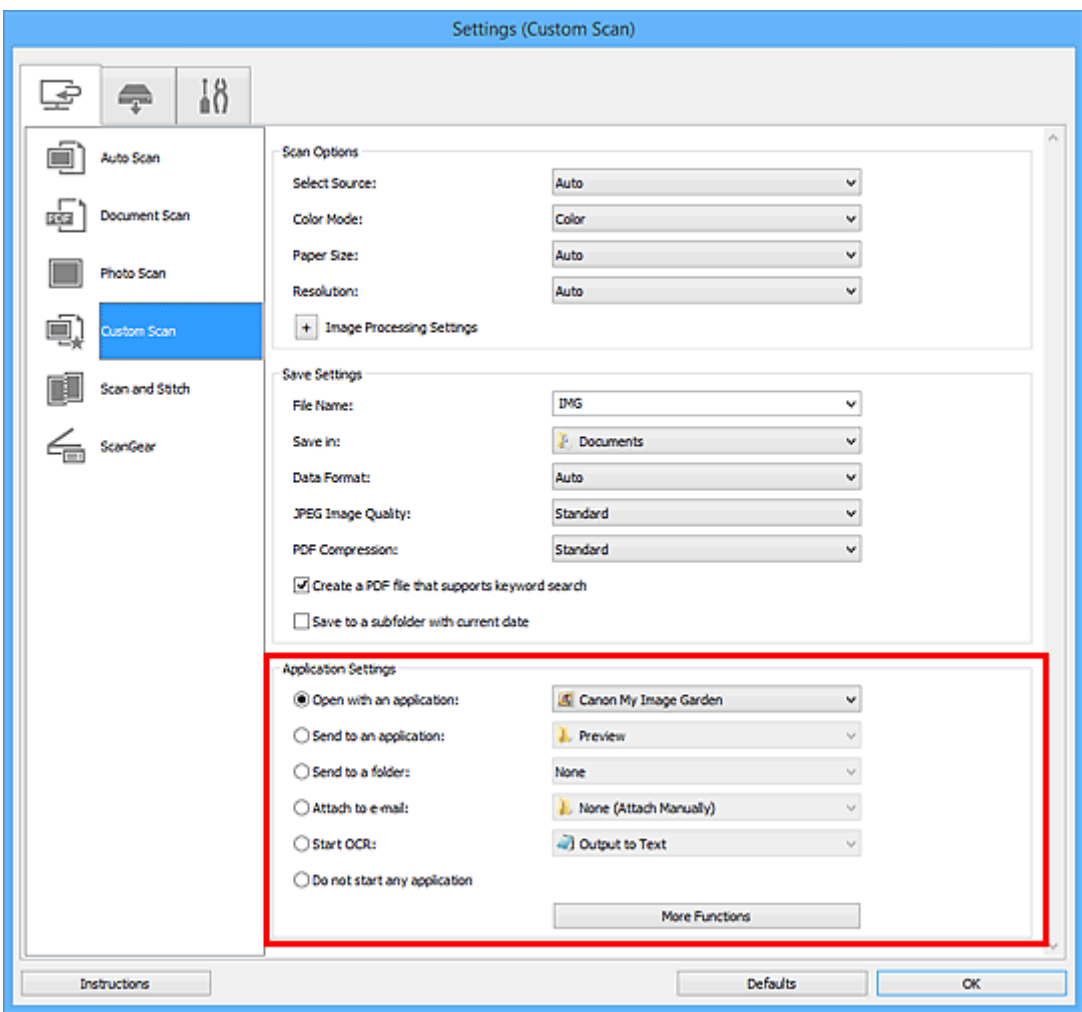

# **IMP** Importante

• Algunas funciones solo están disponibles cuando está instalada My Image Garden.

# **Nota**

• Consulte en "[Cuadro de diálogo Configuración"](#page-68-0) cómo definir la aplicación que desea integrar.

# <span id="page-42-0"></span>**Inicio de IJ Scan Utility**

Siga estos pasos para iniciar IJ Scan Utility.

#### **Windows 8.1/Windows 8:**

Seleccione **IJ Scan Utility** en la pantalla Inicio para iniciar IJ Scan Utility.

Si **IJ Scan Utility** no aparece en la pantalla Inicio, seleccione el acceso **Buscar (Search)**, a continuación busque "IJ Scan Utility".

### **Windows 7/Windows Vista/Windows XP:**

En el menú **Inicio (Start)**, seleccione **Todos los programas (All Programs)** > **Canon Utilities** > **IJ Scan Utility** > **IJ Scan Utility** para iniciar IJ Scan Utility.

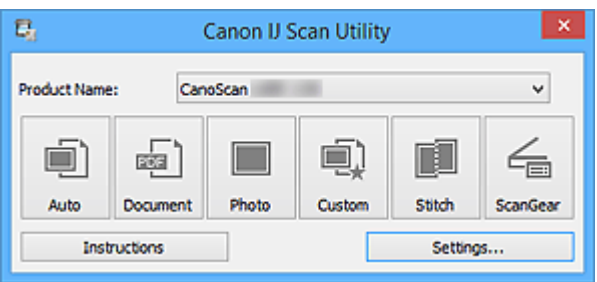

# <span id="page-43-0"></span>**Escaneado fácil con Escaneado automático**

Se puede escanear fácilmente detectando automáticamente el tipo de elemento.

# **Importante**

- Los siguientes tipos de elemento puede que no se escaneen correctamente. En este caso, ajuste los marcos de recorte (áreas de escaneado) en la vista de la imagen completa de ScanGear y escanee de nuevo.
	- Fotos que tengan el fondo pálido
	- Elementos impresos en papel blanco, documentos manuscritos, tarjetas de visita, etc.
	- Elementos finos
	- Elementos gruesos
- 1. Coloque los elementos en la placa del escáner.

**El [Colocación de elementos \(cuando vaya a escanear desde el ordenador\)](#page-229-0)** 

- 2. [Inicie IJ Scan Utility.](#page-42-0)
- 3. Haga clic en **Auto**.

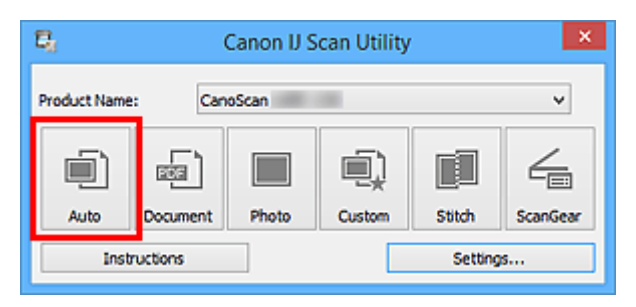

Comenzará el proceso de escaneado.

# **Nota**

- Haga clic en **Cancelar (Cancel)** para cancelar el escaneado.
- Para aplicar las correcciones adecuadas en función del tipo de elemento, haga clic en **Config... (Settings...)** y seleccione la casilla **Aplicar corrección de imagen recomendada (Apply recommended image correction)** del cuadro de diálogo **Configuración (Escaneado auto) (Settings (Auto Scan))**.
- La imágenes escaneadas se guardan en la carpeta definida en el campo **Guardar en (Save in)** del cuadro de diálogo **[Configuración \(Escaneado auto\)](#page-70-0) (Settings (Auto Scan))** que aparece al hacer clic en **Config... (Settings...)**. El cuadro de diálogo **Configuración (Escaneado auto) (Settings (Auto Scan))** también permite modificar los ajustes de escaneado avanzados.
- Consulte las siguientes páginas para escanear especificando el tipo de elemento.

**Excaneado de fotos** 

- **Exameado de documentos**
- **[Escaneado con Configuraciones favoritas](#page-46-0)**

# <span id="page-44-0"></span>**Escaneado de documentos**

Se pueden escanear elementos situados en la placa con la configuración adecuada para documentos.

- 1. Coloque el elemento en la placa.
	- **El [Colocación de elementos \(cuando vaya a escanear desde el ordenador\)](#page-229-0)**
- 2. [Inicie IJ Scan Utility.](#page-42-0)
- 3. Haga clic en **Config... (Settings...)**, seleccione el tamaño del papel, la resolución, etc., en el cuadro de diálogo **[Configuración \(Escaneado de documento\)](#page-74-0) (Settings (Document [Scan\)\)](#page-74-0)**, según sea necesario.

Cuando finalice la configuración, haga clic en **Aceptar (OK)**.

4. Haga clic en **Documento (Document)**.

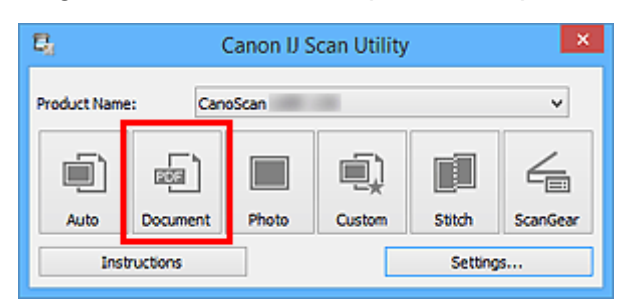

Comenzará el proceso de escaneado.

- Haga clic en **Cancelar (Cancel)** para cancelar el escaneado.
- La imágenes escaneadas se guardan en la carpeta definida en el campo **Guardar en (Save in)** del cuadro de diálogo **[Configuración \(Escaneado de documento\)](#page-74-0) (Settings (Document Scan))** que aparece al hacer clic en **Config... (Settings...)**. El cuadro de diálogo **Configuración (Escaneado de documento) (Settings (Document Scan))** también permite modificar los ajustes de escaneado avanzados.

# <span id="page-45-0"></span>**Escaneado de fotos**

Se pueden escanear fotos situadas en la placa con la configuración adecuada para fotos.

1. Coloque la foto en la placa.

**El [Colocación de elementos \(cuando vaya a escanear desde el ordenador\)](#page-229-0)** 

- 2. [Inicie IJ Scan Utility.](#page-42-0)
- 3. Haga clic en **Config... (Settings...)**, seleccione el tamaño del papel, la resolución, etc., en el cuadro de diálogo **[Configuración \(Escaneando de foto\)](#page-80-0) (Settings (Photo Scan))**, según sea necesario.

Cuando finalice la configuración, haga clic en **Aceptar (OK)**.

4. Haga clic en **Foto (Photo)**.

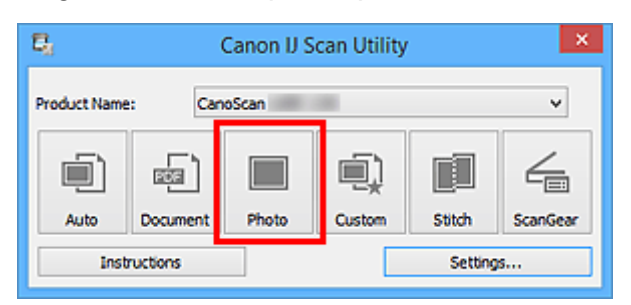

Comenzará el proceso de escaneado.

- Haga clic en **Cancelar (Cancel)** para cancelar el escaneado.
- La imágenes escaneadas se guardan en la carpeta definida en el campo **Guardar en (Save in)** del cuadro de diálogo **[Configuración \(Escaneando de foto\)](#page-80-0) (Settings (Photo Scan))** que aparece al hacer clic en **Config... (Settings...)**. El cuadro de diálogo **Configuración (Escaneando de foto) (Settings (Photo Scan))** también permite modificar los ajustes de escaneado avanzados.

# <span id="page-46-0"></span>**Escaneado con Configuraciones favoritas**

Se pueden escanear elementos situados en la placa con las configuraciones favoritas guardadas previamente.

Se recomienda este sistema para guardar las configuraciones más utilizadas o cuando se establece la configuración de escaneado detalladamente.

- 1. [Inicie IJ Scan Utility.](#page-42-0)
- 2. Haga clic en **Config... (Settings...)**, seleccione el tipo de elemento, la resolución, etc. en el cuadro de diálogo **[Configuración \(Escaneado personalizado\)](#page-84-0) (Settings (Custom [Scan\)\)](#page-84-0)**, según sea necesario.

Cuando finalice la configuración, haga clic en **Aceptar (OK)**.

# **Nota**

• Una vez establecida la configuración, podrá volver a utilizarla en escaneados posteriores.

3. Coloque el elemento en la placa.

**El [Colocación de elementos \(cuando vaya a escanear desde el ordenador\)](#page-229-0)** 

4. Haga clic en **Personaliz. (Custom)**.

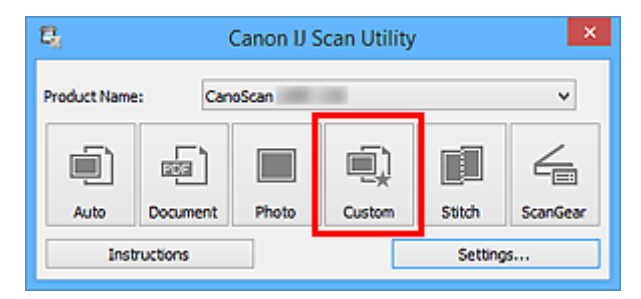

Comenzará el proceso de escaneado.

- Haga clic en **Cancelar (Cancel)** para cancelar el escaneado.
- La imágenes escaneadas se guardan en la carpeta definida en el campo **Guardar en (Save in)** del cuadro de diálogo **[Configuración \(Escaneado personalizado\)](#page-84-0) (Settings (Custom Scan))** que aparece al hacer clic en **Config... (Settings...)**. El cuadro de diálogo **Configuración (Escaneado personalizado) (Settings (Custom Scan))** también permite modificar los ajustes de escaneado avanzados.

# <span id="page-47-0"></span>**Escaneado de elementos más grandes que la placa (Fusión de imágenes)**

Puede escanear las mitades derecha e izquierda de un elemento más grande que la placa y combinarlas para obtener una sola imagen. Este sistema es válido para elementos cuyo tamaño sea aproximadamente el doble del de la placa.

# **Nota**

• A continuación se explica cómo escanear un elemento colocándolo en el lado izquierdo.

- 1. [Inicie IJ Scan Utility.](#page-42-0)
- 2. Haga clic en **Config... (Settings...)**, seleccione el tipo de elemento, la resolución, etc. en el cuadro de diálogo **[Configuración \(Escaneado y fusión\)](#page-92-0) (Settings (Scan and Stitch))**, según sea necesario.

Cuando finalice la configuración, haga clic en **Aceptar (OK)**.

3. Haga clic en **Fusionar (Stitch)**.

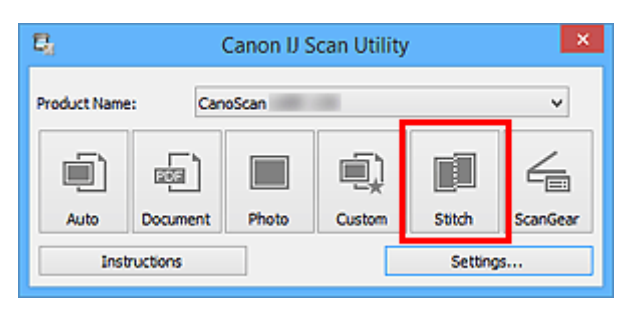

Aparecerá la ventana **Fusión de imágenes (Image Stitch)**.

4. En **Seleccionar el tamaño final (Select Output Size)** seleccione un tamaño de salida en función del tamaño del papel.

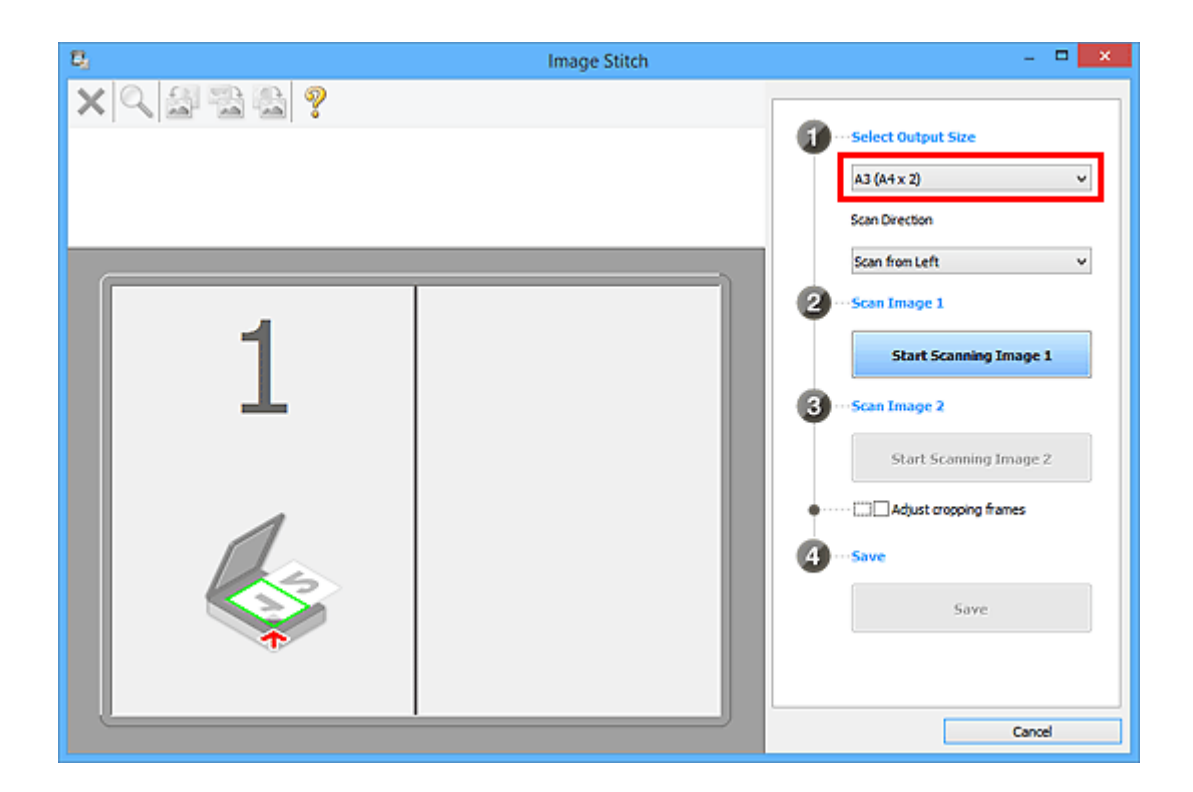

5. Asegúrese de que la opción **Escanear desde la izquierda (Scan from Left)** esté seleccionada en **Dirección del escáner (Scan Direction)**.

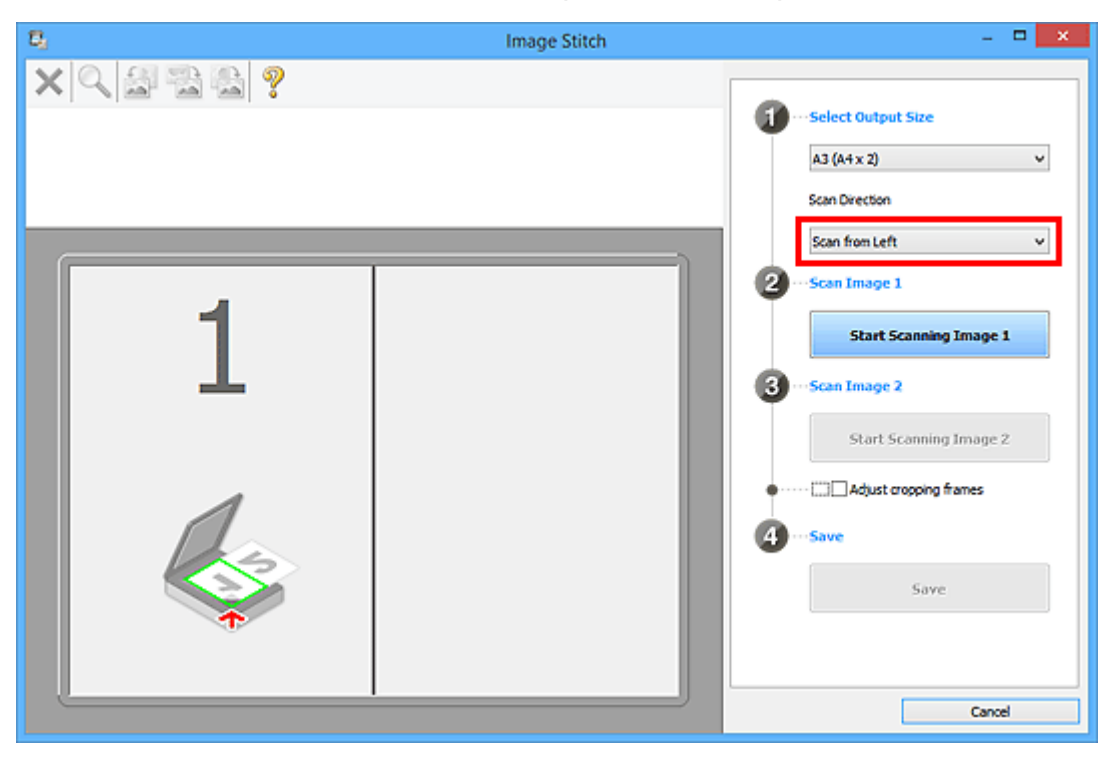

- 6. Coloque boca abajo en la placa el elemento que se va a mostrar en el lado izquierdo de la pantalla.
- 7. Haga clic en **Empezar a escanear imagen 1 (Start Scanning Image 1)**.

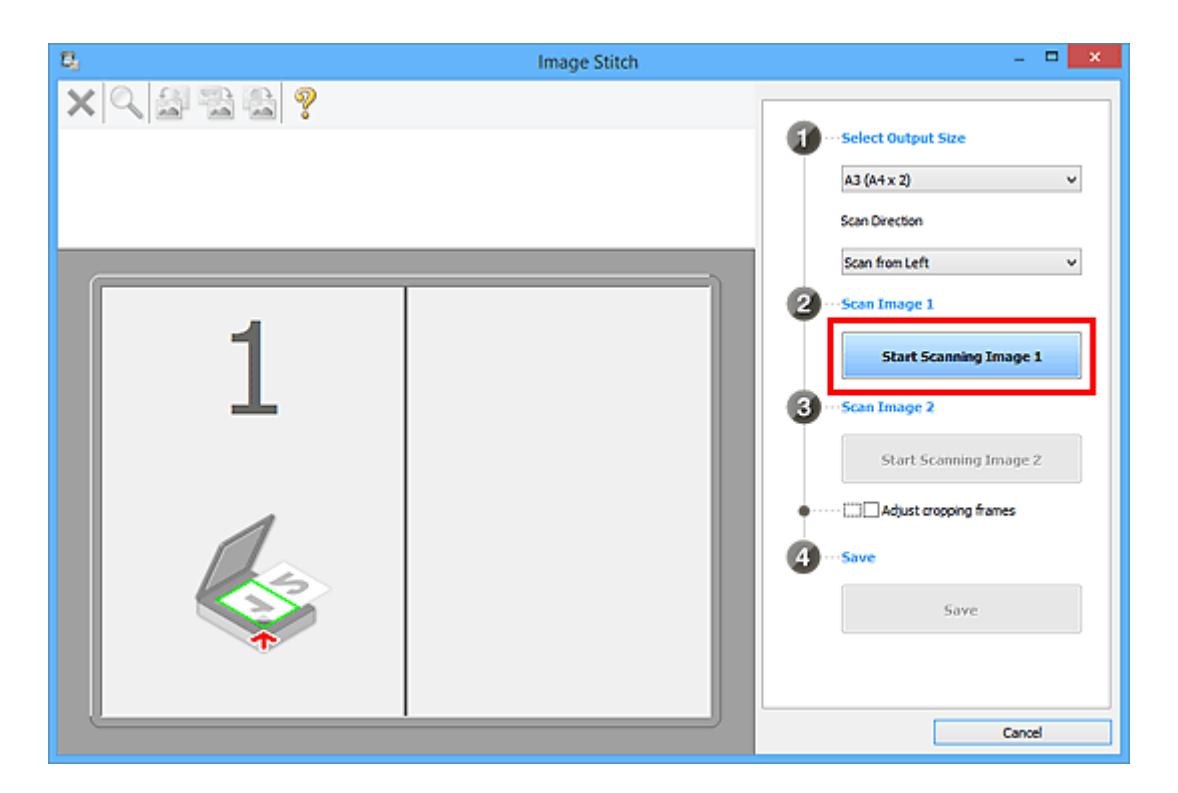

Se escanea el primer elemento, que aparece en **1**.

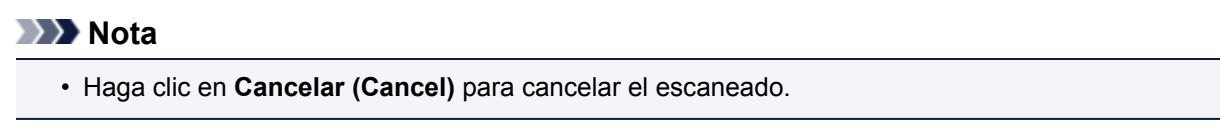

- 8. Coloque boca abajo en la placa el elemento que se va a mostrar en el lado derecho de la pantalla.
- 9. Haga clic en **Empezar a escanear imagen 2 (Start Scanning Image 2)**.

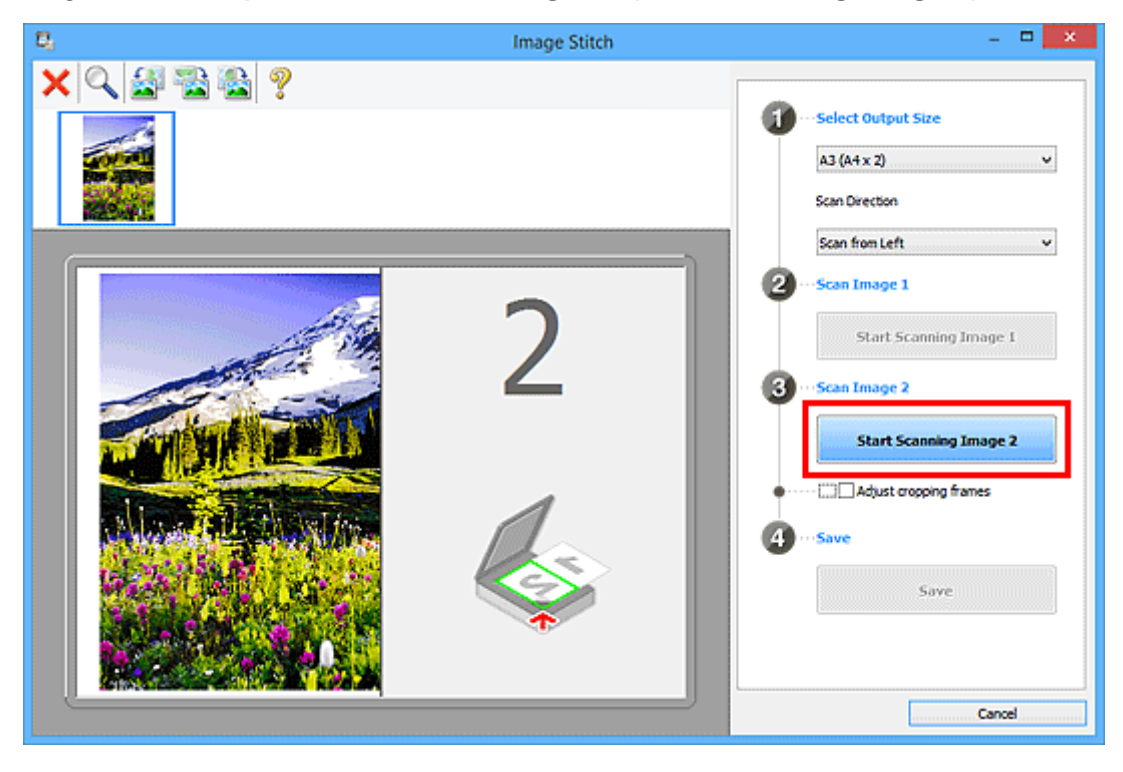

Se escanea el segundo elemento, que aparece en **2**.

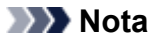

• Haga clic en **Cancelar (Cancel)** para cancelar el escaneado.

10. Ajuste las imágenes escaneadas según sea necesario.

Utilice la Barra de herramientas para girar o acercar/alejar las imágenes, o arrástrelas para ajustar su posición.

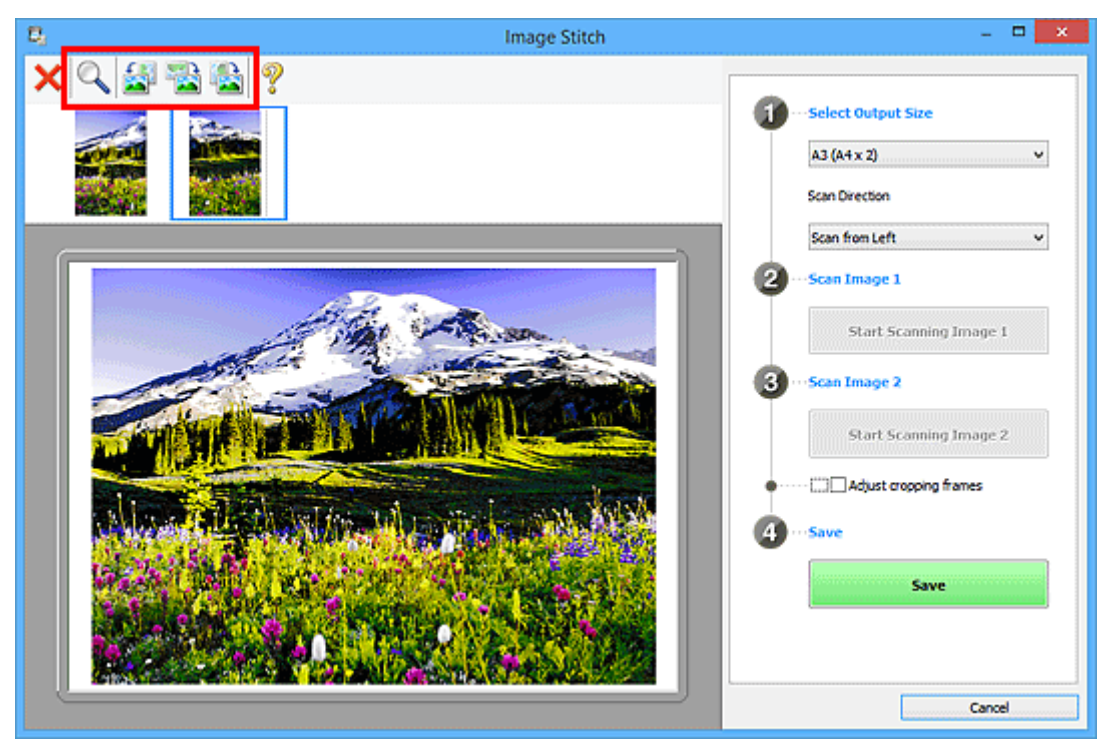

# **Nota**

• Seleccione la casilla **Ajustar marcos de recorte (Adjust cropping frames)** para especificar el área que se debe guardar.

[Ajuste los marcos de recorte en la ventana](#page-218-0) **Fusión de imágenes**

• Para volver a escanear un elemento, seleccione la imagen en el área de Vista preliminar o la

miniatura de la parte superior de la pantalla, y haga clic en (Eliminar). La imagen seleccionada se elimina, permitiéndole volver a escanear el elemento.

11. Haga clic en **Guardar (Save)**.

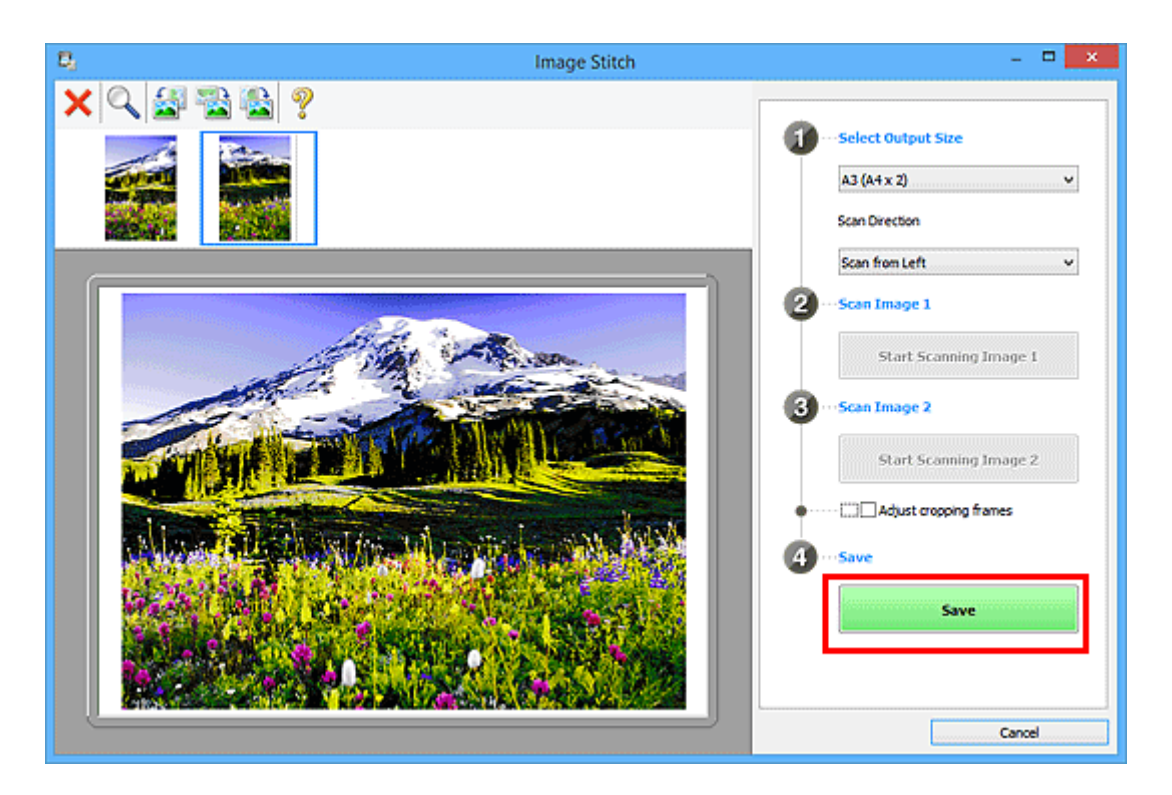

La imagen combinada se guarda.

- Consulte "Ventana **[Fusión de imágenes](#page-126-0)**" para obtener más información sobre la ventana **Fusión de imágenes (Image Stitch)**.
- Puede establecer opciones avanzadas de la configuración de escaneado en el [cuadro de diálogo](#page-92-0) **[Configuración \(Escaneado y fusión\)](#page-92-0) (Settings (Scan and Stitch))** que se abre al hacer clic en **Config... (Settings...)**.

# <span id="page-52-0"></span>**Escaneado de varios elementos a la vez**

Puede escanear dos o más fotos (elementos pequeños) colocadas en la placa a la vez y guardar cada imagen por separado.

#### **Importante**

- Los siguientes tipos de elemento puede que no se escaneen correctamente. En este caso, ajuste los marcos de recorte (áreas de escaneado) en la vista de la imagen completa de ScanGear y escanee de nuevo.
	- Fotos que tengan el fondo pálido
	- Elementos impresos en papel blanco, documentos manuscritos, tarjetas de visita, etc.
	- Elementos finos
	- Elementos gruesos

Consulte la sección "Escaneado de varios documentos a la vez con ScanGear (controlador de escáner)" correspondiente a su modelo desde el Inicio del *Manual en línea* para obtener más información.

#### **Con escaneado auto:**

Se detecta automáticamente si hay varios elementos o no. Haga clic en **Auto** y escanee.

**[Escaneado fácil con Escaneado automático](#page-43-0)** 

## **Sin escaneado auto:**

En el cuadro de diálogo de Configuración, establezca **Tamaño de papel (Paper Size)** en **Escaneado auto (Auto scan)** y escanee.

#### **Nota**

- En las descripciones siguientes se utilizan como ejemplo las pantallas para escanear con configuraciones favoritas.
- 1. Coloque los elementos en la placa.

**El [Colocación de elementos \(cuando vaya a escanear desde el ordenador\)](#page-229-0)** 

- 2. [Inicie IJ Scan Utility.](#page-42-0)
- 3. Haga clic en **Config... (Settings...)**.

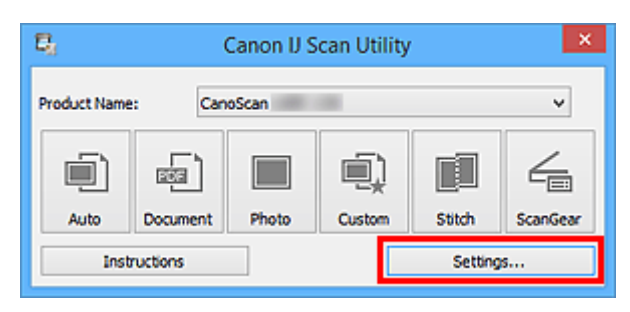

Aparece el cuadro de diálogo Configuración.

4. Haga clic en **Escaneado personalizado (Custom Scan)**.

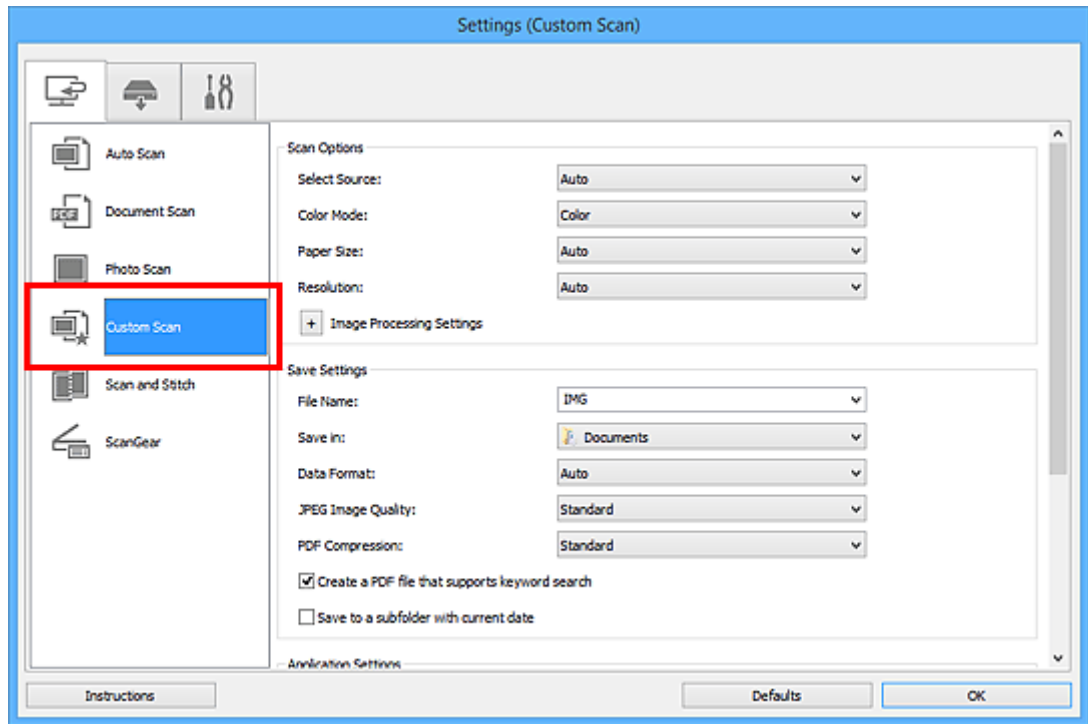

5. Seleccione **Seleccionar origen (Select Source)** en función de los elementos que se vayan a escanear.

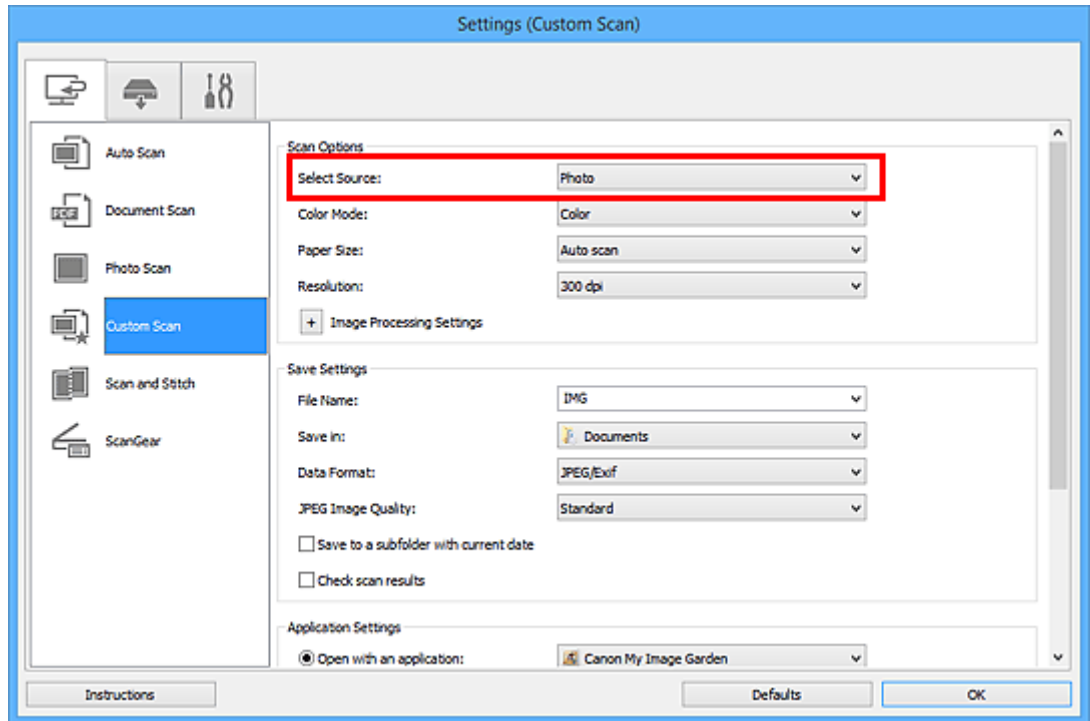

6. Seleccione **Escaneado auto (Auto scan)** en **Tamaño de papel (Paper Size)** y, a continuación, haga clic en **Aceptar (OK)**.

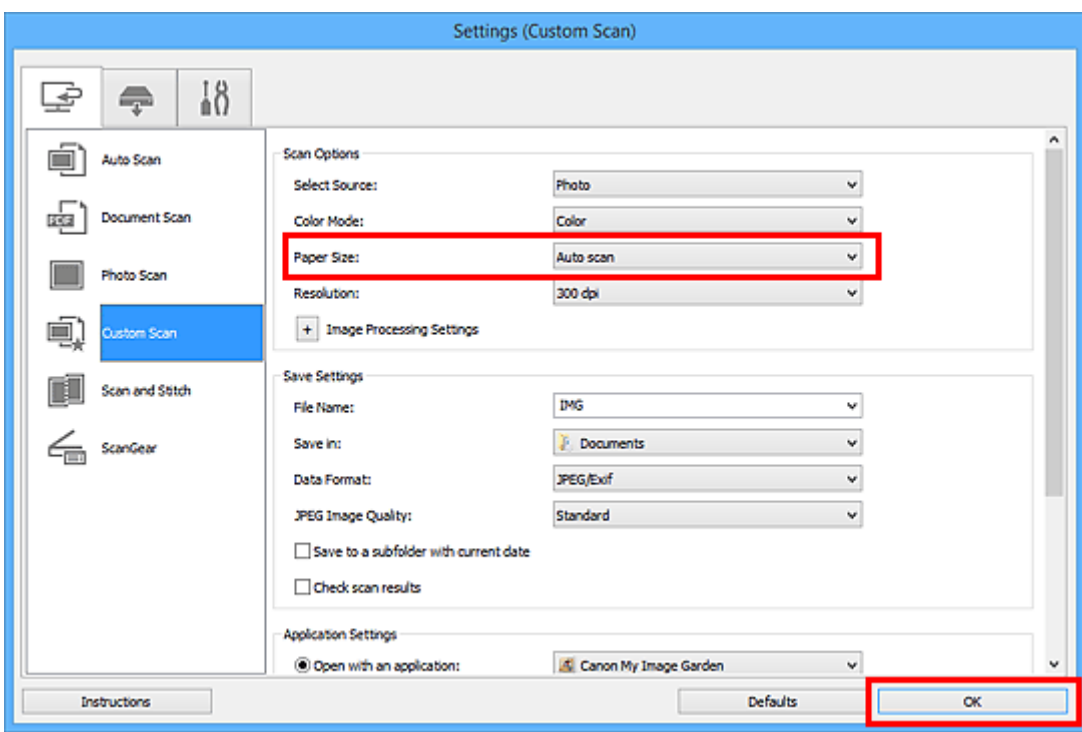

Aparece la pantalla principal de IJ Scan Utility.

#### **Nota**

- Consulte las siguientes páginas para obtener más información sobre cómo configurar elementos en el cuadro de diálogo Configuración.
	- Cuadro de diálogo **[Configuración \(Escaneado de documento\)](#page-74-0)**
	- Cuadro de diálogo **[Configuración \(Escaneando de foto\)](#page-80-0)**
	- Cuadro de diálogo **[Configuración \(Escaneado personalizado\)](#page-84-0)**
- 7. Haga clic en **Personaliz. (Custom)**.

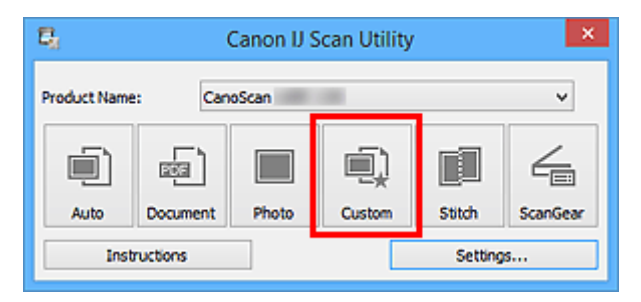

Los distintos elementos se escanearán a la vez.

- Haga clic en **Cancelar (Cancel)** para cancelar el escaneado.
- La imágenes escaneadas se guardan en la carpeta definida en el campo **Guardar en (Save in)** del correspondiente cuadro de diálogo Configuración que aparece al hacer clic en **Config... (Settings...)**. Cada cuadro de diálogo Configuración permite también modificar los ajustes de escaneado avanzados.

# <span id="page-55-0"></span>**Guardar después de comprobar los resultados del escaneado**

Puede comprobar los resultados del escaneado y luego guardar las imágenes en un ordenador.

# **IMP** Importante

• Si utiliza el escaneado **Auto** o los botones del escáner, no podrá comprobar los resultados del escaneado antes de guardarlos.

#### **Nota**

- En las descripciones siguientes se utilizan como ejemplo las pantallas para escanear fotos.
- 1. [Inicie IJ Scan Utility.](#page-42-0)
- 2. Haga clic en **Config... (Settings...)**.

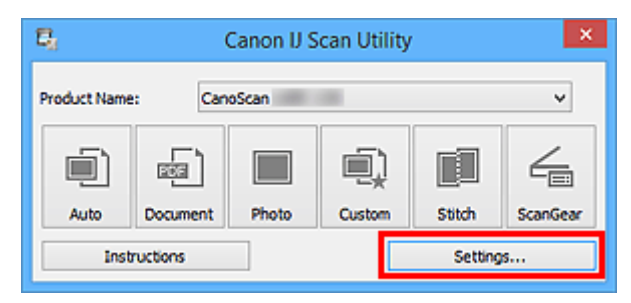

Aparece el [cuadro de diálogo Configuración.](#page-68-0)

3. Haga clic en **Escaneando de foto (Photo Scan)**.

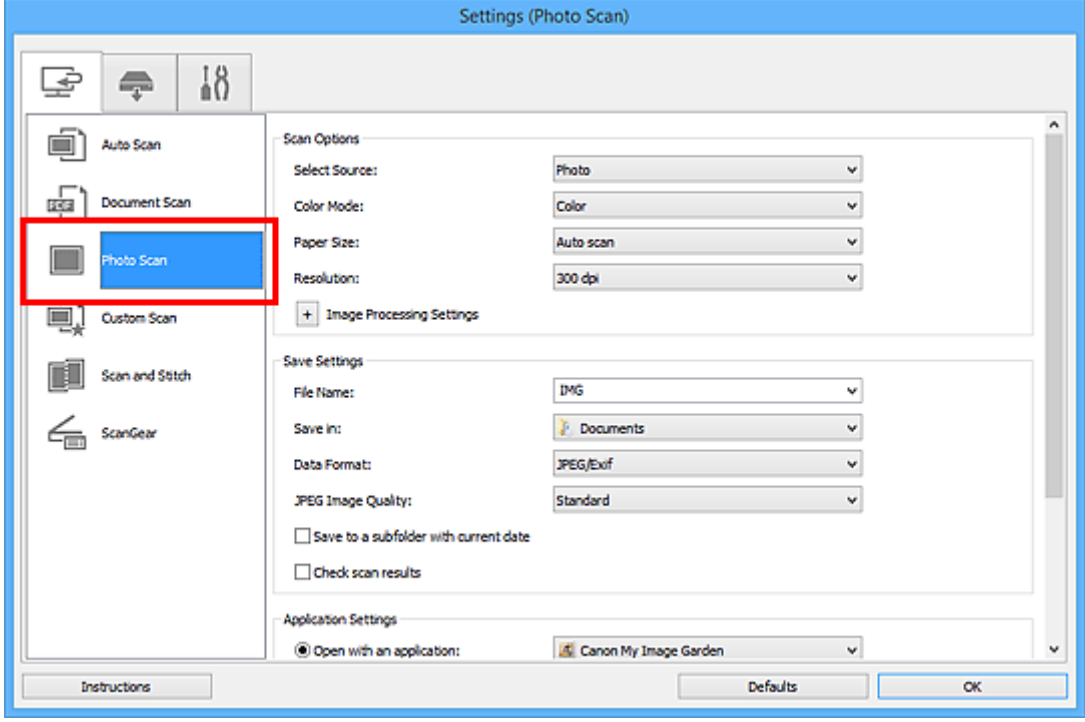

4. Seleccione la casilla **Comprobar resultados del escáner (Check scan results)** y, a continuación, haga clic en **Aceptar (OK)**.

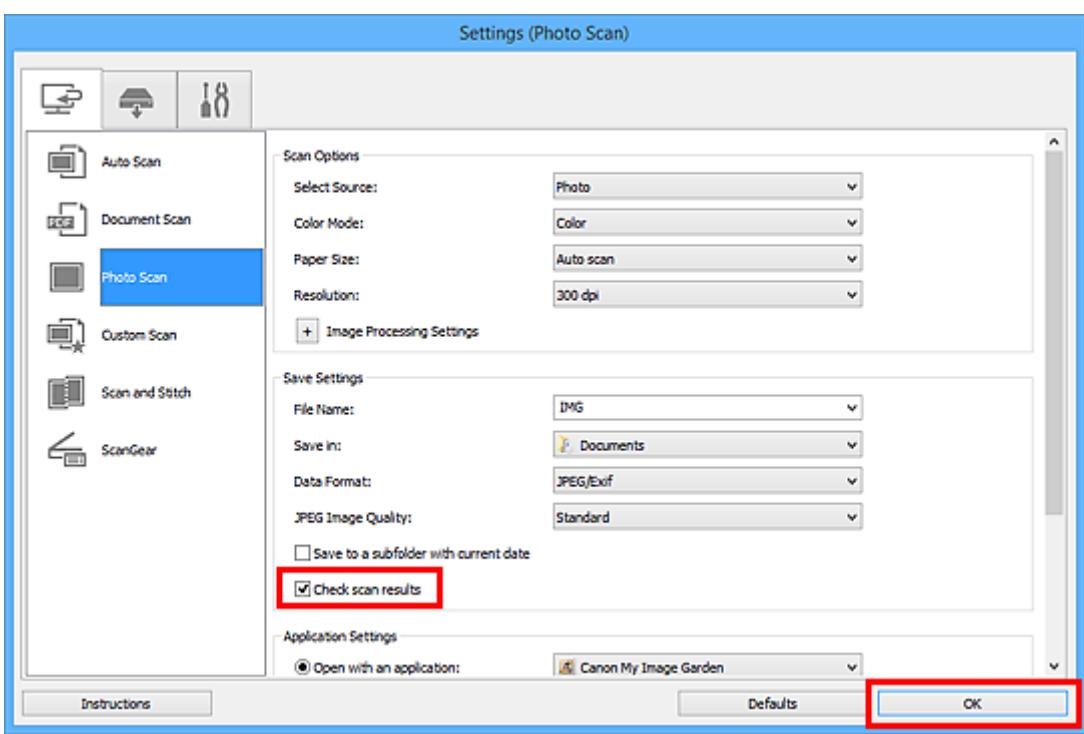

Aparece la pantalla principal de IJ Scan Utility.

#### **Nota**

- Consulte las siguientes páginas para obtener más información sobre cómo configurar elementos en el cuadro de diálogo Configuración.
	- Cuadro de diálogo **[Configuración \(Escaneado de documento\)](#page-74-0)**
	- Cuadro de diálogo **[Configuración \(Escaneando de foto\)](#page-80-0)**
	- Cuadro de diálogo **[Configuración \(Escaneado personalizado\)](#page-84-0)**
	- Cuadro de diálogo **[Configuración \(Escaneado y fusión\)](#page-92-0)**
	- Cuadro de diálogo **[Configuración \(ScanGear\)](#page-97-0)**
- 5. Haga clic en **Foto (Photo)**.

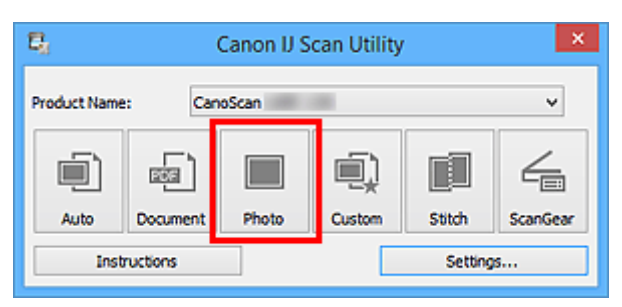

Comenzará el proceso de escaneado.

Al finalizar el escaneado, aparecerá el cuadro de diálogo **Guardar configuración (Save Settings)**.

#### **Nota**

- Haga clic en **Cancelar (Cancel)** para cancelar el escaneado.
- 6. Cambie el orden de las imágenes o las opciones de guardado de archivo como convenga.

Puede cambiar el orden de las imágenes o las opciones de guardado de archivo en el [cuadro de diálogo](#page-123-0) **[Guardar configuración](#page-123-0) (Save Settings)**.

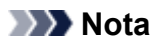

- Las carpetas de guardado predeterminadas son las siguientes.
	- Windows 8.1: carpeta **Documentos (Documents)**
	- Windows 8: carpeta **Mis documentos (My Documents)**
	- Windows 7: carpeta **Mis documentos (My Documents)**
	- Windows Vista: carpeta **Documentos (Documents)**
	- Windows XP: carpeta **Mis documentos (My Documents)**
- 7. Haga clic en **Aceptar (OK)**.

Las imágenes escaneadas se guardan según la configuración establecida.

# <span id="page-58-0"></span>**Envío de imágenes escaneadas por correo electrónico**

Las imágenes escaneadas se pueden enviar por correo electrónico.

## **Nota**

- En las descripciones siguientes se utilizan como ejemplo las pantallas para escanear fotos.
- 1. [Inicie IJ Scan Utility.](#page-42-0)
- 2. Haga clic en **Config... (Settings...)**.

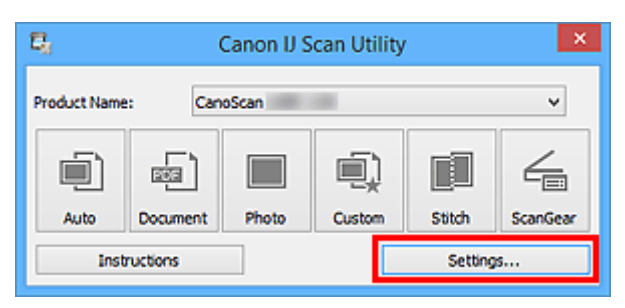

Aparece el [cuadro de diálogo Configuración.](#page-68-0)

3. Haga clic en **Escaneando de foto (Photo Scan)**.

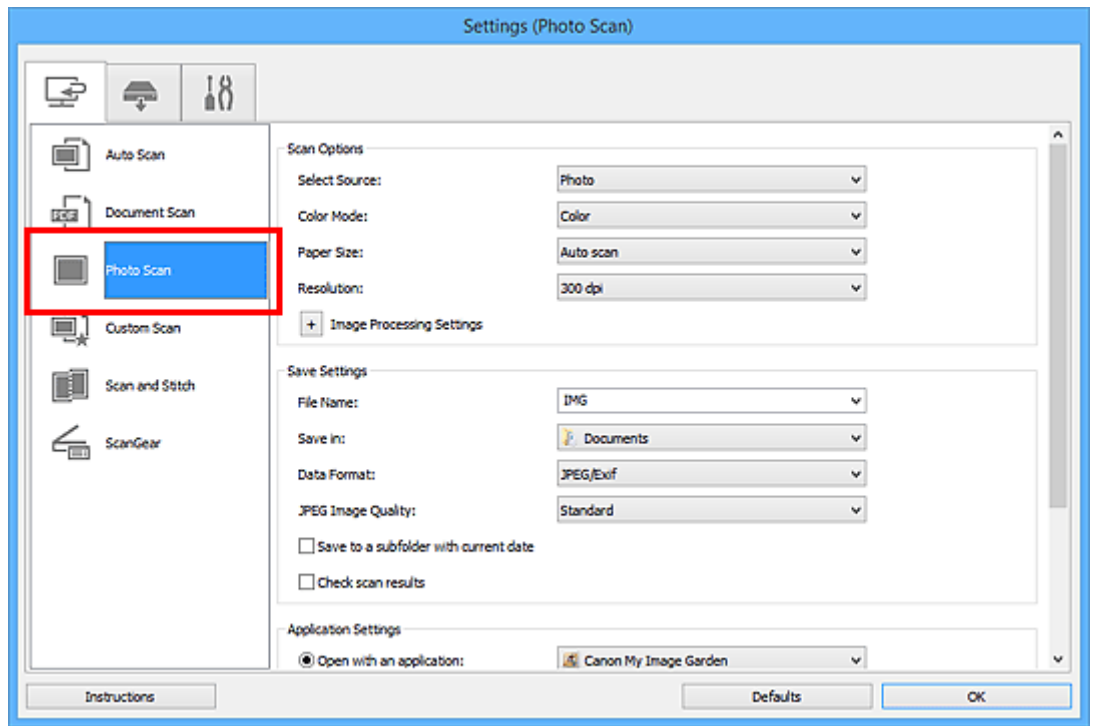

4. Seleccione **Adj. a correo electr. (Attach to e-mail)** en **Configuración de la aplicación (Application Settings)** y, a continuación, seleccione un cliente de correo electrónico.

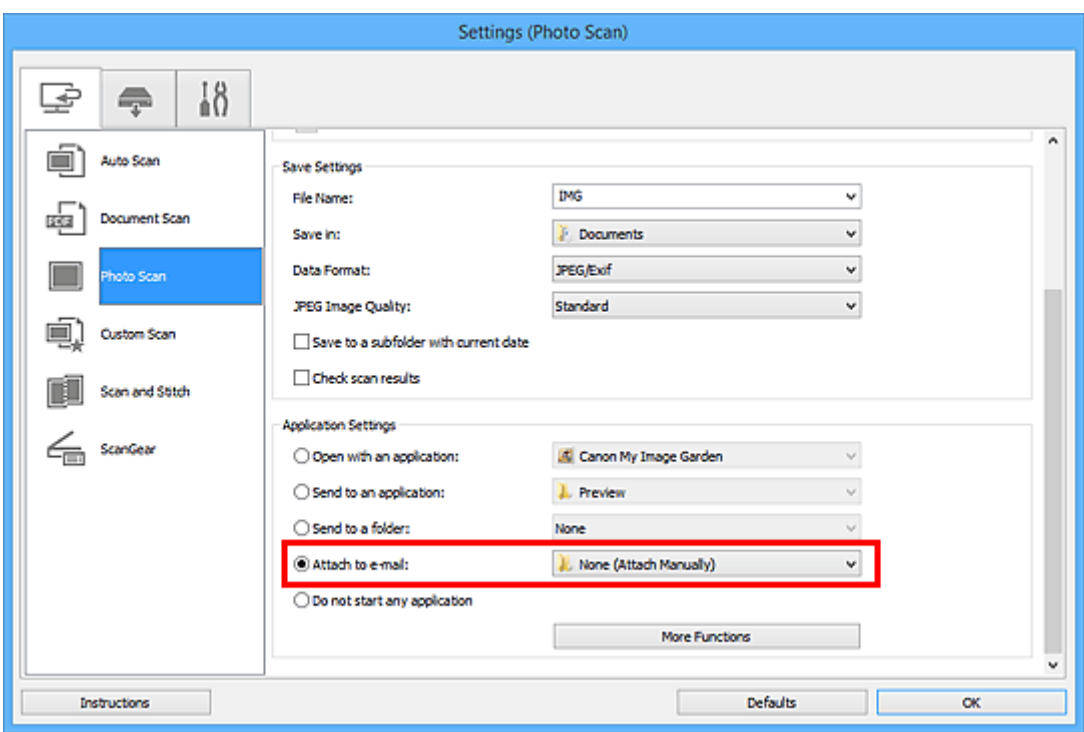

# **Nota**

- Puede añadir clientes de correo electrónico para adjuntar archivos desde el menú desplegable.
- Si se selecciona **Ninguno (adjuntar manualmente) (None (Attach Manually))**, adjunte manualmente al mensaje las imágenes escaneadas y guardadas.

#### 5. Haga clic en **Aceptar (OK)**.

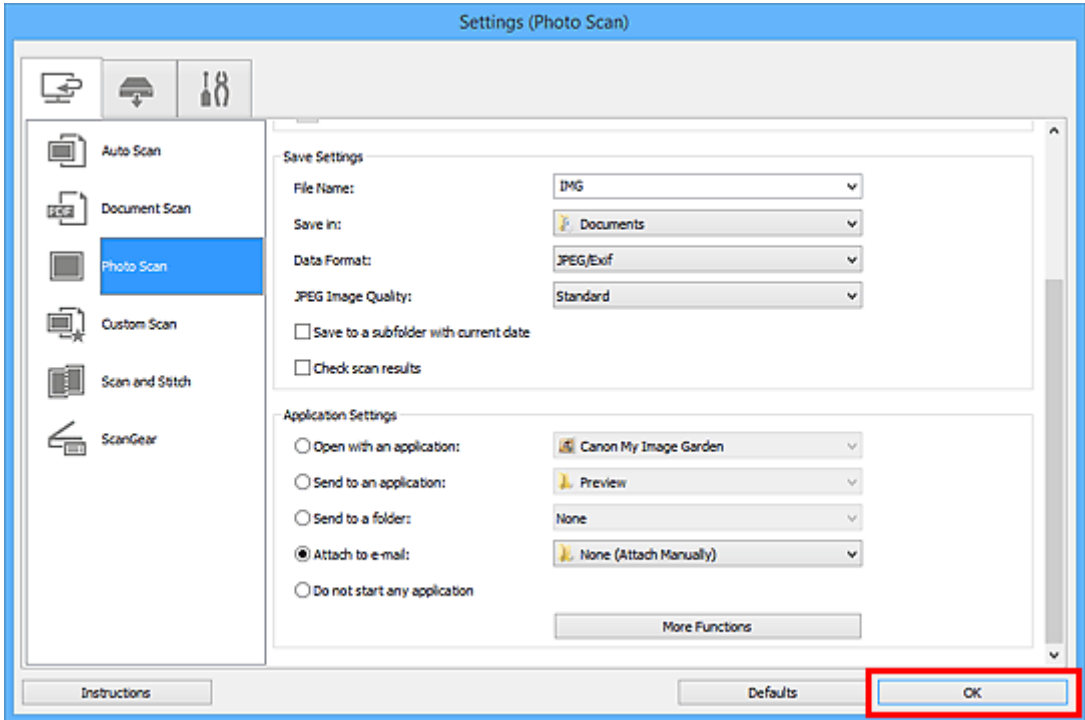

Aparece la pantalla principal de IJ Scan Utility.

# **Nota**

• Consulte las siguientes páginas para obtener más información sobre cómo configurar elementos en el cuadro de diálogo Configuración.

- Cuadro de diálogo **[Configuración \(Escaneado auto\)](#page-70-0)**
- Cuadro de diálogo **[Configuración \(Escaneado de documento\)](#page-74-0)**
- Cuadro de diálogo **[Configuración \(Escaneando de foto\)](#page-80-0)**
- Cuadro de diálogo **[Configuración \(Escaneado personalizado\)](#page-84-0)**
- Cuadro de diálogo **[Configuración \(ScanGear\)](#page-97-0)**
- 6. Haga clic en **Foto (Photo)**.

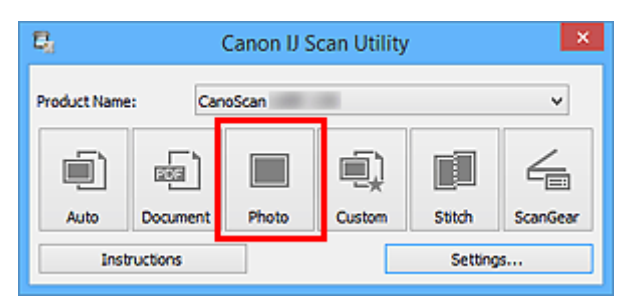

Comenzará el proceso de escaneado.

Cuando el escaneado se haya completado, el cliente de correo electrónico especificado se iniciará y las imágenes se adjuntarán en un nuevo mensaje.

# **Nota**

- Haga clic en **Cancelar (Cancel)** para cancelar el escaneado.
- Las imágenes escaneadas se guardan según la configuración establecida en el cuadro de diálogo Configuración.
- Cuando la casilla **Comprobar resultados del escáner (Check scan results)** está seleccionada en el cuadro de diálogo Configuración, aparece el cuadro de diálogo **[Guardar configuración](#page-123-0) [\(Save Settings\)](#page-123-0)**. Después de definir las opciones de guardado y hacer clic en **Aceptar (OK)**, las imágenes escaneadas se guardan y se adjuntan automáticamente en un nuevo mensaje del cliente de correo electrónico especificado.
- 7. Especifique el destinatario, introduzca el asunto y el mensaje y envíe el correo electrónico.

Consulte el manual del cliente de correo electrónico para obtener información sobre la configuración del correo electrónico.

# <span id="page-61-0"></span>**Extracción de texto de imágenes escaneadas (OCR)**

Escanee el texto de revistas y periódicos y muéstrelo en su editor de texto.

## **Nota**

- Puede extraer texto al escanear con **Documento (Document)**, **Personaliz. (Custom)** o **ScanGear**.
- En las descripciones siguientes se utilizan como ejemplo las pantallas para escanear documentos.
- 1. [Inicie IJ Scan Utility.](#page-42-0)
- 2. Haga clic en **Config... (Settings...)**.

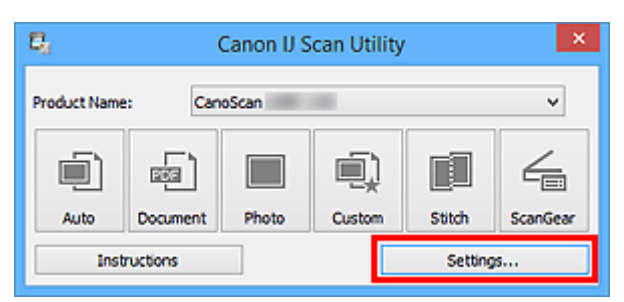

Aparece el [cuadro de diálogo Configuración.](#page-68-0)

3. Haga clic en **Escaneado de documento (Document Scan)**.

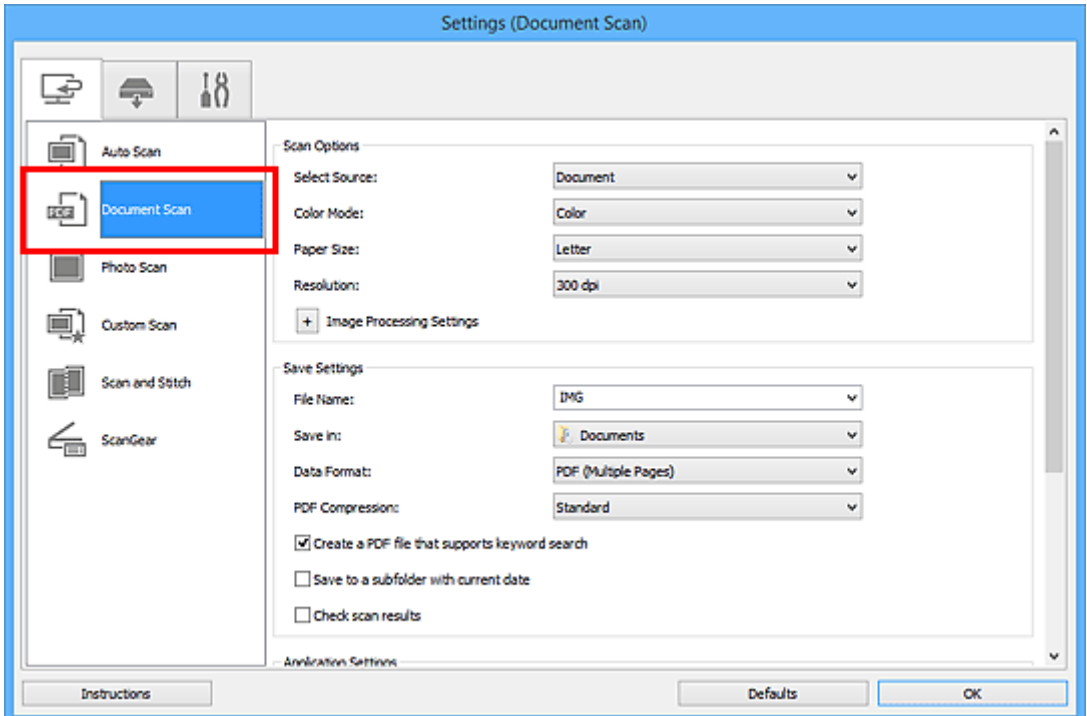

#### **Nota**

• Como valor de **Resolución (Resolution)**, solo pueden establecerse **300 ppp (300 dpi)** o **400 ppp (400 dpi)** cuando se selecciona **Iniciar OCR (Start OCR)** en **Configuración de la aplicación (Application Settings)**.

4. Seleccione **Iniciar OCR (Start OCR)** en **Configuración de la aplicación (Application Settings)** y, a continuación, seleccione la aplicación con la que desea mostrar el resultado.

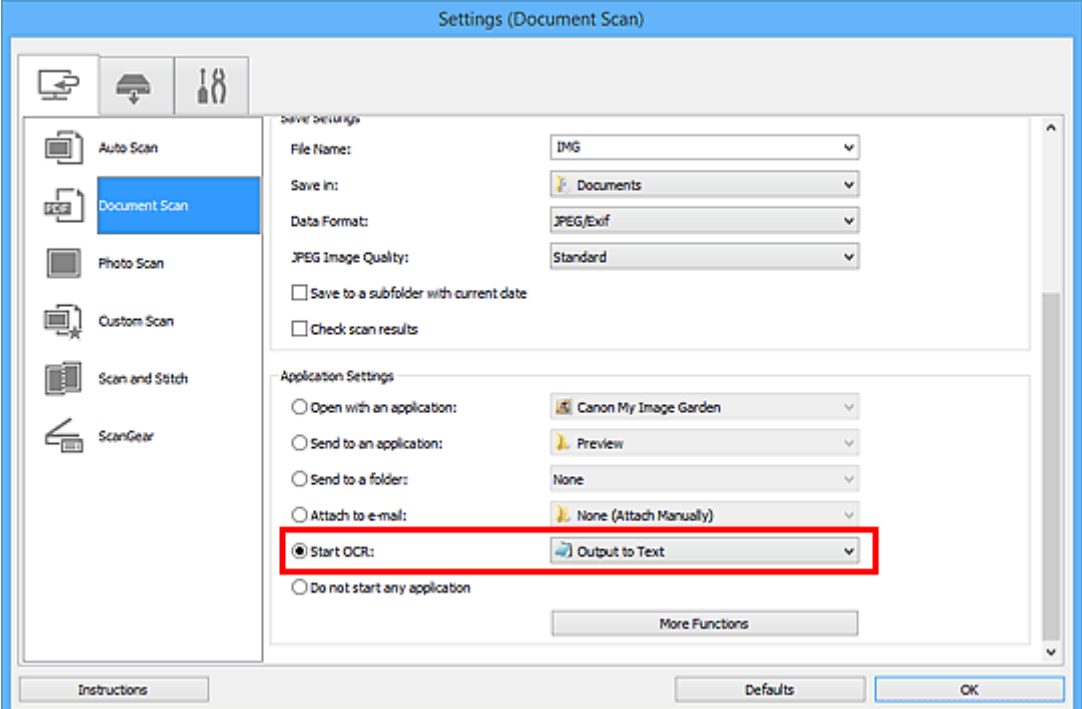

# **Nota**

• Si no tiene instalada una aplicación compatible, el texto de la imagen se extrae y aparece en el editor de texto.

El texto que se va a mostrar se basa en el **Idioma del documento (Document Language)** del cuadro de diálogo **[Configuración \(Configuración general\)](#page-121-0) (Settings (General Settings))**. Seleccione el idioma que desee extraer en **Idioma del documento (Document Language)** y procesa a escanear.

- Puede añadir la aplicación en el menú desplegable.
- 5. Haga clic en **Aceptar (OK)**.

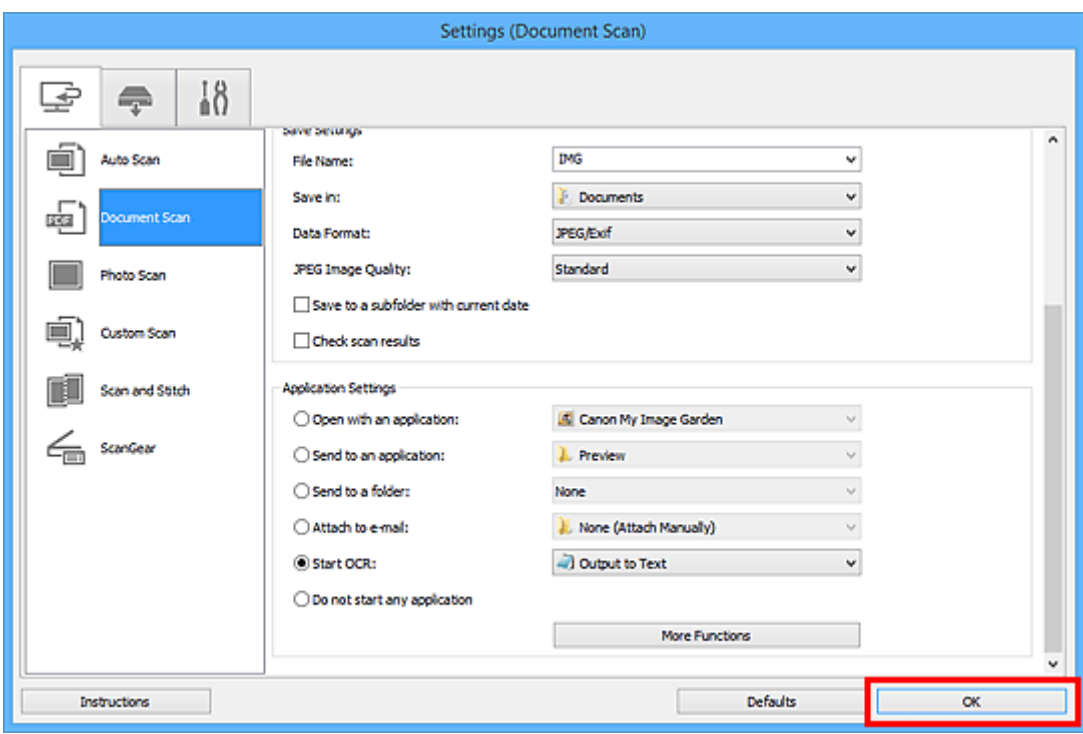

Aparece la pantalla principal de IJ Scan Utility.

#### **Nota**

- Consulte las siguientes páginas para obtener más información sobre cómo configurar elementos en el cuadro de diálogo Configuración.
	- Cuadro de diálogo **[Configuración \(Escaneado de documento\)](#page-74-0)**
	- Cuadro de diálogo **[Configuración \(Escaneado personalizado\)](#page-84-0)**
	- Cuadro de diálogo **[Configuración \(ScanGear\)](#page-97-0)**
- 6. Haga clic en **Documento (Document)**.

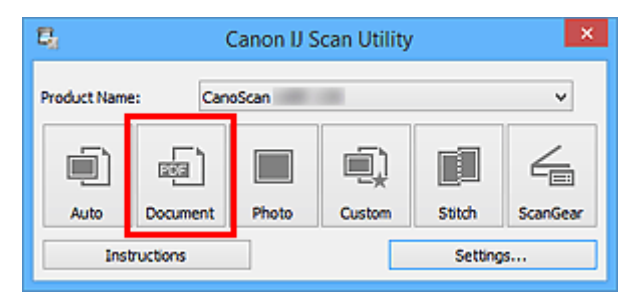

Comenzará el proceso de escaneado.

Al finalizar el escaneado, las imágenes escaneadas se guardan como establece la configuración y el texto extraído aparece en la aplicación especificada.

- Haga clic en **Cancelar (Cancel)** para cancelar el escaneado.
- El texto que se muestra en el editor de texto es orientativo únicamente. El texto de las imágenes de los siguientes tipos de documentos es posible que no se detecte correctamente.
	- Documentos con texto cuyo tamaño de fuente no se incluya en el intervalo de 8 a 40 puntos (a 300 ppp)
	- Documentos torcidos
- Documentos colocados con la parte superior hacia abajo o documentos con texto con una orientación incorrecta (caracteres girados)
- Documentos que incluyan fuentes especiales, efectos, cursiva o texto escrito a mano
- Documentos con un espaciado de línea estrecho
- Documentos con colores en el fondo del texto
- Documentos escritos en varios idiomas

# <span id="page-65-0"></span>**Pantallas de IJ Scan Utility**

**[Pantalla principal de IJ Scan Utility](#page-66-0)**

# **[Cuadro de diálogo Configuración](#page-68-0)**

- Cuadro de diálogo **[Configuración \(Escaneado auto\)](#page-70-0)**
- Cuadro de diálogo **[Configuración \(Escaneado de documento\)](#page-74-0)**
- Cuadro de diálogo **[Configuración \(Escaneando de foto\)](#page-80-0)**
- Cuadro de diálogo **[Configuración \(Escaneado personalizado\)](#page-84-0)**
- Cuadro de diálogo **[Configuración \(Escaneado y fusión\)](#page-92-0)**
- Cuadro de diálogo **[Configuración \(ScanGear\)](#page-97-0)**
- Cuadro de diálogo **[Configuración \(AUTO SCAN \(AUTOMÁTICO\)\)](#page-106-0)**
- Cuadro de diálogo **[Configuración \(PDF\)](#page-101-0)**
- Cuadro de diálogo **[Configuración \(COPY \(COPIAR\)\)](#page-110-0)**
- Cuadro de diálogo **[Configuración \(SEND \(ENVIAR IMAGEN\)\)](#page-115-0)**
- Cuadro de diálogo **[Configuración \(Configuración general\)](#page-121-0)**
- **[Cuadro de diálogo Guardar configuración](#page-123-0)**
- **[Ventana Fusión de imágenes](#page-126-0)**

# <span id="page-66-0"></span>**Pantalla principal de IJ Scan Utility**

Siga estos pasos para iniciar IJ Scan Utility.

#### **Windows 8.1 / Windows 8:**

Seleccione **IJ Scan Utility** en la pantalla Inicio para iniciar IJ Scan Utility.

Si **IJ Scan Utility** no aparece en la pantalla Inicio, seleccione el acceso **Buscar (Search)**, a continuación busque "IJ Scan Utility".

#### **Windows 7/Windows Vista/Windows XP:**

En el menú **Inicio (Start)**, seleccione **Todos los programas (All Programs)** > **Canon Utilities** > **IJ Scan Utility** > **IJ Scan Utility** para iniciar IJ Scan Utility.

Puede realizar tareas como escanear, guardar, etc. de una sola vez haciendo clic en el icono correspondiente.

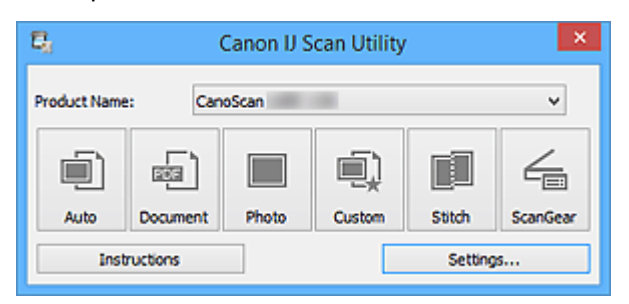

#### **Nombre del producto (Product Name)**

Muestra el nombre del producto que IJ Scan Utility tiene configurado en ese momento para utilizarlo.

Si el producto que se muestra no es el que desea usar, seleccione el producto adecuado en la lista.

#### **Auto**

Detecta automáticamente el tipo de los elementos y los guarda en el ordenador. También se puede configurar el formato de datos que debe aplicarse automáticamente al guardar.

La configuración de guardado y la respuesta después de escanear pueden especificar en el [cuadro de](#page-70-0) diálogo **[Configuración \(Escaneado auto\)](#page-70-0) (Settings (Auto Scan))**.

#### **Documento (Document)**

Escanea elementos como documentos y los guarda en el ordenador.

La configuración de escaneado/guardado y la respuesta después de escanear se pueden especificar en el cuadro de diálogo **[Configuración \(Escaneado de documento\)](#page-74-0) (Settings (Document Scan))**.

#### **Foto (Photo)**

Escanea elementos como fotos y los guarda en el ordenador.

La configuración de escaneado/guardado y la respuesta después de escanear se pueden especificar en el cuadro de diálogo **[Configuración \(Escaneando de foto\)](#page-80-0) (Settings (Photo Scan))**.

#### **Personaliz. (Custom)**

Escanea elementos con sus configuraciones favoritas y guarda las imágenes en el ordenador. El tipo del elemento puede ser detectado automáticamente.

La configuración de escaneado/guardado y la respuesta después de escanear se pueden especificar en el cuadro de diálogo **[Configuración \(Escaneado personalizado\)](#page-84-0) (Settings (Custom Scan))**.

#### **Fusionar (Stitch)**

Abre la ventana **Fusión de imágenes (Image Stitch)**, donde se pueden escanear las mitades izquierda y derecha de un elemento mayor que la placa y combinar las imágenes escaneadas para reconstruir una sola imagen.

La configuración de escaneado/guardado y la respuesta después de escanear se pueden especificar en el cuadro de diálogo **[Configuración \(Escaneado y fusión\)](#page-92-0) (Settings (Scan and Stitch))**.

#### **ScanGear**

Inicia ScanGear (controlador de escáner) para que pueda realizar correcciones en las imágenes y ajustar el color cuando esté escaneando.

La configuración de escaneado/guardado y la aplicación se pueden especificar en el [cuadro de diálogo](#page-97-0) **[Configuración \(ScanGear\)](#page-97-0) (Settings (ScanGear))**.

#### **Instrucciones (Instructions)**

Abre esta guía.

#### **Config... (Settings...)**

Muestra el [cuadro de diálogo Configuración](#page-68-0) en el que puede especificar la configuración de escaneado/guardado y la respuesta después de escanear.

# <span id="page-68-0"></span>**Cuadro de diálogo Configuración**

El cuadro de diálogo Configuración tiene tres fichas: (Escaneado desde un ordenador),

(Escaneado usando los botones del escáner) y  $\prod$  (Configuración general). Cuando se hace clic en una pestaña, la vista enmarcada en rojo cambia y se puede establecer la configuración avanzada de las funciones de cada pestaña.

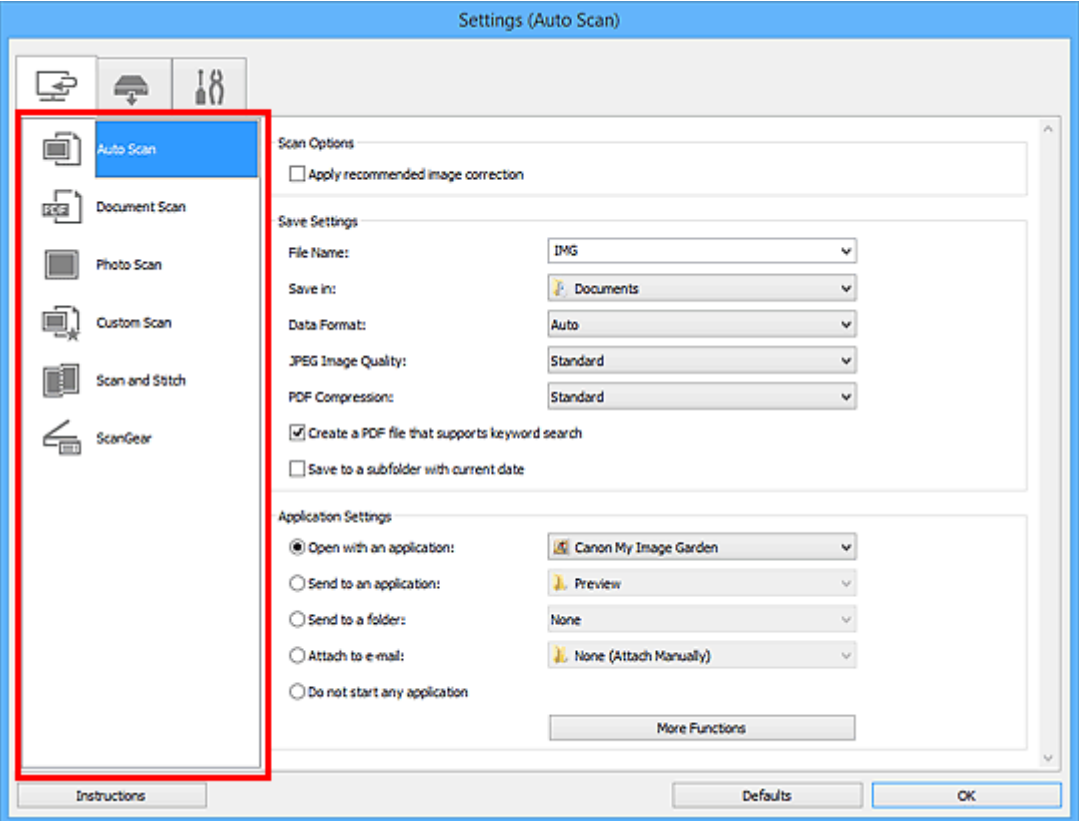

# **Ficha (Escaneado desde un ordenador)**

Se puede especificar la respuesta cuando se escanea desde IJ Scan Utility o My Image Garden.

- Cuadro de diálogo **[Configuración \(Escaneado auto\)](#page-70-0)**
- Cuadro de diálogo **[Configuración \(Escaneado de documento\)](#page-74-0)**
- Cuadro de diálogo **[Configuración \(Escaneando de foto\)](#page-80-0)**
- Cuadro de diálogo **[Configuración \(Escaneado personalizado\)](#page-84-0)**
- Cuadro de diálogo **[Configuración \(Escaneado y fusión\)](#page-92-0)**
- Cuadro de diálogo **[Configuración \(ScanGear\)](#page-97-0)**

# **(Escaneado usando la ficha botones del escáner)**

Se puede especificar la respuesta cuando se escanea utilizando los botones del escáner.

Cuadro de diálogo **[Configuración \(AUTO SCAN \(AUTOMÁTICO\)\)](#page-106-0)**

- Cuadro de diálogo **[Configuración \(PDF\)](#page-101-0)**
- Cuadro de diálogo **[Configuración \(COPY \(COPIAR\)\)](#page-110-0)**
- Cuadro de diálogo **[Configuración \(SEND \(ENVIAR IMAGEN\)\)](#page-115-0)**

## **Importante**

• Cuando el cuadro de diálogo Configuración se abre desde My Image Garden, la ficha (Escaneado usando los botones del escáner) no aparece.

# **Pestaña (Configuración general)**

Se puede establecer qué producto usar, restringir el tamaño de los archivos adjuntos en los correos electrónicos, el idioma para detectar texto en las imágenes y elegir la carpeta en la que se deben guardar temporalmente las imágenes.

Cuadro de diálogo **[Configuración \(Configuración general\)](#page-121-0)**

# <span id="page-70-0"></span>**Cuadro de diálogo Configuración (Escaneado auto)**

Haga clic en **Escaneado auto (Auto Scan)** de la ficha (Escaneado desde un ordenador) para mostrar el cuadro de diálogo **Configuración (Escaneado auto) (Settings (Auto Scan))**.

En el cuadro de diálogo **Configuración (Escaneado auto) (Settings (Auto Scan))** puede establecer la configuración avanzada para escanear detectando automáticamente el tipo de elemento.

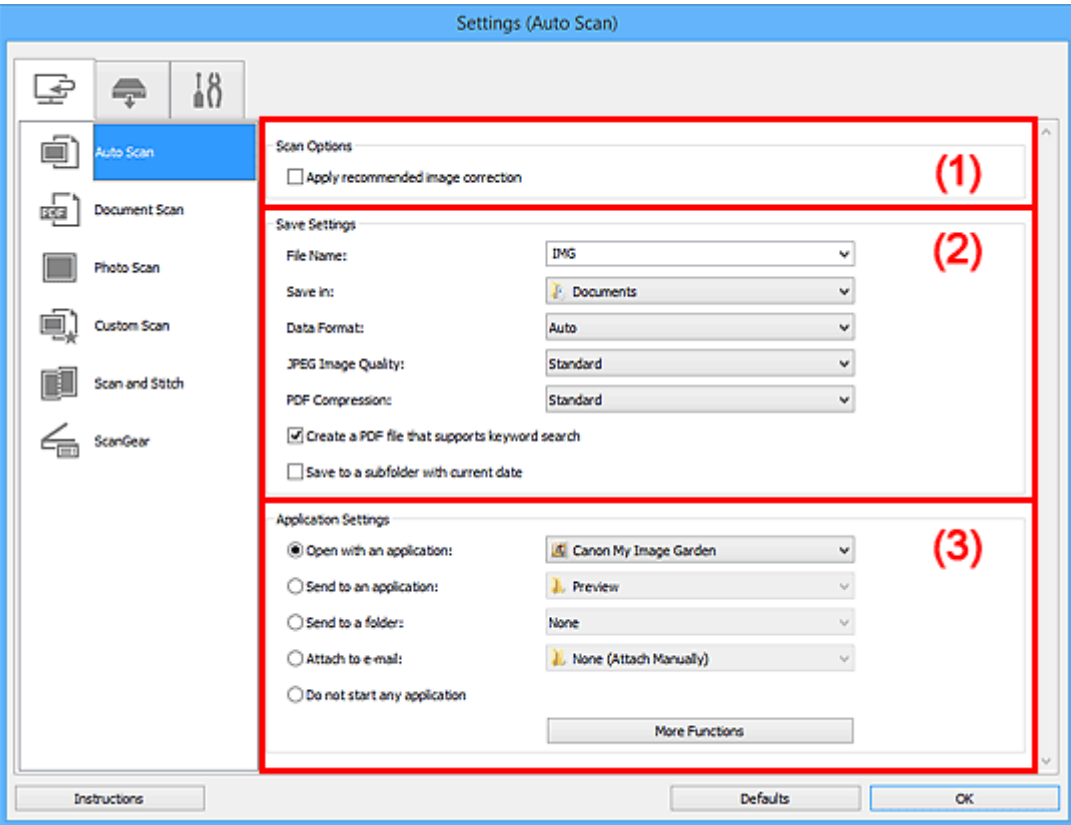

- **(1)** Área Opciones de escaneado
- <sup>(2)</sup> Área Guardar configuración
- **1** [\(3\) Área Configuración de la aplicación](#page-72-0)

#### **IMP** Importante

• Cuando se abre el cuadro de diálogo Configuración desde My Image Garden, no aparecen los elementos de configuración para la **Configuración de la aplicación (Application Settings)**.

#### **Elementos compatibles**

Fotos, postales, tarjetas de visita, revistas, periódicos, documentos y BD/DVD/CD.

#### **Importante**

- Para escanear los siguientes tipos de elemento, especifique el tipo y el tamaño del elemento en el cuadro de diálogo **Configuración (Escaneado de documento) (Settings (Document Scan))**, en el cuadro de diálogo **Configuración (Escaneando de foto) (Settings (Photo Scan))** o en el cuadro de diálogo **Configuración (Escaneado personalizado) (Settings (Custom Scan))** y, a continuación, haga clic en **Foto (Photo)**, **Documento (Document)** o en **Personaliz. (Custom)** en la pantalla principal de IJ Scan Utility. No se puede escanear correctamente con **Auto**.
	- Fotos de tamaño A4
	- Documentos de texto de tamaño inferior a 2L (127 x 178 mm) (5 x 7 pulgadas), como páginas de encuadernaciones en rústica con la separación para el lomo
- <span id="page-71-0"></span>• Elementos impresos en papel blanco fino
- Elementos anchos, como fotos panorámicas
- Puede que las etiquetas de disco reflectantes no se escaneen según lo previsto.
- Coloque correctamente en la placa los elementos que desea escanear. De lo contrario, es posible que los elementos no se escaneen correctamente.

Consulte "[Colocación de elementos \(cuando vaya a escanear desde el ordenador\)](#page-229-0)" para obtener información detallada sobre cómo colocar los elementos.

## **Nota**

• Para reducir muaré, defina **Seleccionar origen (Select Source)** en **Revista (Magazine)** en el cuadro de diálogo **Configuración (Escaneado de documento) (Settings (Document Scan))** o en el cuadro de diálogo **Configuración (Escaneado personalizado) (Settings (Custom Scan))** y, a continuación, haga clic en **Documento (Document)** o **Personaliz. (Custom)** en la pantalla principal de IJ Scan Utility.

# **(1) Área Opciones de escaneado**

#### **Aplicar corrección de imagen recomendada (Apply recommended image correction)**

Aplica automáticamente las correcciones adecuadas en función del tipo de elemento.

## **IMP** Importante

• El tono de color puede diferir del de la imagen original debido a las correcciones. En tal caso, quite la marca de selección de la casilla de verificación y escanee.

## **Nota**

• El proceso de escaneado tarda más de lo normal si esta opción está activada.

# **(2) Área Guardar configuración**

#### **Nombre archivo (File Name)**

Introduzca el nombre de archivo de la imagen que desee guardar. Al guardar un archivo, se adjuntan la fecha y un número de cuatro dígitos al nombre definido para el archivo con el formato "\_20XX0101\_0001".

# **Nota**

• Al seleccionar la casilla **Guardar en subcarpeta con fecha de hoy (Save to a subfolder with current date)**, se adjuntan la fecha y un número de cuatro dígitos al nombre definido para el archivo.

#### **Guardar en (Save in)**

Muestra la carpeta en la que se deben guardar las imágenes escaneadas. Para cambiar la carpeta, especifique la carpeta de destino en el cuadro de diálogo **Seleccionar carpeta de destino (Select Destination Folder)** que aparece al seleccionar **Agregar... (Add...)** en el menú desplegable.

Las carpetas de guardado predeterminadas son las siguientes.

- Windows 8.1: carpeta **Documentos (Documents)**
- Windows 8: carpeta **Mis documentos (My Documents)**
- Windows 7: carpeta **Mis documentos (My Documents)**
- Windows Vista: carpeta **Documentos (Documents)**
• Windows XP: carpeta **Mis documentos (My Documents)**

## **IMP** Importante

• Esta operación no aparece cuando se abre el cuadro de diálogo Configuración desde My Image Garden.

#### **Formato de datos (Data Format)**

Se ha seleccionado **Auto**. Los elementos se guardan aplicando automáticamente los siguientes formatos de datos, según el tipo de elemento.

- Fotos, postales, BD/DVD/CD y tarjetas de visita: JPEG
- Revistas, periódicos y documentos: PDF

#### **Importante**

• El formato de guardado puede ser diferente dependiendo de cómo coloque el elemento.

**El [Colocación de elementos \(cuando vaya a escanear desde el ordenador\)](#page-229-0)** 

#### **Calidad de imagen JPEG (JPEG Image Quality)**

Se puede especificar la calidad de imagen de los archivos JPEG.

## **Compresión PDF (PDF Compression)**

Seleccione el tipo de compresión para guardar archivos PDF.

#### **Estándar (Standard)**

Normalmente, esta configuración es la más recomendable.

#### **Alto (High)**

Comprime el tamaño del archivo al guardarlo, lo que permite reducir la carga de la red o el servidor.

# **Crea un archivo PDF compatible con búsqueda de palabras clave (Create a PDF file that supports keyword search)**

Seleccione esta casilla para convertir el texto de las imágenes en datos de texto y crear archivos PDF compatibles con la búsqueda de palabras clave.

#### **Nota**

• Se crean los archivos PDF en los que se pueden realizar búsquedas en el idioma seleccionado

en **Idioma del documento (Document Language)** de la ficha (Configuración general) del cuadro de diálogo Configuración.

#### **Guardar en subcarpeta con fecha de hoy (Save to a subfolder with current date)**

Seleccione esta casilla para crear una carpeta de fecha actual en la carpeta especificada en **Guardar en (Save in)** y guardar en ella las imágenes escaneadas. La carpeta se creará con un nombre tal como "20XX\_01\_01" (Año\_Mes\_Fecha).

Si esta casilla de verificación no está seleccionada, los archivos se guardan directamente en la carpeta especificada en **Guardar en (Save in)**.

# **(3) Área Configuración de la aplicación**

#### **Abrir con una aplicación (Open with an application)**

Seleccione esta opción cuando desee mejorar o corregir las imágenes escaneadas.

Puede especificar la aplicación en el menú desplegable.

### **Enviar a una aplicación (Send to an application)**

Seleccione esta opción cuando desee usar las imágenes escaneadas tal y como están con una aplicación que permita examinar u organizar imágenes.

Puede especificar la aplicación en el menú desplegable.

#### **Enviar a una carpeta (Send to a folder)**

Seleccione esta opción cuando desee, además, guardar las imágenes escaneadas en un carpeta distinta a la especificada en **Guardar en (Save in)**.

Puede especificar la carpeta en el menú desplegable.

#### **Adj. a correo electr. (Attach to e-mail)**

Seleccione esta opción cuando desee enviar correos electrónicos con las imágenes escaneadas adjuntas.

Puede especificar qué cliente de correo electrónico desea iniciar en el menú desplegable.

#### **No iniciar ninguna aplicación (Do not start any application)**

Guarda en la carpeta especificada en **Guardar en (Save in)**.

# **Nota**

• Especifique la aplicación o la carpeta en el cuadro de diálogo **Seleccionar aplicación (Select Application)** o **Seleccionar carpeta de destino (Select Destination Folder)** que aparece al seleccionar **Agregar... (Add...)** en el menú desplegable.

#### **Instrucciones (Instructions)**

Abre esta guía.

#### **Predeterminados (Defaults)**

Puede restablecer la configuración predeterminada en la pantalla que se muestra.

# **Cuadro de diálogo Configuración (Escaneado de documento)**

Haga clic en **Escaneado de documento (Document Scan)** de la ficha (Escaneado desde un ordenador) para mostrar el cuadro de diálogo **Configuración (Escaneado de documento) (Settings (Document Scan))**.

En el cuadro de diálogo **Configuración (Escaneado de documento) (Settings (Document Scan))** puede establecer opciones avanzadas de la configuración de escaneado para escanear elementos como documentos.

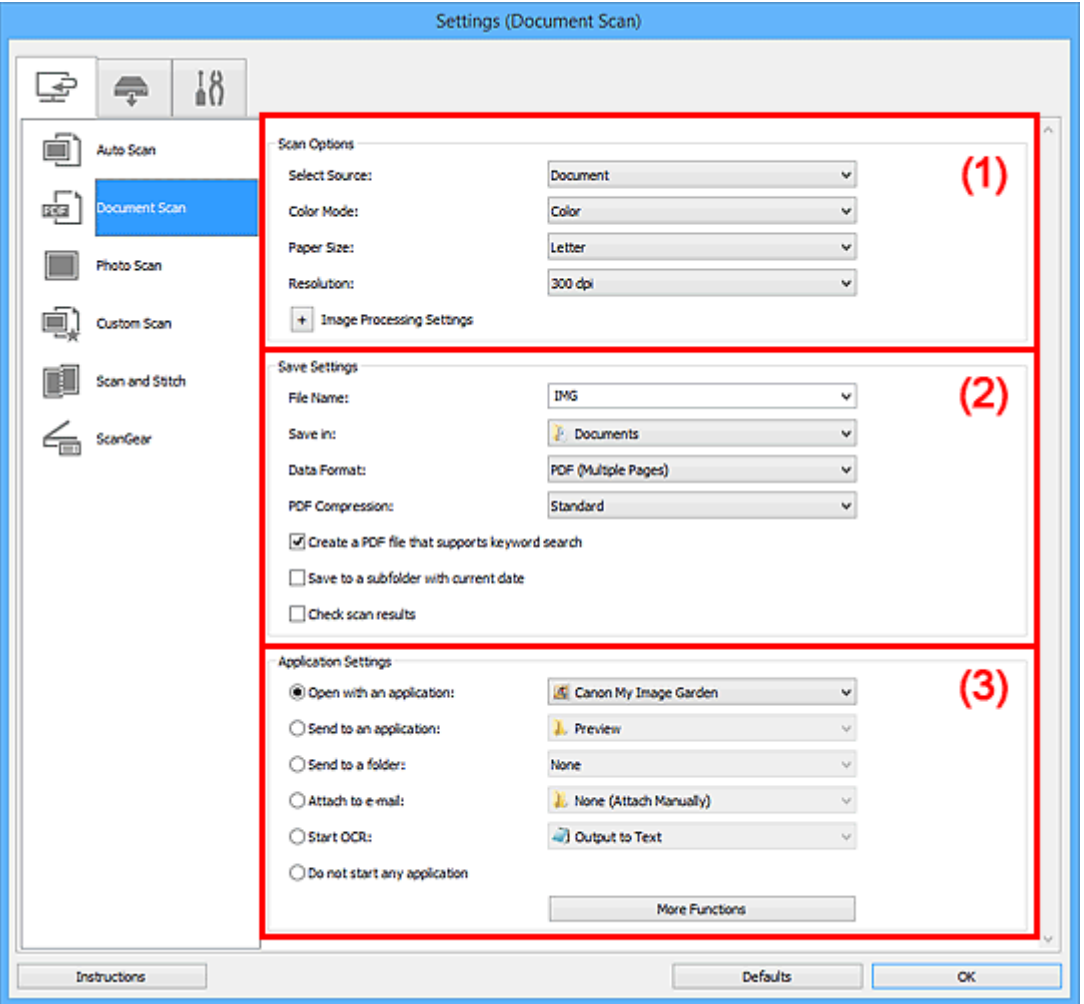

- **(1)** Área Opciones de escaneado
- **(2)** Área Guardar configuración
- **1** [\(3\) Área Configuración de la aplicación](#page-79-0)

### **Importante**

• Cuando se abre el cuadro de diálogo Configuración desde la pantalla de escaneado de My Image Garden, no aparecen los elementos de configuración para la **Configuración de la aplicación (Application Settings)**.

# **(1) Área Opciones de escaneado**

#### **Seleccionar origen (Select Source)**

Seleccione el tipo de elemento que se va a escanear.

• Escaneado de documentos: **Documento (Document)**

• Escaneado de revistas: **Revista (Magazine)**

#### **Modo de color (Color Mode)**

Seleccione el modo de color para escanear el elemento.

#### **Tamaño de papel (Paper Size)**

Seleccione el tamaño del elemento que desee escanear.

Al seleccionar **Personalizado (Custom)**, se abre una pantalla en la que se puede especificar el tamaño del papel. Seleccione una **Unidad (Unit)**, introduzca el **Ancho (Width)** y la **Altura (Height)**, y, a continuación, haga clic en **Aceptar (OK)**.

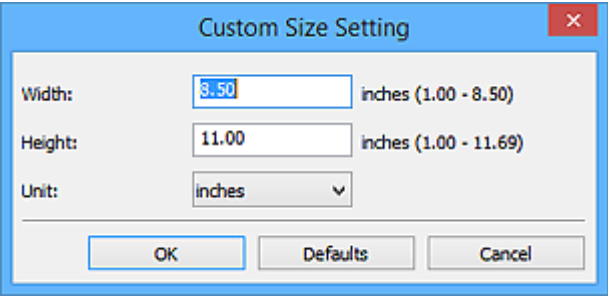

#### **Nota**

• Haga clic en **Predeterminados (Defaults)** para restablecer la configuración predeterminada.

#### **Resolución (Resolution)**

Seleccione la resolución del elemento que desee escanear.

A mayor resolución (valor), más detalle en la imagen.

**[Resolución](#page-219-0)** 

#### **Nota**

• **300 ppp (300 dpi)** o **400 ppp (400 dpi)** solo pueden establecerse cuando se selecciona **Iniciar OCR (Start OCR)** en **Configuración de la aplicación (Application Settings)**.

# **Configuración de procesamiento de imagen (Image Processing Settings)**

Haga clic en  $\overline{+}$  (Más) para establecer lo siguiente.

# **Nota**

• Cuando el **Modo de color (Color Mode)** es **Blanco y negro (Black and White)**, solo aparecen **Reducir sombra margen (Reduce gutter shadow)**, **Corregir documento de texto torcido (Correct slanted text document)** y **Detectar la orientación de un documento de texto y girar la imagen (Detect the orientation of text document and rotate image)**.

#### **Aplicar autocorrección de documento (Apply Auto Document Fix)**

Active esta casilla de verificación para hacer más nítido el texto de un documento o revista y mejorar su legibilidad.

#### **IMP** Importante

• El tono de color puede diferir del de la imagen original debido a las correcciones. En tal caso, quite la marca de selección de la casilla de verificación y escanee.

## **Nota**

• El proceso de escaneado tarda más de lo normal si esta opción está activada.

#### **Enfocar contorno (Sharpen outline)**

Enfatiza el contorno de los objetos para enfocar la imagen.

#### **Reducir colores base (Reduce show-through)**

Da nitidez al texto de un elemento o reduce la transparencia en periódicos, etc.

#### **Reducir muaré (Reduce moire)**

Reduce el efecto muaré.

El material impreso está formado por una serie de pequeños puntos. El "muaré" es un fenómeno que se da cuando se escanean fotografías o imágenes impresas con trama y aparecen gradaciones desiguales o patrones de líneas.

#### **Nota**

• El proceso de escaneado tarda más de lo normal si la opción **Reducir muaré (Reduce moire)** está activada.

#### **Reducir sombra margen (Reduce gutter shadow)**

Reduce las sombras de encuadernación que aparecen entre páginas al escanear cuadernillos abiertos.

#### **Nota**

• Utilice la pestaña **Modo avanzado (Advanced Mode)** de ScanGear (controlador del escáner) para corregir las sombras de encuadernación cuando escanee elementos de tamaños no estándar o áreas específicas.

Consulte la sección "Corrección sombra margen" correspondiente a su modelo desde el Inicio del *Manual en línea* para obtener más información.

#### **Corregir documento de texto torcido (Correct slanted text document)**

Detecta el texto escaneado y corrige el ángulo (entre -0,1 y -10 grados o entre +0,1 y +10 grados) del documento.

### **Importante**

- Es posible que los siguientes tipos de documento no se puedan corregir correctamente porque el texto no se detecta correctamente.
	- Documentos en los que las líneas de texto estén inclinadas más de 10 grados o cuyos ángulos varíen en distintas líneas
	- Documentos que contengan texto en horizontal y en vertical
	- Documentos con fuentes extremadamente grandes o pequeñas
	- Documentos con poco texto
	- Documentos con cifras/imágenes
	- Textos manuscritos
	- Documentos con líneas horizontales y verticales (tablas)

#### **Nota**

• El proceso de escaneado tarda más de lo normal si la opción **Corregir documento de texto torcido (Correct slanted text document)** está activada.

# **Detectar la orientación de un documento de texto y girar la imagen (Detect the orientation of text document and rotate image)**

Gira automáticamente la imagen para conseguir la orientación correcta detectando la orientación del texto en el documento escaneado.

- <span id="page-77-0"></span>• Solo se admiten documentos de texto redactados en idiomas que se puedan seleccionar en **Idioma del documento (Document Language)** del [cuadro de diálogo](#page-121-0) **Configuración (Configuración general) [\(Settings \(General Settings\)\)](#page-121-0)**.
- Quizá no sea posible detectar la orientación de los siguientes tipos de configuración o documento porque el texto no se detecta correctamente.
	- La resolución está fuera del rango de entre 300 y 600 ppp
	- El tamaño de fuente está fuera del rango de entre 8 y 48 puntos
	- Documentos que incluyan fuentes especiales, efectos, cursiva o texto escrito a mano
	- Documentos con fondos con tramas

En este caso, seleccione la casilla **Comprobar resultados del escáner (Check scan results)** y gire la imagen en el cuadro de diálogo **[Guardar configuración](#page-123-0) (Save Settings)**.

# **(2) Área Guardar configuración**

#### **Nombre archivo (File Name)**

Introduzca el nombre de archivo de la imagen que desee guardar. Al guardar un archivo, se adjuntan la fecha y un número de cuatro dígitos al nombre definido para el archivo con el formato "\_20XX0101\_0001".

# **Nota**

• Al seleccionar la casilla **Guardar en subcarpeta con fecha de hoy (Save to a subfolder with current date)**, se adjuntan la fecha y un número de cuatro dígitos al nombre definido para el archivo.

#### **Guardar en (Save in)**

Muestra la carpeta en la que se deben guardar las imágenes escaneadas. Para cambiar la carpeta, especifique la carpeta de destino en el cuadro de diálogo **Seleccionar carpeta de destino (Select Destination Folder)** que aparece al seleccionar **Agregar... (Add...)** en el menú desplegable.

Las carpetas de guardado predeterminadas son las siguientes.

- Windows 8.1: carpeta **Documentos (Documents)**
- Windows 8: carpeta **Mis documentos (My Documents)**
- Windows 7: carpeta **Mis documentos (My Documents)**
- Windows Vista: carpeta **Documentos (Documents)**
- Windows XP: carpeta **Mis documentos (My Documents)**

#### **IMP** Importante

• Esta operación no aparece cuando se abre el cuadro de diálogo Configuración desde My Image Garden.

#### **Formato de datos (Data Format)**

Seleccione el formato de datos con el que desea guardar las imágenes escaneadas.

Puede seleccionar **JPEG/Exif**, **TIFF**, **PNG**, **PDF** o **PDF (Varias páginas) (PDF (Multiple Pages))**.

## **IMP** Importante

• Si el **Modo de color (Color Mode)** es **Blanco y negro (Black and White)**, no se puede seleccionar **JPEG/Exif**.

• Cuando está seleccionado **Iniciar OCR (Start OCR)** en **Configuración de la aplicación (Application Settings)**, no se puede seleccionar **PDF** ni **PDF (Varias páginas) (PDF (Multiple Pages))**.

#### **Compresión PDF (PDF Compression)**

Seleccione el tipo de compresión para guardar archivos PDF.

#### **Estándar (Standard)**

Normalmente, esta configuración es la más recomendable.

#### **Alto (High)**

Comprime el tamaño del archivo al guardarlo, lo que permite reducir la carga de la red o el servidor.

# **IMP** Importante

- Esto solo aparece cuando se selecciona **PDF** o **PDF (Varias páginas) (PDF (Multiple Pages))** en **Formato de datos (Data Format)**.
- Cuando se selecciona **Blanco y negro (Black and White)** en **Modo de color (Color Mode)**, esta opción no aparece.

#### **Calidad de imagen JPEG (JPEG Image Quality)**

Se puede especificar la calidad de imagen de los archivos JPEG.

### **IMP** Importante

• Esto solo aparece cuando se selecciona **JPEG/Exif** en **Formato de datos (Data Format)**.

## **Crea un archivo PDF compatible con búsqueda de palabras clave (Create a PDF file that supports keyword search)**

Seleccione esta casilla para convertir el texto de las imágenes en datos de texto y crear archivos PDF compatibles con la búsqueda de palabras clave.

# **IMP** Importante

• Esto solo aparece cuando se selecciona **PDF** o **PDF (Varias páginas) (PDF (Multiple Pages))** en **Formato de datos (Data Format)**.

### **Nota**

• Se crean los archivos PDF en los que se pueden realizar búsquedas en el idioma seleccionado

en **Idioma del documento (Document Language)** de la ficha (Configuración general) del cuadro de diálogo Configuración.

#### **Guardar en subcarpeta con fecha de hoy (Save to a subfolder with current date)**

Seleccione esta casilla para crear una carpeta de fecha actual en la carpeta especificada en **Guardar en (Save in)** y guardar en ella las imágenes escaneadas. La carpeta se creará con un nombre tal como "20XX\_01\_01" (Año\_Mes\_Fecha).

Si esta casilla de verificación no está seleccionada, los archivos se guardan directamente en la carpeta especificada en **Guardar en (Save in)**.

#### **Comprobar resultados del escáner (Check scan results)**

Abre el cuadro de diálogo **[Guardar configuración](#page-123-0) (Save Settings)** después de escanear.

<span id="page-79-0"></span>• Esta operación no aparece cuando se abre el cuadro de diálogo Configuración desde My Image Garden.

# **(3) Área Configuración de la aplicación**

#### **Abrir con una aplicación (Open with an application)**

Seleccione esta opción cuando desee mejorar o corregir las imágenes escaneadas.

Puede especificar la aplicación en el menú desplegable.

#### **Enviar a una aplicación (Send to an application)**

Seleccione esta opción cuando desee usar las imágenes escaneadas tal y como están con una aplicación que permita examinar u organizar imágenes.

Puede especificar la aplicación en el menú desplegable.

#### **Enviar a una carpeta (Send to a folder)**

Seleccione esta opción cuando desee, además, guardar las imágenes escaneadas en un carpeta distinta a la especificada en **Guardar en (Save in)**.

Puede especificar la carpeta en el menú desplegable.

#### **Adj. a correo electr. (Attach to e-mail)**

Seleccione esta opción cuando desee enviar correos electrónicos con las imágenes escaneadas adjuntas.

Puede especificar qué cliente de correo electrónico desea iniciar en el menú desplegable.

#### **Iniciar OCR (Start OCR)**

Seleccione esta opción cuando desee convertir el texto de la imagen escaneada en datos de texto.

Puede especificar la aplicación en el menú desplegable.

#### **No iniciar ninguna aplicación (Do not start any application)**

Guarda en la carpeta especificada en **Guardar en (Save in)**.

# **Nota**

• Especifique la aplicación o la carpeta en el cuadro de diálogo **Seleccionar aplicación (Select Application)** o **Seleccionar carpeta de destino (Select Destination Folder)** que aparece al seleccionar **Agregar... (Add...)** en el menú desplegable.

#### **Instrucciones (Instructions)**

Abre esta guía.

## **Predeterminados (Defaults)**

Puede restablecer la configuración predeterminada en la pantalla que se muestra.

# **Cuadro de diálogo Configuración (Escaneando de foto)**

Haga clic en **Escaneando de foto (Photo Scan)** de la ficha (Escaneado desde un ordenador) para mostrar el cuadro de diálogo **Configuración (Escaneando de foto) (Settings (Photo Scan))**.

En el cuadro de diálogo **Configuración (Escaneando de foto) (Settings (Photo Scan))** puede establecer opciones avanzadas de la configuración de escaneado para escanear elementos como fotos.

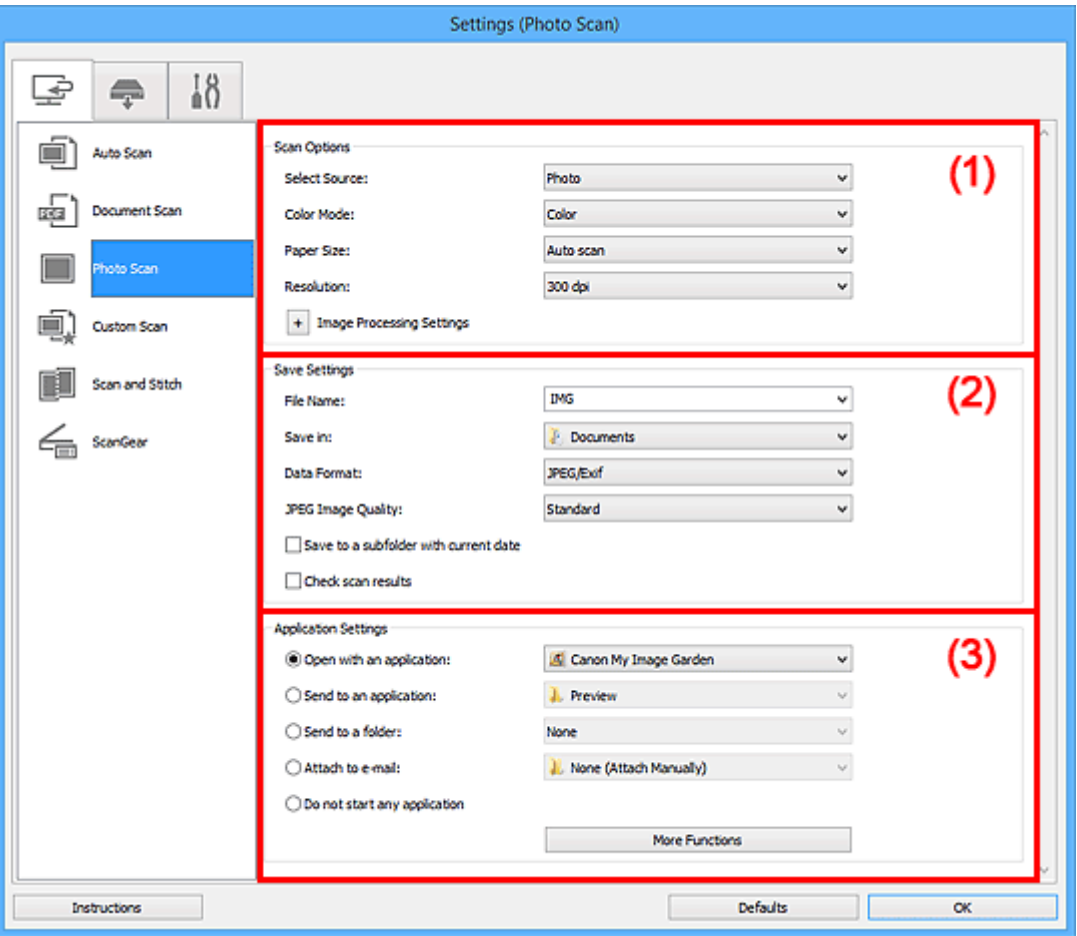

- **1** (1) Área Opciones de escaneado
- **(2)** Área Guardar configuración
- **(3)** Área Configuración de la aplicación

#### **Importante**

• Cuando se abre el cuadro de diálogo Configuración desde My Image Garden, no aparecen los elementos de configuración para la **Configuración de la aplicación (Application Settings)**.

# **(1) Área Opciones de escaneado**

#### **Seleccionar origen (Select Source)**

Se ha seleccionado **Foto (Photo)**.

#### **Modo de color (Color Mode)**

Seleccione el modo de color para escanear el elemento.

### **Tamaño de papel (Paper Size)**

Seleccione el tamaño del elemento que desee escanear.

<span id="page-81-0"></span>Al seleccionar **Personalizado (Custom)**, se abre una pantalla en la que se puede especificar el tamaño del papel. Seleccione una **Unidad (Unit)**, introduzca el **Ancho (Width)** y la **Altura (Height)**, y, a continuación, haga clic en **Aceptar (OK)**.

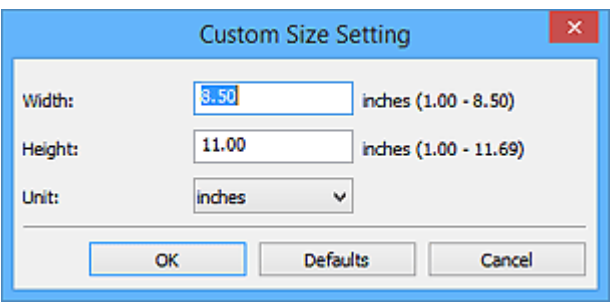

# **Nota**

• Haga clic en **Predeterminados (Defaults)** para restablecer la configuración predeterminada.

#### **Resolución (Resolution)**

Seleccione la resolución del elemento que desee escanear.

A mayor resolución (valor), más detalle en la imagen.

#### **[Resolución](#page-219-0)**

## **Configuración de procesamiento de imagen (Image Processing Settings)**

Haga clic en  $\boxed{+}$  (Más) para establecer lo siguiente.

#### **IMP** Importante

• Si el **Modo de color (Color Mode)** es **Blanco y negro (Black and White)**, **Configuración de procesamiento de imagen (Image Processing Settings)** no está disponible.

#### **Enfocar contorno (Sharpen outline)**

Enfatiza el contorno de los objetos para enfocar la imagen.

# **(2) Área Guardar configuración**

#### **Nombre archivo (File Name)**

Introduzca el nombre de archivo de la imagen que desee guardar. Al guardar un archivo, se adjuntan la fecha y un número de cuatro dígitos al nombre definido para el archivo con el formato "\_20XX0101\_0001".

# **Nota**

• Al seleccionar la casilla **Guardar en subcarpeta con fecha de hoy (Save to a subfolder with current date)**, se adjuntan la fecha y un número de cuatro dígitos al nombre definido para el archivo.

#### **Guardar en (Save in)**

Muestra la carpeta en la que se deben guardar las imágenes escaneadas. Para cambiar la carpeta, especifique la carpeta de destino en el cuadro de diálogo **Seleccionar carpeta de destino (Select Destination Folder)** que aparece al seleccionar **Agregar... (Add...)** en el menú desplegable.

Las carpetas de guardado predeterminadas son las siguientes.

- Windows 8.1: carpeta **Documentos (Documents)**
- Windows 8: carpeta **Mis documentos (My Documents)**
- Windows 7: carpeta **Mis documentos (My Documents)**
- <span id="page-82-0"></span>• Windows Vista: carpeta **Documentos (Documents)**
- Windows XP: carpeta **Mis documentos (My Documents)**

• Esta operación no aparece cuando se abre el cuadro de diálogo Configuración desde My Image Garden.

#### **Formato de datos (Data Format)**

Seleccione el formato de datos con el que desea guardar las imágenes escaneadas.

Puede seleccionar **JPEG/Exif**, **TIFF** o **PNG**.

#### **IMP** Importante

• Si el **Modo de color (Color Mode)** es **Blanco y negro (Black and White)**, no se puede seleccionar **JPEG/Exif**.

#### **Calidad de imagen JPEG (JPEG Image Quality)**

Se puede especificar la calidad de imagen de los archivos JPEG.

#### **IMP** Importante

• Esto solo aparece cuando se selecciona **JPEG/Exif** en **Formato de datos (Data Format)**.

#### **Guardar en subcarpeta con fecha de hoy (Save to a subfolder with current date)**

Seleccione esta casilla para crear una carpeta de fecha actual en la carpeta especificada en **Guardar en (Save in)** y guardar en ella las imágenes escaneadas. La carpeta se creará con un nombre tal como "20XX\_01\_01" (Año\_Mes\_Fecha).

Si esta casilla de verificación no está seleccionada, los archivos se guardan directamente en la carpeta especificada en **Guardar en (Save in)**.

#### **Comprobar resultados del escáner (Check scan results)**

Abre el cuadro de diálogo **[Guardar configuración](#page-123-0) (Save Settings)** después de escanear.

#### **IMP** Importante

• Esta operación no aparece cuando se abre el cuadro de diálogo Configuración desde My Image Garden.

# **(3) Área Configuración de la aplicación**

#### **Abrir con una aplicación (Open with an application)**

Seleccione esta opción cuando desee mejorar o corregir las imágenes escaneadas.

Puede especificar la aplicación en el menú desplegable.

#### **Enviar a una aplicación (Send to an application)**

Seleccione esta opción cuando desee usar las imágenes escaneadas tal y como están con una aplicación que permita examinar u organizar imágenes.

Puede especificar la aplicación en el menú desplegable.

#### **Enviar a una carpeta (Send to a folder)**

Seleccione esta opción cuando desee, además, guardar las imágenes escaneadas en un carpeta distinta a la especificada en **Guardar en (Save in)**.

Puede especificar la carpeta en el menú desplegable.

### **Adj. a correo electr. (Attach to e-mail)**

Seleccione esta opción cuando desee enviar correos electrónicos con las imágenes escaneadas adjuntas.

Puede especificar qué cliente de correo electrónico desea iniciar en el menú desplegable.

#### **No iniciar ninguna aplicación (Do not start any application)**

Guarda en la carpeta especificada en **Guardar en (Save in)**.

# **Nota**

• Especifique la aplicación o la carpeta en el cuadro de diálogo **Seleccionar aplicación (Select Application)** o **Seleccionar carpeta de destino (Select Destination Folder)** que aparece al seleccionar **Agregar... (Add...)** en el menú desplegable.

### **Instrucciones (Instructions)**

Abre esta guía.

# **Predeterminados (Defaults)**

Puede restablecer la configuración predeterminada en la pantalla que se muestra.

# **Cuadro de diálogo Configuración (Escaneado personalizado)**

Haga clic en **Escaneado personalizado (Custom Scan)** de la ficha (Escaneado desde un ordenador) para mostrar el cuadro de diálogo **Configuración (Escaneado personalizado) (Settings (Custom Scan))**.

En el cuadro de diálogo **Configuración (Escaneado personalizado) (Settings (Custom Scan))** puede establecer opciones avanzadas de la configuración de escaneado para escanear según sus preferencias.

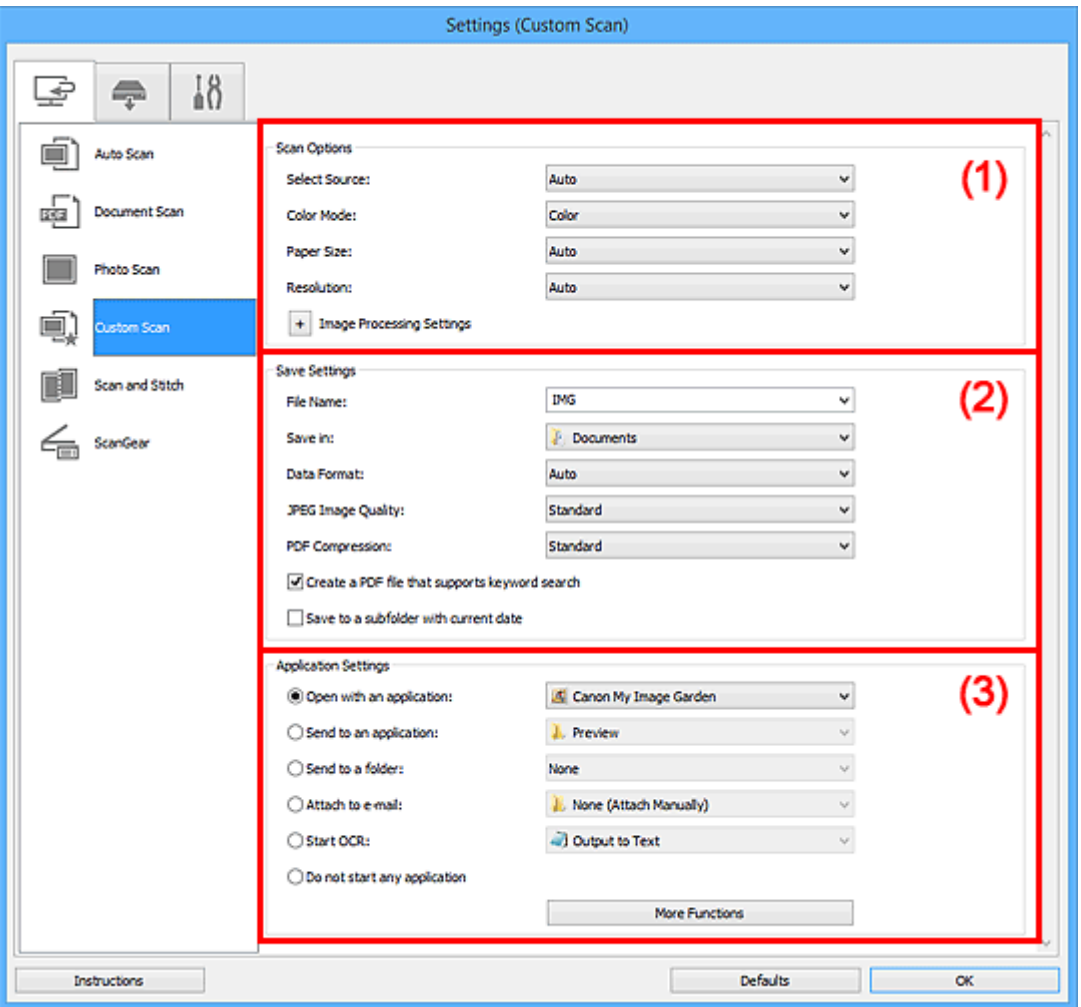

**(1)** Área Opciones de escaneado

- **(2)** Área Guardar configuración
- **1** [\(3\) Área Configuración de la aplicación](#page-90-0)

# **Importante**

• Cuando se abre el cuadro de diálogo Configuración desde la pantalla de escaneado de My Image Garden, no aparecen los elementos de configuración para la **Configuración de la aplicación (Application Settings)**.

# **(1) Área Opciones de escaneado**

#### **Seleccionar origen (Select Source)**

Seleccione el tipo de elemento que se va a escanear. Seleccione **Auto** para que se detecte automáticamente el tipo de documento y para que **Modo de color (Color Mode)**, **Tamaño de papel (Paper Size)** y **Resolución (Resolution)** se establezcan también automáticamente.

- Los tipos de elemento que admite **Auto** son fotos, postales, tarjetas de visita, revistas, periódicos, documentos y BD/DVD/CD.
- Para escanear los siguientes tipos de elemento, especifique el tipo o el tamaño del elemento. No se puede escanear correctamente con **Auto**.
	- Fotos de tamaño A4
	- Documentos de texto de tamaño inferior a 2L (127 x 178 mm) (5 x 7 pulgadas), como páginas de encuadernaciones en rústica con la separación para el lomo
	- Elementos impresos en papel blanco fino
	- Elementos anchos, como fotos panorámicas
- Puede que las etiquetas de disco reflectantes no se escaneen según lo previsto.
- Coloque los elementos correctamente en función del tipo de elemento que vaya a escanear. De lo contrario, es posible que los elementos no se escaneen correctamente.

Consulte "[Colocación de elementos \(cuando vaya a escanear desde el ordenador\)](#page-229-0)" para obtener información detallada sobre cómo colocar los elementos.

# **Nota**

- Para convertir el texto de la imagen en datos de texto después de escanear, especifique **Seleccionar origen (Select Source)** en lugar de seleccionar **Auto**.
- Para reducir el muaré, establezca **Seleccionar origen (Select Source)** en **Revista (Magazine)**.

#### **Modo de color (Color Mode)**

Seleccione el modo de color para escanear el elemento.

# **Nota**

• Cuando **Seleccionar origen (Select Source)** está definido como **Auto**, solo está disponible la opción **Color**.

#### **Tamaño de papel (Paper Size)**

Seleccione el tamaño del elemento que desee escanear.

Al seleccionar **Personalizado (Custom)**, se abre una pantalla en la que se puede especificar el tamaño del papel. Seleccione una **Unidad (Unit)**, introduzca el **Ancho (Width)** y la **Altura (Height)**, y, a continuación, haga clic en **Aceptar (OK)**.

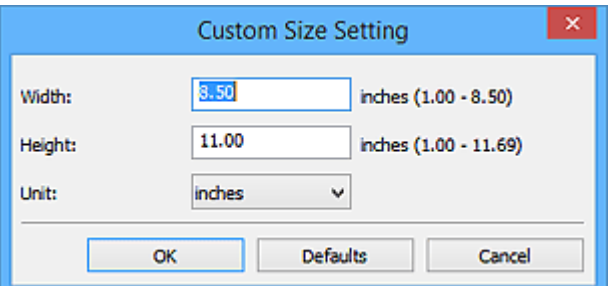

#### **Nota**

- Cuando **Seleccionar origen (Select Source)** está definido como **Auto**, solo está disponible la opción **Auto**.
- Haga clic en **Predeterminados (Defaults)** en la pantalla en la que puede especificar el tamaño del papel para restaurar la configuración predeterminada.

#### **Resolución (Resolution)**

Seleccione la resolución del elemento que desee escanear.

A mayor resolución (valor), más detalle en la imagen.

#### **M** [Resolución](#page-219-0)

## **Nota**

- Cuando **Seleccionar origen (Select Source)** está definido como **Auto**, solo está disponible la opción **Auto**.
- **300 ppp (300 dpi)** o **400 ppp (400 dpi)** solo pueden establecerse cuando se selecciona **Iniciar OCR (Start OCR)** en **Configuración de la aplicación (Application Settings)**.

#### **Configuración de procesamiento de imagen (Image Processing Settings)**

Haga clic en (Más) para establecer lo siguiente. **Seleccionar origen (Select Source)** determina los elementos de configuración disponibles.

• **Cuando Seleccionar origen (Select Source) está definido como Auto:**

**Aplicar corrección de imagen recomendada (Apply recommended image correction)** Aplica automáticamente las correcciones adecuadas en función del tipo de elemento.

#### **IMP** Importante

• El tono de color puede diferir del de la imagen original debido a las correcciones. En tal caso, quite la marca de selección de la casilla de verificación y escanee.

#### **Nota**

- El proceso de escaneado tarda más de lo normal si esta opción está activada.
- **Cuando Seleccionar origen (Select Source) está definido como Foto (Photo):**

#### **Importante**

• Si el **Modo de color (Color Mode)** es **Blanco y negro (Black and White)**, **Configuración de procesamiento de imagen (Image Processing Settings)** no está disponible.

#### **Enfocar contorno (Sharpen outline)**

Enfatiza el contorno de los objetos para enfocar la imagen.

• **Cuando Seleccionar origen (Select Source) está definido como Revista (Magazine) o Documento (Document):**

#### **Nota**

• Cuando el **Modo de color (Color Mode)** es **Blanco y negro (Black and White)**, solo aparecen **Reducir sombra margen (Reduce gutter shadow)**, **Corregir documento de texto torcido (Correct slanted text document)** y **Detectar la orientación de un documento de texto y girar la imagen (Detect the orientation of text document and rotate image)**.

#### **Aplicar autocorrección de documento (Apply Auto Document Fix)**

Active esta casilla de verificación para hacer más nítido el texto de un documento o revista y mejorar su legibilidad.

• El tono de color puede diferir del de la imagen original debido a las correcciones. En tal caso, quite la marca de selección de la casilla de verificación y escanee.

# **Nota**

• El proceso de escaneado tarda más de lo normal si esta opción está activada.

#### **Enfocar contorno (Sharpen outline)**

Enfatiza el contorno de los objetos para enfocar la imagen.

#### **Reducir colores base (Reduce show-through)**

Da nitidez al texto de un elemento o reduce la transparencia en periódicos, etc.

#### **Reducir muaré (Reduce moire)**

Reduce el efecto muaré.

El material impreso está formado por una serie de pequeños puntos. El "muaré" es un fenómeno que se da cuando se escanean fotografías o imágenes impresas con trama y aparecen gradaciones desiguales o patrones de líneas.

# **Nota**

• El proceso de escaneado tarda más de lo normal si la opción **Reducir muaré (Reduce moire)** está activada.

#### **Reducir sombra margen (Reduce gutter shadow)**

Reduce las sombras de encuadernación que aparecen entre páginas al escanear cuadernillos abiertos.

# **Nota**

• Utilice la pestaña **Modo avanzado (Advanced Mode)** de ScanGear (controlador del escáner) para corregir las sombras de encuadernación cuando escanee elementos de tamaños no estándar o áreas específicas.

Consulte la sección "Corrección sombra margen" correspondiente a su modelo desde el Inicio del *Manual en línea* para obtener más información.

#### **Corregir documento de texto torcido (Correct slanted text document)**

Detecta el texto escaneado y corrige el ángulo (entre -0,1 y -10 grados o entre +0,1 y +10 grados) del documento.

# **IMP** Importante

- Es posible que los siguientes tipos de documento no se puedan corregir correctamente porque el texto no se detecta correctamente.
	- Documentos en los que las líneas de texto estén inclinadas más de 10 grados o cuyos ángulos varíen en distintas líneas
	- Documentos que contengan texto en horizontal y en vertical
	- Documentos con fuentes extremadamente grandes o pequeñas
	- Documentos con poco texto
	- Documentos con cifras/imágenes
	- Textos manuscritos
	- Documentos con líneas horizontales y verticales (tablas)

<span id="page-88-0"></span>• El proceso de escaneado tarda más de lo normal si la opción **Corregir documento de texto torcido (Correct slanted text document)** está activada.

# **Detectar la orientación de un documento de texto y girar la imagen (Detect the orientation of text document and rotate image)**

Gira automáticamente la imagen para conseguir la orientación correcta detectando la orientación del texto en el documento escaneado.

# **IMP** Importante

- Solo se admiten documentos de texto redactados en idiomas que se puedan seleccionar en **Idioma del documento (Document Language)** del [cuadro de diálogo](#page-121-0) **[Configuración \(Configuración general\)](#page-121-0) (Settings (General Settings))**.
- Quizá no sea posible detectar la orientación de los siguientes tipos de configuración o documento porque el texto no se detecta correctamente.
	- La resolución está fuera del rango de entre 300 y 600 ppp
	- El tamaño de fuente está fuera del rango de entre 8 y 48 puntos
	- Documentos que incluyan fuentes especiales, efectos, cursiva o texto escrito a mano
	- Documentos con fondos con tramas

En este caso, seleccione la casilla **Comprobar resultados del escáner (Check scan results)** y gire la imagen en el cuadro de diálogo **[Guardar configuración](#page-123-0) (Save [Settings\)](#page-123-0)**.

# **(2) Área Guardar configuración**

#### **Nombre archivo (File Name)**

Introduzca el nombre de archivo de la imagen que desee guardar. Al guardar un archivo, se adjuntan la fecha y un número de cuatro dígitos al nombre definido para el archivo con el formato "\_20XX0101\_0001".

### **Nota**

• Al seleccionar la casilla **Guardar en subcarpeta con fecha de hoy (Save to a subfolder with current date)**, se adjuntan la fecha y un número de cuatro dígitos al nombre definido para el archivo.

#### **Guardar en (Save in)**

Muestra la carpeta en la que se deben guardar las imágenes escaneadas. Para cambiar la carpeta, especifique la carpeta de destino en el cuadro de diálogo **Seleccionar carpeta de destino (Select Destination Folder)** que aparece al seleccionar **Agregar... (Add...)** en el menú desplegable.

Las carpetas de guardado predeterminadas son las siguientes.

- Windows 8.1: carpeta **Documentos (Documents)**
- Windows 8: carpeta **Mis documentos (My Documents)**
- Windows 7: carpeta **Mis documentos (My Documents)**
- Windows Vista: carpeta **Documentos (Documents)**
- Windows XP: carpeta **Mis documentos (My Documents)**

• Esta operación no aparece cuando se abre el cuadro de diálogo Configuración desde My Image Garden.

#### **Formato de datos (Data Format)**

Seleccione el formato de datos con el que desea guardar las imágenes escaneadas.

Puede seleccionar **JPEG/Exif**, **TIFF**, **PNG**, **PDF**, **PDF (Varias páginas) (PDF (Multiple Pages))** o **Auto**.

## **Importante**

• Si se selecciona **Auto**, el formato de guardado puede ser diferente dependiendo de cómo coloque el elemento.

**M** [Colocación de elementos \(cuando vaya a escanear desde el ordenador\)](#page-229-0)

- Si el **Modo de color (Color Mode)** es **Blanco y negro (Black and White)**, no se puede seleccionar **JPEG/Exif**.
- Cuando está seleccionado **Iniciar OCR (Start OCR)** en **Configuración de la aplicación (Application Settings)**, no se puede seleccionar **PDF**, **PDF (Varias páginas) (PDF (Multiple Pages))** ni **Auto**.

### **Nota**

• **Auto** solo aparece cuando está seleccionado **Auto** para **Seleccionar origen (Select Source)**.

#### **Calidad de imagen JPEG (JPEG Image Quality)**

Se puede especificar la calidad de imagen de los archivos JPEG.

#### **Importante**

• Esto solo aparece cuando se selecciona **JPEG/Exif** o **Auto** en **Formato de datos (Data Format)**.

#### **Compresión PDF (PDF Compression)**

Seleccione el tipo de compresión para guardar archivos PDF.

#### **Estándar (Standard)**

Normalmente, esta configuración es la más recomendable.

#### **Alto (High)**

Comprime el tamaño del archivo al guardarlo, lo que permite reducir la carga de la red o el servidor.

#### **Importante**

- Esto solo aparece cuando se selecciona **PDF**, **PDF (Varias páginas) (PDF (Multiple Pages))** o **Auto** en **Formato de datos (Data Format)**.
- Cuando se selecciona **Blanco y negro (Black and White)** en **Modo de color (Color Mode)**, esta opción no aparece.

## **Crea un archivo PDF compatible con búsqueda de palabras clave (Create a PDF file that supports keyword search)**

Seleccione esta casilla para convertir el texto de las imágenes en datos de texto y crear archivos PDF compatibles con la búsqueda de palabras clave.

<span id="page-90-0"></span>• Esto solo aparece cuando se selecciona **PDF**, **PDF (Varias páginas) (PDF (Multiple Pages))** o **Auto** en **Formato de datos (Data Format)**.

# **Nota**

• Se crean los archivos PDF en los que se pueden realizar búsquedas en el idioma seleccionado

en **Idioma del documento (Document Language)** de la ficha (Configuración general) del cuadro de diálogo Configuración.

#### **Guardar en subcarpeta con fecha de hoy (Save to a subfolder with current date)**

Seleccione esta casilla para crear una carpeta de fecha actual en la carpeta especificada en **Guardar en (Save in)** y guardar en ella las imágenes escaneadas. La carpeta se creará con un nombre tal como "20XX\_01\_01" (Año\_Mes\_Fecha).

Si esta casilla de verificación no está seleccionada, los archivos se guardan directamente en la carpeta especificada en **Guardar en (Save in)**.

#### **Comprobar resultados del escáner (Check scan results)**

Abre el cuadro de diálogo **[Guardar configuración](#page-123-0) (Save Settings)** después de escanear.

### **IMP** Importante

- No aparece cuando **Seleccionar origen (Select Source)** está definido como **Auto**.
- Esta operación no aparece cuando se abre el cuadro de diálogo Configuración desde My Image Garden.

# **(3) Área Configuración de la aplicación**

#### **Abrir con una aplicación (Open with an application)**

Seleccione esta opción cuando desee mejorar o corregir las imágenes escaneadas.

Puede especificar la aplicación en el menú desplegable.

#### **Enviar a una aplicación (Send to an application)**

Seleccione esta opción cuando desee usar las imágenes escaneadas tal y como están con una aplicación que permita examinar u organizar imágenes.

Puede especificar la aplicación en el menú desplegable.

#### **Enviar a una carpeta (Send to a folder)**

Seleccione esta opción cuando desee, además, guardar las imágenes escaneadas en un carpeta distinta a la especificada en **Guardar en (Save in)**.

Puede especificar la carpeta en el menú desplegable.

#### **Adj. a correo electr. (Attach to e-mail)**

Seleccione esta opción cuando desee enviar correos electrónicos con las imágenes escaneadas adjuntas.

Puede especificar qué cliente de correo electrónico desea iniciar en el menú desplegable.

#### **Iniciar OCR (Start OCR)**

Seleccione esta opción cuando desee convertir el texto de la imagen escaneada en datos de texto.

Puede especificar la aplicación en el menú desplegable.

#### **No iniciar ninguna aplicación (Do not start any application)**

Guarda en la carpeta especificada en **Guardar en (Save in)**.

• Especifique la aplicación o la carpeta en el cuadro de diálogo **Seleccionar aplicación (Select Application)** o **Seleccionar carpeta de destino (Select Destination Folder)** que aparece al seleccionar **Agregar... (Add...)** en el menú desplegable.

# **Instrucciones (Instructions)**

Abre esta guía.

## **Predeterminados (Defaults)**

Puede restablecer la configuración predeterminada en la pantalla que se muestra.

# **Cuadro de diálogo Configuración (Escaneado y fusión)**

Haga clic en **Escaneado y fusión (Scan and Stitch)** de la ficha (Escaneado desde un ordenador) para mostrar el cuadro de diálogo **Configuración (Escaneado y fusión) (Settings (Scan and Stitch))**.

En el cuadro de diálogo **Configuración (Escaneado y fusión) (Settings (Scan and Stitch))** puede establecer opciones avanzadas de la configuración de escaneado para escanear elementos más grandes que la placa.

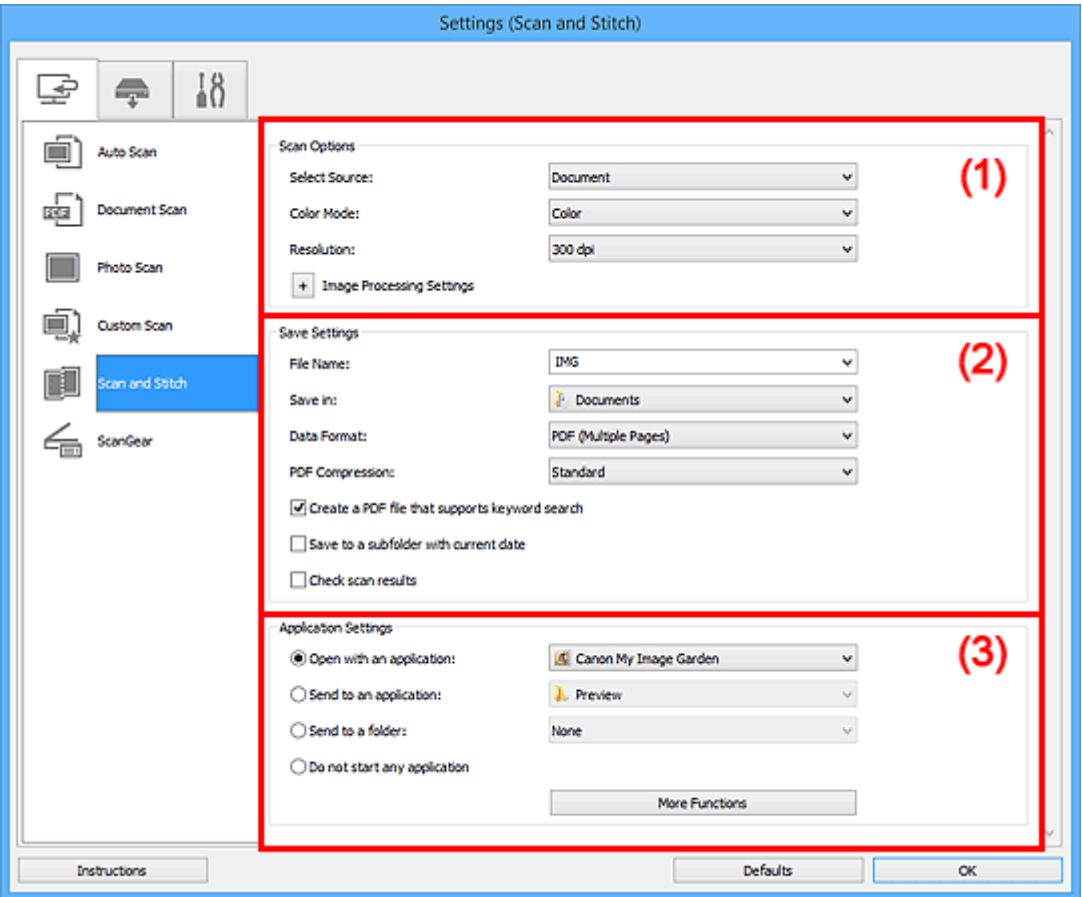

- **(1)** Área Opciones de escaneado
- **(2)** Área Guardar configuración
- **1** [\(3\) Área Configuración de la aplicación](#page-95-0)

# **Importante**

• Cuando se abre el cuadro de diálogo Configuración desde la pantalla de escaneado de My Image Garden, no aparecen los elementos de configuración para la **Configuración de la aplicación (Application Settings)**.

# **(1) Área Opciones de escaneado**

#### **Seleccionar origen (Select Source)**

Seleccione el tipo de elemento que se va a escanear.

- Escaneado de fotos: **Foto (Photo)**
- Escaneado de documentos: **Documento (Document)**
- Escaneado de revistas: **Revista (Magazine)**

• Para reducir el muaré, establezca **Seleccionar origen (Select Source)** en **Revista (Magazine)**.

#### <span id="page-93-0"></span>**Modo de color (Color Mode)**

Seleccione el modo de color para escanear el elemento.

#### **Resolución (Resolution)**

Seleccione la resolución del elemento que desee escanear.

A mayor resolución (valor), más detalle en la imagen.

#### **M** [Resolución](#page-219-0)

#### **Configuración de procesamiento de imagen (Image Processing Settings)**

Haga clic en  $\frac{+}{+}$  (Más) para establecer lo siguiente. Seleccionar origen (Select Source) determina los elementos de configuración disponibles.

### **IMP** Importante

• Si el **Modo de color (Color Mode)** es **Blanco y negro (Black and White)**, **Configuración de procesamiento de imagen (Image Processing Settings)** no está disponible.

• **Cuando Seleccionar origen (Select Source) está definido como Foto (Photo):**

#### **Enfocar contorno (Sharpen outline)**

Enfatiza el contorno de los objetos para enfocar la imagen.

• **Cuando Seleccionar origen (Select Source) está definido como Revista (Magazine) o Documento (Document):**

#### **Enfocar contorno (Sharpen outline)**

Enfatiza el contorno de los objetos para enfocar la imagen.

#### **Reducir colores base (Reduce show-through)**

Da nitidez al texto de un elemento o reduce la transparencia en periódicos, etc.

#### **Reducir muaré (Reduce moire)**

Reduce el efecto muaré.

El material impreso está formado por una serie de pequeños puntos. El "muaré" es un fenómeno que se da cuando se escanean fotografías o imágenes impresas con trama y aparecen gradaciones desiguales o patrones de líneas.

# **Nota**

• El proceso de escaneado tarda más de lo normal si la opción **Reducir muaré (Reduce moire)** está activada.

# **(2) Área Guardar configuración**

#### **Nombre archivo (File Name)**

Introduzca el nombre de archivo de la imagen que desee guardar. Al guardar un archivo, se adjuntan la fecha y un número de cuatro dígitos al nombre definido para el archivo con el formato "\_20XX0101\_0001".

• Al seleccionar la casilla **Guardar en subcarpeta con fecha de hoy (Save to a subfolder with current date)**, se adjuntan la fecha y un número de cuatro dígitos al nombre definido para el archivo.

### **Guardar en (Save in)**

Muestra la carpeta en la que se deben guardar las imágenes escaneadas. Para cambiar la carpeta, especifique la carpeta de destino en el cuadro de diálogo **Seleccionar carpeta de destino (Select Destination Folder)** que aparece al seleccionar **Agregar... (Add...)** en el menú desplegable.

Las carpetas de guardado predeterminadas son las siguientes.

- Windows 8.1: carpeta **Documentos (Documents)**
- Windows 8: carpeta **Mis documentos (My Documents)**
- Windows 7: carpeta **Mis documentos (My Documents)**
- Windows Vista: carpeta **Documentos (Documents)**
- Windows XP: carpeta **Mis documentos (My Documents)**

# **IMP** Importante

• Esta operación no aparece cuando se abre el cuadro de diálogo Configuración desde My Image Garden.

#### **Formato de datos (Data Format)**

Seleccione el formato de datos con el que desea guardar las imágenes escaneadas.

Puede seleccionar **JPEG/Exif**, **TIFF**, **PNG**, **PDF** o **PDF (Varias páginas) (PDF (Multiple Pages))**.

# **Importante**

• Si el **Modo de color (Color Mode)** es **Blanco y negro (Black and White)**, no se puede seleccionar **JPEG/Exif**.

#### **Compresión PDF (PDF Compression)**

Seleccione el tipo de compresión para guardar archivos PDF.

#### **Estándar (Standard)**

Normalmente, esta configuración es la más recomendable.

#### **Alto (High)**

Comprime el tamaño del archivo al guardarlo, lo que permite reducir la carga de la red o el servidor.

#### **IMP** Importante

- Esto solo aparece cuando se selecciona **PDF** o **PDF (Varias páginas) (PDF (Multiple Pages))** en **Formato de datos (Data Format)**.
- Cuando se selecciona **Blanco y negro (Black and White)** en **Modo de color (Color Mode)**, esta opción no aparece.

# **Crea un archivo PDF compatible con búsqueda de palabras clave (Create a PDF file that supports keyword search)**

Seleccione esta casilla para convertir el texto de las imágenes en datos de texto y crear archivos PDF compatibles con la búsqueda de palabras clave.

# **Importante**

• Esto solo aparece cuando se selecciona **PDF** o **PDF (Varias páginas) (PDF (Multiple Pages))** en **Formato de datos (Data Format)**.

<span id="page-95-0"></span>• Se crean los archivos PDF en los que se pueden realizar búsquedas en el idioma seleccionado

en **Idioma del documento (Document Language)** de la ficha (Configuración general) del cuadro de diálogo Configuración.

### **Calidad de imagen JPEG (JPEG Image Quality)**

Se puede especificar la calidad de imagen de los archivos JPEG.

# **IMP** Importante

• Esto solo aparece cuando se selecciona **JPEG/Exif** en **Formato de datos (Data Format)**.

#### **Guardar en subcarpeta con fecha de hoy (Save to a subfolder with current date)**

Seleccione esta casilla para crear una carpeta de fecha actual en la carpeta especificada en **Guardar en (Save in)** y guardar en ella las imágenes escaneadas. La carpeta se creará con un nombre tal como "20XX\_01\_01" (Año\_Mes\_Fecha).

Si esta casilla de verificación no está seleccionada, los archivos se guardan directamente en la carpeta especificada en **Guardar en (Save in)**.

#### **Comprobar resultados del escáner (Check scan results)**

Abre el cuadro de diálogo **[Guardar configuración](#page-123-0) (Save Settings)** después de escanear.

# **Importante**

• Esta operación no aparece cuando se abre el cuadro de diálogo Configuración desde My Image Garden.

# **(3) Área Configuración de la aplicación**

#### **Abrir con una aplicación (Open with an application)**

Seleccione esta opción cuando desee mejorar o corregir las imágenes escaneadas.

Puede especificar la aplicación en el menú desplegable.

#### **Enviar a una aplicación (Send to an application)**

Seleccione esta opción cuando desee usar las imágenes escaneadas tal y como están con una aplicación que permita examinar u organizar imágenes.

Puede especificar la aplicación en el menú desplegable.

#### **Enviar a una carpeta (Send to a folder)**

Seleccione esta opción cuando desee, además, guardar las imágenes escaneadas en un carpeta distinta a la especificada en **Guardar en (Save in)**.

Puede especificar la carpeta en el menú desplegable.

#### **No iniciar ninguna aplicación (Do not start any application)**

Guarda en la carpeta especificada en **Guardar en (Save in)**.

# **Nota**

• Especifique la aplicación o la carpeta en el cuadro de diálogo **Seleccionar aplicación (Select Application)** o **Seleccionar carpeta de destino (Select Destination Folder)** que aparece al seleccionar **Agregar... (Add...)** en el menú desplegable.

#### **Instrucciones (Instructions)**

Abre esta guía.

# **Predeterminados (Defaults)**

Puede restablecer la configuración predeterminada en la pantalla que se muestra.

# **Cuadro de diálogo Configuración (ScanGear)**

Haga clic en **ScanGear** de la ficha (Escaneado desde un ordenador) para mostrar el cuadro de diálogo **Configuración (ScanGear) (Settings (ScanGear))**.

En el cuadro de diálogo **Configuración (ScanGear) (Settings (ScanGear))** se puede especificar cómo guardar imágenes cuando se escanean elementos iniciando ScanGear (controlador de escáner) y qué tiene que pasar después de guardarlas.

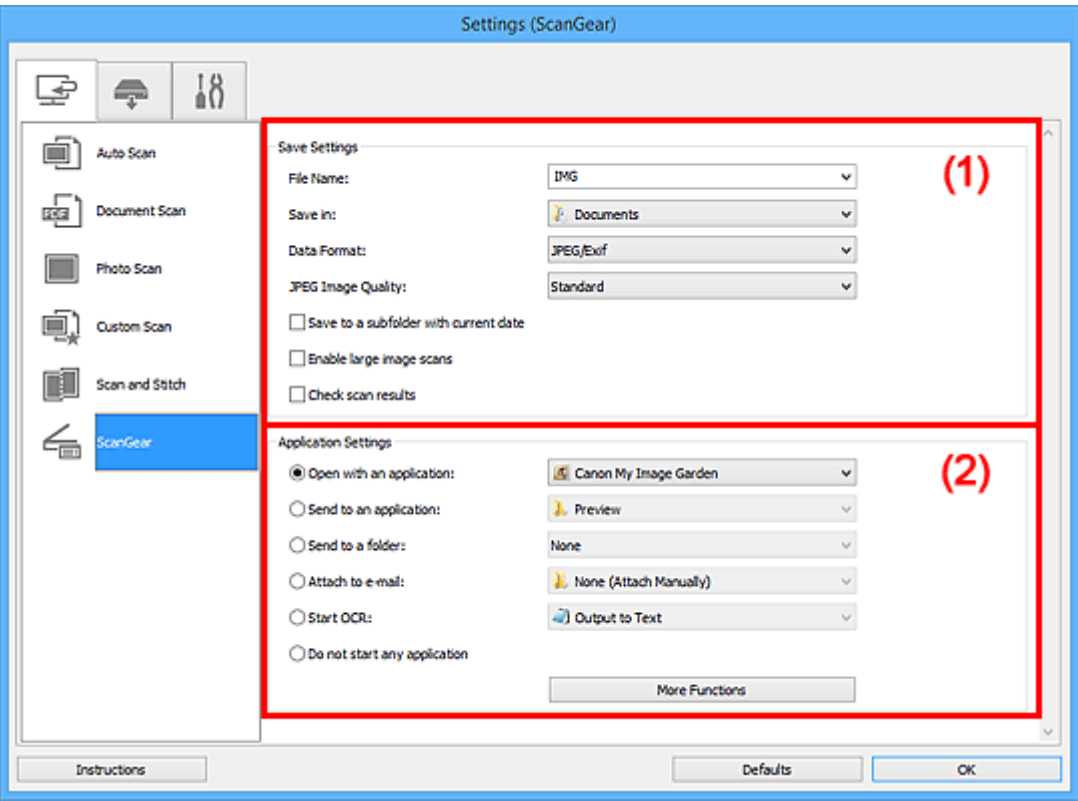

- **1** (1) Área Guardar configuración
- **(2)** Área Configuración de la aplicación

# **Importante**

• Cuando se abre el cuadro de diálogo Configuración desde My Image Garden, no aparecen los elementos de configuración para la **Configuración de la aplicación (Application Settings)**.

# **(1) Área Guardar configuración**

#### **Nombre archivo (File Name)**

Introduzca el nombre de archivo de la imagen que desee guardar. Al guardar un archivo, se adjuntan la fecha y un número de cuatro dígitos al nombre definido para el archivo con el formato "\_20XX0101\_0001".

# **Nota**

• Al seleccionar la casilla **Guardar en subcarpeta con fecha de hoy (Save to a subfolder with current date)**, se adjuntan la fecha y un número de cuatro dígitos al nombre definido para el archivo.

#### **Guardar en (Save in)**

Muestra la carpeta en la que se deben guardar las imágenes escaneadas. Para cambiar la carpeta, especifique la carpeta de destino en el cuadro de diálogo **Seleccionar carpeta de destino (Select Destination Folder)** que aparece al seleccionar **Agregar... (Add...)** en el menú desplegable.

Las carpetas de guardado predeterminadas son las siguientes.

- Windows 8.1: carpeta **Documentos (Documents)**
- Windows 8: carpeta **Mis documentos (My Documents)**
- Windows 7: carpeta **Mis documentos (My Documents)**
- Windows Vista: carpeta **Documentos (Documents)**
- Windows XP: carpeta **Mis documentos (My Documents)**

# **Importante**

• Esta operación no aparece cuando se abre el cuadro de diálogo Configuración desde My Image Garden.

#### **Formato de datos (Data Format)**

Seleccione el formato de datos con el que desea guardar las imágenes escaneadas.

Puede seleccionar **JPEG/Exif**, **TIFF**, **PNG**, **PDF** o **PDF (Varias páginas) (PDF (Multiple Pages))**.

# **Nota**

- Cuando se selecciona **PDF** o **PDF (Varias páginas) (PDF (Multiple Pages))**, se pueden escanear imágenes de 9 600 píxeles x 9 600 píxeles como máximo.
- Cuando la casilla **Activar escaneos de imágenes grandes (Enable large image scans)** está seleccionada en **Guardar configuración (Save Settings)** o cuando **Iniciar OCR (Start OCR)** está seleccionado en **Configuración de la aplicación (Application Settings)**, se puede seleccionar **JPEG/Exif**, **TIFF** o **PNG**.

#### **Calidad de imagen JPEG (JPEG Image Quality)**

Se puede especificar la calidad de imagen de los archivos JPEG.

#### **Importante**

• Esto solo aparece cuando se selecciona **JPEG/Exif** en **Formato de datos (Data Format)**.

#### **Compresión PDF (PDF Compression)**

Seleccione el tipo de compresión para guardar archivos PDF.

#### **Estándar (Standard)**

Normalmente, esta configuración es la más recomendable.

#### **Alto (High)**

Comprime el tamaño del archivo al guardarlo, lo que permite reducir la carga de la red o el servidor.

# **IMP** Importante

• Esto solo aparece cuando se selecciona **PDF** o **PDF (Varias páginas) (PDF (Multiple Pages))** en **Formato de datos (Data Format)**.

# **Crea un archivo PDF compatible con búsqueda de palabras clave (Create a PDF file that supports keyword search)**

Seleccione esta casilla para convertir el texto de las imágenes en datos de texto y crear archivos PDF compatibles con la búsqueda de palabras clave.

<span id="page-99-0"></span>• Esto solo aparece cuando se selecciona **PDF** o **PDF (Varias páginas) (PDF (Multiple Pages))** en **Formato de datos (Data Format)**.

# **Nota**

• Se crean los archivos PDF en los que se pueden realizar búsquedas en el idioma seleccionado

en **Idioma del documento (Document Language)** de la ficha (Configuración general) del cuadro de diálogo Configuración.

#### **Guardar en subcarpeta con fecha de hoy (Save to a subfolder with current date)**

Seleccione esta casilla para crear una carpeta de fecha actual en la carpeta especificada en **Guardar en (Save in)** y guardar en ella las imágenes escaneadas. La carpeta se creará con un nombre tal como "20XX\_01\_01" (Año\_Mes\_Fecha).

Si esta casilla de verificación no está seleccionada, los archivos se guardan directamente en la carpeta especificada en **Guardar en (Save in)**.

### **Activar escaneos de imágenes grandes (Enable large image scans)**

Marque esta casilla de verificación para escanear imágenes de 50 000 píxeles x 50 000 píxeles y 4,0 GB como máximo.

# **Importante**

- Cuando esta casilla está seleccionada, no se puede seleccionar **Enviar a una aplicación (Send to an application)**, **Enviar a una carpeta (Send to a folder)**, **Adj. a correo electr. (Attach to e-mail)** ni **Iniciar OCR (Start OCR)**.
- Esta operación no aparece cuando se abre el cuadro de diálogo Configuración desde My Image Garden.

# **Nota**

• Cuando esta casilla no está seleccionada, se pueden escanear imágenes de 10 208 píxeles x 14 032 píxeles como máximo.

#### **Comprobar resultados del escáner (Check scan results)**

Abre el cuadro de diálogo **[Guardar configuración](#page-123-0) (Save Settings)** después de escanear.

# **Importante**

• Esta operación no aparece cuando se abre el cuadro de diálogo Configuración desde My Image Garden.

# **(2) Área Configuración de la aplicación**

#### **Abrir con una aplicación (Open with an application)**

Seleccione esta opción cuando desee mejorar o corregir las imágenes escaneadas.

Puede especificar la aplicación en el menú desplegable.

#### **Enviar a una aplicación (Send to an application)**

Seleccione esta opción cuando desee usar las imágenes escaneadas tal y como están con una aplicación que permita examinar u organizar imágenes.

Puede especificar la aplicación en el menú desplegable.

#### **Enviar a una carpeta (Send to a folder)**

Seleccione esta opción cuando desee, además, guardar las imágenes escaneadas en un carpeta distinta a la especificada en **Guardar en (Save in)**.

Puede especificar la carpeta en el menú desplegable.

#### **Adj. a correo electr. (Attach to e-mail)**

Seleccione esta opción cuando desee enviar correos electrónicos con las imágenes escaneadas adjuntas.

Puede especificar qué cliente de correo electrónico desea iniciar en el menú desplegable.

#### **Iniciar OCR (Start OCR)**

Seleccione esta opción cuando desee convertir el texto de la imagen escaneada en datos de texto.

Puede especificar la aplicación en el menú desplegable.

#### **No iniciar ninguna aplicación (Do not start any application)**

Guarda en la carpeta especificada en **Guardar en (Save in)**.

# **Nota**

• Especifique la aplicación o la carpeta en el cuadro de diálogo **Seleccionar aplicación (Select Application)** o **Seleccionar carpeta de destino (Select Destination Folder)** que aparece al seleccionar **Agregar... (Add...)** en el menú desplegable.

#### **Instrucciones (Instructions)**

Abre esta guía.

#### **Predeterminados (Defaults)**

Puede restablecer la configuración predeterminada en la pantalla que se muestra.

# **Cuadro de diálogo Configuración (PDF)**

Haga clic en PDF de la ficha (Escaneado usando los botones del escáner) para abrir el cuadro de diálogo **Configuración (PDF) (Settings (PDF))**.

En el cuadro de diálogo **Configuración (PDF) (Settings (PDF))** se puede especificar qué tiene que pasar al guardar imágenes en un ordenador como archivos PDF después de escanearlas usando el botón del escáner.

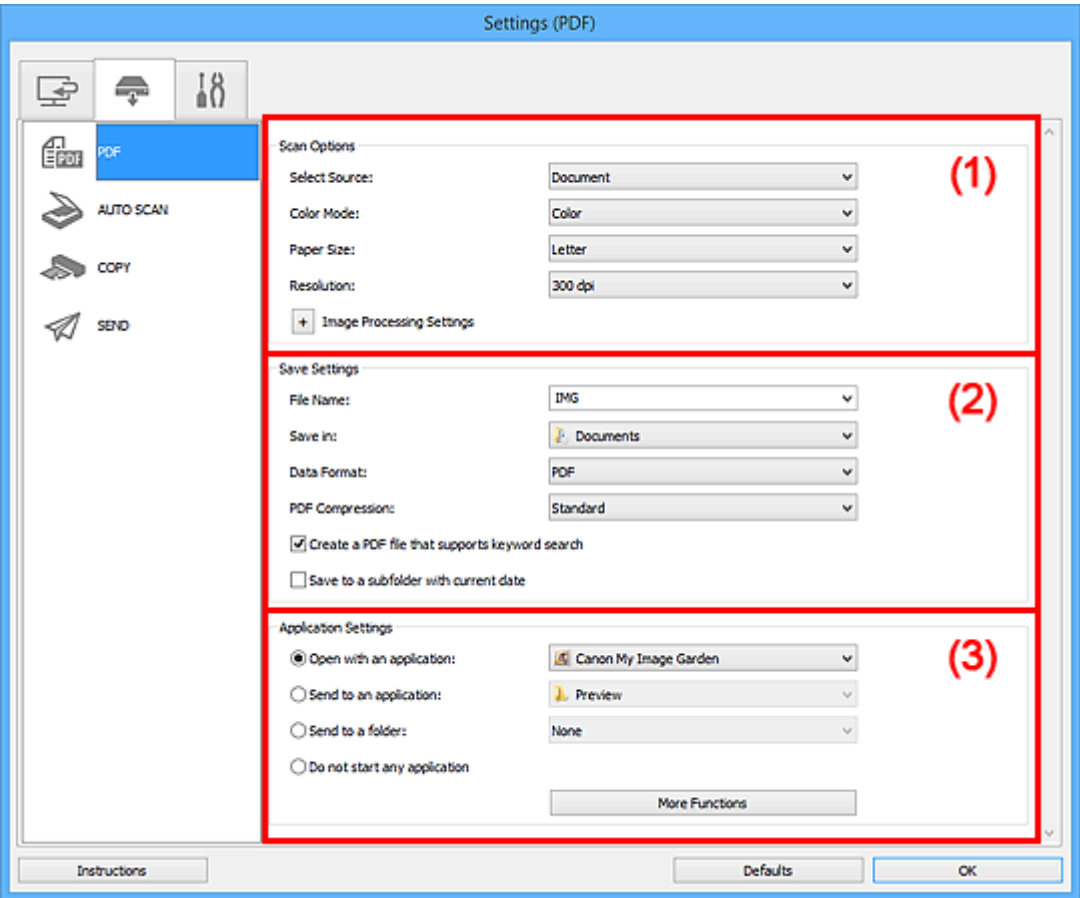

- **(1)** Área Opciones de escaneado
- **(2)** Área Guardar configuración
- **1** [\(3\) Área Configuración de la aplicación](#page-105-0)

# **(1) Área Opciones de escaneado**

#### **Seleccionar origen (Select Source)**

Se ha seleccionado **Documento (Document)**.

#### **Modo de color (Color Mode)**

Seleccione el modo de color para escanear el elemento.

#### **Tamaño de papel (Paper Size)**

Seleccione el tamaño del elemento que desee escanear.

Al seleccionar **Personalizado (Custom)**, se abre una pantalla en la que se puede especificar el tamaño del papel. Seleccione una **Unidad (Unit)**, introduzca el **Ancho (Width)** y la **Altura (Height)**, y, a continuación, haga clic en **Aceptar (OK)**.

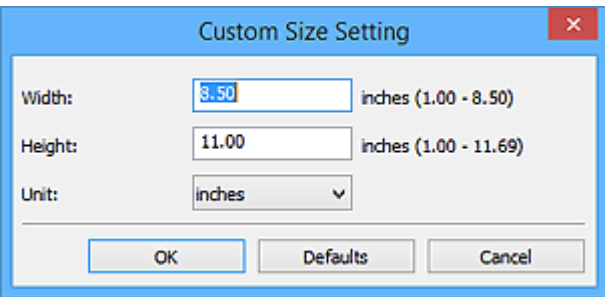

• Haga clic en **Predeterminados (Defaults)** para restablecer la configuración predeterminada.

#### **Resolución (Resolution)**

Seleccione la resolución del elemento que desee escanear.

A mayor resolución (valor), más detalle en la imagen.

#### **[Resolución](#page-219-0)**

# **Configuración de procesamiento de imagen (Image Processing Settings)**

Haga clic en  $\pm$  (Más) para establecer lo siguiente.

# **Nota**

• Cuando el **Modo de color (Color Mode)** es **Blanco y negro (Black and White)**, solo aparecen **Reducir sombra margen (Reduce gutter shadow)**, **Corregir documento de texto torcido (Correct slanted text document)** y **Detectar la orientación de un documento de texto y girar la imagen (Detect the orientation of text document and rotate image)**.

#### **Aplicar autocorrección de documento (Apply Auto Document Fix)**

Active esta casilla de verificación para hacer más nítido el texto de un documento o revista y mejorar su legibilidad.

# **IMP** Importante

• El tono de color puede diferir del de la imagen original debido a las correcciones. En tal caso, quite la marca de selección de la casilla de verificación y escanee.

# **Nota**

• El proceso de escaneado tarda más de lo normal si esta opción está activada.

#### **Enfocar contorno (Sharpen outline)**

Enfatiza el contorno de los objetos para enfocar la imagen.

#### **Reducir colores base (Reduce show-through)**

Da nitidez al texto de un elemento o reduce la transparencia en periódicos, etc.

#### **Reducir muaré (Reduce moire)**

Reduce el efecto muaré.

El material impreso está formado por una serie de pequeños puntos. El "muaré" es un fenómeno que se da cuando se escanean fotografías o imágenes impresas con trama y aparecen gradaciones desiguales o patrones de líneas.

#### **Nota**

• El proceso de escaneado tarda más de lo normal si la opción **Reducir muaré (Reduce moire)** está activada.

#### **Reducir sombra margen (Reduce gutter shadow)**

Reduce las sombras de encuadernación que aparecen entre páginas al escanear cuadernillos abiertos.

#### **Nota**

• Utilice la pestaña **Modo avanzado (Advanced Mode)** de ScanGear (controlador del escáner) para corregir las sombras de encuadernación cuando escanee elementos de tamaños no estándar o áreas específicas.

Consulte la sección "Corrección sombra margen" correspondiente a su modelo desde el Inicio del *Manual en línea* para obtener más información.

#### **Corregir documento de texto torcido (Correct slanted text document)**

Detecta el texto escaneado y corrige el ángulo (entre -0,1 y -10 grados o entre +0,1 y +10 grados) del documento.

#### **Importante**

- Es posible que los siguientes tipos de documento no se puedan corregir correctamente porque el texto no se detecta correctamente.
	- Documentos en los que las líneas de texto estén inclinadas más de 10 grados o cuyos ángulos varíen en distintas líneas
	- Documentos que contengan texto en horizontal y en vertical
	- Documentos con fuentes extremadamente grandes o pequeñas
	- Documentos con poco texto
	- Documentos con cifras/imágenes
	- Textos manuscritos
	- Documentos con líneas horizontales y verticales (tablas)

### **Nota**

• El proceso de escaneado tarda más de lo normal si la opción **Corregir documento de texto torcido (Correct slanted text document)** está activada.

# **Detectar la orientación de un documento de texto y girar la imagen (Detect the orientation of text document and rotate image)**

Gira automáticamente la imagen para conseguir la orientación correcta detectando la orientación del texto en el documento escaneado.

#### **IMP** Importante

• Solo se admiten documentos de texto redactados en idiomas que se puedan seleccionar en **Idioma del documento (Document Language)** del cuadro de diálogo **Configuración (Configuración general) (Settings (General Settings))**.

Cuadro de diálogo **[Configuración \(Configuración general\)](#page-121-0)**

- Quizá no sea posible detectar la orientación de los siguientes tipos de configuración o documento porque el texto no se detecta correctamente.
	- La resolución está fuera del rango de entre 300 y 600 ppp
	- El tamaño de fuente está fuera del rango de entre 8 y 48 puntos
	- Documentos que incluyan fuentes especiales, efectos, cursiva o texto escrito a mano
	- Documentos con fondos con tramas

# <span id="page-104-0"></span>**(2) Área Guardar configuración**

### **Nombre archivo (File Name)**

Introduzca el nombre de archivo de la imagen que desee guardar. Al guardar un archivo, se adjuntan la fecha y un número de cuatro dígitos al nombre definido para el archivo con el formato "\_20XX0101\_0001".

- **Nota** 
	- Al seleccionar la casilla **Guardar en subcarpeta con fecha de hoy (Save to a subfolder with current date)**, se adjuntan la fecha y un número de cuatro dígitos al nombre definido para el archivo.

### **Guardar en (Save in)**

Muestra la carpeta en la que se deben guardar las imágenes escaneadas. Para cambiar la carpeta, especifique la carpeta de destino en el cuadro de diálogo **Seleccionar carpeta de destino (Select Destination Folder)** que aparece al seleccionar **Agregar... (Add...)** en el menú desplegable.

Las carpetas de guardado predeterminadas son las siguientes.

- Windows 8.1: carpeta **Documentos (Documents)**
- Windows 8: carpeta **Mis documentos (My Documents)**
- Windows 7: carpeta **Mis documentos (My Documents)**
- Windows Vista: carpeta **Documentos (Documents)**
- Windows XP: carpeta **Mis documentos (My Documents)**

# **IMP** Importante

• Esta operación no aparece cuando se abre el cuadro de diálogo Configuración desde My Image Garden.

#### **Formato de datos (Data Format)**

Se ha seleccionado **PDF**.

#### **Compresión PDF (PDF Compression)**

Seleccione el tipo de compresión para guardar archivos PDF.

#### **Estándar (Standard)**

Normalmente, esta configuración es la más recomendable.

#### **Alto (High)**

Comprime el tamaño del archivo al guardarlo, lo que permite reducir la carga de la red o el servidor.

# **IMP** Importante

• Cuando se selecciona **Blanco y negro (Black and White)** en **Modo de color (Color Mode)**, esta opción no aparece.

# **Crea un archivo PDF compatible con búsqueda de palabras clave (Create a PDF file that supports keyword search)**

Seleccione esta casilla para convertir el texto de las imágenes en datos de texto y crear archivos PDF compatibles con la búsqueda de palabras clave.

<span id="page-105-0"></span>• Se crean los archivos PDF en los que se pueden realizar búsquedas en el idioma seleccionado

en **Idioma del documento (Document Language)** de la ficha (Configuración general) del cuadro de diálogo Configuración.

#### **Guardar en subcarpeta con fecha de hoy (Save to a subfolder with current date)**

Seleccione esta casilla para crear una carpeta de fecha actual en la carpeta especificada en **Guardar en (Save in)** y guardar en ella las imágenes escaneadas. La carpeta se creará con un nombre tal como "20XX\_01\_01" (Año\_Mes\_Fecha).

Si esta casilla de verificación no está seleccionada, los archivos se guardan directamente en la carpeta especificada en **Guardar en (Save in)**.

# **(3) Área Configuración de la aplicación**

### **Abrir con una aplicación (Open with an application)**

Seleccione esta opción cuando desee mejorar o corregir las imágenes escaneadas.

Puede especificar la aplicación en el menú desplegable.

#### **Enviar a una aplicación (Send to an application)**

Seleccione esta opción cuando desee usar las imágenes escaneadas tal y como están con una aplicación que permita examinar u organizar imágenes.

Puede especificar la aplicación en el menú desplegable.

#### **Enviar a una carpeta (Send to a folder)**

Seleccione esta opción cuando desee, además, guardar las imágenes escaneadas en un carpeta distinta a la especificada en **Guardar en (Save in)**.

Puede especificar la carpeta en el menú desplegable.

#### **No iniciar ninguna aplicación (Do not start any application)**

Guarda en la carpeta especificada en **Guardar en (Save in)**.

# **Nota**

• Especifique la aplicación o la carpeta en el cuadro de diálogo **Seleccionar aplicación (Select Application)** o **Seleccionar carpeta de destino (Select Destination Folder)** que aparece al seleccionar **Agregar... (Add...)** en el menú desplegable.

#### **Instrucciones (Instructions)**

Abre esta guía.

#### **Predeterminados (Defaults)**

Puede restablecer la configuración predeterminada en la pantalla que se muestra.

# **Cuadro de diálogo Configuración (AUTO SCAN (AUTOMÁTICO))**

Haga clic en **AUTO SCAN (AUTOMÁTICO) (AUTO SCAN)** de la ficha (Escaneado usando los botones del escáner) para abrir el cuadro de diálogo **Configuración (AUTO SCAN (AUTOMÁTICO)) (Settings (AUTO SCAN))**.

En el cuadro de diálogo **Configuración (AUTO SCAN (AUTOMÁTICO)) (Settings (AUTO SCAN))** se puede especificar qué tiene que pasar al guardar imágenes en el ordenador después de escanearlas utilizando el botón del escáner detectando automáticamente el elemento.

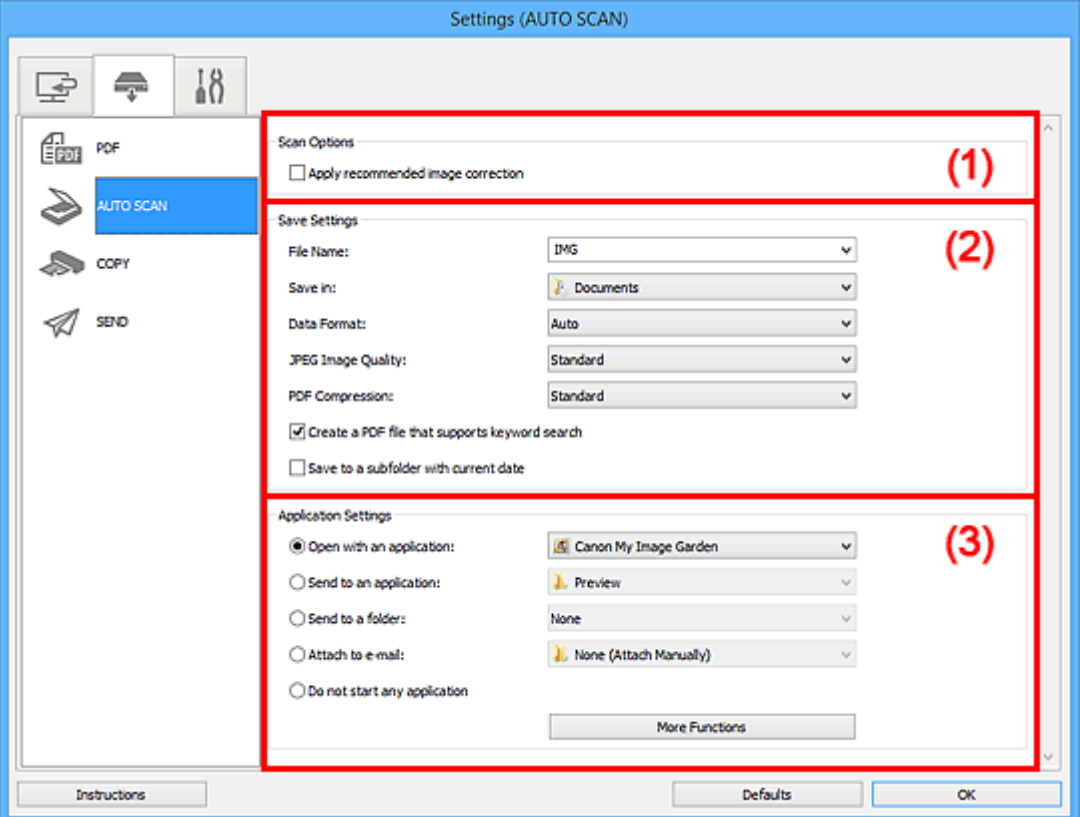

**(1)** Área Opciones de escaneado

- **(2)** Área Guardar configuración
- **1** [\(3\) Área Configuración de la aplicación](#page-108-0)

#### **Elementos compatibles**

Fotos, postales, tarjetas de visita, revistas, periódicos, documentos y BD/DVD/CD.

### **Importante**

- Para escanear los siguientes tipos de elemento, especifique el tipo y el tamaño del elemento en el cuadro de diálogo **Configuración (Escaneado de documento) (Settings (Document Scan))** o en el cuadro de diálogo **Configuración (Escaneando de foto) (Settings (Photo Scan))** y, a continuación, haga clic en **Documento (Document)** o en **Foto (Photo)** en la pantalla principal de IJ Scan Utility. No se puede escanear correctamente con **Auto**.
	- Fotos de tamaño A4
	- Documentos de texto de tamaño inferior a 2L (127 x 178 mm) (5 x 7 pulgadas), como páginas de encuadernaciones en rústica con la separación para el lomo
	- Elementos impresos en papel blanco fino
	- Elementos anchos, como fotos panorámicas
- <span id="page-107-0"></span>• Puede que las etiquetas de disco reflectantes no se escaneen según lo previsto.
- Coloque los elementos correctamente en función del tipo de elemento que vaya a escanear. De lo contrario, es posible que los elementos no se escaneen correctamente.

Consulte "[Colocación de elementos \(cuando vaya a escanear desde el ordenador\)](#page-229-0)" para obtener información detallada sobre cómo colocar los elementos.

# **Nota**

• Para reducir muaré, defina **Seleccionar origen (Select Source)** como **Revista (Magazine)** en el cuadro de diálogo **Configuración (Escaneado de documento) (Settings (Document Scan))** y, a continuación, haga clic en **Documento (Document)** en la pantalla principal de IJ Scan Utility.

# **(1) Área Opciones de escaneado**

#### **Aplicar corrección de imagen recomendada (Apply recommended image correction)**

Aplica automáticamente las correcciones adecuadas en función del tipo de elemento.

# **IMP** Importante

• El tono de color puede diferir del de la imagen original debido a las correcciones. En tal caso, quite la marca de selección de la casilla de verificación y escanee.

# **Nota**

• El proceso de escaneado tarda más de lo normal si esta opción está activada.

# **(2) Área Guardar configuración**

#### **Nombre archivo (File Name)**

Introduzca el nombre de archivo de la imagen que desee guardar. Al guardar un archivo, se adjuntan la fecha y un número de cuatro dígitos al nombre definido para el archivo con el formato "\_20XX0101\_0001".

# **Nota**

• Al seleccionar la casilla **Guardar en subcarpeta con fecha de hoy (Save to a subfolder with current date)**, se adjuntan la fecha y un número de cuatro dígitos al nombre definido para el archivo.

#### **Guardar en (Save in)**

Muestra la carpeta en la que se deben guardar las imágenes escaneadas. Para cambiar la carpeta, especifique la carpeta de destino en el cuadro de diálogo **Seleccionar carpeta de destino (Select Destination Folder)** que aparece al seleccionar **Agregar... (Add...)** en el menú desplegable.

Las carpetas de guardado predeterminadas son las siguientes.

- Windows 8.1: carpeta **Documentos (Documents)**
- Windows 8: carpeta **Mis documentos (My Documents)**
- Windows 7: carpeta **Mis documentos (My Documents)**
- Windows Vista: carpeta **Documentos (Documents)**
- Windows XP: carpeta **Mis documentos (My Documents)**

#### **Formato de datos (Data Format)**

Se ha seleccionado **Auto**. Los elementos se guardan aplicando automáticamente los siguientes formatos de datos, según el tipo de elemento.
- Fotos, postales, BD/DVD/CD y tarjetas de visita: JPEG
- Revistas, periódicos y documentos: PDF

#### **IMP** Importante

• El formato de guardado puede ser diferente dependiendo de cómo coloque el elemento.

Consulte "[Colocación de elementos \(cuando vaya a escanear desde el ordenador\)](#page-229-0)" para obtener información detallada sobre cómo colocar los elementos.

#### **Calidad de imagen JPEG (JPEG Image Quality)**

Se puede especificar la calidad de imagen de los archivos JPEG.

#### **Compresión PDF (PDF Compression)**

Seleccione el tipo de compresión para guardar archivos PDF.

#### **Estándar (Standard)**

Normalmente, esta configuración es la más recomendable.

#### **Alto (High)**

Comprime el tamaño del archivo al guardarlo, lo que permite reducir la carga de la red o el servidor.

#### **Crea un archivo PDF compatible con búsqueda de palabras clave (Create a PDF file that supports keyword search)**

Seleccione esta casilla para convertir el texto de las imágenes en datos de texto y crear archivos PDF compatibles con la búsqueda de palabras clave.

#### **Nota**

• Se crean los archivos PDF en los que se pueden realizar búsquedas en el idioma seleccionado

en **Idioma del documento (Document Language)** de la ficha  $\blacksquare$  (Configuración general) del cuadro de diálogo Configuración.

#### **Guardar en subcarpeta con fecha de hoy (Save to a subfolder with current date)**

Seleccione esta casilla para crear una carpeta de fecha actual en la carpeta especificada en **Guardar en (Save in)** y guardar en ella las imágenes escaneadas. La carpeta se creará con un nombre tal como "20XX\_01\_01" (Año\_Mes\_Fecha).

Si esta casilla de verificación no está seleccionada, los archivos se guardan directamente en la carpeta especificada en **Guardar en (Save in)**.

# **(3) Área Configuración de la aplicación**

#### **Abrir con una aplicación (Open with an application)**

Seleccione esta opción cuando desee mejorar o corregir las imágenes escaneadas.

Puede especificar la aplicación en el menú desplegable.

#### **Enviar a una aplicación (Send to an application)**

Seleccione esta opción cuando desee usar las imágenes escaneadas tal y como están con una aplicación que permita examinar u organizar imágenes.

Puede especificar la aplicación en el menú desplegable.

#### **Enviar a una carpeta (Send to a folder)**

Seleccione esta opción cuando desee, además, guardar las imágenes escaneadas en un carpeta distinta a la especificada en **Guardar en (Save in)**.

Puede especificar la carpeta en el menú desplegable.

#### **Adj. a correo electr. (Attach to e-mail)**

Seleccione esta opción cuando desee enviar correos electrónicos con las imágenes escaneadas adjuntas.

Puede especificar qué cliente de correo electrónico desea iniciar en el menú desplegable.

#### **No iniciar ninguna aplicación (Do not start any application)**

Guarda en la carpeta especificada en **Guardar en (Save in)**.

#### **Nota**

• Especifique la aplicación o la carpeta en el cuadro de diálogo **Seleccionar aplicación (Select Application)** o **Seleccionar carpeta de destino (Select Destination Folder)** que aparece al seleccionar **Agregar... (Add...)** en el menú desplegable.

#### **Instrucciones (Instructions)**

Abre esta guía.

#### **Predeterminados (Defaults)**

Puede restablecer la configuración predeterminada en la pantalla que se muestra.

# **Cuadro de diálogo Configuración (COPY (COPIAR))**

Haga clic en COPY (COPIAR) (COPY) de la ficha (Escaneado usando los botones del escáner) para abrir el cuadro de diálogo **Configuración (COPY (COPIAR)) (Settings (COPY))**.

En el cuadro de diálogo **Configuración (COPY (COPIAR)) (Settings (COPY))** se puede especificar qué tiene que pasar al imprimir imágenes en una impresora después de escanearlas con el botón del escáner.

### **Nota**

- Los tipos y tamaños de papel que se pueden elegir varían en función de la impresora.
- Si se colocan varios elementos en la platina y se selecciona **Auto** para **Seleccionar origen (Select Source)**, cada elemento se escaneará individualmente y se imprimirá en una hoja de papel independiente. Para imprimir varios elementos en una hoja de papel, seleccione una opción que no sea **Auto** y elija un tamaño de documento estándar (A4, Carta, etc.) para **Tamaño de papel (Paper Size)**.

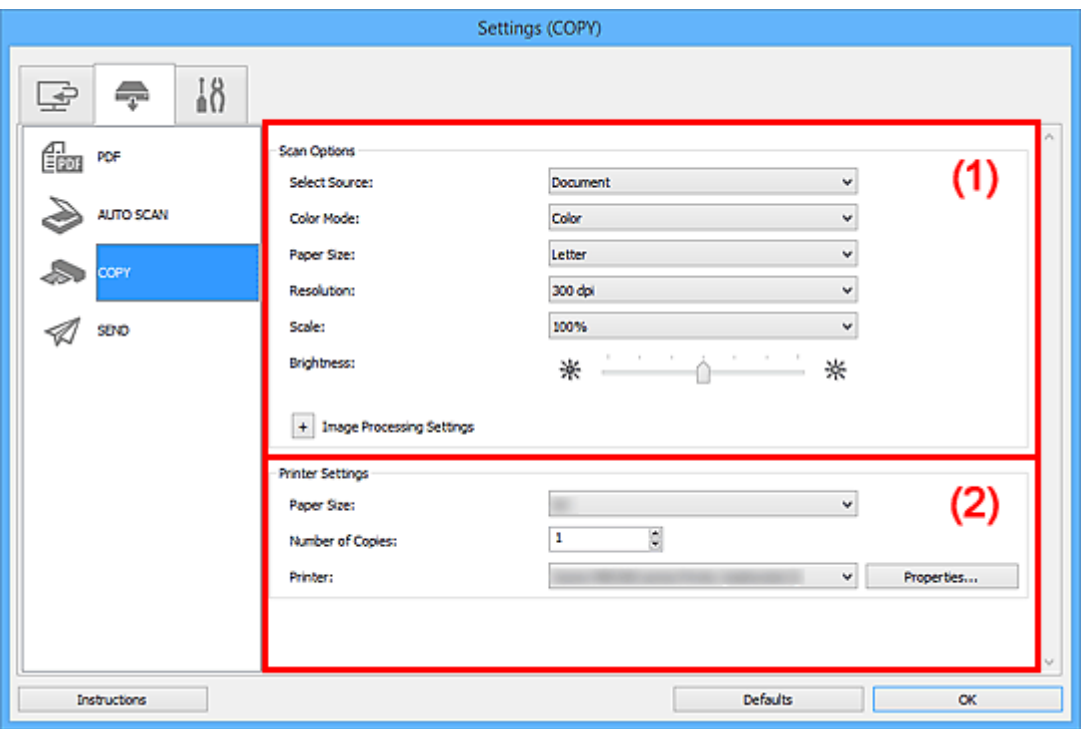

**(1)** Área Opciones de escaneado

<sup>1</sup> [\(2\) Área de configuración de la impresora](#page-113-0)

# **(1) Área Opciones de escaneado**

#### **Seleccionar origen (Select Source)**

Seleccione el tipo de elemento que se va a escanear. Seleccione **Auto** para que se detecte automáticamente el tipo de documento y para que **Modo de color (Color Mode)**, **Tamaño de papel (Paper Size)** y **Resolución (Resolution)** se establezcan también automáticamente.

#### **Importante**

- Los tipos de elemento que admite **Auto** son fotos, postales, tarjetas de visita, revistas, periódicos, documentos y BD/DVD/CD.
- Para escanear los siguientes tipos de elemento, especifique el tipo o el tamaño del elemento. No se puede escanear correctamente con **Auto**.
- Fotos de tamaño A4
- Documentos de texto de tamaño inferior a 2L (127 x 178 mm) (5 x 7 pulgadas), como páginas de encuadernaciones en rústica con la separación para el lomo
- Elementos impresos en papel blanco fino
- Elementos anchos, como fotos panorámicas
- Puede que las etiquetas de disco reflectantes no se escaneen según lo previsto.
- Coloque los elementos correctamente en función del tipo de elemento que vaya a escanear. De lo contrario, es posible que los elementos no se escaneen correctamente.

Consulte "[Colocación de elementos \(cuando vaya a escanear desde el ordenador\)](#page-229-0)" para obtener información detallada sobre cómo colocar los elementos.

#### **Nota**

• Para reducir el muaré, establezca **Seleccionar origen (Select Source)** en **Revista (Magazine)**.

#### **Modo de color (Color Mode)**

Seleccione el modo de color para escanear el elemento.

#### **Tamaño de papel (Paper Size)**

Seleccione el tamaño del elemento que desee escanear.

Al seleccionar **Personalizado (Custom)**, se abre una pantalla en la que se puede especificar el tamaño del papel. Seleccione una **Unidad (Unit)**, introduzca el **Ancho (Width)** y la **Altura (Height)**, y, a continuación, haga clic en **Aceptar (OK)**.

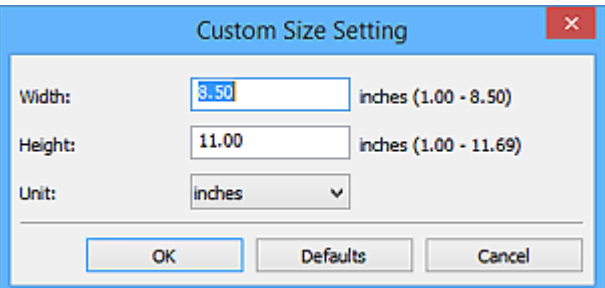

#### **Nota**

- Cuando **Seleccionar origen (Select Source)** está definido como **Auto**, solo está disponible la opción **Auto**.
- Haga clic en **Predeterminados (Defaults)** en la pantalla en la que puede especificar el tamaño del papel para restaurar la configuración predeterminada.

#### **Resolución (Resolution)**

Seleccione la resolución del elemento que desee escanear.

A mayor resolución (valor), más detalle en la imagen.

**[Resolución](#page-219-0)** 

#### **Nota**

• Cuando **Seleccionar origen (Select Source)** está definido como **Auto**, solo está disponible la opción **Auto**.

#### **Escala (Scale)**

Seleccione una escala en función del papel en el que se vaya a imprimir y la finalidad de la impresión.

Seleccione **Ajustar al papel (Fit to Paper)** para ajustar automáticamente el tamaño de la imagen escaneada de modo de que quepa en el papel para imprimirla. Como se mantiene la relación de aspecto, los márgenes pueden aparecer en la parte superior e inferior o en los bordes derecho e izquierdo del papel, en función del tamaño del elemento y del papel.

Seleccione **Personalizar (Custom)** para introducir un valor en **Configuración de escala (Scale Setting)**. Escriba un porcentaje (entre el 25 % y el 400 %) y haga clic en **Aceptar (OK)**.

#### **Nota**

• Las imágenes escaneadas se imprimen en papel del tamaño especificado en la impresora.

Para obtener información detallada, consulte el manual de la impresora.

#### **Brillo (Brightness)**

Permite ajustar el brillo de la imagen.

Mueva el control deslizante hacia la izquierda para oscurecer la imagen y hacia la derecha, para iluminarla.

#### **IMP** Importante

- Esta función sólo está disponible si el ajuste de **Seleccionar origen (Select Source)** es **Revista (Magazine)** o **Documento (Document)**.
- Esta función no está disponible cuando se selecciona **Escaneado auto (Auto scan)** para **Tamaño de papel (Paper Size)**.

#### **Configuración de procesamiento de imagen (Image Processing Settings)**

Haga clic en  $\left| \frac{+}{+} \right|$  (Más) para establecer lo siguiente. **Seleccionar origen (Select Source)** determina los elementos de configuración disponibles.

• **Cuando Seleccionar origen (Select Source) está definido como Foto (Photo):**

#### **Nota**

• Si el **Modo de color (Color Mode)** es **Blanco y negro (Black and White)**, **Configuración de procesamiento de imagen (Image Processing Settings)** no está disponible.

#### **Enfocar contorno (Sharpen outline)**

Enfatiza el contorno de los objetos para enfocar la imagen.

• **Cuando Seleccionar origen (Select Source) está definido como Revista (Magazine) o Documento (Document):**

#### **Nota**

• Cuando el **Modo de color (Color Mode)** es **Blanco y negro (Black and White)**, solo aparece **Reducir sombra margen (Reduce gutter shadow)**.

#### **Aplicar autocorrección de documento (Apply Auto Document Fix)**

Active esta casilla de verificación para hacer más nítido el texto de un documento o revista y mejorar su legibilidad.

#### **IMP** Importante

• El tono de color puede diferir del de la imagen original debido a las correcciones. En tal caso, quite la marca de selección de la casilla de verificación y escanee.

#### <span id="page-113-0"></span>**Nota**

• El proceso de escaneado tarda más de lo normal si esta opción está activada.

#### **Enfocar contorno (Sharpen outline)**

Enfatiza el contorno de los objetos para enfocar la imagen.

#### **Reducir colores base (Reduce show-through)**

Da nitidez al texto de un elemento o reduce la transparencia en periódicos, etc.

#### **Reducir muaré (Reduce moire)**

Reduce el efecto muaré.

El material impreso está formado por una serie de pequeños puntos. El "muaré" es un fenómeno que se da cuando se escanean fotografías o imágenes impresas con trama y aparecen gradaciones desiguales o patrones de líneas.

#### **Nota**

• El proceso de escaneado tarda más de lo normal si la opción **Reducir muaré (Reduce moire)** está activada.

#### **Reducir sombra margen (Reduce gutter shadow)**

Reduce las sombras de encuadernación que aparecen entre páginas al escanear cuadernillos abiertos.

#### **Nota**

• Utilice la pestaña **Modo avanzado (Advanced Mode)** de ScanGear (controlador del escáner) para corregir las sombras de encuadernación cuando escanee elementos de tamaños no estándar o áreas específicas.

Consulte la sección "Corrección sombra margen" correspondiente a su modelo desde el Inicio del *Manual en línea* para obtener más información.

• **Cuando Seleccionar origen (Select Source) está definido como Auto:**

### **Aplicar corrección de imagen recomendada (Apply recommended image correction)**

Aplica automáticamente las correcciones adecuadas en función del tipo de elemento.

#### **IMP** Importante

• El tono de color puede diferir del de la imagen original debido a las correcciones. En tal caso, quite la marca de selección de la casilla de verificación y escanee.

#### **Nota**

• El proceso de escaneado tarda más de lo normal si esta opción está activada.

# **(2) Área de configuración de la impresora**

#### **Tamaño de papel (Paper Size)**

Seleccione el tamaño del papel que va a imprimir.

#### **Nota**

• Los tamaños de papel que se pueden utilizar dependen de la impresora selecciona.

#### **Número de copias (Number of Copies)**

Especifique el número de copias que desee imprimir.

Haga clic en  $\overline{\bullet}$  (botones hacia arriba y hacia abajo) situados a la derecha del valor o bien escriba el valor directamente.

Especifique un máximo de 99 copias.

#### **Impresora (Printer)**

Seleccione una impresora para usarla cuando haya varias impresoras conectadas. Haga clic en **Propiedades... (Properties...)** para abrir un cuadro de diálogo en el que podrá establecer la configuración de la impresora.

#### **Instrucciones (Instructions)**

Abre esta guía.

#### **Predeterminados (Defaults)**

Puede restablecer la configuración predeterminada en la pantalla que se muestra.

# **Cuadro de diálogo Configuración (SEND (ENVIAR IMAGEN))**

Haga clic en **SEND (ENVIAR IMAGEN) (SEND)** de la ficha (Escaneado usando los botones del escáner) para abrir el cuadro de diálogo **Configuración (SEND (ENVIAR IMAGEN)) (Settings (SEND))**.

En el cuadro de diálogo **Configuración (SEND (ENVIAR IMAGEN)) (Settings (SEND))**, se puede especificar qué tiene que pasar al adjuntar imágenes a un correo electrónico, enviarlas a una aplicación o guardarlas en una carpeta después de escanearlas utilizando el botón del escáner.

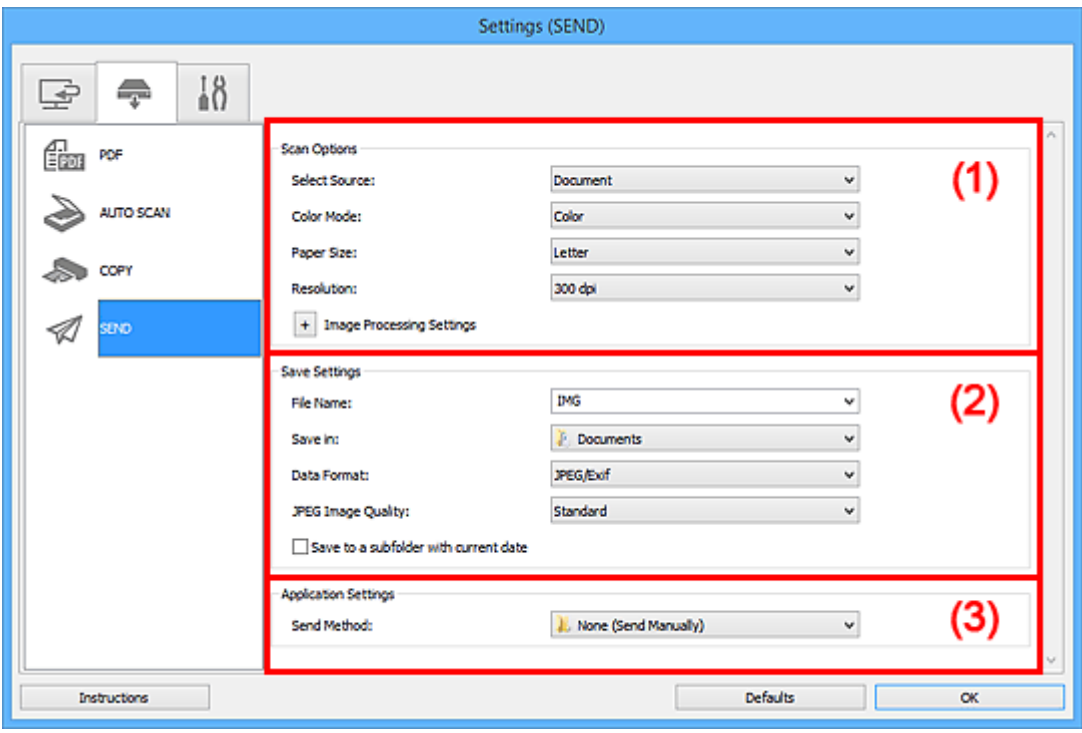

- <sup>(1)</sup> Área Opciones de escaneado
- **(2)** Área Guardar configuración
- **1** [\(3\) Área Configuración de la aplicación](#page-119-0)

# **(1) Área Opciones de escaneado**

#### **Seleccionar origen (Select Source)**

Seleccione el tipo de elemento que se va a escanear.

#### **Nota**

• Para reducir el muaré, establezca **Seleccionar origen (Select Source)** en **Revista (Magazine)**.

#### **Modo de color (Color Mode)**

Seleccione el modo de color para escanear el elemento.

#### **Tamaño de papel (Paper Size)**

Seleccione el tamaño del elemento que desee escanear.

Al seleccionar **Personalizado (Custom)**, se abre una pantalla en la que se puede especificar el tamaño del papel. Seleccione una **Unidad (Unit)**, introduzca el **Ancho (Width)** y la **Altura (Height)**, y, a continuación, haga clic en **Aceptar (OK)**.

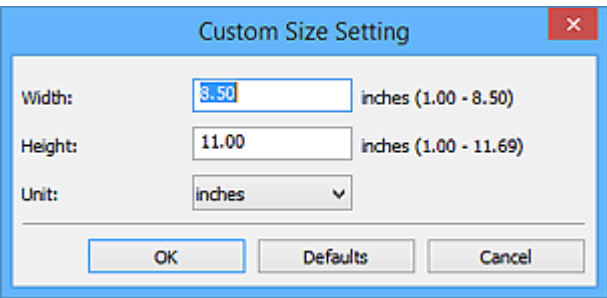

### **Nota**

• Haga clic en **Predeterminados (Defaults)** en la pantalla en la que puede especificar el tamaño del papel para restaurar la configuración predeterminada.

#### **Resolución (Resolution)**

Seleccione la resolución del elemento que desee escanear.

A mayor resolución (valor), más detalle en la imagen.

#### **[Resolución](#page-219-0)**

#### **Configuración de procesamiento de imagen (Image Processing Settings)**

Haga clic en (Más) para establecer lo siguiente. **Seleccionar origen (Select Source)** determina los elementos de configuración disponibles.

• **Cuando Seleccionar origen (Select Source) está definido como Foto (Photo):**

#### **Nota**

• Si el **Modo de color (Color Mode)** es **Blanco y negro (Black and White)**, **Configuración de procesamiento de imagen (Image Processing Settings)** no está disponible.

#### **Enfocar contorno (Sharpen outline)**

Enfatiza el contorno de los objetos para enfocar la imagen.

• **Cuando Seleccionar origen (Select Source) está definido como Revista (Magazine) o Documento (Document):**

#### **Nota**

• Cuando el **Modo de color (Color Mode)** es **Blanco y negro (Black and White)**, solo aparecen **Reducir sombra margen (Reduce gutter shadow)**, **Corregir documento de texto torcido (Correct slanted text document)** y **Detectar la orientación de un documento de texto y girar la imagen (Detect the orientation of text document and rotate image)**.

#### **Aplicar autocorrección de documento (Apply Auto Document Fix)**

Active esta casilla de verificación para hacer más nítido el texto de un documento o revista y mejorar su legibilidad.

#### **IMP** Importante

• El tono de color puede diferir del de la imagen original debido a las correcciones. En tal caso, quite la marca de selección de la casilla de verificación y escanee.

#### **Nota**

• El proceso de escaneado tarda más de lo normal si esta opción está activada.

#### **Enfocar contorno (Sharpen outline)**

Enfatiza el contorno de los objetos para enfocar la imagen.

#### **Reducir colores base (Reduce show-through)**

Da nitidez al texto de un elemento o reduce la transparencia en periódicos, etc.

#### **Reducir muaré (Reduce moire)**

Reduce el efecto muaré.

El material impreso está formado por una serie de pequeños puntos. El "muaré" es un fenómeno que se da cuando se escanean fotografías o imágenes impresas con trama y aparecen gradaciones desiguales o patrones de líneas.

#### **Nota**

• El proceso de escaneado tarda más de lo normal si la opción **Reducir muaré (Reduce moire)** está activada.

#### **Reducir sombra margen (Reduce gutter shadow)**

Reduce las sombras de encuadernación que aparecen entre páginas al escanear cuadernillos abiertos.

#### **Nota**

• Utilice la pestaña **Modo avanzado (Advanced Mode)** de ScanGear (controlador del escáner) para corregir las sombras de encuadernación cuando escanee elementos de tamaños no estándar o áreas específicas.

Consulte la sección "Corrección sombra margen" correspondiente a su modelo desde el Inicio del *Manual en línea* para obtener más información.

#### **Corregir documento de texto torcido (Correct slanted text document)**

Detecta el texto escaneado y corrige el ángulo (entre -0,1 y -10 grados o entre +0,1 y +10 grados) del documento.

#### **Importante**

- Es posible que los siguientes tipos de documento no se puedan corregir correctamente porque el texto no se detecta correctamente.
	- Documentos en los que las líneas de texto estén inclinadas más de 10 grados o cuyos ángulos varíen en distintas líneas
	- Documentos que contengan texto en horizontal y en vertical
	- Documentos con fuentes extremadamente grandes o pequeñas
	- Documentos con poco texto
	- Documentos con cifras/imágenes
	- Textos manuscritos
	- Documentos con líneas horizontales y verticales (tablas)

#### **Nota**

• El proceso de escaneado tarda más de lo normal si la opción **Corregir documento de texto torcido (Correct slanted text document)** está activada.

#### **Detectar la orientación de un documento de texto y girar la imagen (Detect the orientation of text document and rotate image)**

Gira automáticamente la imagen para conseguir la orientación correcta detectando la orientación del texto en el documento escaneado.

# <span id="page-118-0"></span>**Importante**

• Solo se admiten documentos de texto redactados en idiomas que se puedan seleccionar en **Idioma del documento (Document Language)** del cuadro de diálogo **Configuración (Configuración general) (Settings (General Settings))**.

Cuadro de diálogo **[Configuración \(Configuración general\)](#page-121-0)**

- Quizá no sea posible detectar la orientación de los siguientes tipos de configuración o documento porque el texto no se detecta correctamente.
	- La resolución está fuera del rango de entre 300 y 600 ppp
	- El tamaño de fuente está fuera del rango de entre 8 y 48 puntos
	- Documentos que incluyan fuentes especiales, efectos, cursiva o texto escrito a mano
	- Documentos con fondos con tramas

# **(2) Área Guardar configuración**

#### **Nombre archivo (File Name)**

Introduzca el nombre de archivo de la imagen que desee guardar. Al guardar un archivo, se adjuntan la fecha y un número de cuatro dígitos al nombre definido para el archivo con el formato "\_20XX0101\_0001".

#### **Nota**

• Al seleccionar la casilla **Guardar en subcarpeta con fecha de hoy (Save to a subfolder with current date)**, se adjuntan la fecha y un número de cuatro dígitos al nombre definido para el archivo.

#### **Guardar en (Save in)**

Muestra la carpeta en la que se deben guardar las imágenes escaneadas. Para cambiar la carpeta, especifique la carpeta de destino en el cuadro de diálogo **Seleccionar carpeta de destino (Select Destination Folder)** que aparece al seleccionar **Agregar... (Add...)** en el menú desplegable.

Las carpetas de guardado predeterminadas son las siguientes.

- Windows 8.1: carpeta **Documentos (Documents)**
- Windows 8: carpeta **Mis documentos (My Documents)**
- Windows 7: carpeta **Mis documentos (My Documents)**
- Windows Vista: carpeta **Documentos (Documents)**
- Windows XP: carpeta **Mis documentos (My Documents)**

#### **Importante**

• Esta operación no aparece cuando se abre el cuadro de diálogo Configuración desde My Image Garden.

#### **Formato de datos (Data Format)**

Seleccione el formato de datos con el que desea guardar las imágenes escaneadas.

Puede seleccionar **JPEG/Exif**, **TIFF**, **PNG** o **PDF**.

#### **IMP** Importante

• Si el **Modo de color (Color Mode)** es **Blanco y negro (Black and White)**, no se puede seleccionar **JPEG/Exif**.

#### <span id="page-119-0"></span>**Calidad de imagen JPEG (JPEG Image Quality)**

Se puede especificar la calidad de imagen de los archivos JPEG.

#### **Importante**

• Esto solo aparece cuando se selecciona **JPEG/Exif** en **Formato de datos (Data Format)**.

#### **Compresión PDF (PDF Compression)**

Seleccione el tipo de compresión para guardar archivos PDF.

#### **Estándar (Standard)**

Normalmente, esta configuración es la más recomendable.

#### **Alto (High)**

Comprime el tamaño del archivo al guardarlo, lo que permite reducir la carga de la red o el servidor.

#### **IMP** Importante

- Esto solo aparece cuando se selecciona **PDF** en **Formato de datos (Data Format)**.
- Cuando se selecciona **Blanco y negro (Black and White)** en **Modo de color (Color Mode)**, esta opción no aparece.

#### **Crea un archivo PDF compatible con búsqueda de palabras clave (Create a PDF file that supports keyword search)**

Seleccione esta casilla para convertir el texto de las imágenes en datos de texto y crear archivos PDF compatibles con la búsqueda de palabras clave.

#### **Importante**

• Esto solo aparece cuando se selecciona **PDF** en **Formato de datos (Data Format)**.

#### **Nota**

• Se crean los archivos PDF en los que se pueden realizar búsquedas en el idioma seleccionado

en **Idioma del documento (Document Language)** de la ficha (Configuración general) del cuadro de diálogo Configuración.

#### **Guardar en subcarpeta con fecha de hoy (Save to a subfolder with current date)**

Seleccione esta casilla para crear una carpeta de fecha actual en la carpeta especificada en **Guardar en (Save in)** y guardar en ella las imágenes escaneadas. La carpeta se creará con un nombre tal como "20XX\_01\_01" (Año\_Mes\_Fecha).

Si esta casilla de verificación no está seleccionada, los archivos se guardan directamente en la carpeta especificada en **Guardar en (Save in)**.

### **(3) Área Configuración de la aplicación**

#### **Método de envío (Send Method)**

Especifique qué cliente de correo electrónico se va a usar para adjuntar imágenes, la aplicación a la que se van a enviar o la carpeta en que se van a guardar.

#### **Nota**

• Especifique el cliente de correo electrónico, la aplicación o la carpeta en el cuadro de diálogo **Seleccionar método de envío (Select Send Method)** que aparece al seleccionar **Agregar... (Add...)** en el menú desplegable.

# **Instrucciones (Instructions)**

Abre esta guía.

# **Predeterminados (Defaults)**

Puede restablecer la configuración predeterminada en la pantalla que se muestra.

# <span id="page-121-0"></span>**Cuadro de diálogo Configuración (Configuración general)**

Haga clic en la ficha (Configuración general) para abrir el cuadro de diálogo **Configuración (Configuración general) (Settings (General Settings))**.

En el cuadro de diálogo **Configuración (Configuración general) (Settings (General Settings))** se puede establecer qué producto usar, restringir el tamaño de archivo de las imágenes que se adjuntan a un correo electrónico o se envían, establecer el idioma para detectar texto en las imágenes y elegir la carpeta en la que se deben guardar temporalmente las imágenes.

#### **Importante**

• Cuando se abre el cuadro de diálogo Configuración desde My Image Garden, es posible que no aparezcan algunas opciones.

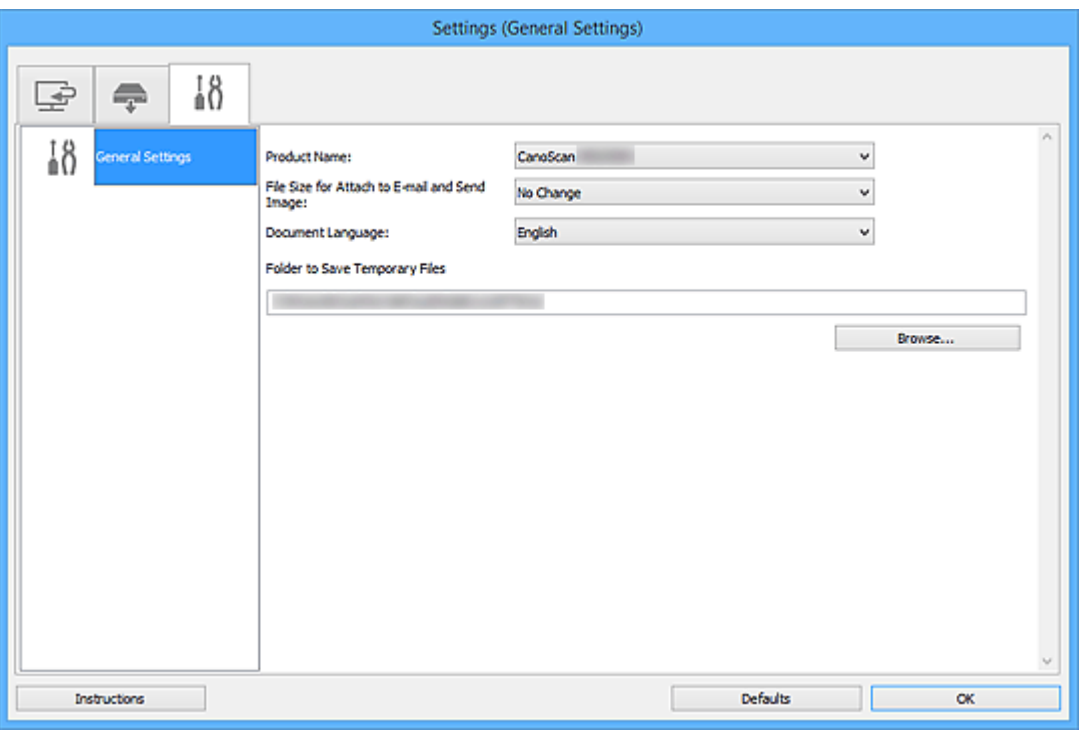

#### **Nombre del producto (Product Name)**

Muestra el nombre del producto que IJ Scan Utility tiene configurado en ese momento para utilizarlo.

Si el producto que se muestra no es el que desea usar, seleccione el producto adecuado en la lista.

#### **Tamaño del archivo para adjuntar al correo y enviar imagen (File Size for Attach to E-mail and Send Image)**

También se puede restringir el tamaño de las imágenes escaneadas que se adjuntan en los correos electrónicos o se envían.

Puede seleccionar **Pequeño (apto para ventanas de 640 x 480) (Small (Suitable for 640 x 480 Windows))**, **Mediano (apto para ventanas de 800 x 600) (Medium (Suitable for 800 x 600 Windows))**, **Grande (apto para ventanas de 1.024 x 768) (Large (Suitable for 1024 x 768 Windows))** o **Sin cambios (No Change)**.

#### **Idioma del documento (Document Language)**

Seleccione el idioma para detectar texto en las imágenes.

#### **Carpeta para guardar archivos temporales (Folder to Save Temporary Files)**

Muestra la carpeta en la que se deben guardar las imágenes temporalmente. Haga clic en **Examinar... (Browse...)** para especificar la carpeta de destino.

# **Instrucciones (Instructions)**

Abre esta guía.

# **Predeterminados (Defaults)**

Puede restablecer la configuración predeterminada en la pantalla que se muestra.

# **Cuadro de diálogo Guardar configuración**

Seleccione la casilla **Comprobar resultados del escáner (Check scan results)** en **Guardar configuración (Save Settings)** del cuadro de diálogo Configuración para que se abra el cuadro de diálogo **Guardar configuración (Save Settings)** después de escanear.

Se puede especificar el formato de datos y el destino mientras se ven las miniaturas de los resultados del escaneado.

#### **Importante**

• El cuadro de diálogo **Guardar configuración (Save Settings)** no se abre después de escanear desde My Image Garden o utilizando los botones del escáner.

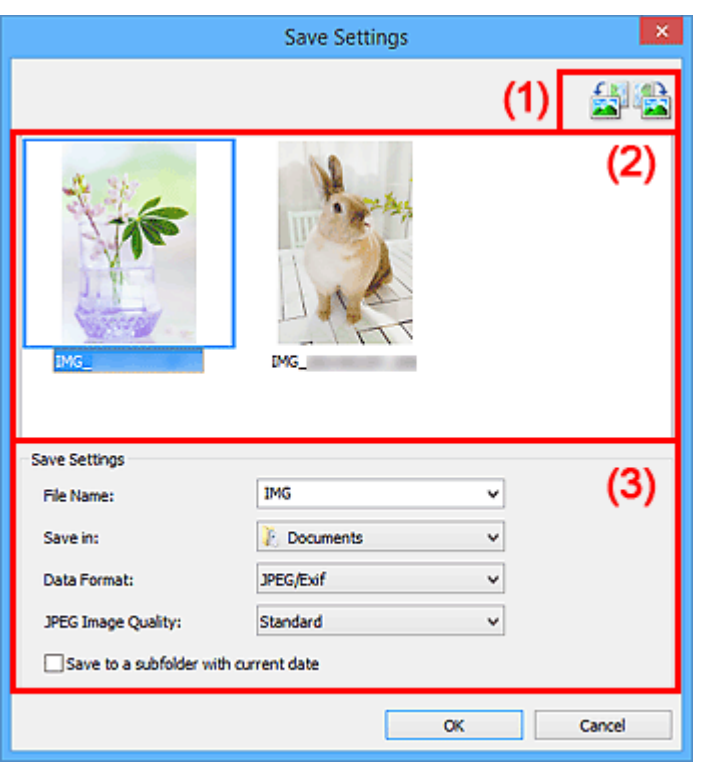

- **11) Botones de operación de vista previa**
- **(2)** Área Resultados de escaneado
- **(3)** Área Guardar configuración

# **(1) Botones de operación de vista previa**

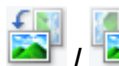

# **/ (Girar a la izquierda 90°)/(Girar a la derecha 90°)**

Gira las imágenes escaneadas 90 grados en el sentido de las agujas del reloj o en sentido contrario.

Seleccione la imagen que desea girar y haga clic en **(Girar a la izquierda 90°)** o <sup>(Cirar</sup>a la iguierda 90°) o <sup>(Cirar</sup>a la derecha 90°).

#### **Importante**

• Los botones de operación de vista previa no aparecen si la casilla de verificación **Activar escaneos de imágenes grandes (Enable large image scans)** está marcada en el cuadro de diálogo **Configuración (ScanGear) (Settings (ScanGear))**.

# <span id="page-124-0"></span>**(2) Área Resultados de escaneado**

Muestra las miniaturas de las imágenes escaneadas. Puede cambiar el orden de guardado de las imágenes mediante arrastrar y soltar. Los nombres de archivo de guardado aparecen debajo de las miniaturas.

# **(3) Área Guardar configuración**

#### **Nombre archivo (File Name)**

Introduzca el nombre de archivo de la imagen que desee guardar. Al guardar un archivo, se adjuntan la fecha y un número de cuatro dígitos al nombre definido para el archivo con el formato "\_20XX0101\_0001".

#### **Nota**

• Al seleccionar la casilla **Guardar en subcarpeta con fecha de hoy (Save to a subfolder with current date)**, se adjuntan la fecha y un número de cuatro dígitos al nombre definido para el archivo.

#### **Guardar en (Save in)**

Muestra la carpeta en la que se deben guardar las imágenes escaneadas. Para cambiar la carpeta, especifique la carpeta de destino en el cuadro de diálogo **Seleccionar carpeta de destino (Select Destination Folder)** que aparece al seleccionar **Agregar... (Add...)** en el menú desplegable.

Las carpetas de guardado predeterminadas son las siguientes.

- Windows 8.1: carpeta **Documentos (Documents)**
- Windows 8: carpeta **Mis documentos (My Documents)**
- Windows 7: carpeta **Mis documentos (My Documents)**
- Windows Vista: carpeta **Documentos (Documents)**
- Windows XP: carpeta **Mis documentos (My Documents)**

#### **Formato de datos (Data Format)**

Seleccione el formato de datos con el que desea guardar las imágenes escaneadas.

Puede seleccionar **JPEG/Exif**, **TIFF**, **PNG**, **PDF** o **PDF (Varias páginas) (PDF (Multiple Pages))**.

### **IMP** Importante

• No se puede seleccionar **PDF** ni **PDF (Varias páginas) (PDF (Multiple Pages))** en los siguientes casos.

- Cuando se escanea haciendo clic en **Foto (Photo)** en la pantalla principal de IJ Scan Utility
- Cuando la casilla **Activar escaneos de imágenes grandes (Enable large image scans)** está seleccionada en **Guardar configuración (Save Settings)** del cuadro de diálogo **Configuración (ScanGear) (Settings (ScanGear))**
- Cuando la casilla **Iniciar OCR (Start OCR)** está seleccionada en **Configuración de la aplicación (Application Settings)** del cuadro de diálogo **Configuración (Escaneado de documento) (Settings (Document Scan))**, **Configuración (Escaneado personalizado) (Settings (Custom Scan))** o **Configuración (ScanGear) (Settings (ScanGear))**
- Si el **Modo de color (Color Mode)** es **Blanco y negro (Black and White)**, no se puede seleccionar **JPEG/Exif**.

#### **Calidad de imagen JPEG (JPEG Image Quality)**

Se puede especificar la calidad de imagen de los archivos JPEG.

### **IMP** Importante

• Esto solo aparece cuando se selecciona **JPEG/Exif** en **Formato de datos (Data Format)**.

#### **Compresión PDF (PDF Compression)**

Seleccione el tipo de compresión para guardar archivos PDF.

#### **Estándar (Standard)**

Normalmente, esta configuración es la más recomendable.

#### **Alto (High)**

Comprime el tamaño del archivo al guardarlo, lo que permite reducir la carga de la red o el servidor.

#### **IMP** Importante

- Esto solo aparece cuando se selecciona **PDF** o **PDF (Varias páginas) (PDF (Multiple Pages))** en **Formato de datos (Data Format)**.
- Cuando se selecciona **Blanco y negro (Black and White)** en **Modo de color (Color Mode)**, esta opción no aparece.

**Crea un archivo PDF compatible con búsqueda de palabras clave (Create a PDF file that supports keyword search)**

Seleccione esta casilla para convertir el texto de las imágenes en datos de texto y crear archivos PDF compatibles con la búsqueda de palabras clave.

#### **IMP** Importante

• Esto solo aparece cuando se selecciona **PDF** o **PDF (Varias páginas) (PDF (Multiple Pages))** en **Formato de datos (Data Format)**.

#### **Nota**

• Se crean los archivos PDF en los que se pueden realizar búsquedas en el idioma seleccionado

en **Idioma del documento (Document Language)** de la ficha  $\bigcap$  (Configuración general) del cuadro de diálogo Configuración.

#### **Guardar en subcarpeta con fecha de hoy (Save to a subfolder with current date)**

Seleccione esta casilla para crear una carpeta de fecha actual en la carpeta especificada en **Guardar en (Save in)** y guardar en ella las imágenes escaneadas. La carpeta se creará con un nombre tal como "20XX\_01\_01" (Año\_Mes\_Fecha).

Si esta casilla de verificación no está seleccionada, los archivos se guardan directamente en la carpeta especificada en **Guardar en (Save in)**.

# <span id="page-126-0"></span>**Ventana Fusión de imágenes**

Haga clic en **Fusionar (Stitch)** en la pantalla principal de IJ Scan Utility para abrir la ventana **Fusión de imágenes (Image Stitch)**.

Puede escanear las mitades derecha e izquierda de un elemento más grande que la placa y combinarlas para obtener una sola imagen. Se pueden escanear elementos cuyo tamaño sea aproximadamente el doble del de la placa.

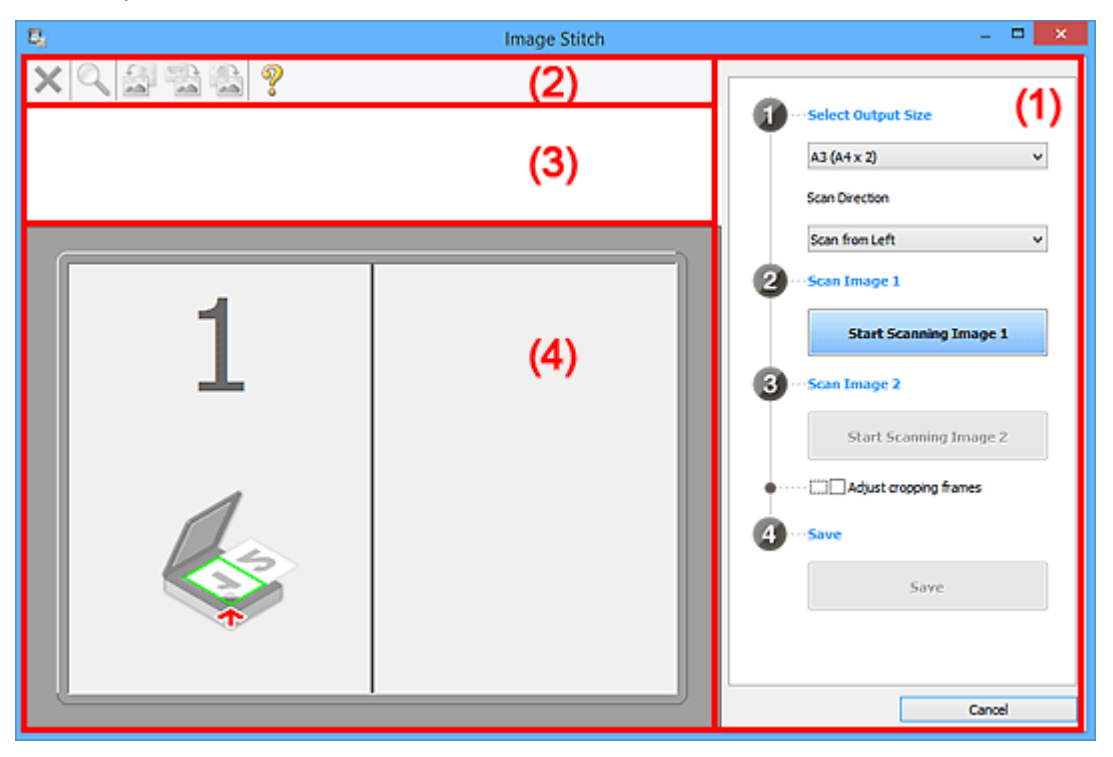

- **1** (1) Botones de funcionamiento y configuración
- **(2)** Barra de herramientas
- **(3)** Área Vista de miniaturas
- $\blacksquare$  [\(4\) Área de vista preliminar](#page-128-0)

#### **Nota**

• Los elementos mostrados varían según el origen seleccionado y la vista.

# **(1) Botones de funcionamiento y configuración**

#### **Seleccionar el tamaño final (Select Output Size)**

#### **B4 (B5 x 2)**

Escanea por separado las mitades izquierda y derecha de un documento de tamaño B4.

#### **A3 (A4 x 2)**

Escanea por separado las mitades izquierda y derecha de un documento de tamaño A3.

#### **11 x 17 (Carta x 2) (11 x 17 (Letter x 2))**

Escanea por separado las mitades izquierda y derecha de un elemento dos veces más grande que el tamaño Carta.

#### **Mesa exp. Completa x 2 (Full Platen x 2)**

Escanea por separado las mitades izquierda y derecha de un elemento dos veces más grande que la placa.

#### **Dirección del escáner (Scan Direction)**

#### **Escanear desde la izquierda (Scan from Left)**

Muestra la primera imagen escaneada en el lado izquierdo.

#### **Escanear desde la derecha (Scan from Right)**

Muestra la primera imagen escaneada en el lado derecho.

#### **Escanear imagen 1 (Scan Image 1)**

#### **Empezar a escanear imagen 1 (Start Scanning Image 1)**

Escanea el primer elemento.

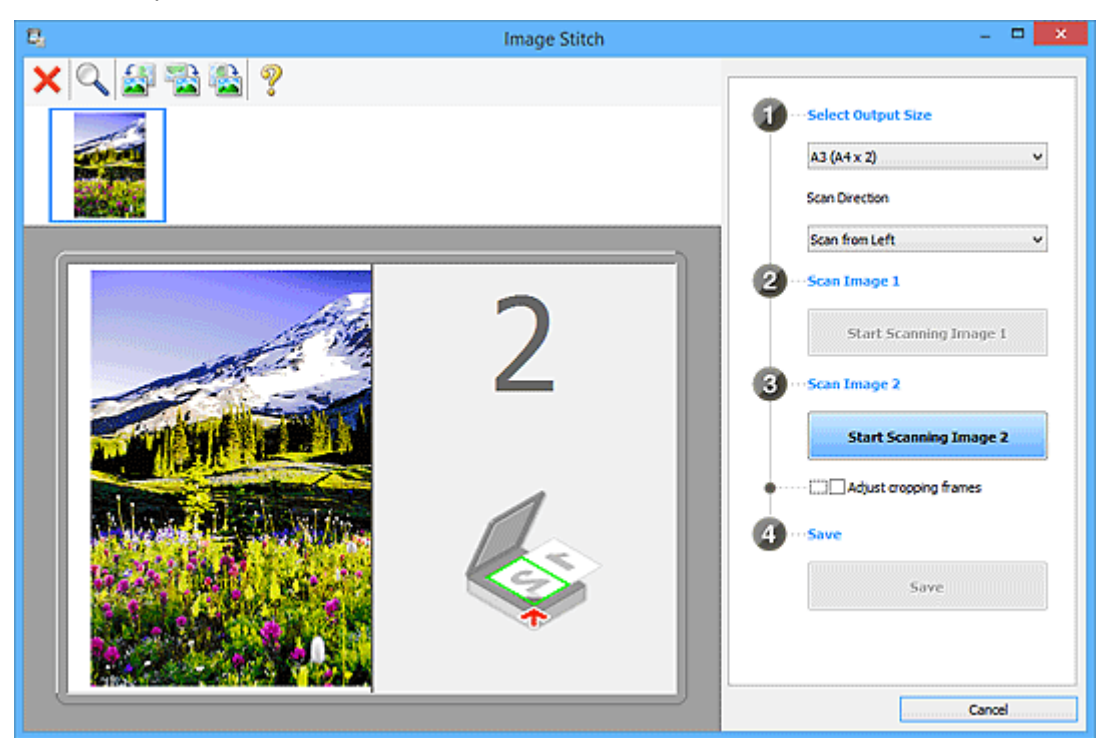

#### **Escanear imagen 2 (Scan Image 2)**

#### **Empezar a escanear imagen 2 (Start Scanning Image 2)**

Escanea el segundo elemento.

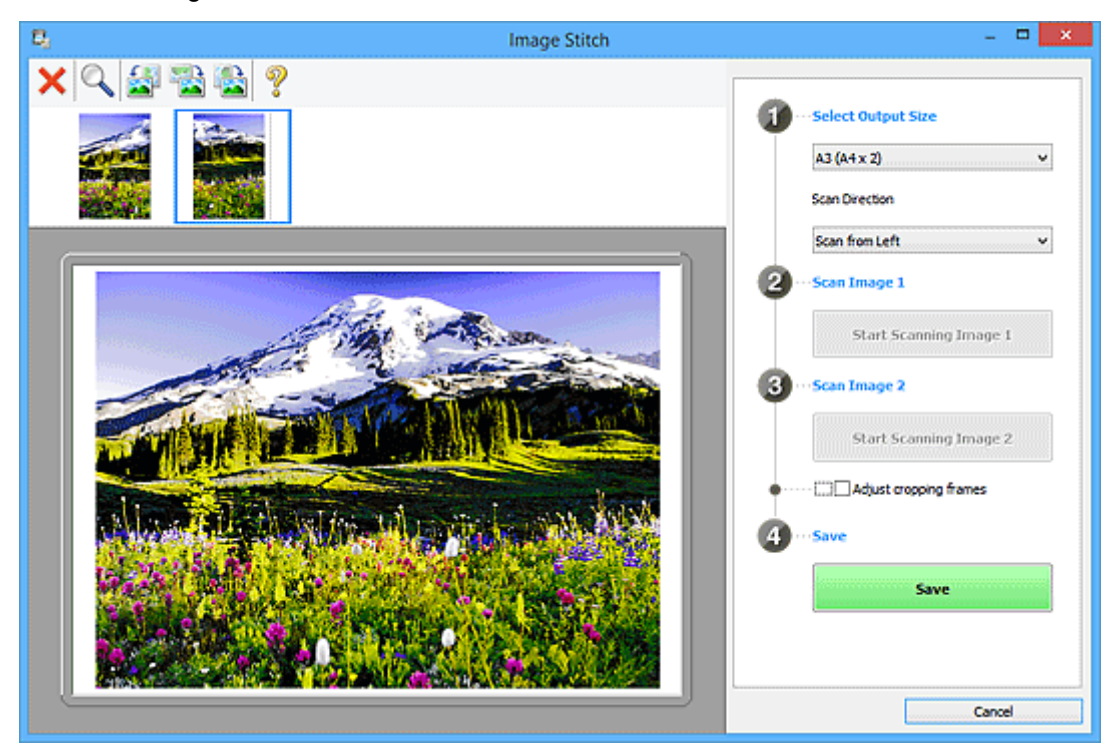

#### <span id="page-128-0"></span>**Ajustar marcos de recorte (Adjust cropping frames)**

Puede ajustar el área de escaneado en la vista preliminar.

Si no se ha especificado ninguna área, se guardará la imagen del tamaño detectado en **Seleccionar el tamaño final (Select Output Size)**. Si se especifica un área, solo se escaneará y se guardará la imagen incluida en el marco de recorte.

[Ajuste los marcos de recorte en la ventana](#page-218-0) **Fusión de imágenes**

#### **Guardar (Save)**

#### **Guardar (Save)**

Guarda las dos imágenes escaneadas como una sola imagen.

#### **Cancelar (Cancel)**

Cancela el escaneado para **Fusionar (Stitch)**.

# **(2) Barra de herramientas**

Puede eliminar las imágenes escaneadas o ajustar las imágenes previsualizadas.

# **(Eliminar)**

Elimina la imagen escaneada.

# **(Ampliar/Reducir)**

Permite aumentar o reducir la imagen previsualizada.

Haciendo clic con el botón izquierdo en el área Vista preliminar se agranda la imagen mostrada.

Haciendo clic con el botón derecho en el área Vista preliminar se reduce la imagen mostrada.

### **(Girar a la izquierda)**

Gira la imagen de la vista preliminar 90 grados en el sentido contrario al de las agujas del reloj.

### **(Invertir verticalmente)**

Gira la imagen de la vista preliminar 180 grados.

#### **(Girar a la derecha)**

Gira la imagen de vista preliminar 90 grados en el sentido de las agujas del reloj.

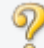

# **(Abrir guía)**

Abre la página.

# **(3) Área Vista de miniaturas**

Muestra las miniaturas de las imágenes escaneadas. Si no se ha escaneado nada, aparece en blanco.

# **(4) Área de vista preliminar**

Muestra las imágenes escaneadas. Se puede ajustar el formato arrastrando la imagen escaneada o comprobando los resultados de la configuración realizada en " $(1)$  Botones de funcionamiento y [configuración](#page-126-0)."

**Si no se ha escaneado ninguna imagen:**

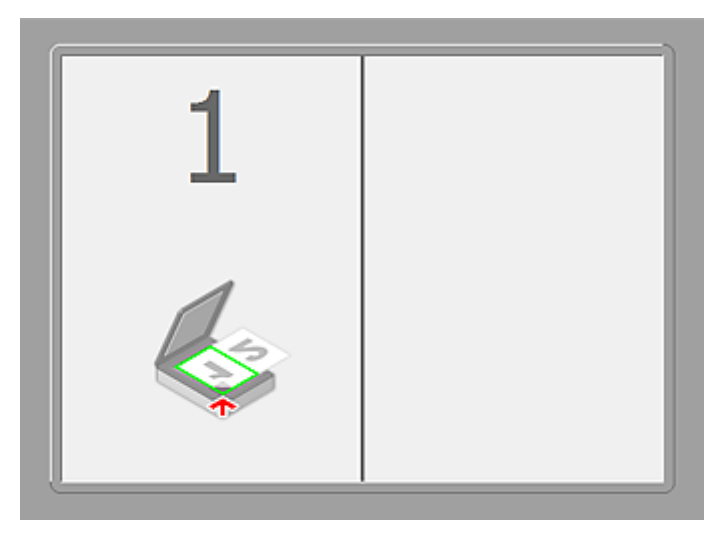

**Después de escanear el primer elemento haciendo clic en Empezar a escanear imagen 1 (Start Scanning Image 1):**

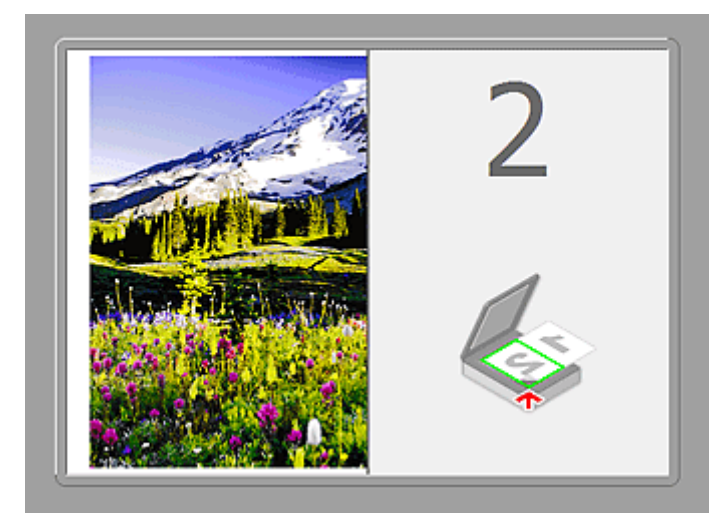

La imagen se escanea en la dirección especificada en **Dirección del escáner (Scan Direction)** y junto a ella aparece **2**.

**Después de escanear el segundo elemento haciendo clic en Empezar a escanear imagen 2 (Start Scanning Image 2):**

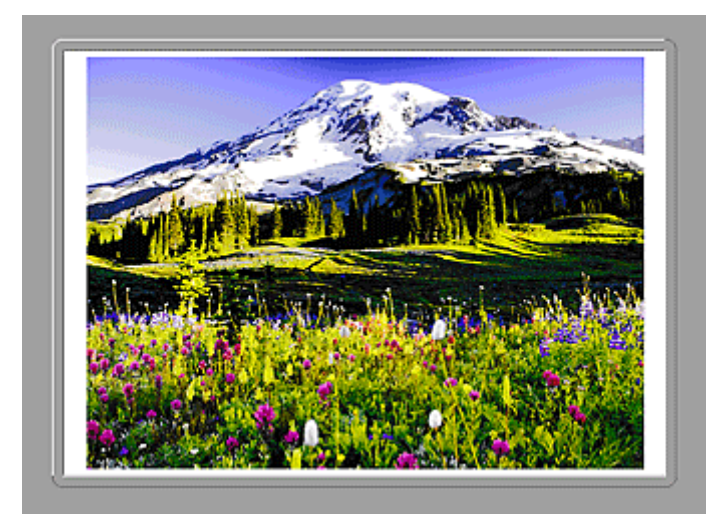

Aparecen las dos imágenes escaneadas.

# **Tema relacionado**

**[Escaneado de elementos más grandes que la placa \(Fusión de imágenes\)](#page-47-0)** 

# **Escaneado con el software de la aplicación que esté utilizando (ScanGear)**

- **[¿Qué es ScanGear \(controlador de escáner\)?](#page-132-0)**
- **[Escaneado con configuraciones avanzadas mediante ScanGear \(controlador de](#page-134-0) [escáner\)](#page-134-0)**
- **[Inicio de ScanGear \(controlador de escáner\)](#page-135-0)**
- **[Escaneado en Modo básico](#page-136-0)**
- **[Escaneado en Modo avanzado](#page-139-0)**
- **[Escaneado de varios documentos a la vez con ScanGear \(controlador de](#page-141-0) [escáner\)](#page-141-0)**
- **[Corrección de imágenes y ajuste de los colores con ScanGear \(controlador de](#page-145-0) [escáner\)](#page-145-0)**
- **[Pantallas de ScanGear \(controlador de escáner\)](#page-165-0)**
- **[Colocación de elementos \(cuando vaya a escanear desde el ordenador\)](#page-203-0)**
- **[Ajuste de los marcos de recorte \(ScanGear\)](#page-205-0)**
- **[Notas generales \(controlador de escáner\)](#page-209-0)**
- **[Actualización de ScanGear \(controlador de escáner\)](#page-211-0)**

# <span id="page-132-0"></span>**¿Qué es ScanGear (controlador de escáner)?**

ScanGear (controlador de escáner) es un software que se utiliza para escanear documentos. Permite especificar el tamaño de salida y realizar correcciones de imagen durante el escaneado.

ScanGear puede iniciarse desde IJ Scan Utility o desde aplicaciones compatibles con una interfaz estándar denominada TWAIN. (ScanGear es un controlador compatible con TWAIN.)

### **Qué se puede hacer con este software**

Este software permite mostrar una vista preliminar del resultado de un escaneado, así como establecer el tipo de documento, el tamaño de salida, etc. al escanear documentos. Resulta especialmente útil cuando se desea escanear en un tono de color específico, ya que permite realizar varias correcciones y ajustes del brillo, contraste, etc.

#### **Pantallas**

Hay dos modos: Modo básico y Modo avanzado.

Para cambiar de un modo a otro, hay que hacer clic en las fichas de la parte superior derecha de la pantalla.

**Basic Mode** Advanced Mode

### **Nota**

- ScanGear se inicia en el último modo utilizado.
- Las configuraciones no se conservan cuando se cambia de un modo a otro.

#### **Modo básico**

Utilice la ficha **Modo básico (Basic Mode)** para escanear fácilmente siguiendo tres sencillos pasos en

la pantalla ( $, \bullet, \bullet, \bullet$ ).

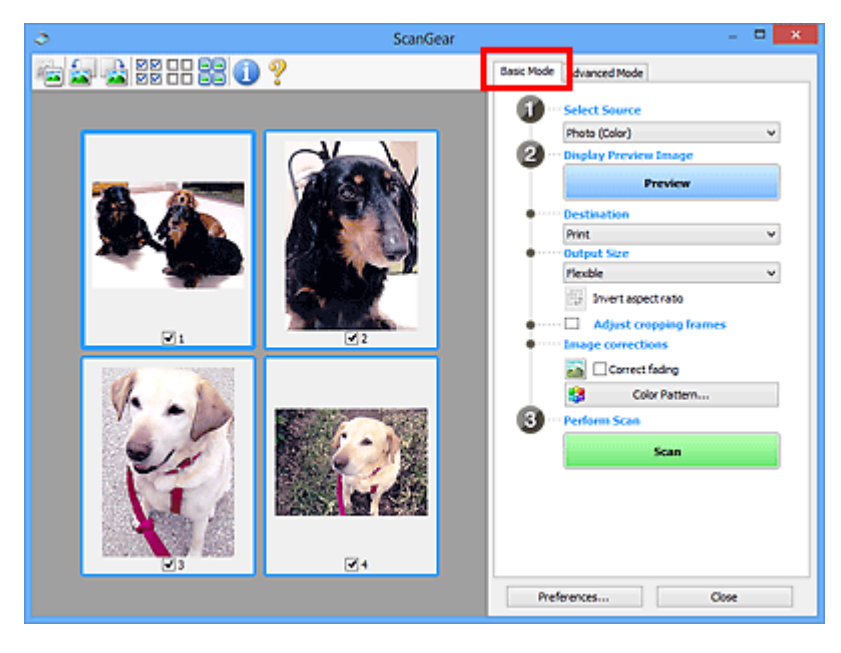

# **Modo avanzado**

Utilice la ficha **Modo avanzado (Advanced Mode)** para especificar el modo de color, la resolución de salida, el brillo de la imagen, el tono de color, etc. al escanear.

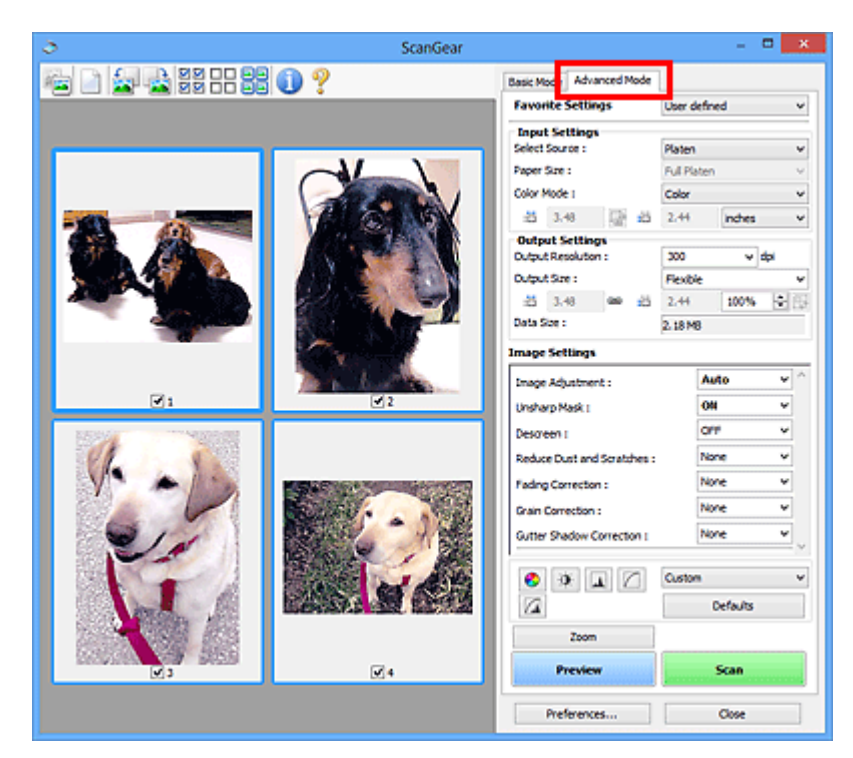

# <span id="page-134-0"></span>**Escaneado con configuraciones avanzadas mediante ScanGear (controlador de escáner)**

- **[Inicio de ScanGear \(controlador de escáner\)](#page-135-0)**
- **[Escaneado en Modo básico](#page-136-0)**
- **[Escaneado en Modo avanzado](#page-139-0)**
- **[Escaneado de varios documentos a la vez con ScanGear \(controlador de](#page-141-0) [escáner\)](#page-141-0)**

# <span id="page-135-0"></span>**Inicio de ScanGear (controlador de escáner)**

Use ScanGear (controlador de escáner) para realizar correcciones en las imágenes y ajustar el color cuando esté escaneando. ScanGear se puede iniciar desde IJ Scan Utility o desde otras aplicaciones.

# **Inicio de IJ Scan Utility**

Siga estos pasos para iniciar ScanGear desde IJ Scan Utility.

1. Inicie IJ Scan Utility.

Consulte "Iniciar IJ Scan Utility" para su modelo en la página inicial del *Manual en línea* para saber cómo se inicia IJ Scan Utility.

2. Haga clic en ScanGear en la pantalla principal de la IJ Scan Utility.

Aparece la pantalla ScanGear.

# **Inicio desde una aplicación**

Efectúe el siguiente procedimiento (ejemplo) para iniciar ScanGear desde una aplicación.

El procedimiento varía según la aplicación de que se trate. Para obtener más detalles, consulte el manual de la aplicación.

- 1. Inicie la aplicación en cuestión.
- 2. En el menú de la aplicación, seleccione el equipo.
- 3. Seleccione el comando para escanear un documento.

Aparece la pantalla ScanGear.

# <span id="page-136-0"></span>**Escaneado en Modo básico**

Use la ficha **Modo básico (Basic Mode)** para escanear fácilmente siguiendo los pasos que aparecen en la pantalla.

Consulte "[Escaneado de varios documentos a la vez con ScanGear](#page-141-0) (controlador de escáner)" para escanear varios documentos a la vez.

# **Importante**

• Es posible que los siguientes tipos de documentos no se escaneen correctamente. En tal caso, haga

clic en (Miniatura) de la barra de herramientas para cambiar a la vista de la imagen completa y escanear.

- Fotos que tengan el fondo pálido
- Documentos impresos en papel blanco, texto escrito a mano, tarjetas de visita, etc.
- Documentos finos
- Documentos gruesos
- Es posible que los siguientes tipos de documentos no se escaneen correctamente.
	- Documentos con menos de 3 cm cuadrados (1,2 pulgadas cuadradas)
	- Fotografías cortadas de distintas formas
- 1. Coloque el documento en la platina e inicie ScanGear (controlador de escáner).

**El [Colocación de elementos \(cuando vaya a escanear desde el ordenador\)](#page-203-0) Inicio de ScanGear [\(controlador de escáner\)](#page-135-0)** 

2. Configure **Selección del origen (Select Source)** de acuerdo con el documento que haya colocado en la platina.

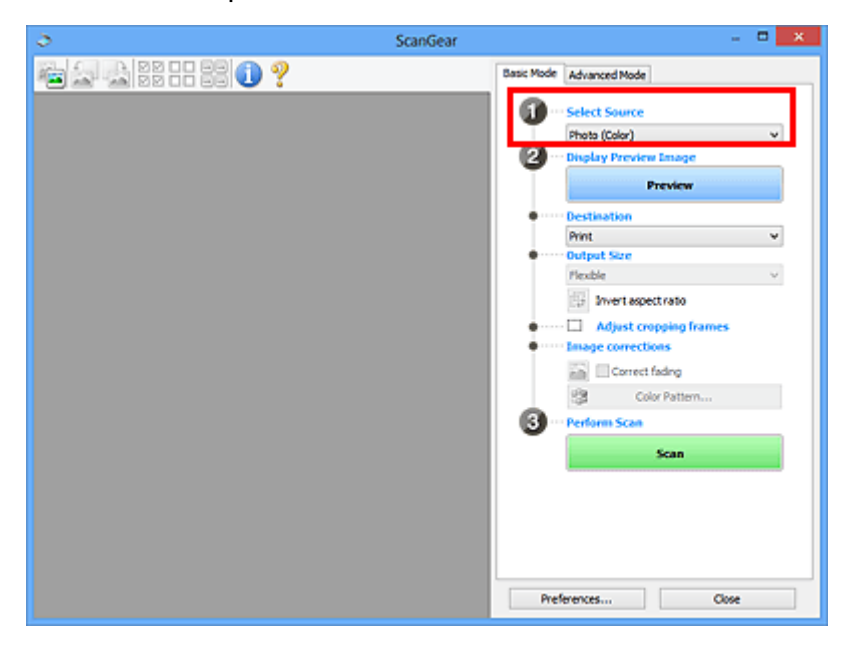

# **Nota**

• Para escanear revistas que contengan muchas fotos en color, seleccione **Revista (Color) (Magazine (Color))**.

#### 3. Haga clic en **Vista preliminar (Preview)**.

La imagen de vista preliminar se muestra en el área correspondiente.

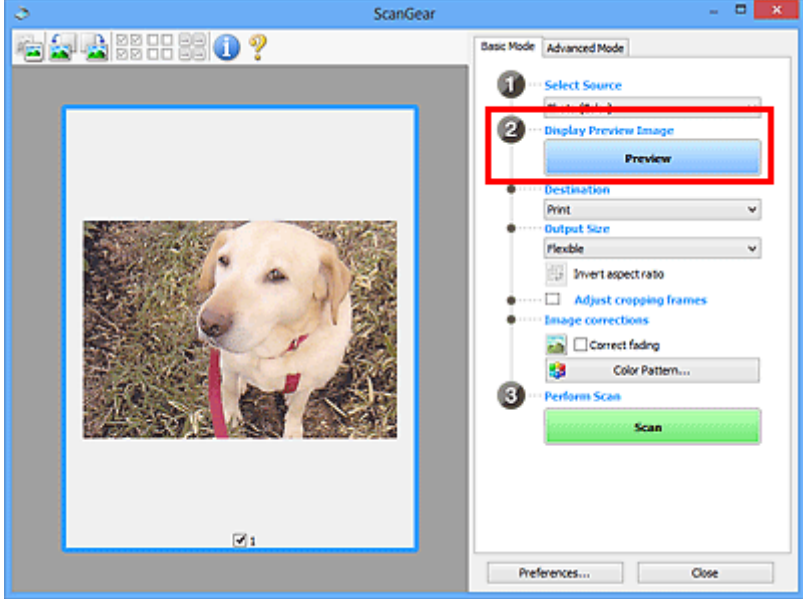

#### **Nota**

- Los colores se ajustan en función del tipo de documento elegido en **Selección del origen (Select Source)**.
- 4. Configure la opción **Destino (Destination)**.
- 5. Establecer **Tamaño de salida (Output Size)** según el propósito.

Las opciones de tamaño de salida varían según el elemento seleccionado como **Destino (Destination)**.

6. Ajuste los marcos de recorte (áreas de escaneado) según sea necesario.

Ajuste el tamaño y la posición de los marcos de recorte en la vista preliminar de la imagen.

[Ajuste de los marcos de recorte \(ScanGear\)](#page-205-0)

- 7. Establezca las **Correcciones de imágenes (Image corrections)** según sea necesario.
- 8. Haga clic en **Escanear (Scan)**.

Comenzará el proceso de escaneado.

#### **Nota**

- Haga clic en (Información) para abrir un cuadro de diálogo en el que se pueden comprobar los ajustes de escaneado actuales (tipo de documento, etc.).
- La respuesta de ScanGear después del escaneado puede especificarse en **Estado del cuadro de diálogo de ScanGear después del escaneado (Status of ScanGear dialog after scanning)**, en la ficha **[Escanear](#page-199-0) (Scan)** del cuadro de diálogo **Preferencias (Preferences)**.

# **Tema relacionado**

Ficha **[Modo básico](#page-166-0)**

# <span id="page-139-0"></span>**Escaneado en Modo avanzado**

Utilice la ficha **Modo avanzado (Advanced Mode)** para especificar el modo de color, la resolución de salida, el brillo de la imagen, el tono de color, etc. al escanear.

Consulte "[Escaneado de varios documentos a la vez con ScanGear](#page-141-0) (controlador de escáner)" para escanear varios documentos a la vez.

### **IMP** Importante

• Es posible que los siguientes tipos de documentos no se escaneen correctamente. En tal caso, haga

clic en (Miniatura) de la barra de herramientas para cambiar a la vista de la imagen completa y escanear.

- Fotos que tengan el fondo pálido
- Documentos impresos en papel blanco, texto escrito a mano, tarjetas de visita, etc.
- Documentos finos
- Documentos gruesos
- Es posible que los siguientes tipos de documentos no se escaneen correctamente.
	- Documentos con menos de 3 cm cuadrados (1,2 pulgadas cuadradas)
	- Fotografías cortadas de distintas formas
- 1. Coloque el documento en la platina e inicie ScanGear (controlador de escáner).
	- **El [Colocación de elementos \(cuando vaya a escanear desde el ordenador\)](#page-203-0) Inicio de ScanGear [\(controlador de escáner\)](#page-135-0)**
- 2. Haga clic en la ficha **Modo avanzado (Advanced Mode)**.

La ficha cambia a **Modo avanzado (Advanced Mode)**.

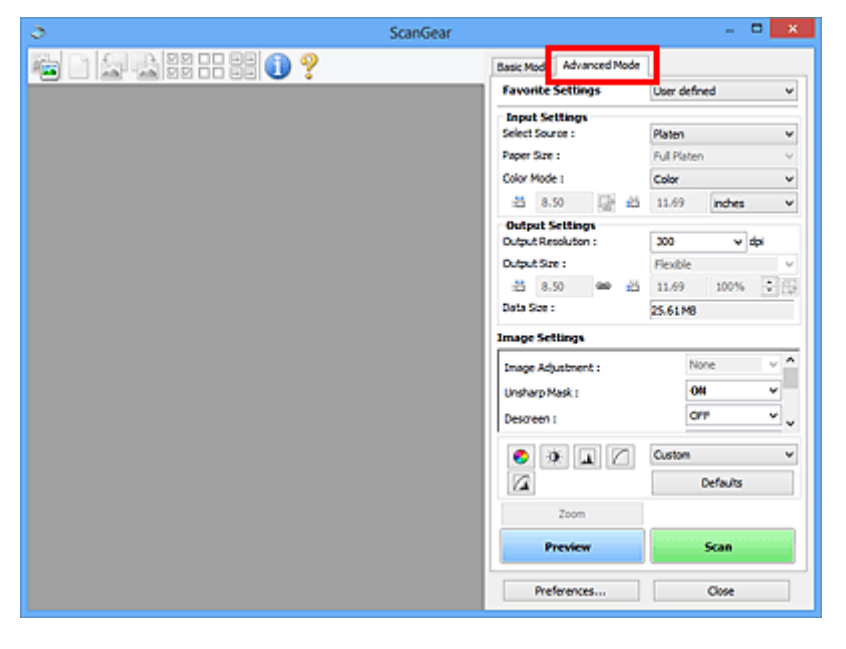

#### **Nota**

• Las configuraciones no se conservan cuando se cambia de un modo a otro.

3. Establezca **[Configuración de entrada](#page-181-0) (Input Settings)** según el documento o finalidad.

#### 4. Haga clic en **Vista preliminar (Preview)**.

Las imágenes de la vista preliminar aparecerán en el área correspondiente.

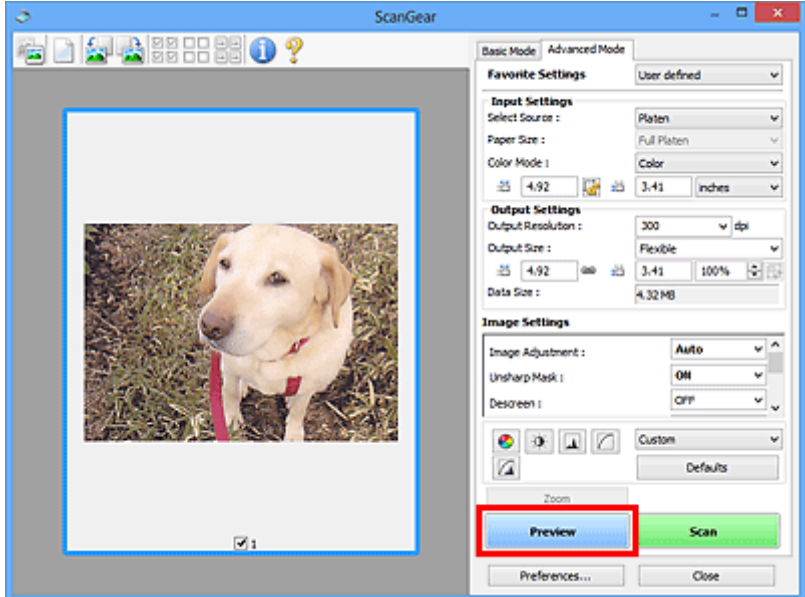

- 5. Defina la opción **[Configuración de salida](#page-183-0) (Output Settings)**.
- 6. Ajuste el marco de recorte (área de escaneado), corrija las imágenes y ajuste los colores según sea necesario.
	- [Ajuste de los marcos de recorte \(ScanGear\)](#page-205-0)
	- **[Configuración de imagen](#page-186-0) (Image Settings)**
	- **[Botones de ajuste de color](#page-191-0)**
- 7. Haga clic en **Escanear (Scan)**.

Comenzará el proceso de escaneado.

- **Nota** 
	- Haga clic en (Información) para abrir un cuadro de diálogo en el que se pueden comprobar los ajustes de escaneado actuales (tipo de documento, etc.).
	- La respuesta de ScanGear después del escaneado puede especificarse en **Estado del cuadro de diálogo de ScanGear después del escaneado (Status of ScanGear dialog after scanning)**, en la ficha **[Escanear](#page-199-0) (Scan)** del cuadro de diálogo **Preferencias (Preferences)**.

# **Tema relacionado**

Ficha **[Modo avanzado](#page-174-0)**

# <span id="page-141-0"></span>**Escaneado de varios documentos a la vez con ScanGear (controlador de escáner)**

Puede escanear dos o más fotos (documentos pequeños) en la platina a la vez mediante las fichas **Modo básico (Basic Mode)** y **Modo avanzado (Advanced Mode)**.

En esta sección se explica cómo se escanean varios documentos desde la ficha **Modo básico (Basic Mode)**.

# **Importante**

- Para escanear varios documentos como una única imagen, escanee con la vista de la imagen completa.
- Los siguientes tipos de documentos puede que no se recorten correctamente. En tal caso, ajuste los marcos de recorte (áreas de escaneado) en la vista de la imagen completa y escanee.
	- Fotos que tengan el fondo pálido
	- Documentos impresos en papel blanco, texto escrito a mano, tarjetas de visita, etc.
	- Documentos finos
	- Documentos gruesos

**[Escaneado de varios documentos con la vista de la imagen completa](#page-143-0)** 

- Es posible que los siguientes tipos de documentos no se escaneen correctamente.
	- Documentos con menos de 3 cm cuadrados (1,2 pulgadas cuadradas)
	- Fotografías cortadas de distintas formas

### **Nota**

- También se pueden escanear varios documentos a la vez desde la ficha **Modo avanzado (Advanced Mode)**. Utilice la ficha **Modo avanzado (Advanced Mode)** para establecer la configuración avanzada como, por ejemplo, el modo de color, la resolución de salida, el brillo de la imagen y el tono de color.
- Consulte las secciones correspondientes a continuación para obtener los detalles sobre la ficha **Modo básico (Basic Mode)** y la ficha **Modo avanzado (Advanced Mode)**.

Ficha **[Modo básico](#page-166-0)**

- Ficha **[Modo avanzado](#page-174-0)**
- 1. Coloque el documento en la platina e inicie ScanGear (controlador de escáner).

**El [Colocación de elementos \(cuando vaya a escanear desde el ordenador\)](#page-203-0) Inicio de ScanGear [\(controlador de escáner\)](#page-135-0)** 

2. Configure **Selección del origen (Select Source)** de acuerdo con el documento que haya colocado en la platina.

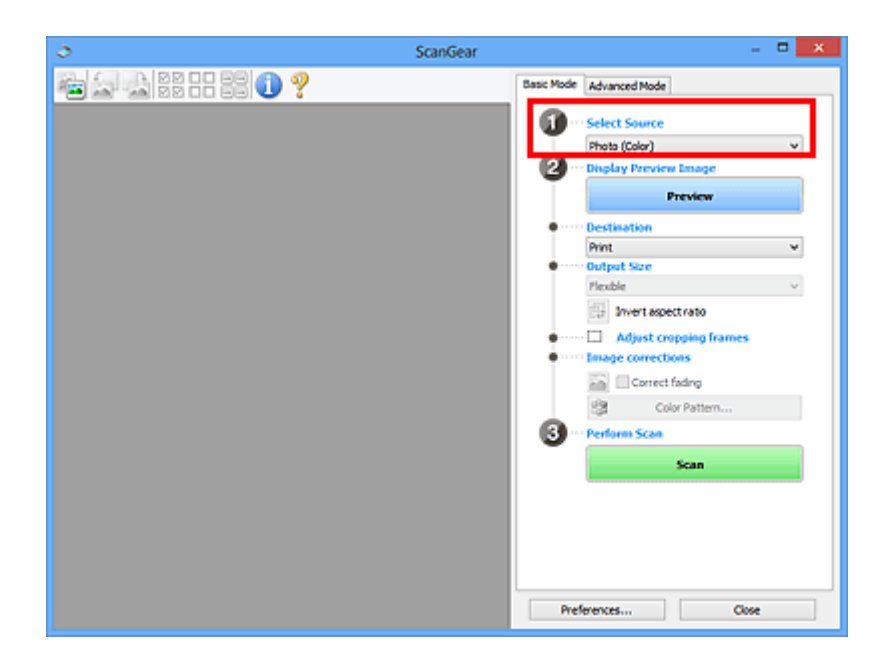

3. Haga clic en **Vista preliminar (Preview)**.

Las miniaturas de la vista preliminar de las imágenes aparecerán en el área de vista preliminar. Los marcos de recorte se especifican automáticamente en función del tamaño del documento.

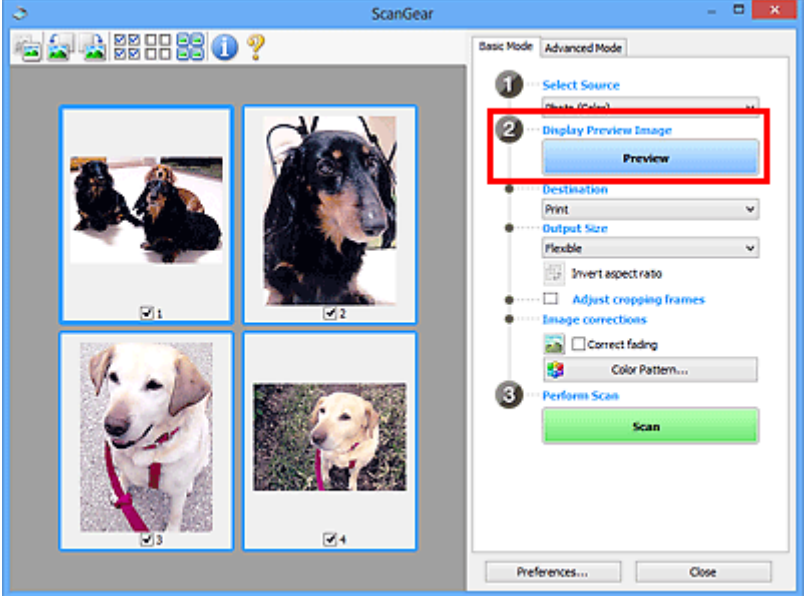

- 4. Configure la opción **Destino (Destination)**.
- 5. Establecer **Tamaño de salida (Output Size)** según el propósito.
- 6. Ajuste los marcos de recorte y establezca **Correcciones de imágenes (Image corrections)**, según sea necesario.

# **Nota**

- Se puede corregir cada imagen por separado. Seleccione el marco que desee corregir.
- En la vista de miniaturas únicamente se podrá crear un marco de recorte por cada imagen. Para crear varios marcos de recorte en una imagen, escanee en la vista de imagen completa.

[Escaneado de varios documentos con la vista de la imagen completa](#page-143-0)

<span id="page-143-0"></span>7. Seleccione las imágenes que desee escanear.

Seleccione las casillas de verificación de las imágenes que desee escanear.

8. Haga clic en **Escanear (Scan)**.

# **Escaneado de varios documentos con la vista de la imagen completa**

Si las miniaturas no se muestran correctamente durante la vista previa o desea escanear varios documentos como una única imagen, siga estos pasos.

### **Nota**

- Los documentos que se coloquen torcidos no se corregirán en la vista de la imagen completa.
- 1. Después de previsualizar las imágenes, haga clic en <sup>des m</sup>iniatura) en la barra de herramientas.

Cambie a la vista de imagen completa.

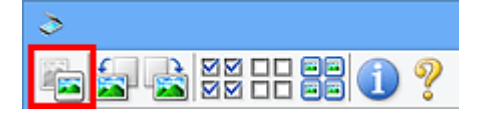

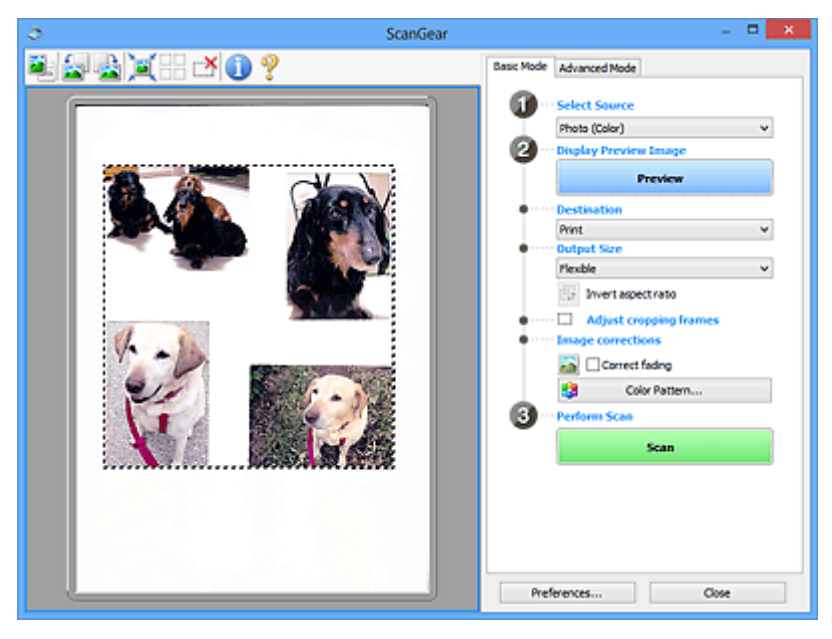

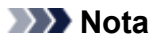

• Cuando se muestra la imagen completa, el icono cambia a (imagen completa).

- 2. Configure la opción **Destino (Destination)**.
- 3. Establecer **Tamaño de salida (Output Size)** según el propósito.

**Invertir relación de aspecto (Invert aspect ratio)** estará activada cuando **Tamaño de salida (Output Size)** esté establecido en cualquier ajuste excepto **Flexible**. Haga clic en este botón para girar el marco de recorte. Haga clic de nuevo para que vuelva a la orientación original.
4. Ajuste los marcos de recorte.

Ajuste el tamaño y la posición de los marcos de recorte en la vista preliminar de la imagen. También puede crear dos o más marcos de recorte.

Si no se especifica ningún área de escaneado, el documento se escaneará según el tamaño del documento (Recorte automático). Si se indica un área, sólo se escaneará la parte del área especificada.

[Ajuste de los marcos de recorte \(ScanGear\)](#page-205-0)

- 5. Establezca las **Correcciones de imágenes (Image corrections)** según sea necesario.
- 6. Haga clic en **Escanear (Scan)**.

Se escanearán las áreas enmarcadas con líneas discontinuas.

# **Nota**

• La respuesta de ScanGear después del escaneado puede especificarse en **Estado del cuadro de diálogo de ScanGear después del escaneado (Status of ScanGear dialog after scanning)**, en la ficha **[Escanear](#page-199-0) (Scan)** del cuadro de diálogo **Preferencias (Preferences)**.

# **Corrección de imágenes y ajuste de los colores con ScanGear (controlador de escáner)**

- **[Corrección de imágenes \(Nitidez de imagen, Reducción de polvo y arañazos,](#page-146-0) [Corrección de difuminado, etc.\)](#page-146-0)**
- **[Ajuste de colores mediante un patrón de color](#page-150-0)**
- **[Ajuste de la saturación y el balance del color](#page-152-0)**
- **[Ajuste del brillo y el contraste](#page-154-0)**
- **[Ajuste del histograma](#page-157-0)**
- **[Ajuste de la curva de tonos](#page-161-0)**
- **[Configuración del umbral](#page-164-0)**

# <span id="page-146-0"></span>**Corrección de imágenes (Nitidez de imagen, Reducción de polvo y arañazos, Corrección de difuminado, etc.)**

Las funciones de **Configuración de imagen (Image Settings)** de la ficha **Modo avanzado (Advanced Mode)** de ScanGear (controlador de escáner) permiten mejorar el contorno de los sujetos, reducir el polvo y los arañazos, y corregir los colores difuminados al escanear imágenes.

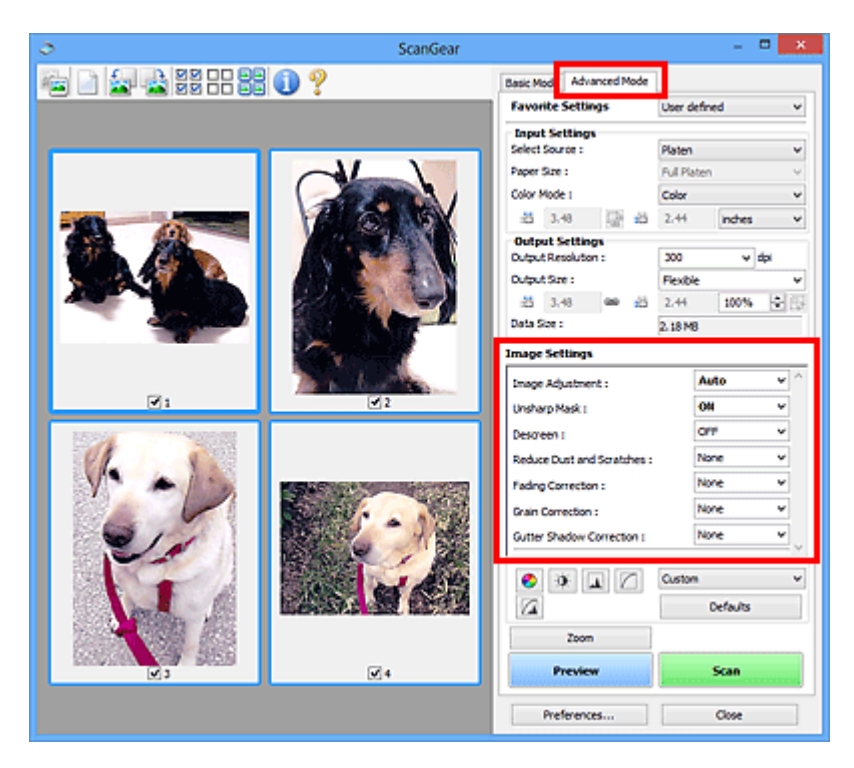

# **Configuración de los elementos**

Haga clic en  $\mathbb{I}$  (flecha) de una función y seleccione un elemento del menú desplegable.

**None** Reduce Dust and Scratches :

Fading Correction: Grain Correction : Gutter Shadow Correction :

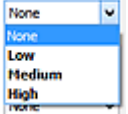

# **Importante**

- No aplique estas funciones a las imágenes sin efecto muaré, polvo o arañazos o colores difuminados. El tono de color puede verse afectado negativamente.
- Consulte "**[Configuración de imagen](#page-186-0) (Image Settings)**" para obtener información detallada y conocer qué precauciones se deben tener en cuenta sobre cada función.

# **Nota**

• Consulte "[Escaneado en Modo avanzado"](#page-139-0) para iniciar la ficha **Modo avanzado (Advanced Mode)** de ScanGear y escanear.

# **Ajuste del brillo y el tono de color de la imagen**

Establezca **Ajuste de imagen (Image Adjustment)** en **Automático (Auto)**, **Foto (Photo)**, **Revista (Magazine)** o **Documento (Document)**, en función de la clase de documento.

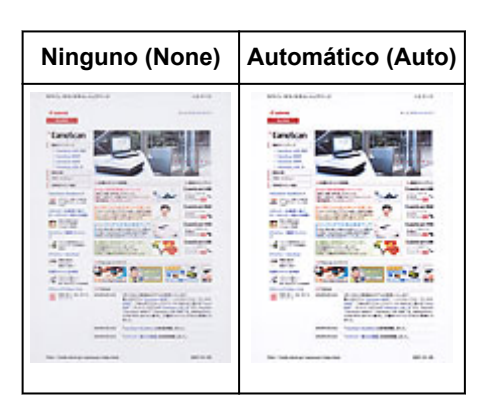

**Reducción de la transparencia de los documentos de texto o intensificación de la luminosidad del color base en papel reciclado, periódicos, etc. cuando se escanean documentos**

Se establece **Reducir colores base (Reduce Show-through)** en **ACTIVADO (ON)**.

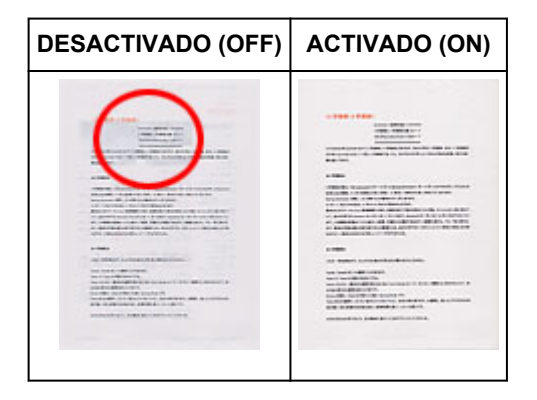

# **Cómo dejar más nítidas las imágenes levemente desenfocadas**

Ajuste **Nitidez de imagen (Unsharp Mask)** en **ACTIVADO (ON)**.

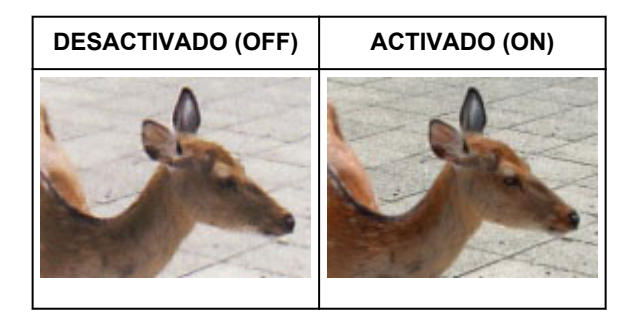

# **Reducción de gradaciones y patrones de líneas**

Ajuste **Destramar (Descreen)** en **ACTIVADO (ON)**.

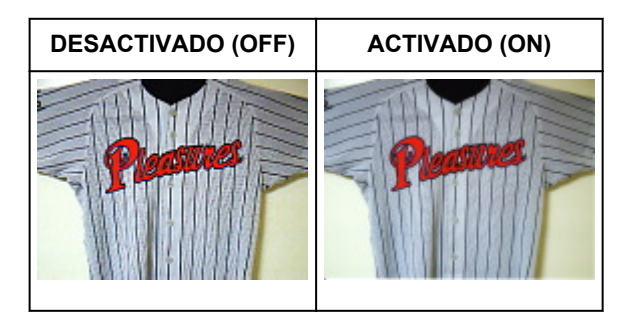

• Las fotos y las imágenes impresas están formadas por una serie de pequeños puntos. El "muaré" es un fenómeno que se da cuando se escanean fotografías o imágenes impresas con trama y aparecen gradaciones desiguales o patrones de líneas. **Destramar (Descreen)** es la función que permite reducir el efecto muaré.

# **Reducción de polvo y arañazos**

Ajuste **Reducción de polvo y arañazos (Reduce Dust and Scratches)** en **Bajo (Low)**, **Medio (Medium)** o **Alto (High)** en función de la cantidad de polvo y arañazos.

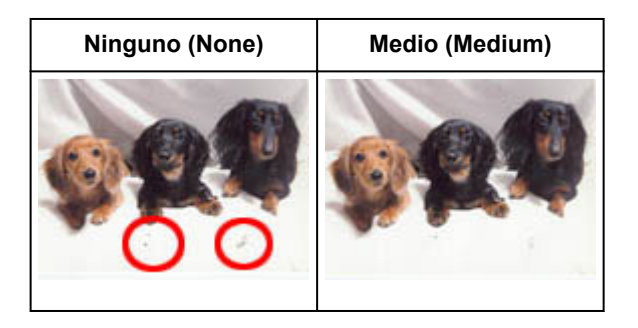

# **Corrección de fotos que hayan perdido intensidad con el tiempo o como consecuencia de una dominante de color**

Ajuste **Corrección de difuminado (Fading Correction)** en **Bajo (Low)**, **Medio (Medium)** o **Alto (High)** en función del grado de pérdida de intensidad o dominancia de un color.

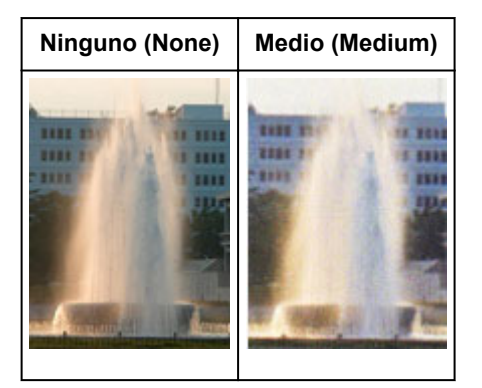

# **Reducción del grano**

Ajuste **Corrección de grano (Grain Correction)** en **Bajo (Low)**, **Medio (Medium)** o **Alto (High)** en función de la cantidad de grano.

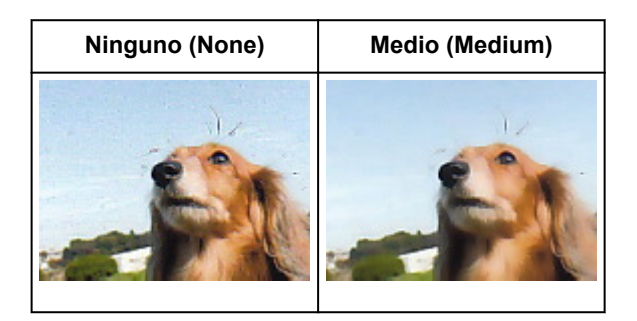

# **Corrección de las sombras que aparecen entre páginas al escanear cuadernillos abiertos**

Ajuste **Corrección sombra margen (Gutter Shadow Correction)** en **Bajo (Low)**, **Medio (Medium)** o **Alto (High)** en función de la cantidad de sombra.

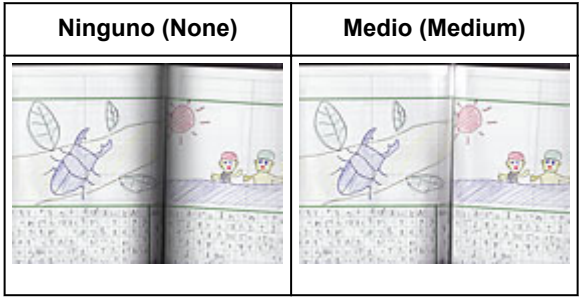

# <span id="page-150-0"></span>**Ajuste de colores mediante un patrón de color**

Es posible generar vistas preliminares de los cambios de color y reproducir los colores naturales mediante la función de patrón de color de la ficha **Modo básico (Basic Mode)** de ScanGear (controlador de escáner).

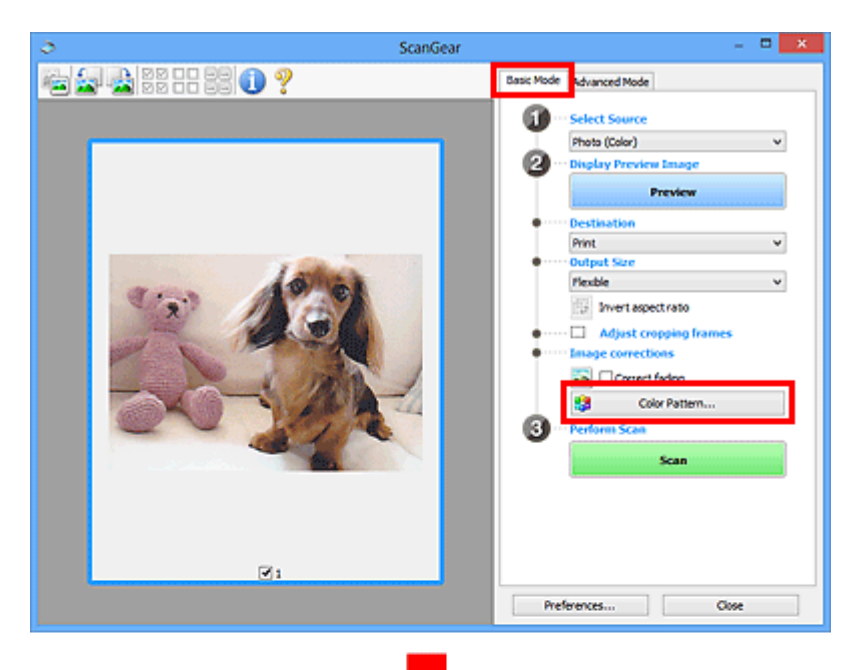

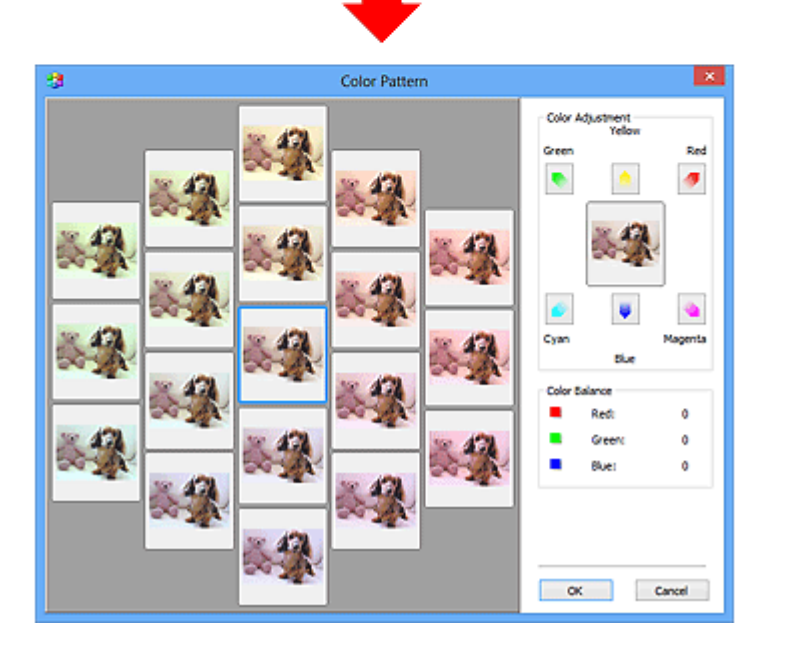

# **Ajuste de color**

Corrige los colores que se hayan desvanecido con el tiempo o debido a una dominante de color. La "dominante de color" es el fenómeno en el que un color concreto afecta a toda la imagen debido a las condiciones meteorológicas o fuertes colores ambientales.

Haga clic en una flecha de **Ajuste de color (Color Adjustment)** para destacar el color correspondiente.

El cian y el rojo, el magenta y el verde, y el amarillo y el azul son parejas de colores complementarios (cada pareja produce una sombra de gris al mezclarse). Puede reproducir los colores naturales de la escena reduciendo el color dominante y aumentando el color complementario.

Se recomienda buscar una porción de la imagen que deba ser blanca y ajustar los colores de modo que la porción se vuelva blanca.

La vista preliminar de la imagen aparecerá en el centro. Los colores de la imagen de vista preliminar cambiarán a medida que se vayan ajustando.

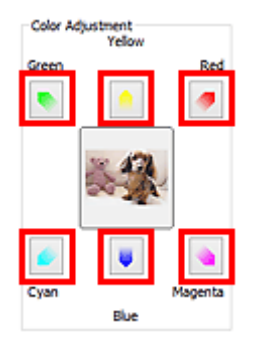

A continuación se incluye un ejemplo de corrección de una imagen azulada.

Dado que el **Azul (Blue)** y el **Verde (Green)** son demasiado intensos, hay que hacer clic en las flechas del **Amarillo (Yellow)** y el **Magenta** para corregirlos.

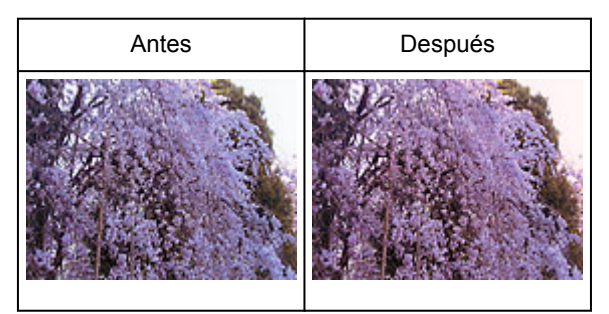

# **Nota**

- Los ajustes de color se aplican sólo a los marcos de recorte (áreas de escaneado) o al marco seleccionado en la vista de miniaturas.
- Puede seleccionar varios marcos o marcos de recorte manteniendo pulsada la tecla Ctrl mientras hace clic en los distintos marcos.
- También puede seleccionar un tono de color del patrón de color que se muestra a la izquierda de la pantalla **Patrón de color (Color Pattern)**.
- Asimismo puede utilizar esta función para agregar un matiz específico a la imagen. Aumente el magenta para agregar un matiz cálido y aumente el azul para agregar uno frío.

# <span id="page-152-0"></span>**Ajuste de la saturación y el balance del color**

Puede aumentar el brillo de los colores que se hayan desvanecido con el tiempo o por una dominante de

color utilizando (saturación/balance del color) en la ficha **Modo avanzado (Advanced Mode)** de ScanGear (controlador de escáner).

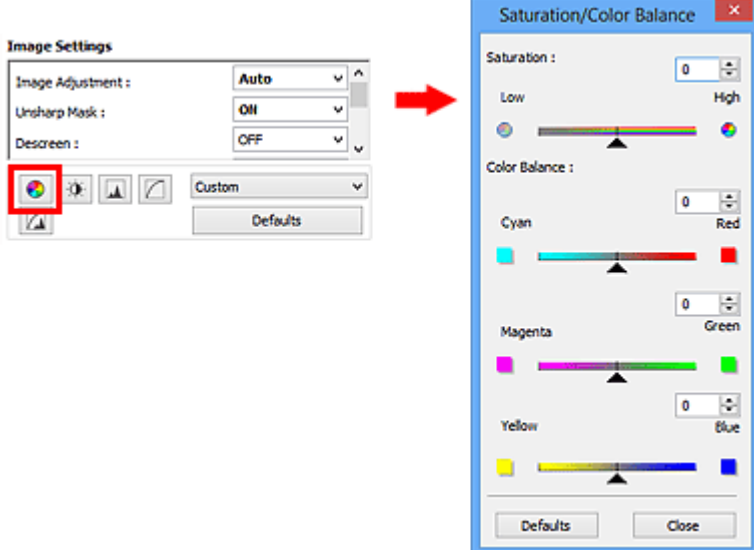

# **Nota**

• Haga clic en **Predeterminados (Defaults)** para restablecer todos los ajustes de la ventana actual.

# **Saturación**

Permite ajustar la saturación de la imagen (intensidad). Puede dar brillo a los colores que se hayan desvanecido con el paso del tiempo, etc.

Mueva (control deslizante) de **Saturación (Saturation)** hacia la izquierda para reducir la saturación (oscurecer la imagen) y hacia la derecha para aumentarla (aclarar la imagen). También puede introducir un valor (entre -127 y 127).

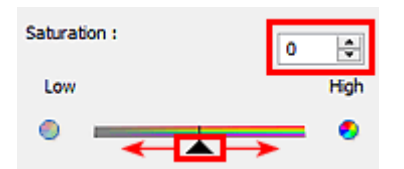

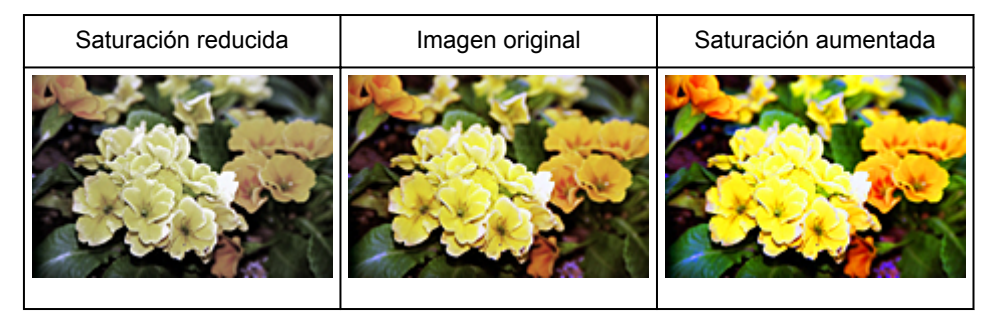

# **Nota**

• El tono de color natural de la imagen original se puede perder si se aumenta demasiado la saturación.

# **Balance del color**

Permite ajustar las imágenes que tienen una dominante de color. La "dominante de color" es el fenómeno en el que un color concreto afecta a toda la imagen debido a las condiciones meteorológicas o fuertes colores ambientales.

Mueva (control deslizante) de **Balance del color (Color Balance)** hacia la izquierda o hacia la derecha para destacar el color correspondiente.

Cian y rojo

Magenta y verde

Amarillo y azul

Estas son parejas de colores complementarios (cada pareja produce una sombra de gris al mezclarse). Puede reproducir los colores naturales de la escena reduciendo el color dominante y aumentando el color complementario.

Normalmente es difícil corregir la imagen por completo ajustando sólo una pareja de colores. Se recomienda buscar una porción de la imagen que deba ser blanca y ajustar las tres parejas de colores de modo que la porción se vuelva blanca.

También puede introducir un valor (entre -127 y 127).

A continuación aparece un ejemplo en el que se ha ajustado la pareja "cian y rojo".

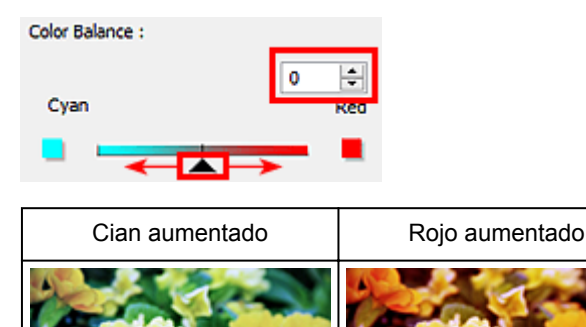

# <span id="page-154-0"></span>**Ajuste del brillo y el contraste**

Puede ajustar las imágenes demasiado oscuras o claras, o demasiado planas por falta de contraste,

utilizando (brillo/contraste) de la ficha **Modo avanzado (Advanced Mode)** de ScanGear (controlador de escáner).

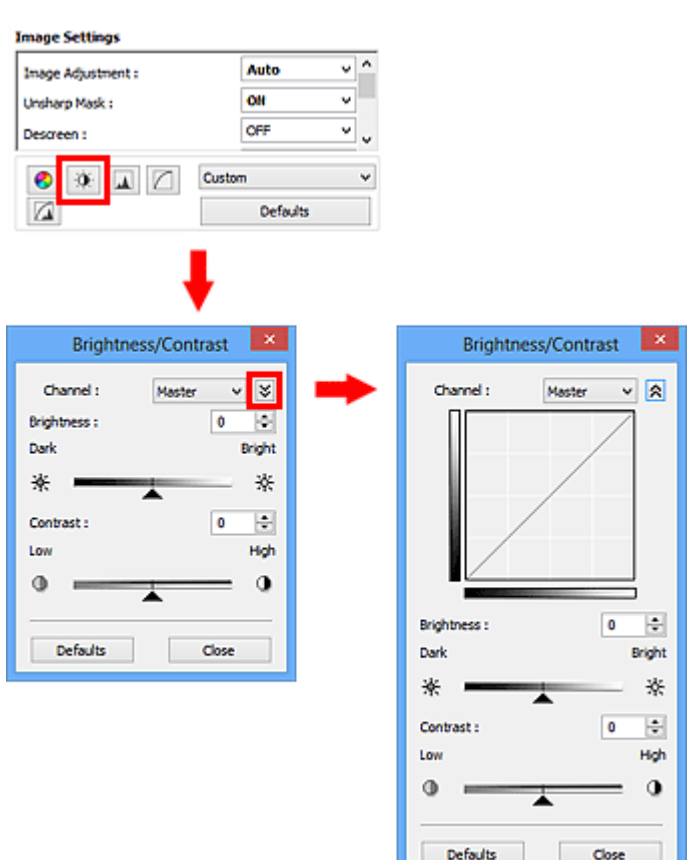

# **Nota**

- Haga clic en  $\vee$  (flecha hacia abajo) para cambiar a la vista detallada. Haga clic en  $\triangle$  (flecha hacia arriba) para volver a la vista anterior.
- Haga clic en **Predeterminados (Defaults)** para restablecer todos los ajustes de la ventana actual.

# **Canal**

Cada punto de una imagen es una mezcla de rojo, verde y azul en distintas proporciones (gradación). Estos colores se pueden ajustar individualmente como un "canal".

#### **Principal (Master)**

Permite ajustar el rojo, el verde y el azul combinados.

#### **Rojo (Red)**

Permite ajustar el canal rojo.

#### **Verde (Green)**

Permite ajustar el canal verde.

#### **Azul (Blue)**

Permite ajustar el canal azul.

# **Nota**

• Sólo **Escala de grises (Grayscale)** se mostrará en **Canal (Channel)** cuando **Modo de color (Color Mode)** sea **Escala de grises (Grayscale)**.

# **Brillo**

Permite ajustar el brillo de la imagen.

Mueva (control deslizante) de **Brillo (Brightness)** hacia la izquierda para oscurecer la imagen y hacia la derecha para aclararla. También puede introducir un valor (entre -127 y 127).

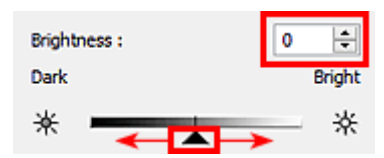

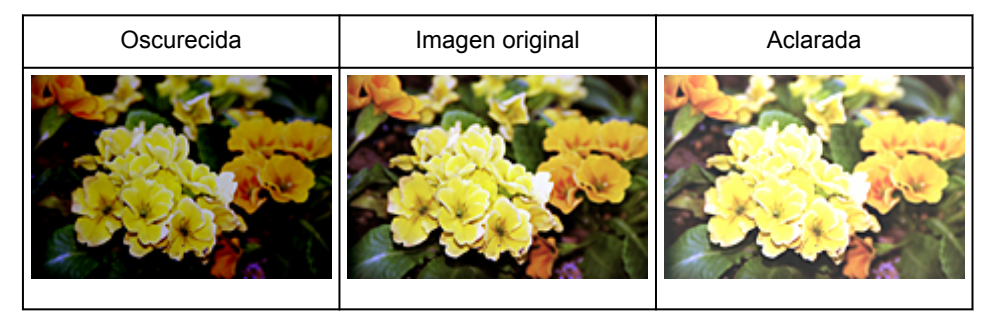

# **Nota**

• Los detalles de las altas luces se pueden perder si se aplica demasiado brillo a la imagen, al igual que las sombras si se oscurece demasiado la imagen.

# **Contraste**

El "contraste" es el grado de diferencia entre las partes más oscuras y más claras de la imagen. Al aumentar el contraste se aumentará la diferencia, por lo que la imagen será más nítida. Al reducir el contraste se reducirá la diferencia, por lo que la imagen se suavizará.

Mueva (control deslizante) de **Contraste (Contrast)** hacia la izquierda para reducir el contraste de la imagen y hacia la derecha para aumentarlo. También puede introducir un valor (entre -127 y 127).

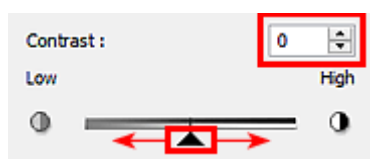

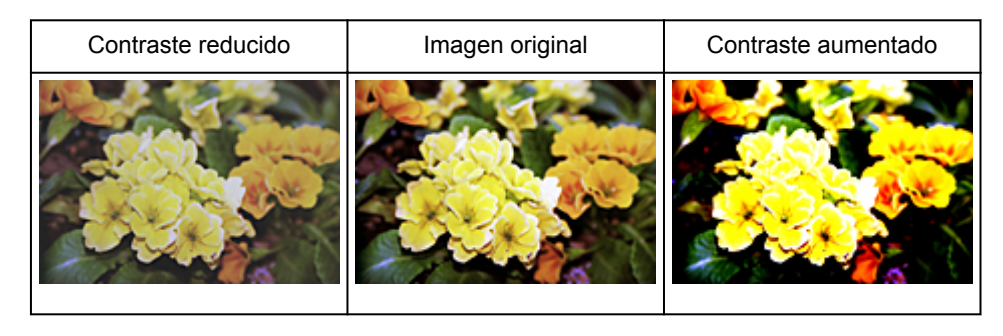

# **Nota**

• Aumentar el contraste resulta eficaz para agregar un efecto tridimensional a imágenes demasiado suaves. No obstante, se pueden perder las sombras y las altas luces si se aumenta demasiado el contraste.

# <span id="page-157-0"></span>**Ajuste del histograma**

Puede ajustar el tono de color de la imagen utilizando un gráfico que muestra la distribución del brillo

(histograma) mediante (histograma) en la ficha **Modo avanzado (Advanced Mode)** de ScanGear (controlador de escáner).

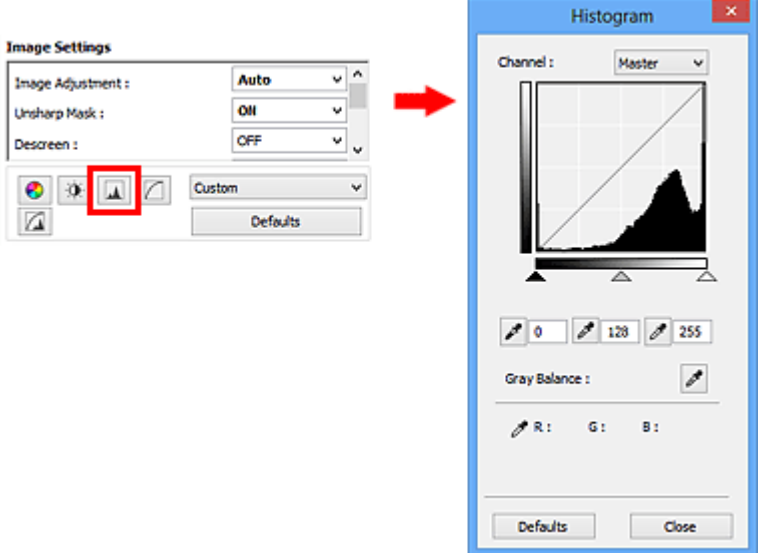

# **Nota**

• Haga clic en **Predeterminados (Defaults)** para restablecer todos los ajustes de la ventana actual.

# **Canal**

Cada punto de una imagen es una mezcla de rojo, verde y azul en distintas proporciones (gradación). Estos colores se pueden ajustar individualmente como un "canal".

## **Principal (Master)**

Permite ajustar el rojo, el verde y el azul combinados.

## **Rojo (Red)**

Permite ajustar el canal rojo.

## **Verde (Green)**

Permite ajustar el canal verde.

## **Azul (Blue)**

Permite ajustar el canal azul.

# **Nota**

• Sólo **Escala de grises (Grayscale)** se mostrará en **Canal (Channel)** cuando **Modo de color (Color Mode)** sea **Escala de grises (Grayscale)**.

# **Interpretación de los histogramas**

Es posible ver el histograma de un área especificada de cada **Canal (Channel)**. Cuanto más alto sea el pico del histograma, más datos se distribuirán en ese nivel.

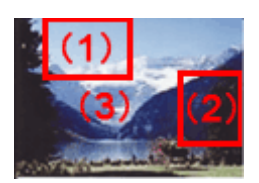

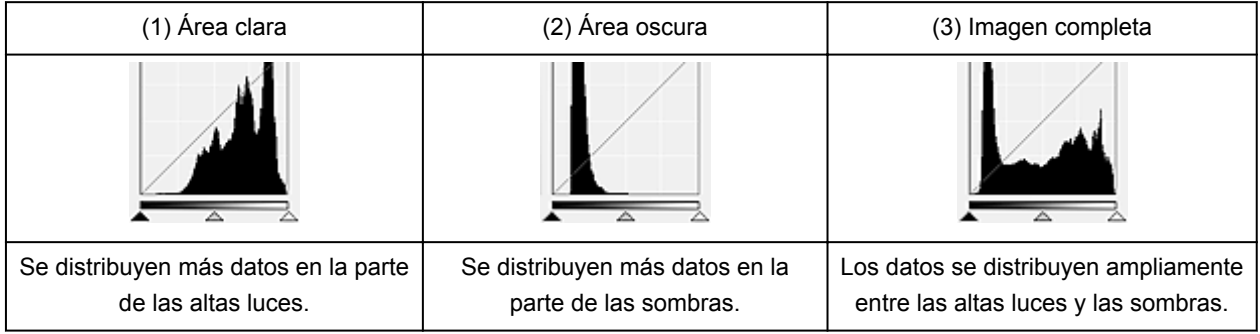

# **Ajuste de histogramas (mediante el control deslizante)**

Seleccione un **Canal (Channel)** y, a continuación, mueva (control deslizante de punto negro) o  $\triangle$ (control deslizante de punto blanco) para especificar qué nivel se debe definir como sombras o como altas luces.

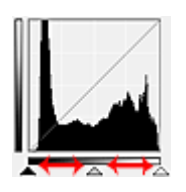

- Todo lo que quede a la izquierda de *La (control deslizante de punto negro)* se volverá negro (nivel 0).
- Las partes en  $\triangle$  (control deslizante de punto intermedio) se volverán del color exacto entre el punto negro y el blanco.
- $\cdot$  Todo lo que quede a la derecha de  $\triangle$  (control deslizante de punto blanco) se volverá blanco (nivel 255).

Si la opción **Ajuste de imagen (Image Adjustment)** está configurada para cualquier opción salvo **Ninguno (None)**, los ajustes indicados a continuación se ejecutarán automáticamente.

# **Desplazamiento de los controles deslizantes de punto negro y de punto blanco**

Mueva el control deslizante de punto negro o el de punto blanco para ajustar el brillo.

#### **Imágenes con más datos distribuidos en la parte de las altas luces**

Desplace el control deslizante de punto negro hacia la parte de las altas luces.

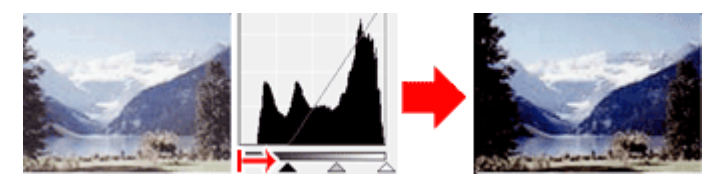

#### **Imágenes con más datos distribuidos en la parte de las sombras**

Desplace el control deslizante de punto blanco hacia la parte de las sombras.

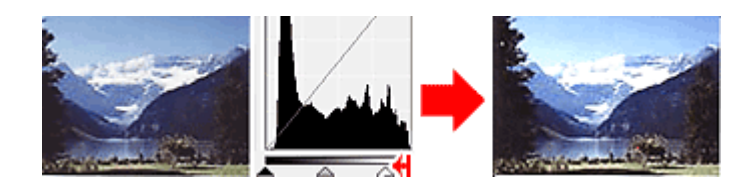

#### **Imágenes con datos ampliamente distribuidos**

Desplace el control deslizante de punto negro hacia la parte de las altas luces y el de punto blanco hacia la parte de las sombras.

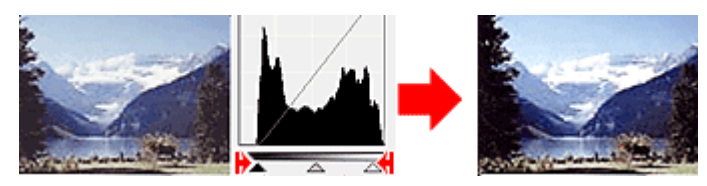

# **Desplazamiento del control deslizante de punto intermedio**

Desplace el control deslizante de punto intermedio para especificar el nivel que se debe definir como punto medio del rango de tonos.

## **Imágenes con más datos distribuidos en la parte de las altas luces**

Desplace el control deslizante de punto intermedio hacia la parte de las altas luces.

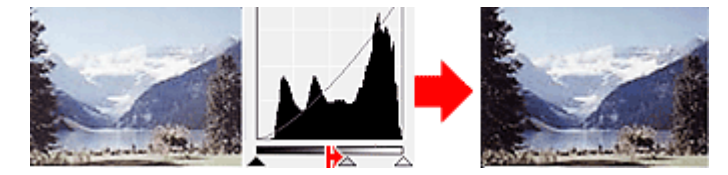

## **Imágenes con más datos distribuidos en la parte de las sombras**

Desplace el control deslizante de punto intermedio hacia la parte de las sombras.

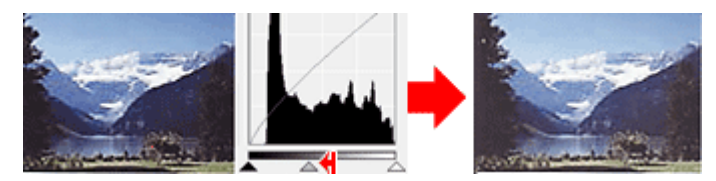

# **Ajuste de histogramas (mediante el cuentagotas)**

Cuando se selecciona una opción en **Canal (Channel)** y se hace clic en el cuentagotas de punto negro, blanco o intermedio, el puntero del ratón de la previsualización de imagen cambia a un cuentagotas. Haga clic en uno de los cuentagotas que aparecen debajo del histograma para cambiar la configuración.

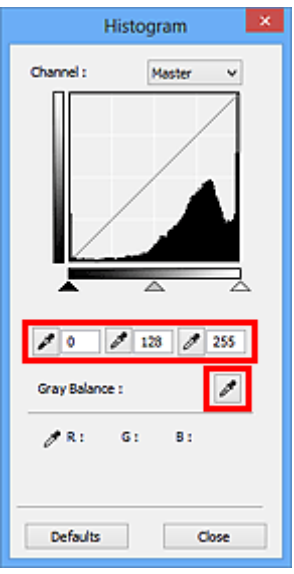

- El punto en el que se haga clic con (cuentagotas de punto negro) será el punto más oscuro. También se puede introducir un valor (de 0 a 245).
- El punto en el que se haga clic con **(El punto intermedio)** será el punto medio del rango de tonos. También se puede introducir un valor (de 5 a 250).
- El punto en el que se haga clic con **de cuentagotas de punto blanco**) será el punto más claro. También se puede introducir un valor (de 10 a 255).
- Haga clic en (cuentagotas) para **Balance de grises (Gray Balance)** y haga clic en el área cuyo color desee ajustar en la vista preliminar de la imagen.

El punto donde haga clic se definirá como la referencia de color acromático y el resto de la imagen se ajustará en consecuencia. Por ejemplo, si hay nieve en una fotografía que aparezca azulada, haga clic en la parte azulada para ajustar toda la imagen y reproducir colores naturales.

# <span id="page-161-0"></span>**Ajuste de la curva de tonos**

Puede ajustar el brillo de una imagen seleccionando el tipo de gráfico (curva de tonos) que muestra el

balance de la entrada y salida de tonos mediante (configuración de curva de tono) en la ficha **Modo avanzado (Advanced Mode)** de ScanGear (controlador de escáner).

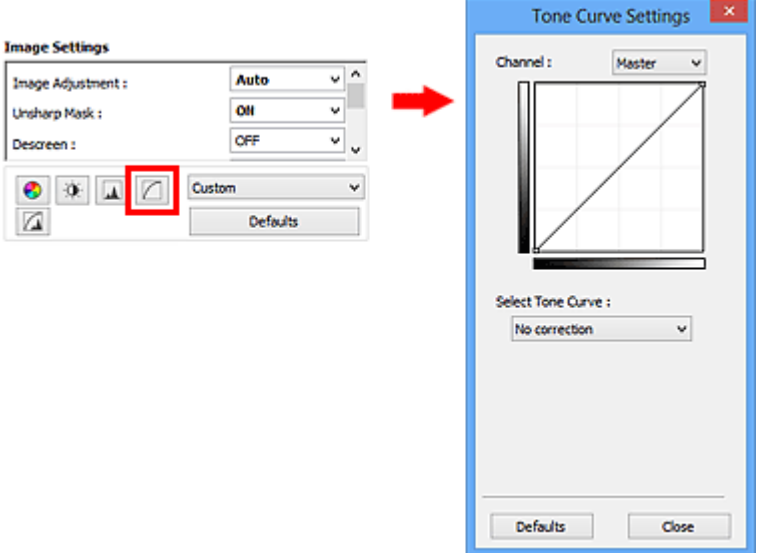

# **Nota**

• Haga clic en **Predeterminados (Defaults)** para restablecer todos los ajustes de la ventana actual.

# **Canal**

Cada punto de una imagen es una mezcla de rojo, verde y azul en distintas proporciones (gradación). Estos colores se pueden ajustar individualmente como un "canal".

#### **Principal (Master)**

Permite ajustar el rojo, el verde y el azul combinados.

#### **Rojo (Red)**

Permite ajustar el canal rojo.

#### **Verde (Green)**

Permite ajustar el canal verde.

#### **Azul (Blue)**

Permite ajustar el canal azul.

# **Nota**

• Sólo **Escala de grises (Grayscale)** se mostrará en **Canal (Channel)** cuando **Modo de color (Color Mode)** sea **Escala de grises (Grayscale)**.

# **Lectura de las curvas de tonos**

En ScanGear, escanear imágenes con el escáner es la entrada y su visualización en un monitor es la salida. La "curva de tonos" muestra el balance de la entrada y la salida de los tonos para cada **Canal (Channel)**.

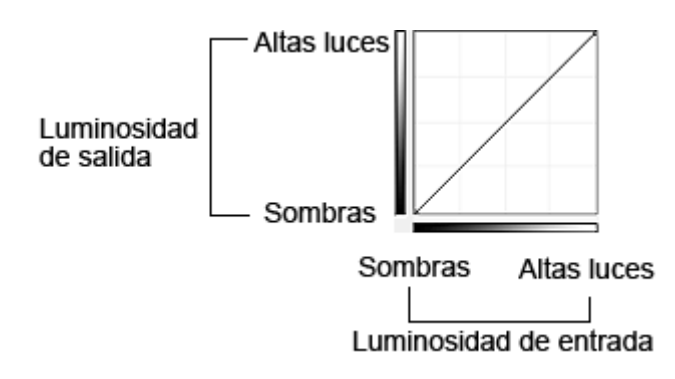

# **Ajuste de la curva de tonos**

En **Seleccionar curva de tonos (Select Tone Curve)**, elija una curva de tonos en **No hay corrección (No correction)**, **Sobreexposición (Overexposure)**, **Subexposición (Underexposure)**, **Contraste alto (High contrast)**, **Invertir la imagen positiva/negativa (Reverse the negative/positive image)** y **Editar curva personalizada (Edit custom curve)**.

**No hay corrección (No correction) (sin ajustes)**

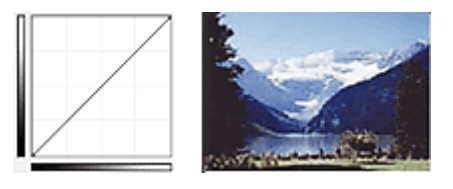

# **Sobreexposición (Overexposure) (curva convexa)**

Los datos de los tonos medios del lado de entrada se alargan hacia las altas luces del lado de salida, lo cual genera una imagen con tono claro al verla en un monitor.

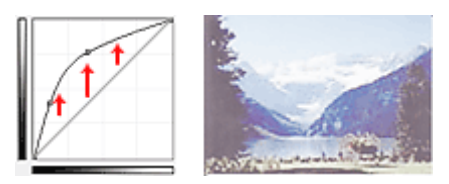

# **Subexposición (Underexposure) (curva cóncava)**

Los datos de los tonos medios del lado de entrada se alargan hacia las sombras del lado de salida, lo cual genera una imagen con tono oscuro al verla en un monitor.

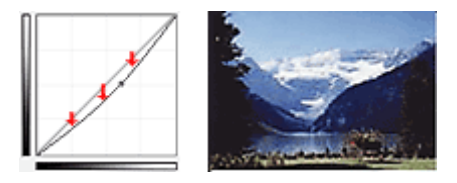

# **Contraste alto (High contrast) (curva en S)**

Las altas luces y las sombras del lado de entrada se mejoran, lo cual genera una imagen con mucho contraste.

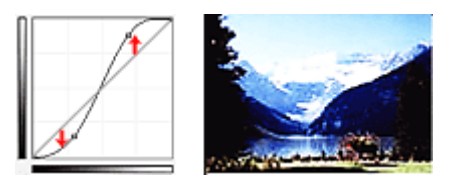

# **Invertir la imagen positiva/negativa (Reverse the negative/positive image) (línea descendente)**

Los lados de entrada y de salida están invertidos, lo cual genera una imagen invertida negativa-positiva.

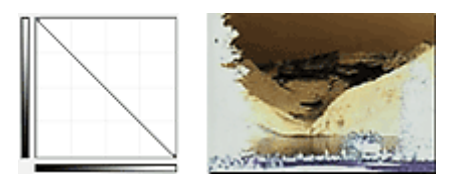

# **Editar curva personalizada (Edit custom curve)**

Puede arrastrar puntos específicos en la Curva de tonos para ajustar con libertad el brillo de las áreas correspondientes.

# <span id="page-164-0"></span>**Configuración del umbral**

Puede definir con precisión el texto de un documento o reducir el efecto de colores base de un periódico

ajustando el nivel de umbral mediante (umbral) de la ficha **Modo avanzado (Advanced Mode)** de ScanGear (controlador de escáner).

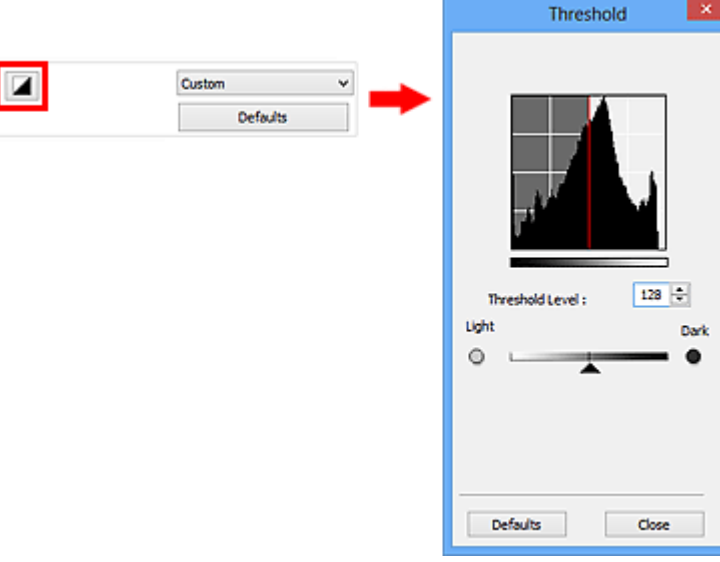

# **Nota**

- Esta función está disponible cuando **Modo de color (Color Mode)** es **Blanco y negro (Black and White)**.
- Haga clic en **Predeterminados (Defaults)** para restablecer todos los ajustes de la ventana actual.

# **Ajuste del umbral**

El brillo de las imágenes en color y en escala de grises se expresa en un valor entre 0 y 255. No obstante, al crear imágenes en blanco y negro, todos los colores se asignan al blanco (255) o al negro (0). El "umbral" es el valor fronterizo que determina un color como negro o blanco.

Mueva (control deslizante) hacia la derecha para aumentar el valor del umbral e incrementar así las áreas negras. Mueva el control deslizante hacia la izquierda para disminuir el valor y aumentar las áreas blancas. También puede introducir un valor (de 0 a 255).

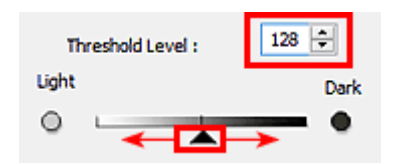

# **Pantallas de ScanGear (controlador de escáner)**

- **[Ficha Modo básico](#page-166-0)**
- **[Ficha Modo avanzado](#page-174-0)**
	- **[Configuración de entrada](#page-181-0) (Input Settings)**
	- **[Configuración de salida](#page-183-0) (Output Settings)**
	- **[Configuración de imagen](#page-186-0) (Image Settings)**
	- [Botones de ajuste de color](#page-191-0)

# **[Cuadro de diálogo Preferencias](#page-194-0)**

- Ficha **[Escáner](#page-195-0)**
- Ficha **[Vista preliminar](#page-197-0)**
- Ficha **[Escanear](#page-199-0)**
- Ficha **[Configuración de color](#page-201-0)**

# <span id="page-166-0"></span>**Ficha Modo básico**

Este modo permite escanear fácilmente siguiendo los pasos que se muestren en pantalla.

En esta sección se describen los parámetros y las funciones disponibles en la ficha **Modo básico (Basic Mode)**.

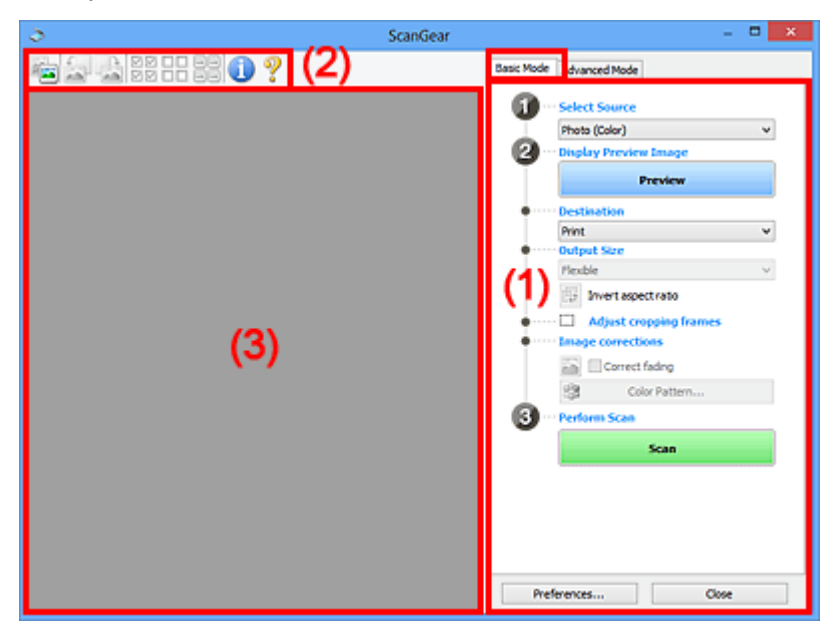

**1** (1) Botones de funcionamiento y configuración

- <sup>(2)</sup> Barra de herramientas
- **(3)** Área de vista preliminar

## **Nota**

• Los elementos que se muestran varían según el tipo de documento y la vista.

# **(1) Botones de funcionamiento y configuración**

#### **Selección del origen (Select Source)**

**Foto (Color) (Photo (Color))**

Escanea fotos en color.

#### **Revista (Color) (Magazine (Color))**

Escanea revistas en color.

# **Documento (Color) (Document (Color))**

Escanee los documentos en color.

# **Documento (Escala de grises) (Document (Grayscale))**

Escanee los documentos en blanco y negro.

# **Nota**

- Al seleccionar un tipo de documento, se activará la función Nitidez de imagen. También se activará la función Ajuste de imagen, que ajusta las imágenes basándose en el tipo de documento.
- Si selecciona **Revista (Color) (Magazine (Color))**, se activará la función de destramado.

# **Mostrar imagen preliminar (Display Preview Image)**

#### **Vista preliminar (Preview)**

Realiza un escaneado de prueba.

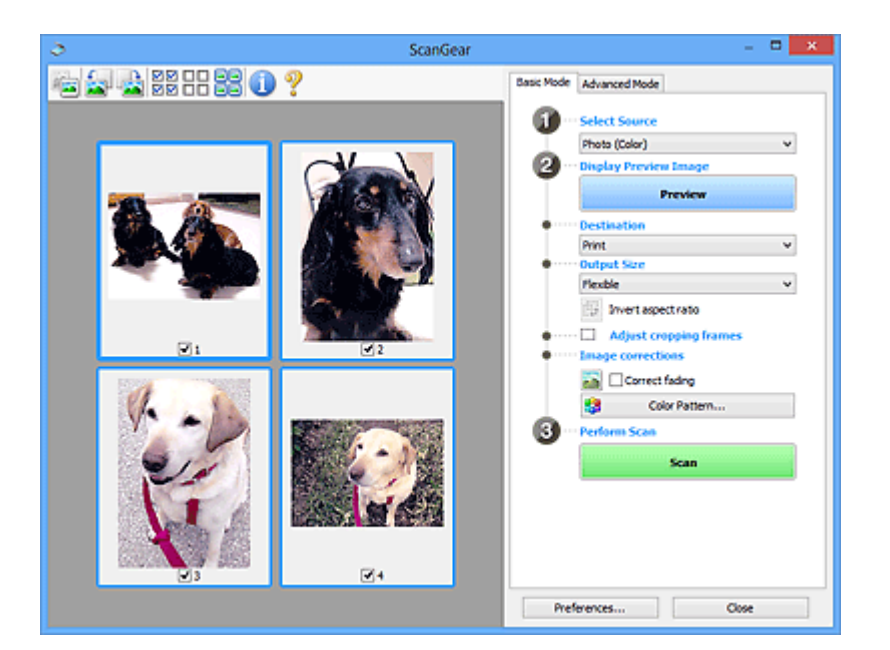

# **Nota**

• Al usar el equipopor primera vez, se iniciará automáticamente la calibración del escáner. Espere unos instantes hasta que se muestre la imagen de vista preliminar.

#### **Destino (Destination)**

Seleccione lo que desee hacer con la imagen escaneada.

#### **Impresión (Print)**

Seleccione esta opción para imprimir la imagen escaneada con una impresora.

#### **Visualización de imagen (Image display)**

Seleccione esta opción para ver la imagen escaneada en un monitor.

#### **OCR**

Seleccione esta opción para procesar la imagen escaneada con un programa de software OCR.

El "software OCR" convierte el texto escaneado como imagen en datos de texto que se pueden editar en procesadores de texto y otros programas.

#### **Tamaño de salida (Output Size)**

Seleccione un tamaño de salida.

Las opciones de tamaño de salida varían según el elemento seleccionado como **Destino (Destination)**.

#### **Flexible**

Permite ajustar libremente los marcos de recorte (áreas de escaneado).

#### **En la vista de miniaturas:**

Arrastre el ratón sobre una miniatura para que aparezca un marco de recorte. Si se muestra un marco de recorte, se escaneará la parte dentro del marco. Cuando no se muestra ningún marco de recorte, cada marco se escanea individualmente.

#### **En la vista de imagen completa:**

Si no se muestra un marco de recorte, se escaneará el área de vista preliminar completa. Si se muestra un marco de recorte, se escaneará la parte dentro del marco.

#### **Tamaño de papel (L, A4, etc.)**

Seleccione un tamaño de papel de salida. La parte que está dentro del marco de recorte se escaneará con el tamaño de papel seleccionado. Puede arrastrar el marco de recorte para ampliarlo o reducirlo manteniendo la proporción.

#### **Tamaño de monitor (1024 x 768 píxeles, etc.)**

Seleccione un tamaño de salida en píxeles. Se mostrará un marco de recorte con el tamaño de monitor seleccionado y se escaneará la parte que está dentro del marco de recorte. Puede arrastrar el marco de recorte para ampliarlo o reducirlo manteniendo la proporción.

#### **Agregar/eliminar... (Add/Delete...)**

Abre el cuadro de diálogo **Agregar/eliminar tamaño de salida (Add/Delete the Output Size)**, que permite especificar los tamaños de salida personalizados. Puede seleccionar esta opción si el **Destino (Destination)** es **Impresión (Print)** o **Visualización de imagen (Image display)**.

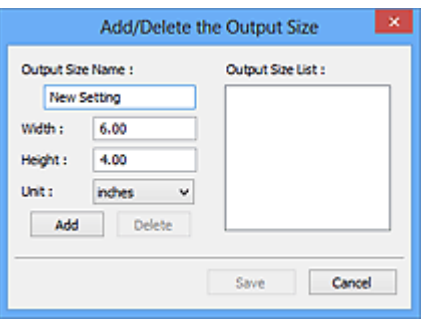

En el cuadro de diálogo **Agregar/eliminar tamaño de salida (Add/Delete the Output Size)**, puede especificar varios tamaños de salida y guardarlos a la vez. Los elementos guardados se registrarán con los elementos predefinidos en la lista **Tamaño de salida (Output Size)**, pudiéndose seleccionar.

#### **Añadiendo:**

Introduzca el **Nombre de tamaño de salida (Output Size Name)**, **Ancho (Width)** y **Altura (Height)** y, a continuación, haga clic en **Agregar (Add)**. Para **Unidad (Unit)**, puede seleccionar **mm** o **pulgadas (inches)** si **Destino (Destination)** está establecido en **Impresión (Print)**, pero sólo se puede seleccionar **píxeles (pixels)** si **Destino (Destination)** está establecido en **Visualización de imagen (Image display)**. El nombre del tamaño añadido aparece en **Lista de tamaños de salida (Output Size List)**. Haga clic en **Guardar (Save)** para guardar los elementos que aparecen en **Lista de tamaños de salida (Output Size List)**.

#### **Eliminando:**

Seleccione el tamaño de salida que desee eliminar en **Lista de tamaños de salida (Output Size List)** y, a continuación, haga clic en **Eliminar (Delete)**. Haga clic en **Guardar (Save)** para guardar los elementos que aparecen en **Lista de tamaños de salida (Output Size List)**.

## **IMP** Importante

• No es posible eliminar los tamaños de salida predefinidos, como **A4** y **1024 x 768 píxeles (1024 x 768 pixels)**.

## **Nota**

- Guarde hasta 10 elementos.
- Si introduce un valor fuera del rango de parámetros establecido, se mostrará un mensaje de error. Introduzca un valor que esté dentro del rango de parámetros establecido.

# **Nota**

• Consulte información sobre cuándo o cómo aparecerá inicialmente el marco de recorte en una imagen previsualizada en **Marco de recorte en imágenes previsualizadas (Cropping Frame on Previewed Images)** de la "ficha **[Vista preliminar](#page-197-0) (Preview)**" (cuadro de diálogo **Preferencias (Preferences)**).

# **Invertir relación de aspecto (Invert aspect ratio)**

Está disponible si el **Tamaño de salida (Output Size)** está establecido en cualquier ajuste excepto **Flexible**.

Haga clic en este botón para girar el marco de recorte. Haga clic de nuevo para que vuelva a la orientación original.

#### **Ajustar marcos de recorte (Adjust cropping frames)**

Puede ajustar el área de escaneado con el área de vista preliminar.

Si no se especifica ningún área de escaneado, el documento se escaneará según el tamaño del documento (Recorte automático). Si se especifica un área, sólo se escaneará la parte del marco de recorte.

[Ajuste de los marcos de recorte \(ScanGear\)](#page-205-0)

#### **Correcciones de imágenes (Image corrections)**

Permite aplicar correcciones a las imágenes.

#### **IMP** Importante

• **Aplicar autocorrección de documento (Apply Auto Document Fix)** y **Corregir difuminado (Correct fading)** están disponibles cuando se selecciona **Opción recomendada (Recommended)** en la ficha **Configuración de color (Color Settings)** del cuadro de diálogo **Preferencias (Preferences)**.

#### **Nota**

• Las funciones disponibles varían en función del tipo de documento seleccionado en **Selección del origen (Select Source)**.

#### **Aplicar autocorrección de documento (Apply Auto Document Fix)**

Hace más nítido el texto de un documento o revista para que sea más legible.

## **Importante**

- Si esta casilla de verificación está activada, el escaneado puede tardar más de lo habitual.
- El tono de color puede diferir del de la imagen original debido a las correcciones. En tal caso, quite la marca de selección de la casilla de verificación y escanee.
- Puede que la corrección no se aplique correctamente si el área de escaneado es demasiado pequeña.

#### **Corregir difuminado (Correct fading)**

Corrige y escanea fotos cuyo color se haya desvanecido con el tiempo o tengan una dominante de color.

#### **Reducir sombra margen (Reduce gutter shadow)**

Corrige las sombras que aparecen entre las páginas al escanear cuadernillos abiertos.

# <span id="page-170-0"></span>**Importante**

• Consulte las precauciones que deben adoptarse al utilizar esta función en "**[Corrección](#page-189-0) sombra margen [\(Gutter Shadow Correction\)](#page-189-0)**."

#### **Patrón de color... (Color Pattern...)**

Permite ajustar el color general de la imagen. Puede corregir los colores que se han perdido como consecuencia de una dominante de color, etc. y reproducir los colores naturales mientras observa una vista preliminar de los cambios de color.

[Ajuste de colores mediante un patrón de color](#page-150-0)

## **IMP** Importante

• Este ajuste no está disponible al seleccionar **Coincidencia de color (Color Matching)** en la ficha **Configuración de color (Color Settings)** del cuadro de diálogo **Preferencias (Preferences)**.

#### **Realizar escaneado (Perform Scan)**

#### **Escanear (Scan)**

Inicia el escaneado.

**Nota**

• Al iniciar el escaneado, se mostrará el progreso. Haga clic en **Cancelar (Cancel)** para cancelar el escaneado.

#### **Preferencias... (Preferences...)**

Abre el cuadro de diálogo **Preferencias [\(Preferences\)](#page-194-0)**, en el que podrá establecer opciones avanzadas de la configuración de la vista preliminar.

#### **Cerrar (Close)**

Cierra ScanGear (controlador de escáner).

# **(2) Barra de herramientas**

Se puede ajustar o girar la vista previa de las imágenes. Los botones que se muestran en la barra de herramientas varían según la vista.

#### **En la vista de miniaturas:**

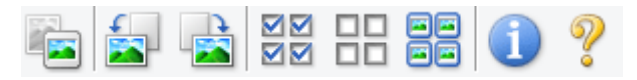

#### **En la vista de imagen completa:**

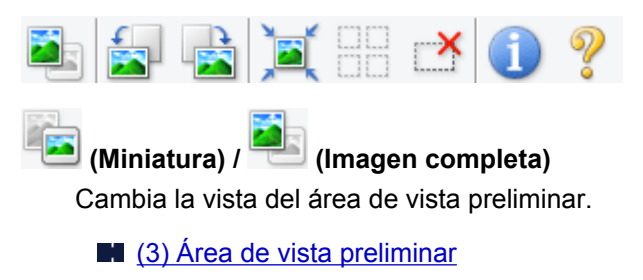

 **(Girar a la izquierda)**

#### Gira la imagen de la vista preliminar 90 grados en el sentido contrario al de las agujas del reloj.

• El resultado se reflejará en la imagen escaneada.

<span id="page-171-0"></span>• La imagen volverá a su estado original al acceder de nuevo a la vista preliminar.

# **(Girar a la derecha)**

Gira la imagen de vista preliminar 90 grados en el sentido de las agujas del reloj.

- El resultado se reflejará en la imagen escaneada.
- La imagen volverá a su estado original al acceder de nuevo a la vista preliminar.

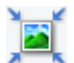

#### **(Recorte automático)**

Muestra y ajusta el marco de recorte automáticamente al tamaño del documento mostrado en el área de vista preliminar. El área de escaneado se reduce cada vez que se hace clic en este botón si hay áreas recortables dentro del marco de recorte.

# ञञ

# **(Marcar todos los marcos)**

Está disponible si se muestran al menos dos marcos de recorte.

Marca las casillas de verificación de la imagen en la vista de miniaturas.

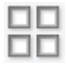

# **(Desmarcar todos los marcos)**

Está disponible si se muestran al menos dos marcos de recorte.

Elimina la marca de las casillas de verificación de la imagen en la vista de miniaturas.

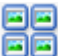

# **国国** (Seleccionar todos los marcos)

Está disponible si se muestran al menos dos marcos de recorte.

Selecciona las imágenes en la vista de miniaturas y les añade un contorno azul.

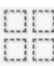

#### **(Seleccionar todos los marcos de recorte)**

Está disponible si se especifican al menos dos marcos de recorte.

Convierte los marcos de recorte en líneas discontinuas gruesas y le aplica la configuración a todos ellos.

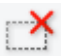

#### **(Eliminar marco de recorte)**

Elimina el marco de recorte seleccionado.

# **(Información)**

Muestra la versión de ScanGear y la configuración de escaneado actual (tipo de documento, etc.).

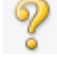

# **(Abrir guía)**

Abre la página.

# **(3) Área de vista preliminar**

Es el área donde aparecen las imágenes de prueba al hacer clic en **Vista preliminar (Preview)**. También se pueden comprobar los resultados de los ajustes (correcciones de imagen, ajustes de color, etc.) hechos en ["\(1\) Botones de funcionamiento y configuración"](#page-166-0).

# Cuando en la barra de herramientas aparece (miniatura):

Los marcos de recorte se especifican en función del tamaño del documento y se muestran las miniaturas de las imágenes escaneadas. Sólo se escanearán las imágenes que tengan la casilla de verificación marcada.

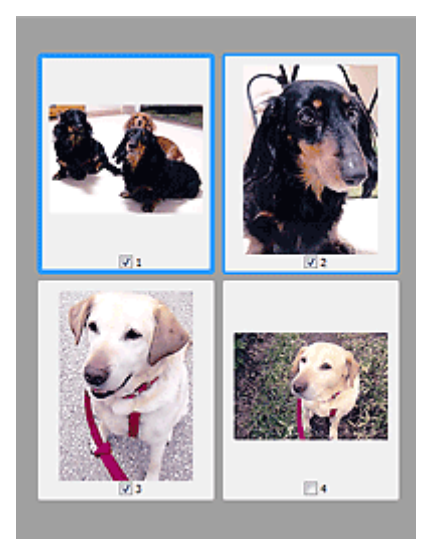

# **Nota**

- Cuando se previsualizan varias imágenes, los distintos contornos indican distintos estados de selección.
	- Marco de enfoque (contorno azul grueso): se aplicará la configuración que se muestra.
	- Marco seleccionado (contorno azul fino): la configuración se aplicará al mismo tiempo al marco de enfoque y a los marcos seleccionados. Se pueden seleccionar varias imágenes haciendo clic en ellas mientras se pulsa la tecla Ctrl.
	- Sin seleccionar (sin contorno): no se aplicará la configuración.
- Haga doble clic en un marco para ampliar la imagen. Haga clic en **(avance del marco) en la** parte inferior de la pantalla para mostrar el marco anterior o siguiente. Haga doble clic de nuevo en el marco para devolver la imagen a su estado original, sin ampliar.

#### **Cuando en la barra de herramientas aparece (imagen completa):**

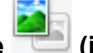

Los elementos de la platina serán escaneados y presentados como una única imagen. Se escanearán todas las partes de los marcos de recorte.

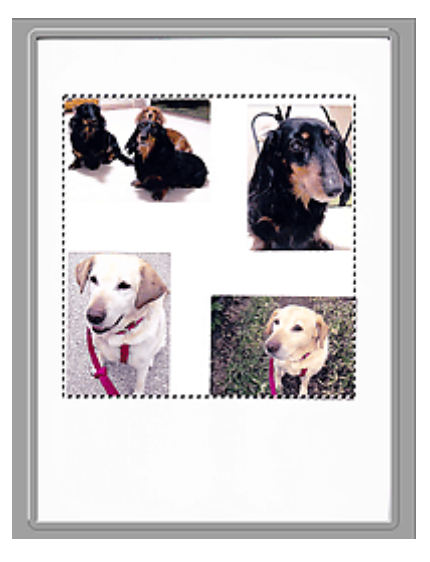

# **Nota**

- Se puede especificar el marco de recorte en la imagen mostrada. En la vista de miniaturas únicamente se podrá crear un marco de recorte por cada imagen. En la vista de imagen completa se pueden crear varios marcos de recorte.
	- [Ajuste de los marcos de recorte \(ScanGear\)](#page-205-0)

# **Tema relacionado**

**[Escaneado en Modo básico](#page-136-0)** 

# <span id="page-174-0"></span>**Ficha Modo avanzado**

Este modo permite establecer parámetros de configuración avanzada, como el modo de color, la resolución de salida, el brillo de la imagen y el tono de color.

En esta sección se describen los parámetros y las funciones disponibles en la ficha **Modo avanzado (Advanced Mode)**.

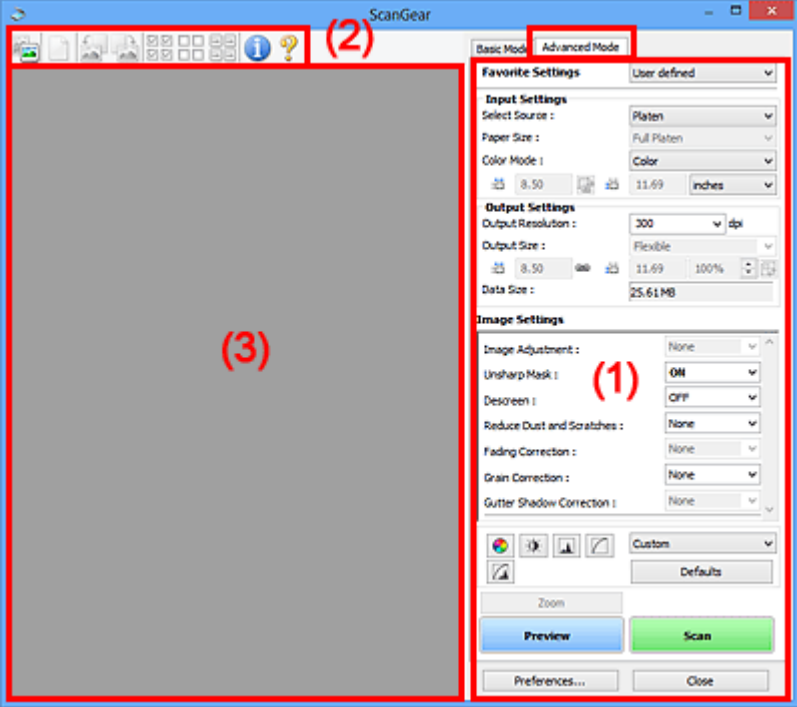

- **1** (1) Botones de funcionamiento y configuración
- <sup>(2)</sup> Barra de herramientas
- [\(3\) Área de vista preliminar](#page-178-0)

#### **Nota**

• Los elementos que se muestran varían según el tipo de documento y la vista.

# **(1) Botones de funcionamiento y configuración**

#### **Configuraciones favoritas (Favorite Settings)**

Puede asignar un nombre para guardar un grupo de parámetros (configuración de entrada, configuración de salida, configuración de imagen y botones de ajuste de color) en la ficha **Modo avanzado (Advanced Mode)** y cargarlo según sea necesario. Resulta conveniente guardar un grupo de parámetros si tiene previsto utilizarlos a menudo. También puede utilizarlo para volver a cargar la configuración predeterminada.

Seleccione **Agregar/eliminar... (Add/Delete...)** en el menú desplegable para abarir el cuadro de diálogo **Agregar/eliminar configuración de favoritos (Add/Delete Favorite Settings)**.

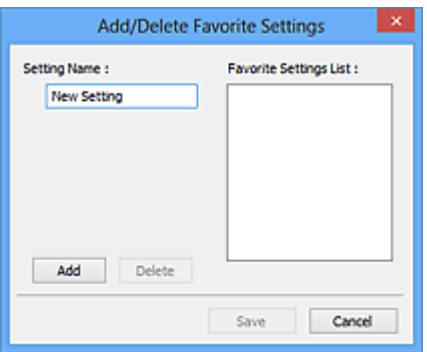

Introduzca el **Nombre de configuración (Setting Name)** y haga clic en **Agregar (Add)**; el nombre aparecerá en la **Lista de configuración de favoritos (Favorite Settings List)**.

Al hacer clic en **Guardar (Save)**, el elemento se mostrará junto a los elementos predefinidos en la lista **Configuraciones favoritas (Favorite Settings)**, donde se podrá seleccionar.

Para eliminar un elemento, selecciónelo en **Lista de configuración de favoritos (Favorite Settings List)** y haga clic en **Eliminar (Delete)**. Haga clic en **Guardar (Save)** para guardar la configuración que se muestre en **Lista de configuración de favoritos (Favorite Settings List)**.

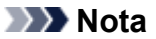

- Se puede utilizar **Agregar/eliminar... (Add/Delete...)** en **Configuraciones favoritas (Favorite Settings)** después de la vista preliminar.
- Guarde hasta 10 elementos.

#### **[Configuración de entrada](#page-181-0) (Input Settings)**

Especifique la configuración de entrada, como el tipo y el tamaño de documento.

#### **[Configuración de salida](#page-183-0) (Output Settings)**

Especifique la configuración de salida, como la resolución y el tamaño de salida.

#### **[Configuración de imagen](#page-186-0) (Image Settings)**

Permite activar y desactivar varias funciones de corrección de imágenes.

#### **[Botones de ajuste de color](#page-191-0)**

Se pueden realizar correcciones precisas al brillo y el tono de color de las imágenes, incluyendo ajustes en el brillo o el contraste general de la imagen o ajustes en sus valores de luces y sombras (histograma) o balance (curva de tonos).

#### **Zoom**

Amplía un marco, o amplía una imagen en el área especificada con un marco de recorte (área de escaneado). Al ampliar, **Zoom** cambia a **Deshacer (Undo)**. Haga clic en **Deshacer (Undo)** para devolver la imagen a su estado original, sin ampliar.

#### **En la vista de miniaturas:**

Si una vista de miniatura incluye varias imágenes, al hacer clic en este botón se ampliará el marco seleccionado. Haga clic en **[4] D** (avance del marco) en la parte inferior de la pantalla para mostrar el marco anterior o siguiente.

#### **Nota**

• También puede ampliar una imagen haciendo doble clic en el marco. Haga doble clic de nuevo en el marco para devolver la imagen a su estado original, sin ampliar.

#### **En la vista de imagen completa:**

Vuelve a escanear la imagen en el área especificada con un marco de recorte con una ampliación superior.

# **Nota**

- **Zoom** vuelve a escanear el documento y muestra la imagen de alta resolución en la vista preliminar.
- (Ampliar/Reducir) de la barra de herramientas aplica un zoom rápido sobre la imagen de vista preliminar. No obstante, la resolución de la imagen mostrada será baja.

#### **Vista preliminar (Preview)**

Realiza un escaneado de prueba.

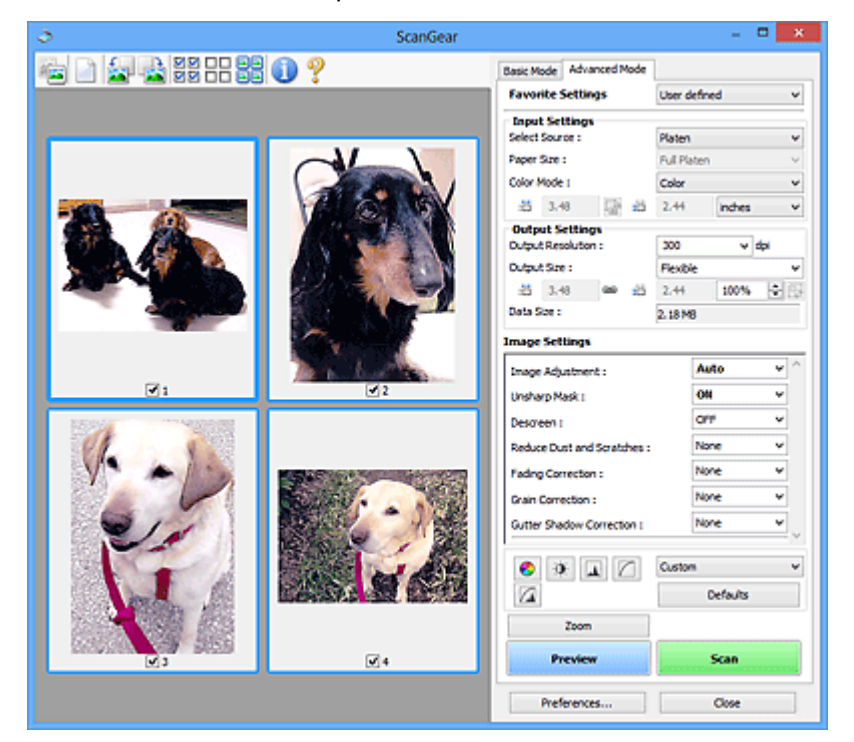

#### **Escanear (Scan)**

Inicia el escaneado.

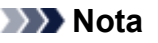

- Al iniciar el escaneado, se mostrará el progreso. Haga clic en **Cancelar (Cancel)** para cancelar el escaneado.
- Cuando el escaneado haya finalizado, podría aparecer un cuadro de diálogo para que seleccione la siguiente acción. Siga las indicaciones para terminar el proceso. Para obtener más información, consulte **Estado del cuadro de diálogo de ScanGear después del escaneado (Status of ScanGear dialog after scanning)** en la ficha **[Escanear](#page-199-0) (Scan)** (cuadro de diálogo **Preferencias (Preferences)**).
- Si el tamaño total de las imágenes escaneadas supera un tamaño determinado, se necesitará cierto tiempo para procesarlas. En ese caso, aparece un mensaje de advertencia, se recomienda reducir el tamaño total. Para continuar, escanee la vista de la imagen completa.

#### **Preferencias... (Preferences...)**

Abre el cuadro de diálogo **Preferencias [\(Preferences\)](#page-194-0)**, en el que podrá establecer opciones avanzadas de la configuración de la vista preliminar.

## <span id="page-177-0"></span>**Cerrar (Close)**

Cierra ScanGear (controlador de escáner).

# **(2) Barra de herramientas**

Se puede ajustar o girar la vista previa de las imágenes. Los botones que se muestran en la barra de herramientas varían según la vista.

#### **En la vista de miniaturas:**

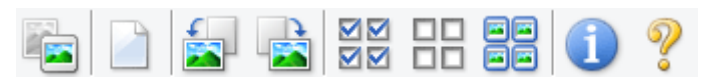

## **En la vista de imagen completa:**

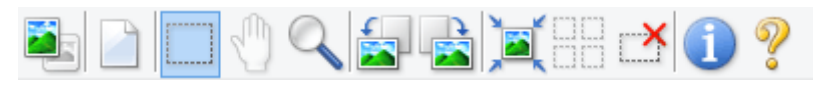

 **(Miniatura) / (Imagen completa)**

Cambia la vista del área de vista preliminar.

**14 (3)** Área de vista preliminar

## **(Borrar)**

Elimina la imagen de vista preliminar del área Vista preliminar.

También restablece la barra de herramientas y la configuración de ajuste de color.

# **(Recortar)**

Permite especificar el área de escaneado arrastrando el ratón.

## **(Mover imagen)**

Si la imagen ampliada en el área de vista preliminar no cabe en la pantalla, le permite arrastrar la imagen hasta que pueda ver el fragmento que le interese. También puede mover la imagen mediante las barras de desplazamiento.

# **(Ampliar/Reducir)**

Le permite ampliar en el área preliminar haciendo clic en la imagen. Haga clic con el botón derecho en la imagen para reducirla.

# **(Girar a la izquierda)**

Gira la imagen de la vista preliminar 90 grados en el sentido contrario al de las agujas del reloj.

- El resultado se reflejará en la imagen escaneada.
- La imagen volverá a su estado original al acceder de nuevo a la vista preliminar.

#### **(Girar a la derecha)**

Gira la imagen de vista preliminar 90 grados en el sentido de las agujas del reloj.

- El resultado se reflejará en la imagen escaneada.
- La imagen volverá a su estado original al acceder de nuevo a la vista preliminar.

<span id="page-178-0"></span>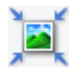

## **(Recorte automático)**

Muestra y ajusta el marco de recorte automáticamente al tamaño del documento mostrado en el área de vista preliminar. El área de escaneado se reduce cada vez que se hace clic en este botón si hay áreas recortables dentro del marco de recorte.

# ⊠⊠

# **MM** (Marcar todos los marcos)

Está disponible si se muestran al menos dos marcos de recorte.

Marca las casillas de verificación de la imagen en la vista de miniaturas.

# OO.

# **(Desmarcar todos los marcos)**

Está disponible si se muestran al menos dos marcos de recorte.

Elimina la marca de las casillas de verificación de la imagen en la vista de miniaturas.

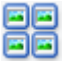

# **BB** (Seleccionar todos los marcos)

Está disponible si se muestran al menos dos marcos de recorte.

Selecciona las imágenes en la vista de miniaturas y les añade un contorno azul.

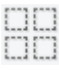

#### **(Seleccionar todos los marcos de recorte)**

Está disponible si se especifican al menos dos marcos de recorte.

Convierte los marcos de recorte en líneas discontinuas gruesas y le aplica la configuración a todos ellos.

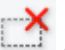

# **(Eliminar marco de recorte)**

Elimina el marco de recorte seleccionado.

# **(Información)**

Muestra la versión de ScanGear y la configuración de escaneado actual (tipo de documento, etc.).

 **(Abrir guía)**

Abre la página.

# **(3) Área de vista preliminar**

Es el área donde aparecen las imágenes de prueba al hacer clic en **Vista preliminar (Preview)**. También se pueden comprobar los resultados de los ajustes (correcciones de imagen, ajustes de color, etc.) hechos en ["\(1\) Botones de funcionamiento y configuración"](#page-174-0).

# **Cuando en la barra de herramientas aparece (miniatura):**

Los marcos de recorte se especifican en función del tamaño del documento y se muestran las miniaturas de las imágenes escaneadas. Sólo se escanearán las imágenes que tengan la casilla de verificación marcada.

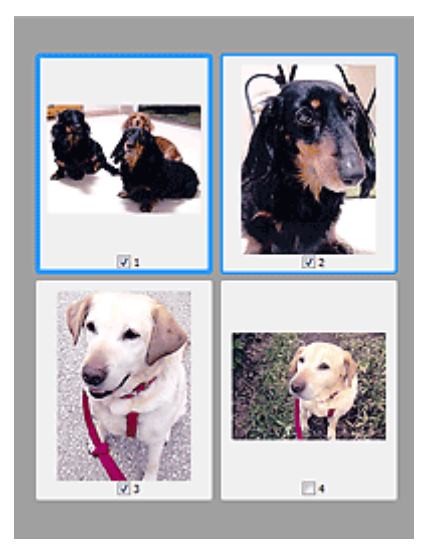

# **Nota**

- Cuando se previsualizan varias imágenes, los distintos contornos indican distintos estados de selección.
	- Marco de enfoque (contorno azul grueso): se aplicará la configuración que se muestra.
	- Marco seleccionado (contorno azul fino): la configuración se aplicará al mismo tiempo al marco de enfoque y a los marcos seleccionados. Se pueden seleccionar varias imágenes haciendo clic en ellas mientras se pulsa la tecla Ctrl.
	- Sin seleccionar (sin contorno): no se aplicará la configuración.

# **Cuando en la barra de herramientas aparece (imagen completa):**

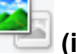

Los elementos de la platina serán escaneados y presentados como una única imagen. Se escanearán todas las partes de los marcos de recorte.

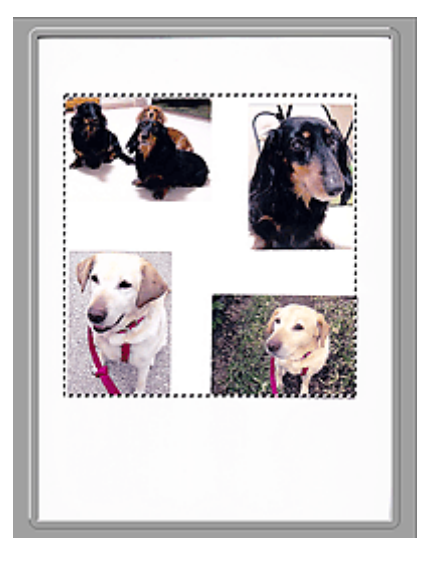

# **Nota**

• Se puede especificar el marco de recorte en la imagen mostrada. En la vista de miniaturas únicamente se podrá crear un marco de recorte por cada imagen. En la vista de imagen completa se pueden crear varios marcos de recorte.

[Ajuste de los marcos de recorte \(ScanGear\)](#page-205-0)
## **Tema relacionado**

**[Escaneado en Modo avanzado](#page-139-0)** 

## <span id="page-181-0"></span>**Configuración de entrada**

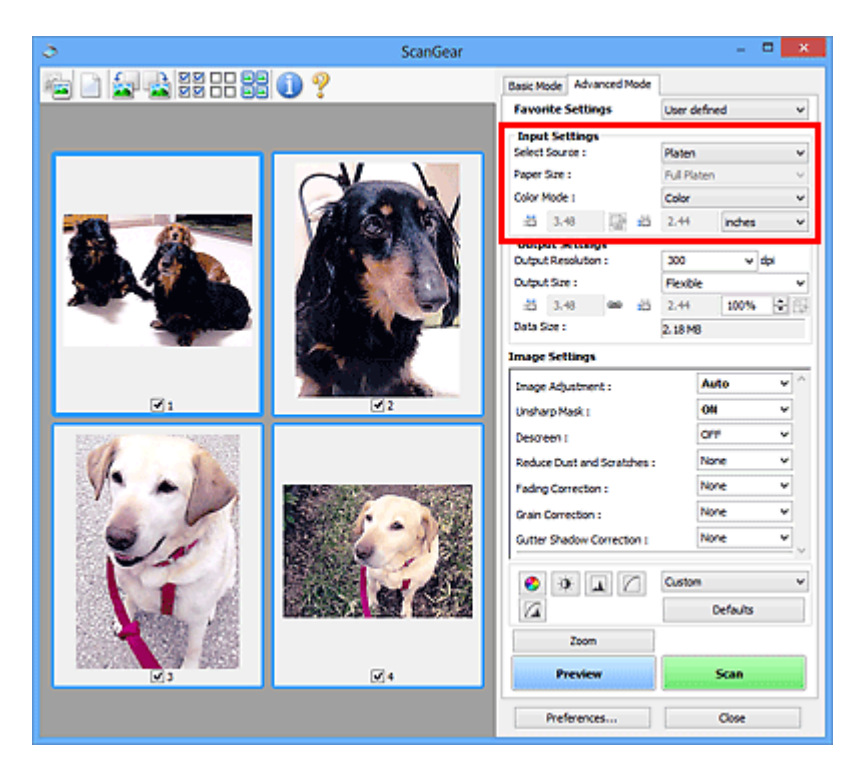

**Configuración de entrada (Input Settings)** permite establecer los siguientes elementos:

#### **Selección del origen (Select Source)**

Se muestra el tipo de documento que se va a escanear.

#### **Tamaño de papel (Paper Size)**

Seleccione el tamaño del documento que desee escanear. Esta configuración está disponible únicamente en la vista de imagen completa.

Al seleccionar un tamaño, el tamaño del área de vista preliminar cambia en consecuencia.

### **IMP** Importante

- Algunas aplicaciones tienen un límite para la cantidad de datos de escaneado que pueden recibir. Rango de escaneado disponible como sigue.
	- 21 000 píxeles x 30 000 píxeles o menos (y 1,8 GB o menos en tamaño de datos)
- Si modifica **Tamaño de papel (Paper Size)** después de la vista preliminar, se eliminará la imagen de vista preliminar.

### **Nota**

• Si no está seguro del tamaño que debe seleccionar en **Tamaño de papel (Paper Size)**, ajuste **Tamaño de papel (Paper Size)** como **Mesa exp. completa (Full Platen)**, mida el tamaño del

documento e introduzca los valores en  $\overline{AB}$  (Anchura) y  $\overline{AB}$  (Altura).

#### **Modo de color (Color Mode)**

Seleccione cómo se debe escanear el documento.

**Color**

Seleccione este modo para escanear documentos en color o crear imágenes en color. Este modo procesa la imagen en 256 niveles (8 bits) de rojo (R(ed)), verde (G(reen)) y azul (B(lue)).

### **Color(48 bits) (Color(48bit))**

Seleccione este modo para escanear fotos en color. Este modo procesa la imagen en 65 536 niveles (16 bits) de rojo (R(ed)), verde (G(reen)) y azul (B(lue)).

### **Escala de grises (Grayscale)**

Seleccione este modo para escanear fotos en blanco y negro, o crear imágenes en blanco y negro. Este modo procesa la imagen en 256 niveles (8 bits) de blanco y negro.

### **Blanco y negro (Black and White)**

Seleccione este modo para escanear fotos y documentos en blanco y negro. Este modo procesa la imagen en blanco y negro. El contraste de la imagen se divide en ciertos niveles (nivel de umbral) en blanco y negro y se procesa como dos colores. El nivel de umbral se puede establecer con

 $\blacksquare$  (Umbral).

### **Importante**

- Algunas aplicaciones no pueden mostrar imágenes escaneadas en **Color(48 bits) (Color(48bit))**.
- **Color(48 bits) (Color(48bit))** se muestra solo cuando la casilla **Activar salida de 48/16 bits (Enable 48/16 bit Output)** está seleccionada en la ficha **[Escanear](#page-199-0) (Scan)** del cuadro de diálogo **Preferencias (Preferences)**.

### **Tamaño de entrada**

En la vista de miniaturas, el tamaño del documento recortado se muestra después de la vista preliminar.

En la vista de la imagen completa, el **Tamaño de papel (Paper Size)** se muestra antes de la vista preliminar y el tamaño del marco de recorte (área de escaneado) se muestra después de ella.

Puede ajustar el tamaño del marco de recorte introduciendo los valores en  $\overline{P}$  (Anchura) v  $\overline{P}$ (Altura).

Haga clic en **(d)** (Cambiar relación de aspecto) y cambie el valor a **(d)** (Mantener relación de aspecto) para conservar la proporción al especificar el tamaño del marco de recorte.

### **IMP** Importante

• Los parámetros de tamaño de entrada sólo están disponibles si el **Tamaño de salida (Output Size)** de **Configuración de salida (Output Settings)** es **Flexible**. Si selecciona un tamaño distinto de **Flexible**, se mostrará un marco de recorte calculado a partir de **Tamaño de salida (Output Size)** y **Resolución de salida (Output Resolution)** y se fijará la proporción.

### **Nota**

- Los valores que puede introducir estarán dentro del rango del tamaño de documento seleccionado. El tamaño mínimo es de 96 píxeles x 96 píxeles cuando la **Resolución de salida (Output Resolution)** es de 600 ppp, a una escala del 100 %.
- Si se lleva a cabo el recorte automático en la vista de la imagen completa, no se mantendrá la relación de aspecto, ya que se dará prioridad al tamaño.
- Consulte "[Ajuste de los marcos de recorte \(ScanGear\)"](#page-205-0) para obtener detalles acerca de los marcos de recorte.

## **Configuración de salida**

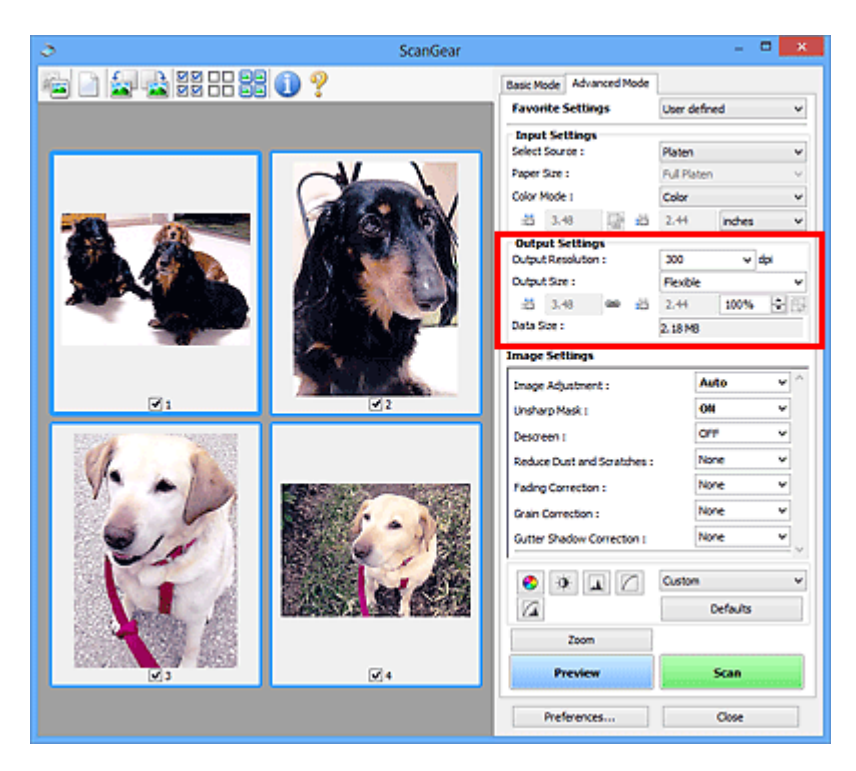

**Configuración de salida (Output Settings)** permite ajustar los siguientes elementos:

### **Resolución de salida (Output Resolution)**

Seleccione la resolución con la que desee escanear.

A mayor resolución (valor), más detalle en la imagen.

Seleccione una resolución en las opciones mostradas haciendo clic en el botón o introduzca un valor entre 25 y 19200 ppp (en incrementos de 1 ppp).

Consulte la sección "Resolución" correspondiente a su modelo desde el Inicio del *Manual en línea* para obtener más información.

### **Tamaño de salida (Output Size)**

Seleccione un tamaño de salida.

Seleccione **Flexible** para establecer tamaños personalizados o seleccione un tamaño de impresión o visualización. Seleccione **Agregar/eliminar... (Add/Delete...)** para establecer tamaños personalizados y guardarlos como nuevas opciones de tamaños de salida.

#### **Flexible**

Puede especificar la resolución y la escala de salida y ajustar los marcos de recorte (áreas de escaneado).

#### **En la vista de miniaturas:**

Arrastre el ratón sobre una miniatura para que aparezca un marco de recorte. Si se muestra un marco de recorte, se escaneará la parte dentro del marco. Cuando no se muestra ningún marco de recorte, cada marco se escanea individualmente.

#### **En la vista de imagen completa:**

Si no se muestra un marco de recorte, se escaneará el área de vista preliminar completa. Si se muestra un marco de recorte, se escaneará la parte dentro del marco.

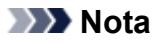

• Para ampliar o reducir la imagen escaneada, introduzca los valores en  $\overline{P}$  (Anchura) v  $\overline{P}$ (Altura) en **Configuración de salida (Output Settings)** o especifique un valor (en incrementos del 1 %) para **%**. Aunque el valor máximo disponible para **%** depende de la **Resolución de salida (Output Resolution)**, es posible especificarlo para hasta 19200 ppp (la máxima resolución de salida disponible).

### **Tamaño de papel (L, A4, etc.) y tamaño de monitor (1024 x 768 píxeles, etc.)**

No es posible especificar la  $\overline{d}$  (anchura),  $\overline{d}$  (altura) ni la escala. La imagen de vista preliminar se recortará según los valores de tamaño y resolución de salida seleccionados. La parte que está dentro del marco de recorte se escaneará con el tamaño de papel o monitor seleccionado. Puede arrastrar el marco de recorte para ampliarlo, moverlo o reducirlo manteniendo la proporción.

### **Agregar/eliminar... (Add/Delete...)**

Abre el cuadro de diálogo **Agregar/eliminar tamaño de salida (Add/Delete the Output Size)**, que permite especificar los tamaños de salida personalizados.

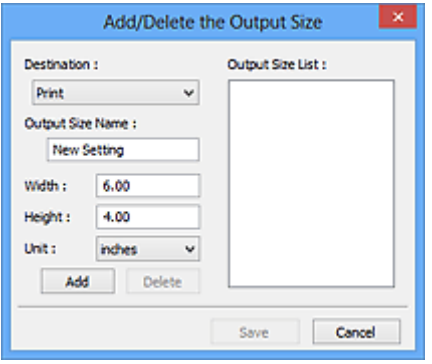

En el cuadro de diálogo **Agregar/eliminar tamaño de salida (Add/Delete the Output Size)**, puede especificar varios tamaños de salida y guardarlos a la vez. Los elementos guardados se registrarán con los elementos predefinidos en la lista **Tamaño de salida (Output Size)**, pudiéndose seleccionar.

### **Añadiendo:**

Seleccione **Impresión (Print)** o **Visualización de imagen (Image display)** para **Destino (Destination)**, introduzca **Nombre de tamaño de salida (Output Size Name)**, **Ancho (Width)** y **Altura (Height)**, y por último, haga clic en **Agregar (Add)**. Para **Unidad (Unit)**, puede seleccionar **mm** o **pulgadas (inches)** si **Destino (Destination)** está establecido en **Impresión (Print)**, pero sólo se puede seleccionar **píxeles (pixels)** si **Destino (Destination)** está establecido en **Visualización de imagen (Image display)**. El nombre del tamaño añadido aparece en **Lista de tamaños de salida (Output Size List)**. Haga clic en **Guardar (Save)** para guardar los elementos que aparecen en **Lista de tamaños de salida (Output Size List)**.

### **Eliminando:**

Seleccione el tamaño de salida que desee eliminar en **Lista de tamaños de salida (Output Size List)** y, a continuación, haga clic en **Eliminar (Delete)**. Haga clic en **Guardar (Save)** para guardar los elementos que aparecen en **Lista de tamaños de salida (Output Size List)**.

### **Importante**

• No es posible eliminar los tamaños de salida predefinidos, como **A4** y **1024 x 768 píxeles (1024 x 768 pixels)**.

### **Nota**

- Se pueden guardar hasta 10 elementos para cada destino.
- Si introduce un valor fuera del rango de parámetros establecido, se mostrará un mensaje de error. Introduzca un valor dentro del rango mostrado en el mensaje.

### **Nota**

- Consulte "[Ajuste de los marcos de recorte \(ScanGear\)"](#page-205-0) para obtener detalles acerca de los marcos de recorte.
- Consulte información sobre cuándo o cómo aparecerá inicialmente el marco de recorte en una imagen previsualizada en **Marco de recorte en imágenes previsualizadas (Cropping Frame on Previewed Images)** de la "ficha **[Vista preliminar](#page-197-0) (Preview)**" (cuadro de diálogo **Preferencias (Preferences)**).

# **(Cambiar relación de aspecto)**

Está disponible si el **Tamaño de salida (Output Size)** está establecido en cualquier ajuste excepto **Flexible**.

Haga clic en este botón para girar el marco de recorte. Haga clic de nuevo para que vuelva a la orientación original.

### **Tamaño de datos (Data Size)**

Aparece el tamaño de los datos escaneados con la configuración actual.

### **Nota**

• Si el tamaño de los datos supera un cierto tamaño, el valor se muestra en rojo. En tal caso, se muestra un mensaje de advertencia al hacer clic en **Escanear (Scan)**. Se recomienda ajustar la configuración para reducir el **Tamaño de datos (Data Size)**. Para continuar, escanee la vista de la imagen completa.

## **Configuración de imagen**

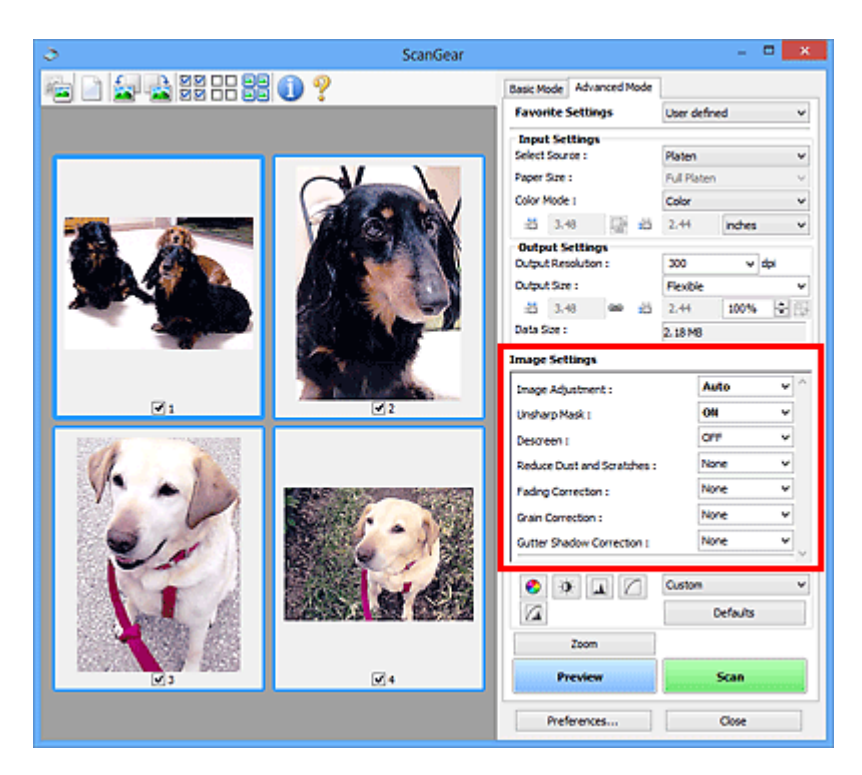

### **Importante**

- No aplique estas funciones a las imágenes sin efecto muaré, polvo o arañazos o colores difuminados. El tono de color puede verse afectado negativamente.
- Es posible que no se reflejen los resultados de las correcciones de imagen en la vista preliminar.

### **Nota**

- Los parámetros seleccionables dependen de la configuración **Modo de color (Color Mode)**.
- El proceso de escaneado puede tardar más de lo normal si se utiliza **Configuración de imagen (Image Settings)**.

**Configuración de imagen (Image Settings)** permite establecer los siguientes elementos:

#### **Ajuste de imagen (Image Adjustment)**

Si se establece Ajuste de imagen, el brillo de la parte especificada de la imagen se optimiza. Las imágenes se pueden ajustar en función del tipo de documento detectado automáticamente o el tipo de documento especificado. El resultado del ajuste se reflejará en toda la imagen.

#### **Ninguno (None)**

No se aplicará Ajuste de imagen.

#### **Automático (Auto)**

Aplica Ajuste de imagen detectando automáticamente el tipo de documento. Normalmente, esta configuración es la más recomendable.

### **Foto (Photo)**

Aplica el ajuste de imagen idóneo para fotografías.

#### **Revista (Magazine)**

Aplica el ajuste de imagen idóneo para revistas.

#### **Documento (Document)**

Aplica el ajuste de imagen idóneo para documentos de texto.

### **Importante**

- **Ajuste de imagen (Image Adjustment)** se puede establecer después de la vista preliminar.
- Puede establecer este parámetro si selecciona **Opción recomendada (Recommended)** en la ficha **Configuración de color (Color Settings)** del cuadro de diálogo **Preferencias (Preferences)**.

### **Nota**

- Si la imagen no se ajusta correctamente con **Automático (Auto)**, especifique el tipo de documento.
- El tono de color puede diferir del de la imagen original debido a la función Ajuste de imagen. En tal caso, establezca **Ajuste de imagen (Image Adjustment)** en **Ninguno (None)**.

### **Reducir colores base (Reduce Show-through)**

Utilice esta función para reducir los colores base en los documentos de dos caras o atenuarlo en el papel reciclado y otros papeles de colores cuando escanee documentos.

### **DESACTIVADO (OFF)**

El color base no se reducirá.

### **ACTIVADO (ON)**

Selecciónelo para reducir el color base en los documentos de dos caras o atenuarlo. Normalmente, esta configuración es la más recomendable.

### **Importante**

• Se puede establecer **Reducir colores base (Reduce Show-through)** si se ha seleccionado **Opción recomendada (Recommended)** en la ficha **Configuración de color (Color Settings)** del cuadro de diálogo **Preferencias (Preferences)** y se ha seleccionado **Documento (Document)** o **Revista (Magazine)** en **Ajuste de imagen (Image Adjustment)**.

### **Nitidez de imagen (Unsharp Mask)**

Enfatiza el contorno de los objetos para enfocar la imagen cuando se escanean fotos.

### **DESACTIVADO (OFF)**

No se aplicará la nitidez de imagen.

### **ACTIVADO (ON)**

Enfatiza el contorno de los objetos para enfocar la imagen. Normalmente, esta configuración es la más recomendable.

#### **Destramar (Descreen)**

Las fotos y las imágenes impresas están formadas por una serie de pequeños puntos. El "muaré" es un fenómeno que se da cuando se escanean fotografías o imágenes impresas con trama y aparecen gradaciones desiguales o patrones de líneas. **Destramar (Descreen)** es la función que permite reducir el efecto muaré.

### **DESACTIVADO (OFF)**

El muaré no se reducirá.

### **ACTIVADO (ON)**

Reduce el muaré. Normalmente, esta configuración es la más recomendable.

### **Nota**

• Aunque **Destramar (Descreen)** esté ajustado en **ACTIVADO (ON)**, seguirán existiendo efectos de muaré si **Nitidez de imagen (Unsharp Mask)** está ajustado en **ACTIVADO (ON)**. En tal caso, establezca **Nitidez de imagen (Unsharp Mask)** en **DESACTIVADO (OFF)**.

### **Reducción de polvo y arañazos (Reduce Dust and Scratches)**

Las fotos escaneadas pueden contener puntos blancos causados por el polvo o los arañazos. Utilice esta función para reducir este ruido.

#### **Ninguno (None)**

El polvo y los arañazos no se reducirán.

#### **Bajo (Low)**

Seleccione esta opción para reducir partículas de polvo y arañazos de tamaño pequeño. Los de mayor tamaño podrían no eliminarse.

#### **Medio (Medium)**

Normalmente, esta configuración es la más recomendable.

#### **Alto (High)**

Seleccione esta opción para reducir partículas de polvo y arañazos; no obstante, existe la posibilidad de que se observen evidencias del proceso de reducción y se pierdan partes delicadas de la imagen.

### **IMP** Importante

• Puede que esta función no sea eficaz para algunos tipos de fotos.

### **Nota**

• Se recomienda seleccionar **Ninguno (None)** cuando se escanea materiales impresos.

#### **Corrección de difuminado (Fading Correction)**

Utilice esta función para corregir fotos cuyo color se haya desvanecido con el tiempo o tengan una dominante de color. La "dominante de color" es el fenómeno en el que un color concreto afecta a toda la imagen debido a las condiciones meteorológicas o fuertes colores ambientales.

### **Ninguno (None)**

La corrección de difuminado no se aplicará.

#### **Bajo (Low)**

Seleccione esta opción para corregir colores poco desvanecidos o con poca dominante de color.

### **Medio (Medium)**

Normalmente, esta configuración es la más recomendable.

#### **Alto (High)**

Seleccione esta opción para corregir colores muy desvanecidos o con una gran dominante de color. Esto puede afectar al tono de la imagen.

### **IMP** Importante

- Se puede establecer la **Corrección de difuminado (Fading Correction)** después de la vista preliminar.
- Puede establecer este parámetro si selecciona **Opción recomendada (Recommended)** en la ficha **Configuración de color (Color Settings)** del cuadro de diálogo **Preferencias (Preferences)**.
- Puede que la corrección no se aplique correctamente si el área de escaneado es demasiado pequeña.

#### **Corrección de grano (Grain Correction)**

Esta función se utiliza para reducir el grano (la aspereza) de una foto tomada con una película de alta sensibilidad.

### **Ninguno (None)**

El grano no se reducirá.

### **Bajo (Low)**

Seleccione esta opción si la foto tiene un nivel de grano bajo.

### **Medio (Medium)**

Normalmente, esta configuración es la más recomendable.

### **Alto (High)**

Seleccione esta opción si la foto tiene mucho grano. Esto puede afectar a la gradación y la nitidez de la imagen.

### **IMP** Importante

• Puede que la corrección no se aplique correctamente si el área de escaneado es demasiado pequeña.

### **Corrección sombra margen (Gutter Shadow Correction)**

Utilice esta función para corregir las sombras que aparecen entre las páginas al escanear cuadernillos abiertos.

Al establecer la configuración de **Corrección sombra margen (Gutter Shadow Correction)** en la imagen de vista preliminar, se reflejará el resultado. Observe la vista preliminar de los efectos antes de escanear, ya que los resultados variarán según el tipo de documento y el modo en que se imprima.

Las líneas o el texto poco claro o difuminado debido a páginas dobladas no se corrigen.

### **Ninguno (None)**

La sombra de margen no se corregirá.

### **Bajo (Low)**

Seleccione esta opción si el nivel del efecto es demasiado fuerte con el valor medio.

### **Medio (Medium)**

Normalmente, esta configuración es la más recomendable.

### **Alto (High)**

Seleccione esta opción si el nivel del efecto es demasiado débil con el valor medio.

### **IMP** Importante

- **Corrección sombra margen (Gutter Shadow Correction)** se puede establecer después de la vista preliminar.
- No coloque objetos que pesen 2,0 kg (4,4 libras) o más en la placa. No presione el documento con una fuerza superior a 2,0 kg (4,4 libras). Si aplica una presión más fuerte, es posible que el escáner no funcione correctamente o que el cristal se rompa.
- Alinee el documento con el borde de la platina. De lo contrario, la sombra no se corregirá de forma adecuada.

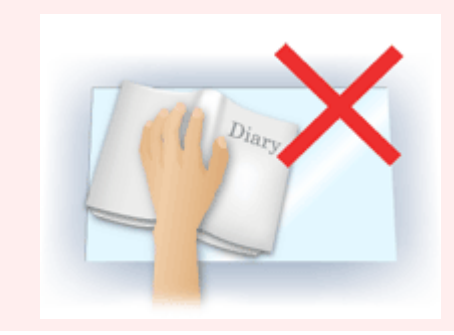

- Es posible que las sombras no se corrijan de forma adecuada dependiendo del documento. Si el fondo de la página no es blanco, es posible que no se detecten las sombras correctamente o que no se detecten en absoluto.
- Al escanear, presione el lomo con la misma fuerza que al realizar el escaneado de vista preliminar. Si la parte de la encuadernación no es simétrica, la sombra no se corregirá correctamente.

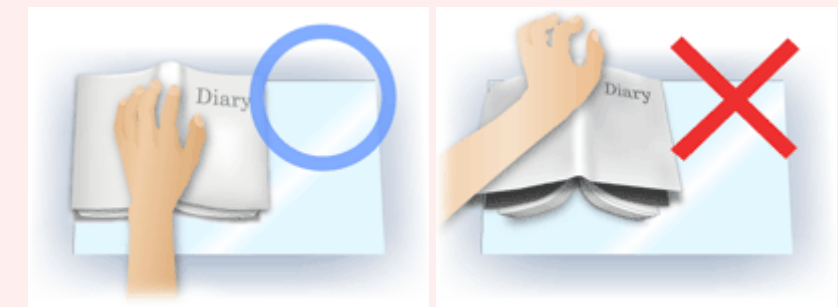

• El modo en que se debe colocar el documento depende del modelo de escáner y el documento que vaya a escanear.

### **Nota**

- Cubra el documento con un paño negro si se muestran puntos blancos, rayas o patrones de colores en los resultados de escaneado causados por luz ambiental que se encuentre entre el documento y la platina.
- Si la sombra no se corrige correctamente, ajuste el marco de recorte (área de escaneado) de la imagen de vista preliminar.

[Ajuste de los marcos de recorte \(ScanGear\)](#page-205-0)

## **Botones de ajuste de color**

Los botones de ajuste de color permiten realizar correcciones precisas al brillo y el tono de color de las imágenes, incluyendo ajustes en el brillo o el contraste general de la imagen o ajustes en sus valores de luces y sombras (histograma) o balance (curva de tonos).

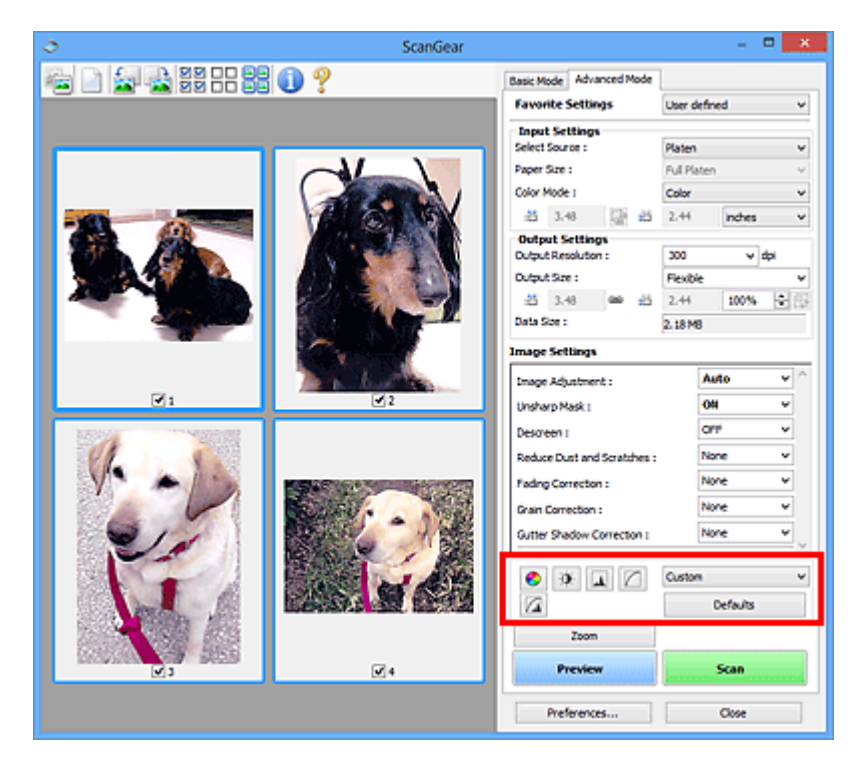

### **Importante**

• Los botones de ajuste de color no están disponibles al seleccionar **Coincidencia de color (Color Matching)** en la ficha **Configuración de color (Color Settings)** del cuadro de diálogo **Preferencias (Preferences)**.

### **Nota**

€

- Los parámetros seleccionables dependen de la configuración **Modo de color (Color Mode)**.
- Al ajustar la imagen mediante los botones de ajuste de color, los resultados se reflejarán en la imagen de vista preliminar.

Haga clic en un botón de ajuste de color para establecer los siguientes elementos:

### **(Saturación/Balance del color)**

Ajusta la intensidad (vivacidad) y tonalidad cromática de la imagen. Utilice esta función para aumentar el brillo de los colores que se hayan desvanecido o con el tiempo o por una dominante de color. La "dominante de color" es el fenómeno en el que un color concreto afecta a toda la imagen debido a las condiciones meteorológicas o fuertes colores ambientales.

[Ajuste de la saturación y el balance del color](#page-152-0)

#### $\bullet$  **(Brillo/Contraste)**

Ajuste el brillo y el contraste de la imagen. Si la imagen es demasiado clara o demasiado oscura, o bien si la calidad de la imagen es plana debido a la falta de contraste, se puede ajustar los niveles de brillo y contraste.

**[Ajuste del brillo y el contraste](#page-154-0)** 

#### **AL (Histograma)**

Un histograma permite ver la concentración de datos en cada nivel de brillo de una imagen. Puede especificar el nivel más claro (altas luces) y el nivel más oscuro (sombras) de una imagen, cortar los niveles y expandir el centro del rango de tonos de la imagen.

### **[Ajuste del histograma](#page-157-0)**

### **(Configuración de curva de tonos)**

Ajuste el brillo de una imagen seleccionando el tipo de gráfico (curva de tonos) que muestra el balance de la entrada y salida de tonos. Puede hacer ajustes precisos en el brillo de un área específica.

[Ajuste de la curva de tonos](#page-161-0)

### **(Revisión final)**

Realice una comprobación final de ajustes de color. Se mostrarán la curva de tonos final sintetizada y el histograma derivado del procesamiento de imagen subsiguiente. No hay ningún parámetro configurable en esta pantalla.

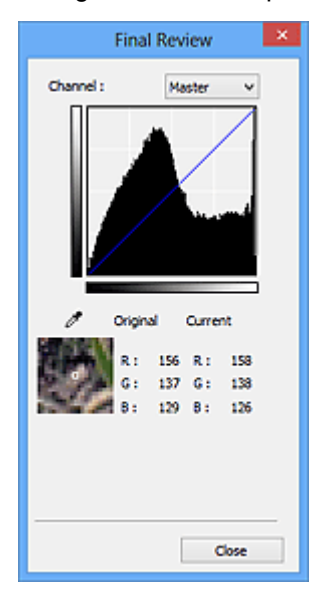

- Para una imagen en color, seleccione un color en **Canal (Channel)** para activar **Rojo (Red)**, **Verde (Green)** o **Azul (Blue)** o **Principal (Master)** para comprobar los tres colores.
- Si coloca el cursor en la imagen de vista preliminar, esa parte se ampliará y se mostrarán sus valores RGB (sólo L si el valor de **Modo de color (Color Mode)** es **Escala de grises (Grayscale)**) anteriores y posteriores a los ajustes.

## **(Umbral)**

Establezca el límite (umbral) en el que se dividen el blanco y el negro. Al ajustar el nivel de umbral, se puede definir con precisión el texto de un documento o reducir el efecto de colores base de un periódico.

#### **[Configuración del umbral](#page-164-0)**

#### **Personalizado (Custom)**

Puede asignar un nombre y guardar un conjunto de parámetros de curva de tonos y umbral de los botones de ajuste de color.

Seleccione **Agregar/eliminar... (Add/Delete...)** en el menú desplegable; si **Modo de color (Color Mode)** está establecido en cualquier ajuste excepto **Blanco y negro (Black and White)**, se abrirá el cuadro de diálogo **Agregar o eliminar configuración de curva de tonos (Add/Delete Tone Curve**

**Settings)**; si el **Modo de color (Color Mode)** es **Blanco y negro (Black and White)**, se abrirá el cuadro de diálogo **Agregar o eliminar configuración de umbral (Add/Delete Threshold Settings)**.

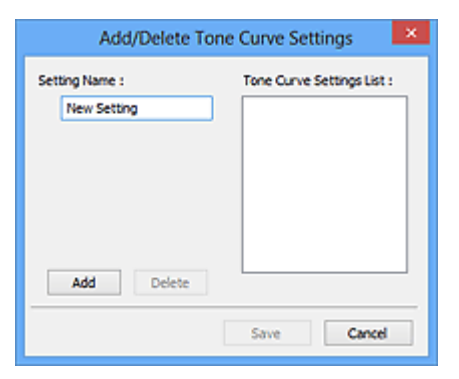

Introduzca el **Nombre de configuración (Setting Name)** y haga clic en **Agregar (Add)**; el nombre aparecerá en la **Lista de configuraciones de curva de tonos (Tone Curve Settings List)** o en la **Lista de configuraciones de umbral (Threshold Settings List)**. Haga clic en **Guardar (Save)** para guardar.

Para eliminar un elemento, selecciónelo en la **Lista de configuraciones de curva de tonos (Tone Curve Settings List)** o la **Lista de configuraciones de umbral (Threshold Settings List)** y haga clic en **Eliminar (Delete)**. Haga clic en **Guardar (Save)** para guardar la configuración que se muestre en **Lista de configuraciones de curva de tonos (Tone Curve Settings List)** o **Lista de configuraciones de umbral (Threshold Settings List)**.

Puede cargar y aplicar la configuración de umbral o curva de tonos guardada en una imagen de vista preliminar. Para cargar la configuración, seleccione el elemento guardado en el menú desplegable.

### **Nota**

• Guarde hasta 20 elementos.

### **Predeterminados (Defaults)**

Restablece todos los ajustes (saturación/balance del color, brillo/contraste, histograma y curva de tonos).

## **Cuadro de diálogo Preferencias**

En el cuadro de diálogo **Preferencias (Preferences)** se pueden hacer configuraciones avanzadas para las funciones de ScanGear a través de las fichas **Escáner (Scanner)**, **Vista preliminar (Preview)**, **Escanear (Scan)** y **Configuración de color (Color Settings)**.

Haga clic en **Preferencias... (Preferences...)** de la pantalla de ScanGear (controlador de escáner) para abrir el cuadro de diálogo **Preferencias (Preferences)**.

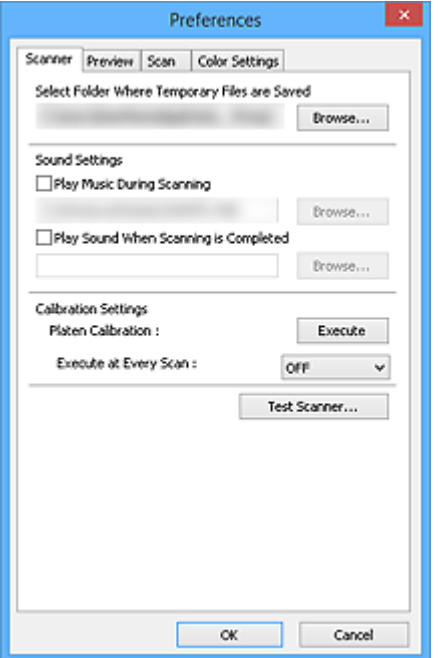

#### **[Ficha Escáner](#page-195-0)**

Permite establecer el modo silencioso, especificar la carpeta para guardar imágenes temporalmente y un archivo de música para reproducirlo durante el escaneado o al final de este.

### **[Ficha Vista preliminar](#page-197-0)**

Permite seleccionar lo que desea hacer con la Vista preliminar al iniciar ScanGear y cómo mostrar los marcos de recorte después de la vista preliminar de las imágenes, así como el tamaño de recorte para las miniaturas de los documentos escaneados.

#### **[Ficha Escanear](#page-199-0)**

Permite seleccionar los que se va a hacer con ScanGear después de escanear y establecer la opción **Modo de color (Color Mode)** (salida de 48 bits) de la ficha **Modo avanzado (Advanced Mode)**.

#### **[Ficha Configuración de color](#page-201-0)**

Permite seleccionar cómo ajustar el color y especificar el valor de gamma del monitor.

## <span id="page-195-0"></span>**Ficha Escáner**

En la ficha **Escáner (Scanner)**, se puede especificar los ajustes siguientes.

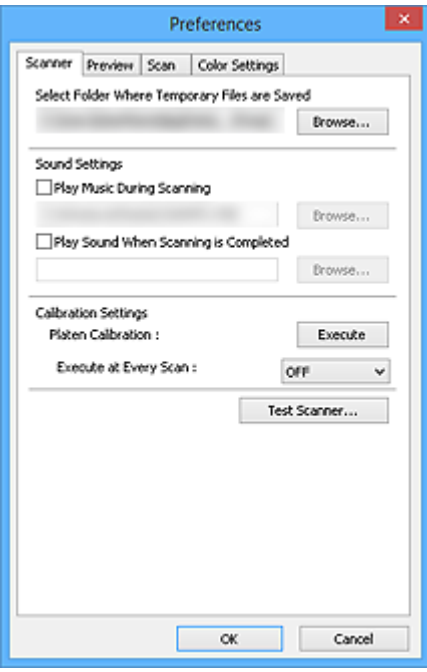

### **Seleccionar la carpeta donde se guardarán los archivos temporales (Select Folder Where Temporary Files are Saved)**

Muestra la carpeta en la que se deben guardar las imágenes temporalmente. Para cambiar la carpeta, haga clic en **Examinar... (Browse...)** para especificar una distinta.

### **Configuración de sonidos (Sound Settings)**

Puede configurar el equipo para que reproduzca música durante el escaneado o al finalizarlo.

Seleccione la casilla de verificación **Reproducir música durante el escaneado (Play Music During Scanning)** o **Reproducir sonido una vez finalizado el escaneado (Play Sound When Scanning is Completed)**, haga clic en **Examinar... (Browse...)** y especifique un archivo de sonido.

Se puede especificar los siguientes archivos.

- Archivo MIDI (\*.mid, \*.rmi, \*.midi)
- Archivo de audio (\*.wav, \*.aif, \*.aiff)
- Archivo MP3 (\*.mp3)

#### **Configuración de calibración (Calibration Settings)**

### **Calibración de la placa (Platen Calibration)**

Al hacer clic en **Ejecutar (Execute)** se inicia la calibración y el escáner se ajusta para reproducir los tonos de color correctos en las imágenes escaneadas. Realice la calibración cuando los tonos de color de la vista preliminar de la imagen sean significativamente diferentes de los del elemento original o cuando los colores aparezcan con zonas blancas.

#### **Ejecutar con cada escaneado (Execute at Every Scan)**

Al establecer **ACTIVADO (ON)**, el escáner se calibrará siempre antes de la vista preliminar y el escaneado con el fin de reproducir los tonos de color correctos en las imágenes escaneadas.

### **Nota**

• Aunque **Ejecutar con cada escaneado (Execute at Every Scan)** se establezca en **DESACTIVADO (OFF)**, el escáner se podrá calibrar automáticamente en algunos casos (por ejemplo, nada más encender el equipo).

### **Nota**

• La calibración puede requerir cierto tiempo en función del equipo.

### **Probar escáner... (Test Scanner...)**

Abre el cuadro de diálogo **Diagnósticos del escáner (Scanner Diagnostics)** desde el que puede ejecutar la prueba de rendimiento del escáner. Haga clic en **Iniciar (Start)** para iniciar el diagnóstico.

## <span id="page-197-0"></span>**Ficha Vista preliminar**

En la ficha **Vista preliminar (Preview)**, se pueden especificar los ajustes siguientes.

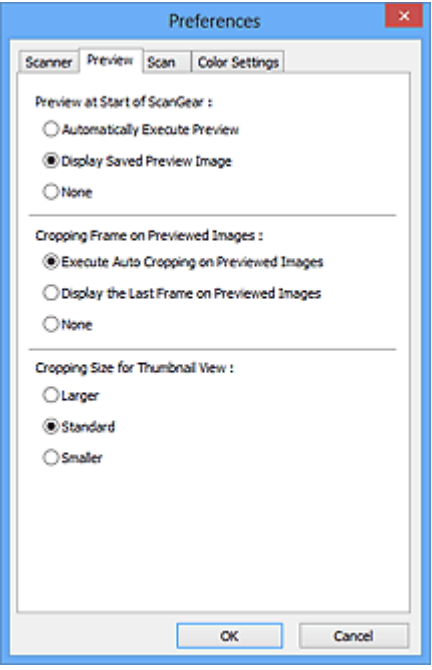

#### **Vista preliminar al iniciar ScanGear (Preview at Start of ScanGear)**

Seleccione qué desea hacer con Vista preliminar al iniciar ScanGear (controlador de escáner).

### **Ejecutar automáticamente una vista preliminar (Automatically Execute Preview)** ScanGear presentará automáticamente la vista preliminar al iniciarse.

#### **Mostrar imagen preliminar guardada (Display Saved Preview Image)**

Se mostrará la imagen de vista preliminar más reciente.

También se guardan la configuración del botón de ajuste de color, de la barra de herramientas y de la ficha **Modo avanzado (Advanced Mode)**.

#### **Ninguno (None)**

No se muestra ninguna imagen de vista preliminar al iniciar.

### **Nota**

• Seleccione **Ninguno (None)** si no desea guardar la vista preliminar de la imagen.

#### **Marco de recorte en imágenes previsualizadas (Cropping Frame on Previewed Images)**

Seleccione cómo mostrar los marcos de recorte después de previsualizar las imágenes.

### **Ejecutar recorte automático en imágenes previsualizadas (Execute Auto Cropping on Previewed Images)**

Después de la vista preliminar se mostrará automáticamente un marco de recorte (área de escaneado) del tamaño del documento.

### **Mostrar último marco en imágenes previsualizadas (Display the Last Frame on Previewed Images)**

Después de la vista preliminar se mostrará un marco de recorte del mismo tamaño que el último utilizado.

#### **Ninguno (None)**

Después de la vista preliminar no se mostrará ningún marco de recorte.

### **Tamaño de recorte para vista en miniatura (Cropping Size for Thumbnail View)**

Seleccione el tamaño de recorte para las miniaturas de los documentos escaneados.

### **Mayor (Larger)**

Muestra el 105 % (en anchura y altura) del área que se muestra para el tamaño estándar.

### **Estándar (Standard)**

El tamaño estándar.

### **Menor (Smaller)**

Muestra el 95 % (en anchura y altura) del área que se muestra para el tamaño estándar.

### **Nota**

• Al cambiar la configuración **Tamaño de recorte para vista en miniatura (Cropping Size for Thumbnail View)**, las imágenes de vista preliminar se actualizarán y recortarán según el tamaño nuevo. A medida que se actualizan las imágenes de vista preliminar, los ajustes de color y las otras configuraciones aplicadas se restablecerán.

## <span id="page-199-0"></span>**Ficha Escanear**

En la ficha **Escanear (Scan)**, puede especificar los ajustes siguientes.

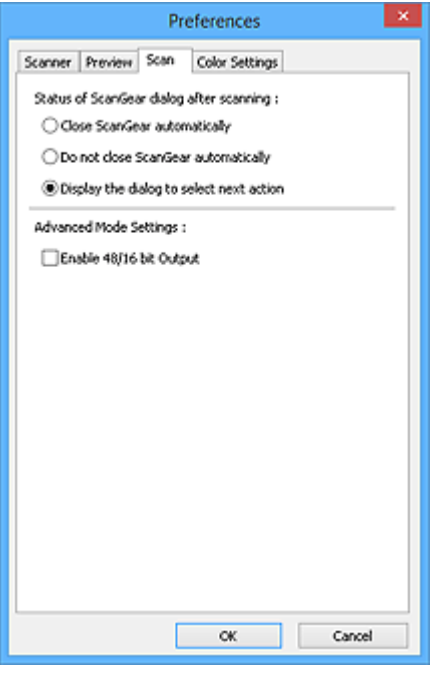

### **Estado del cuadro de diálogo de ScanGear después del escaneado (Status of ScanGear dialog after scanning)**

Seleccione qué hacer con ScanGear (controlador de escáner) después de escanear las imágenes.

#### **Cerrar ScanGear automáticamente (Close ScanGear automatically)**

Seleccione esta opción para volver a la aplicación original al finalizar el escaneado.

#### **No cerrar ScanGear automáticamente (Do not close ScanGear automatically)**

Seleccione esta opción para volver a la pantalla de ScanGear para realizar otro escaneado al finalizar el actual.

### **Mostrar el cuadro de diálogo para seleccionar la acción siguiente (Display the dialog to select next action)**

Seleccione esta opción para abrir una pantalla y seleccionar la acción que se debe llevar a cabo al finalizar el escaneado.

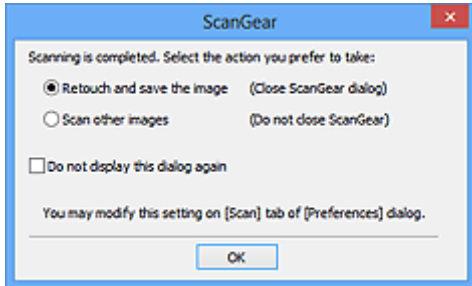

### **Nota**

• Aunque establezca los valores **No cerrar ScanGear automáticamente (Do not close ScanGear automatically)** o **Mostrar el cuadro de diálogo para seleccionar la acción siguiente (Display the dialog to select next action)**, es posible que algunas aplicaciones no lo admitan.

### **Configuración del modo avanzado (Advanced Mode Settings)**

**Activar salida de 48/16 bits (Enable 48/16 bit Output)**

Seleccione esta casilla de verificación para mostrar **Color(48 bits) (Color(48bit))** en **Modo de color (Color Mode)** en la ficha **Modo avanzado (Advanced Mode)**.

### **Importante**

• Algunas aplicaciones no pueden recibir imágenes escaneadas en **Color(48 bits) (Color(48bit))** o es posible que se cierren al recibir este tipo de imágenes.

### **Nota**

- Cuando se selecciona **Color(48 bits) (Color(48bit))** para **Modo de color (Color Mode)**, al anular la selección de esta casilla de verificación **Color(48 bits) (Color(48bit))** cambia a **Color**.
- Cuando se usa un modelo que admite salida de 16 bits, aparece **Escala de grises(16 bits) (Grayscale(16bit))** en **Modo de color (Color Mode)**.

## <span id="page-201-0"></span>**Ficha Configuración de color**

En la ficha **Configuración de color (Color Settings)**, se puede especificar ajustes siguientes.

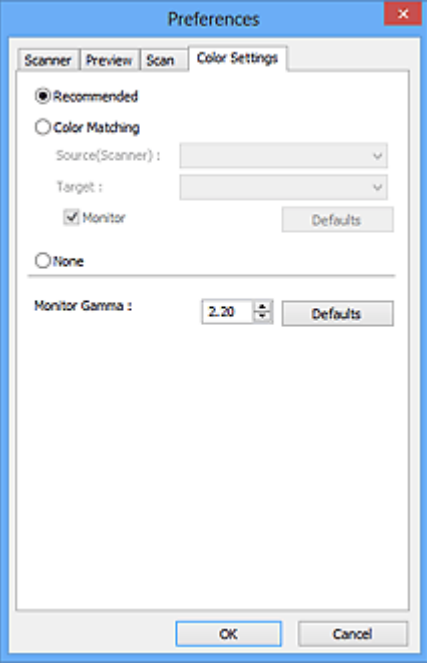

### **Ajuste de color**

Seleccione uno de los ajustes siguientes.

#### **Opción recomendada (Recommended)**

Seleccione esta opción para reproducir con intensidad el tono de un documento en la pantalla. Normalmente, esta configuración es la más recomendable.

### **Coincidencia de color (Color Matching)**

Seleccione esta opción para que los colores del escáner, del monitor y de la impresora coincidan, reduciendo el tiempo y las molestias de realizar manualmente las coincidencias entre el color del monitor y la impresora.

### **Origen (Escáner) (Source(Scanner))**

seleccione un perfil de escáner.

#### **Objetivo (Target)**

seleccione el perfil de destino.

#### **Monitor**

Seleccione esta casilla para ver la vista preliminar de la imagen con la corrección óptima para el monitor.

#### **Predeterminados (Defaults)**

Restablece la configuración predeterminada de **Coincidencia de color (Color Matching)**.

### **Nota**

- Los botones de ajuste de color de la ficha **Modo avanzado (Advanced Mode)** no están disponibles al seleccionar **Coincidencia de color (Color Matching)**.
- Esta función está disponible si el **Modo de color (Color Mode)** es **Color** o **Color(48 bits) (Color(48bit))**.

### **Ninguno (None)**

Seleccione esta opción para desactivar la corrección de color proporcionada por ScanGear (controlador de escáner).

### **Nota**

- Puede seleccionar uno si se ha especificado **Modo de color (Color Mode)** como **Color**, **Color(48 bits) (Color(48bit))** o **Escala de grises (Grayscale)**.
- La coincidencia de color solamente estará disponible si ScanGear, el monitor, la aplicación compatible con la administración del color (como Adobe Photoshop) y la impresora están configurados correctamente.

Consulte el manual correspondiente para conocer la configuración del monitor, la impresora y la aplicación.

### **Gamma del monitor (Monitor Gamma)**

Al establecer el valor de gamma del monitor, se puede ajustar los datos de entrada según las características de brillo del monitor. Ajuste el valor si el de gamma del monitor no coincide con el predeterminado establecido en ScanGear y los colores de la imagen original no se reflejan con precisión en el monitor.

Haga clic en **Predeterminados (Defaults)** para volver al valor predeterminado de Gamma del monitor (2,20).

### **Nota**

• Consulte el manual del monitor para comprobar el valor de gamma. Si no está escrito en el manual, póngase en contacto con el fabricante.

# **Colocación de elementos (cuando vaya a escanear desde el ordenador)**

Aprenda a colocar elementos en la placa del escáner. Coloque los elementos correctamente en función del tipo de elemento que vaya a escanear. De lo contrario, es posible que los elementos no se escaneen correctamente.

### **Importante**

- No coloque objetos que pesen 2,0 kg (4,4 libras) o más en la placa. Además, no presione el elemento con una fuerza superior a 2,0 kg (4,4 libras). Si aplica una presión más fuerte, es posible que el escáner no funcione correctamente o que el cristal se rompa.
- Cierre la cubierta de documentos cuando escanee.
- Si el escáner se coloca hacia arriba, es posible que el tipo de elemento no se detecte automáticamente. En ese caso, especifique el tipo de elemento en IJ Scan Utility o ScanGear (controlador de escáner) y escanee.

### **Colocación de elementos**

Coloque los elementos tal y como se indica a continuación para escanear detectando automáticamente el tipo o el tamaño del elemento.

### **IMP** Importante

- Al escanear especificando el tamaño del papel en IJ Scan Utility o en ScanGear (controlador de escáner), alinee siempre una esquina superior del elemento con la esquina de la platina en la que aparece la flecha (marca de alineación).
- Las fotografías cortadas de distintas formas y los elementos con menos de 3 cm cuadrados (1,2 pulgadas cuadradas) puede que no se recorten correctamente al escanearlos.
- Puede que las etiquetas de disco reflectantes no se escaneen según lo previsto.

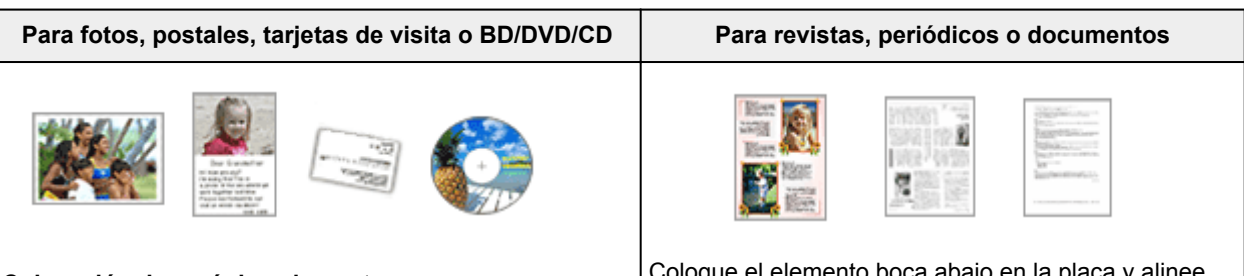

### **Colocación de un único elemento:**

Coloque el elemento boca abajo en la placa dejando como mínimo 1 cm (0,4 pulgadas) de espacio entre los bordes (área con rayas diagonales) de la placa y el elemento. Las partes situadas en el área con rayas diagonales no se escanearán.

Coloque el elemento boca abajo en la placa y alinee una de las esquinas superiores del elemento con la de la flecha (marca de alineación) de la placa. Las partes situadas en el área con rayas diagonales no se escanearán.

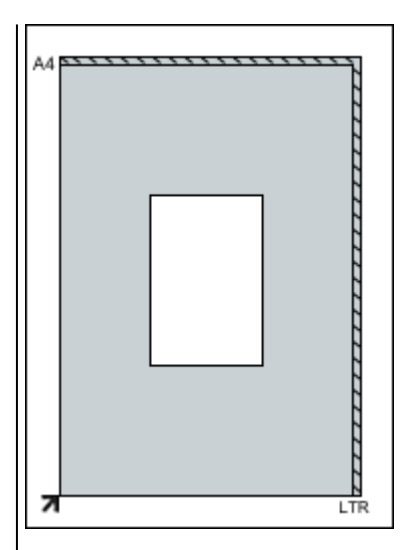

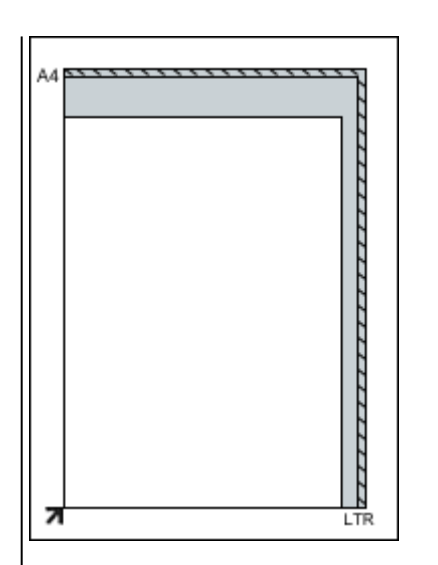

### **IMP** Importante

• Es posible guardar como archivos PDF los elementos grandes (como las fotos de tamaño A4) que no se puedan colocar separados de los bordes/flecha (marca de alineación) de la placa. Para guardar en un formato diferente al PDF, escanee especificando el formato de datos.

### **Colocación de varios elementos:**

Deje como mínimo 1 cm (0,4 pulgadas) de espacio entre los bordes (área con rayas diagonales) de la placa y los elementos, así como entre un elemento y otro. Las partes situadas en el área con rayas diagonales no se escanearán.

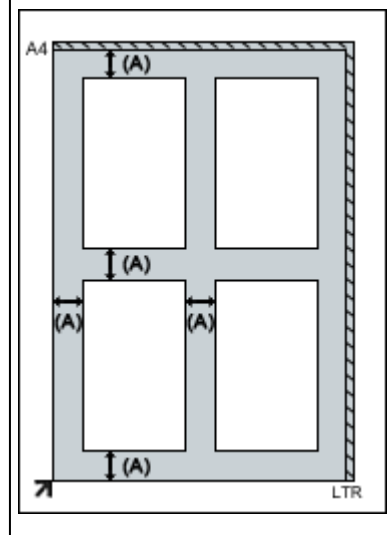

(A) Más de 1 cm (0,4 pulgadas)

### **Nota**

- Se puede colocar un máximo de 12 elementos.
- Los elementos que se coloquen torcidos (10 grados o menos) se corregirán automáticamente.

### **Importante**

• Consulte "Elementos que se pueden colocar y cómo colocarlos" para su modelo en la página inicial del *Manual en línea* para conocer los detalles sobre las partes de qué elementos no se pueden escanear.

## <span id="page-205-0"></span>**Ajuste de los marcos de recorte (ScanGear)**

"Recortar" significa seleccionar el área que se desea mantener de una imagen y desechar el resto al escanearla.

En las pestañas **Modo básico (Basic Mode)** y **Modo avanzado (Advanced Mode)** puede especificar marcos de recorte (áreas de escaneado) en la o las imágenes mostradas en el área Vista preliminar de la pantalla.

Al escanear, cada una de las áreas especificadas con un marco de recorte se escaneará como una imagen independiente.

### **Nota**

- En la vista de imagen completa se pueden especificar varios marcos de recorte en la vista preliminar.
- Consulte "Ajuste de los marcos de recorte en la ventana Fusión de imágenes" correspondiente a su modelo desde el Inicio del *Manual en línea* para aprender a ajustar los marcos de recorte con IJ Scan Utility.

### **Marco de recorte inicial**

#### **En la vista de miniaturas:**

No se ha especificado ningún marco de recorte. Puede arrastrar el ratón sobre una miniatura para especificar un marco de recorte.

### **En la vista de imagen completa:**

Los marcos de recorte activos se especifican automáticamente alrededor de la vista preliminar. Se puede arrastrar el marco de recorte el área de vista preliminar para especificar el área.

### **Nota**

• Puede cambiar la configuración de recorte automático en el cuadro de diálogo **Preferencias (Preferences)**. Consulte **Marco de recorte en imágenes previsualizadas (Cropping Frame on Previewed Images)** en la ficha "**[Vista preliminar](#page-197-0) (Preview)**" para obtener información detallada.

### **Tipos de marcos de recorte**

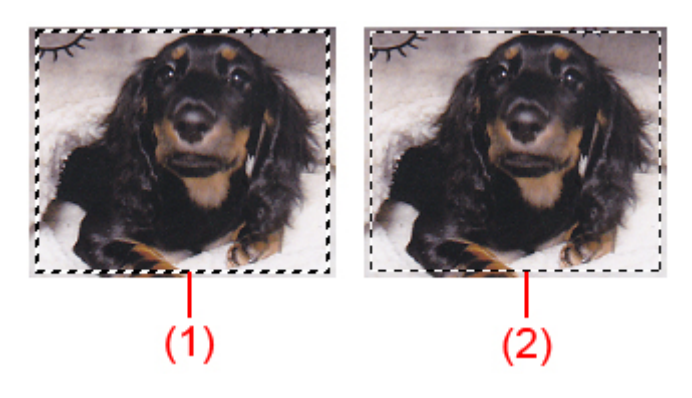

### **(1) Marco de recorte grueso (fijo o rotatorio)**

Representa un marco de recorte seleccionado. Solo aparece en la vista de imagen completa. Puede seleccionar varios marcos de recorte haciendo clic en ellos mientras pulsa la tecla Ctrl. El tamaño de salida, las correcciones de imágenes y otras configuraciones de la pestaña **Modo básico (Basic Mode)** o **Modo avanzado (Advanced Mode)** se aplicarán a todos los marcos d recorte seleccionados.

### **(2) Marco de recorte fino**

### **En la vista de miniaturas:**

Se aplicarán el tamaño de salida, las correcciones de imágenes y otras configuraciones de la pestaña **Modo básico (Basic Mode)** o **Modo avanzado (Advanced Mode)**.

### **En la vista de imagen completa:**

Representa un marco de recorte no seleccionado. No se aplicará la configuración de la pestaña **Modo básico (Basic Mode)** o **Modo avanzado (Advanced Mode)**.

### **Ajuste de un marco de recorte**

El cursor cambiará a  $\iff \widehat{\mathbb{J}}$  sa  $\mathbb{C}^{\mathbb{N}}$  (Flecha) al colocarlo sobre un marco de recorte. Si hace clic y arrastra el ratón en la dirección de la flecha, el marco de recorte se expandirá o contraerá en consecuencia.

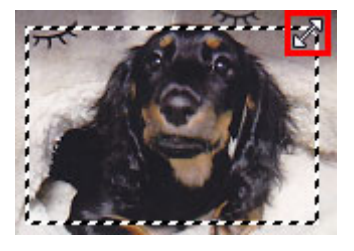

El cursor cambiará a (flecha en cruz) al colocarlo dentro de un marco de recorte. Haga clic y arrastre el ratón para mover todo el marco de recorte.

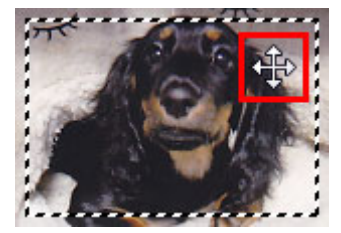

### **Nota**

- En la ficha **Modo avanzado (Advanced Mode)**, se puede especificar el tamaño del marco de recorte introduciendo los valores en <sup> $\ddagger\overline{a}$ </sup> (Anchura) y  $\ddagger\overline{a}$  (Altura) en **[Configuración de entrada](#page-181-0) (Input [Settings\)](#page-181-0)**.
- Puede girar un marco de recorte 90 grados haciendo clic en **[17]** (Cambiar relación de aspecto). No obstante, (Cambiar relación de aspecto) no está disponible si el **Tamaño de salida (Output Size)** es **Flexible**.

### **Creación de varios marcos de recorte**

### **En la vista de miniaturas:**

Sólo se puede crear un marco de recorte por imagen.

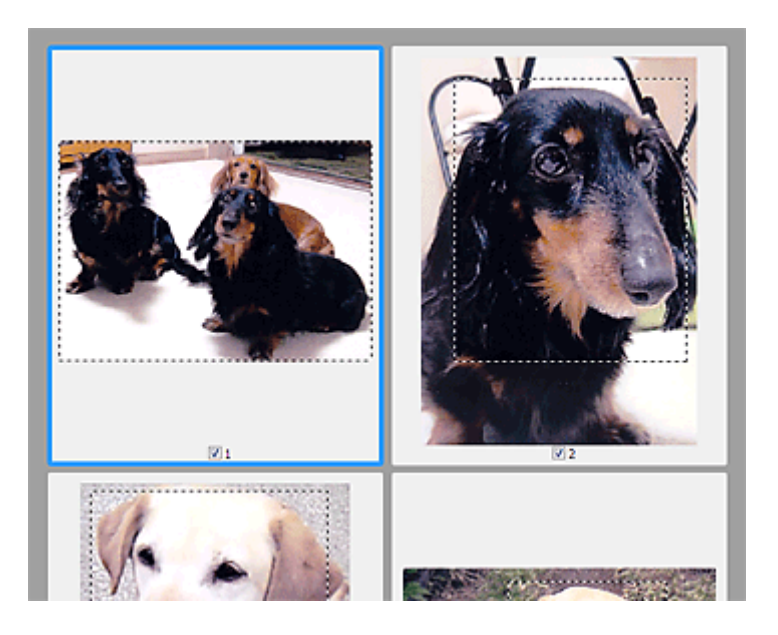

### **En la vista de imagen completa:**

Haga clic y arrastre el ratón a un espacio fuera del marco de recorte existente para crear un nuevo marco de recorte en el área de vista preliminar. El nuevo marco de recorte será el marco de recorte activo, y el antiguo, el marco de recorte no seleccionado.

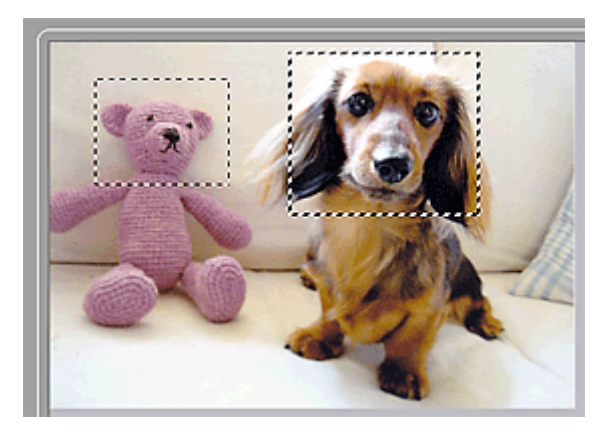

Puede crear varios marcos de recorte y aplicar distintas configuraciones de escaneado a cada uno de ellos.

También puede seleccionar varios marcos de recorte manteniendo pulsada la tecla Ctrl mientras hace clic en los distintos marcos.

Si selecciona varios marcos de recorte y modifica la configuración de una ficha a la derecha de ScanGear, la configuración se aplicará a todos los marcos de recorte seleccionados.

Al crear un marco de recorte nuevo, se conserva la configuración del marco de recorte más reciente.

### **Nota**

- Puede crear hasta 12 marcos de recorte.
- El escaneado tarda más de lo habitual si hay varios marcos de recorte seleccionados.

### **Eliminación de marcos de recorte**

### **En la vista de miniaturas:**

Para eliminar un marco de recorte, haga clic en un área fuera del marco de recorte de una imagen.

### **En la vista de imagen completa:**

barra de herramientas. Si lo prefiere, pulse la tecla Supr.

Para eliminar un marco de recorte, selecciónelo y haga clic en (Eliminar marco de recorte) de la

Si hay varios marcos de recorte, todos los marcos de recorte seleccionados (marco de recorte activo y marcos de recorte seleccionados) se eliminarán al mismo tiempo.

## **Notas generales (controlador de escáner)**

ScanGear (controlador de escáner) está sujeto a las siguientes restricciones. Tenga en cuenta estos aspectos al usarlo.

### **Restricciones del controlador de escáner**

- Al usar el sistema de archivos NTFS, es posible que el origen de datos TWAIN no se ejecute. Esto se debe a que, por motivos de seguridad, el módulo TWAIN no se puede escribir en la carpeta winnt. Póngase en contacto con el administrador del equipo para obtener ayuda.
- Puede que algunos ordenadores (incluidos los portátiles) que estén conectados al equipo no salgan correctamente del modo de espera. En tal caso, reinicie el ordenador.
- No conecte dos o más escáneres o impresoras multifunción con función de escáner al mismo equipo de forma simultánea. Si conecta varios dispositivos de escaneado, no podrá escanear desde los botones del escáner del equipo y es posible que se produzcan errores al acceder a los dispositivos.
- ScanGear no se puede abrir en varias aplicaciones simultáneamente. Y dentro de una misma aplicación, ScanGear no puede abrirse por segunda vez si ya está abierto.
- Asegúrese de cerrar la ventana de ScanGear antes de cerrar la aplicación.
- Asegúrese de que dispone de suficiente espacio en el disco para escanear imágenes grandes a una gran resolución. Por ejemplo, se requieren 300 MB como mínimo de espacio libre para escanear un documento A4 a 600 ppp a todo color.
- ScanGear y el controlador WIA no pueden utilizarse simultáneamente.
- No deje que el ordenador pase a estado de reposo o hibernación durante el escaneado.
- La calibración puede tardar cierto tiempo si el equipo está conectado mediante un puerto USB1.1.
- El escaneado puede fallar si el ordenador se ha reactivado del modo de reposo. En este caso, desconecte el cable USB del ordenador y vuelva a conectarlo. Si el escaneado sigue fallando, reinicie el ordenador.

### **Aplicaciones con restricciones de uso**

- Si inicia la aplicación Media Center, incluida en Windows XP Media Center Edition 2005, es posible que no se pueda escanear desde los botones del escáner del equipo. En tal caso, reinicie el ordenador.
- No se pueden escanear imágenes con Media Center incluido en Windows XP Media Center Edition 2005. Escanear con otras aplicaciones como IJ Scan Utility.
- En algunas aplicaciones puede que no se muestre la interfaz de usuario TWAIN. En este caso, consulte el manual de la aplicación y cambie la configuración según proceda.
- Algunas aplicaciones no admiten el escaneado continuo de varios documentos. En algunos casos, sólo se acepta la primera imagen escaneada, o se escanean varias imágenes como una sola.
- Para importar imágenes escaneadas a Microsoft Office 2000, guárdelas primero mediante IJ Scan Utility, e importe después los archivos guardados desde el menú **Insertar (Insert)**.
- Al escanear imágenes del tamaño de la platina en Microsoft Office 2003 (Word, Excel, PowerPoint, etc.), haga clic en **Personalizar inserción (Custom Insert)** en la pantalla **Insertar imagen desde escáner o cámara (Insert Picture from Scanner or Camera)**. De lo contrario, es posible que las imágenes no se escaneen correctamente.
- Al escanear imágenes en Microsoft Office 2007/Microsoft Office 2010 (Word, Excel, PowerPoint, etc.), use la Galería multimedia de Microsoft.
- Es posible que las imágenes no se escaneen correctamente en algunas aplicaciones. En estos casos, aumente la memoria virtual del sistema operativo y vuelva a intentarlo.

• Si el tamaño de imagen es demasiado grande (por ejemplo, cuando se escanean imágenes grandes a una resolución alta), es posible que el equipo no responda o que la barra de progreso se quede al 0 %, dependiendo de la aplicación. En este caso, cancele la acción (por ejemplo, haga clic en **Cancelar (Cancel)** en la barra de progreso), a continuación, aumente la memoria virtual del sistema operativo o reduzca el tamaño de imagen o la resolución e inténtelo de nuevo. Si lo desea, también puede escanear primero la imagen mediante IJ Scan Utility, guardarla y después importarla a la aplicación.

## <span id="page-211-0"></span>**Actualización de ScanGear (controlador de escáner)**

- **[Obtención de la versión más reciente de ScanGear \(controlador de escáner\)](#page-212-0)**
- **[Eliminación de ScanGear \(controlador de escáner\) si ya no es necesario](#page-213-0)**
- **[Antes de instalar ScanGear \(controlador de escáner\)](#page-215-0)**
- **[Instalación de ScanGear \(controlador de escáner\)](#page-216-0)**

# <span id="page-212-0"></span>**Obtención de la versión más reciente de ScanGear (controlador de escáner)**

Actualizar el ScanGear (controlador de escáner) a la versión más reciente de ScanGear puede resolver algunos de los problemas que ha experimentado.

### **Comprobación de la versión de ScanGear**

Inicie ScanGear y, a continuación, haga clic en (Información) para consultar la versión de ScanGear.

## **Obtención de ScanGear**

Para conseguir ScanGear, acceda a nuestro sitio web y descargue el ScanGear correspondiente a su modelo.

### **Importante**

- ScanGear puede descargarse de forma gratuita; no obstante, el cliente será responsable de costear el acceso a Internet.
- Instale la versión más reciente de ScanGear después de eliminar la antigua. Consulte ["Eliminación de](#page-213-0) ScanGear [\(controlador de escáner\) si ya no es necesario](#page-213-0) si ya no es necesario" para obtener información sobre cómo eliminar ScanGear.

### **Tema relacionado**

- **[Antes de instalar ScanGear](#page-215-0) (controlador de escáner)**
- **[Instalación de ScanGear](#page-216-0) (controlador de escáner)**

## <span id="page-213-0"></span>**Eliminación de ScanGear (controlador de escáner) si ya no es necesario**

Puede eliminar ScanGear (controlador de escáner) si ya no lo utiliza.

Cuando vaya a eliminar ScanGear, cierre todas las aplicaciones que se estén ejecutando y retire el cable USB que conecte la máquina con el ordenador.

### **Windows 8.1 / Windows 8:**

- 1. En el acceso **Configuración (Settings)**, seleccione **Panel de control (Control Panel)** > **Programas (Programs)** > **Programas y características (Programs and Features)**.
- 2. Haga doble clic en **CanoScan XXX Scanner Driver** (donde "XXX" es el nombre del modelo).
- 3. Cuando aparezca el cuadro de diálogo **Controlador del escáner Desinstalar (Scanner Driver Uninstall)**, haga clic en **Ejecutar (Execute)**.
- 4. Cuando aparezca el cuadro de diálogo de confirmación, haga clic en **Sí (Yes)**.
- 5. Cuando la desinstalación haya finalizado, haga clic en **Completado (Complete)**. ScanGear se eliminará.

### **Windows 7 / Windows Vista:**

- 1. En el menú **Iniciar (Start)**, seleccione **Panel de control (Control Panel)** > **Programas (Programs)** >**Desinstalar programa (Uninstall a program)**.
- 2. Haga doble clic en **CanoScan XXX Scanner Driver** (donde "XXX" es el nombre del modelo).
- 3. Cuando aparezca el cuadro de diálogo **Controlador del escáner Desinstalar (Scanner Driver Uninstall)**, haga clic en **Ejecutar (Execute)**.
- 4. Cuando aparezca el cuadro de diálogo de confirmación, haga clic en **Sí (Yes)**.
- 5. Cuando la desinstalación haya finalizado, haga clic en **Completado (Complete)**. ScanGear se eliminará.

### **Nota**

• En Windows 8.1, Windows 8, Windows 7 o Windows Vista, es posible que aparezca un cuadro de diálogo de confirmación o advertencia al instalar, desinstalar o iniciar software. Este cuadro de diálogo aparece cuando se requieren derechos de administración para realizar una tarea. Si ha iniciado la sesión en una cuenta de administrador, haga clic en **Sí (Yes)** (o **Continuar (Continue)**, **Permitir (Allow)**) para continuar.

### **Windows XP:**

- 1. En el menú **Inicio (Start)**, seleccione **Panel de control (Control Panel)** > **Agregar o quitar programas (Add or Remove Programs)**.
- 2. Seleccione **CanoScan XXX Scanner Driver** (donde "XXX" es el nombre del modelo) y, a continuación, haga clic en **Quitar (Remove)**.
- 3. Cuando aparezca el cuadro de diálogo **Controlador del escáner Desinstalar (Scanner Driver Uninstall)**, haga clic en **Ejecutar (Execute)**.
- 4. Cuando aparezca el cuadro de diálogo de confirmación, haga clic en **Sí (Yes)**.
- 5. Cuando la desinstalación haya finalizado, haga clic en **Completado (Complete)**. ScanGear se eliminará.

## <span id="page-215-0"></span>**Antes de instalar ScanGear (controlador de escáner)**

Compruebe los siguientes puntos antes de instalar ScanGear (controlador de escáner). Compruébelos también si no puede instalar ScanGear.

## **Estado del equipo**

• Si el equipo y el ordenador están conectados mediante un cable USB, desconecte el cable USB del ordenador.

### **Configuración del ordenador**

- Cierre todas las aplicaciones que se estén ejecutando.
- Inicie una sesión como administrador del ordenador.

### **Nota**

• Si hay una versión antigua de ScanGear instalada, deberá eliminarla (desinstalarla) de antemano. Consulte "Eliminación de ScanGear [\(controlador de escáner\) si ya no es necesario](#page-213-0) si ya no es necesario" para obtener información sobre cómo eliminar ScanGear.

### **Tema relacionado**

- **[Actualización de ScanGear](#page-211-0) (controlador de escáner)**
- **[Instalación de ScanGear](#page-216-0) (controlador de escáner)**
## **Instalación de ScanGear (controlador de escáner)**

Acceda a nuestro sitio web para descargar la versión más reciente de ScanGear (controlador de escáner). Siga estos pasos para instalar la versión descargada de ScanGear.

1. Haga doble clic en el icono del archivo descargado.

Se iniciará el programa de instalación.

#### **Nota**

• En Windows 8.1, Windows 8, Windows 7 o Windows Vista, es posible que aparezca un cuadro de diálogo de confirmación o advertencia al instalar, desinstalar o iniciar software. Este cuadro de diálogo aparece cuando se requieren derechos de administración para realizar una tarea. Si ha iniciado la sesión en una cuenta de administrador, haga clic en **Sí (Yes)** (o **Continuar (Continue)**, **Permitir (Allow)**) para continuar.

Algunas aplicaciones requieren una cuenta de administrador para continuar. Si se ha iniciado la sesión en una cuenta estándar, vaya a una cuenta de administrador y comience de nuevo.

- 2. En la pantalla **Bienvenido (Welcome)**, haga clic en **Siguiente (Next)**.
- 3. Lea y entienda el **Contrato de licencia (License Agreement)** y, a continuación, haga clic en **Sí (Yes)**.

Comenzará la instalación de ScanGear.

4. Conecte el equipo y el ordenador con el cable USB suministrado.

El ordenador reconoce el equipo. ScanGear se habrá instalado.

5. Cuando aparezca la pantalla **Instalación finalizada (Installation Complete)**, haga clic en **Completar (Complete)**.

Según el entorno, puede que aparezca un mensaje pidiéndole que reinicie el ordenador. Reinícielo para completar la instalación correctamente.

### **IMP** Importante

• ScanGear puede descargarse de forma gratuita; no obstante, el cliente será responsable de costear el acceso a Internet.

### **Tema relacionado**

- [Obtención de la versión más reciente de ScanGear](#page-212-0) (controlador de escáner)
- Eliminación de ScanGear [\(controlador de escáner\) si ya no es necesario](#page-213-0)
- **[Antes de instalar ScanGear](#page-215-0) (controlador de escáner)**

## **Información útil al escanear**

- **[Ajuste los marcos de recorte en la ventana Fusión de imágenes](#page-218-0)**
- **[Resolución](#page-219-0)**
- **[Formatos de datos](#page-221-0)**
- **[Coincidencia de color](#page-222-0)**

## <span id="page-218-0"></span>**Ajuste los marcos de recorte en la ventana Fusión de imágenes**

"Recortar" significa seleccionar el área que se desea mantener de una imagen y desechar el resto al escanearla.

En la ventana **Fusión de imágenes (Image Stitch)** se puede especificar un marco de recorte en la imagen mostrada en área Vista preliminar.

### **Nota**

• Consulte "Ajuste de los marcos de recorte (ScanGear" correspondiente a su modelo desde el Inicio del *Manual en línea* para aprender a ajustar los marcos de recorte con ScanGear (controlador de escáner).

### **Marco de recorte inicial**

No se ha especificado ningún marco de recorte. Si selecciona la casilla **Ajustar marcos de recorte (Adjust cropping frames)**, se especifica automáticamente un marco de recorte activo alrededor de la imagen en el área de Vista preliminar. Se puede arrastrar el marco de recorte para especificar el área.

Al escanear, se escaneará la imagen incluida en el área especificada con el marco de recorte.

### **Ajuste de un marco de recorte**

El cursor cambiará a  $\hookrightarrow \widehat{\mathbb{I}}$  se (Flecha) al colocarlo sobre un marco de recorte. Haga clic y arrastre el ratón para expandir o contraer el marco de recorte.

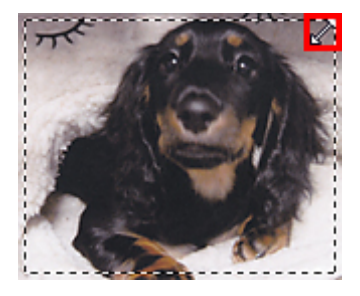

El cursor cambiará a (flecha en cruz) al colocarlo dentro de un marco de recorte. Haga clic y arrastre el ratón para mover todo el marco de recorte.

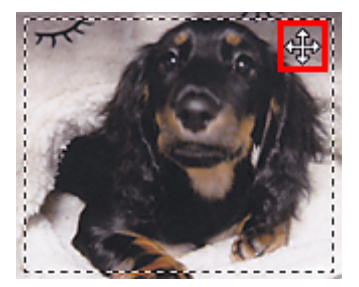

### **Eliminación de marcos de recorte**

Para eliminar el marco de recorte, desactive la casilla **Ajustar marcos de recorte (Adjust cropping frames)**.

## <span id="page-219-0"></span>**Resolución**

Los datos de la imagen escaneada son un conjunto de puntos con información acerca del brillo y del color. La densidad de estos puntos se denomina "resolución", la cual determinará el grado de detalle de la imagen. La unidad de resolución es el punto por pulgada (ppp), que corresponde al número de puntos por pulgada cuadrada (2,5 cm cuadrados).

Cuanto más alta sea la resolución (valor), mayor detalle se obtendrá en la imagen, y viceversa.

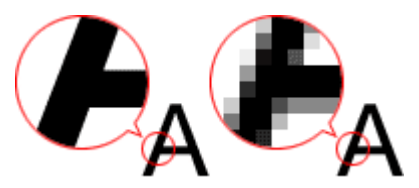

## **Cómo definir la resolución**

La resolución se puede definir en las siguientes pantallas.

#### **IJ Scan Utility:**

**Resolución (Resolution)** en la ficha (Escaneado desde un ordenador) o **Resolución (Resolution)**

en la ficha (Escaneado usando los botones del escáner) del cuadro de diálogo Configuración

**ScanGear (controlador de escáner):**

**Resolución de salida (Output Resolution)** en la **Configuración de salida (Output Settings)** de la pestaña **Modo avanzado (Advanced Mode)**

## **Configuración de la resolución adecuada**

Configure la resolución según el uso que se vaya a dar a la imagen escaneada.

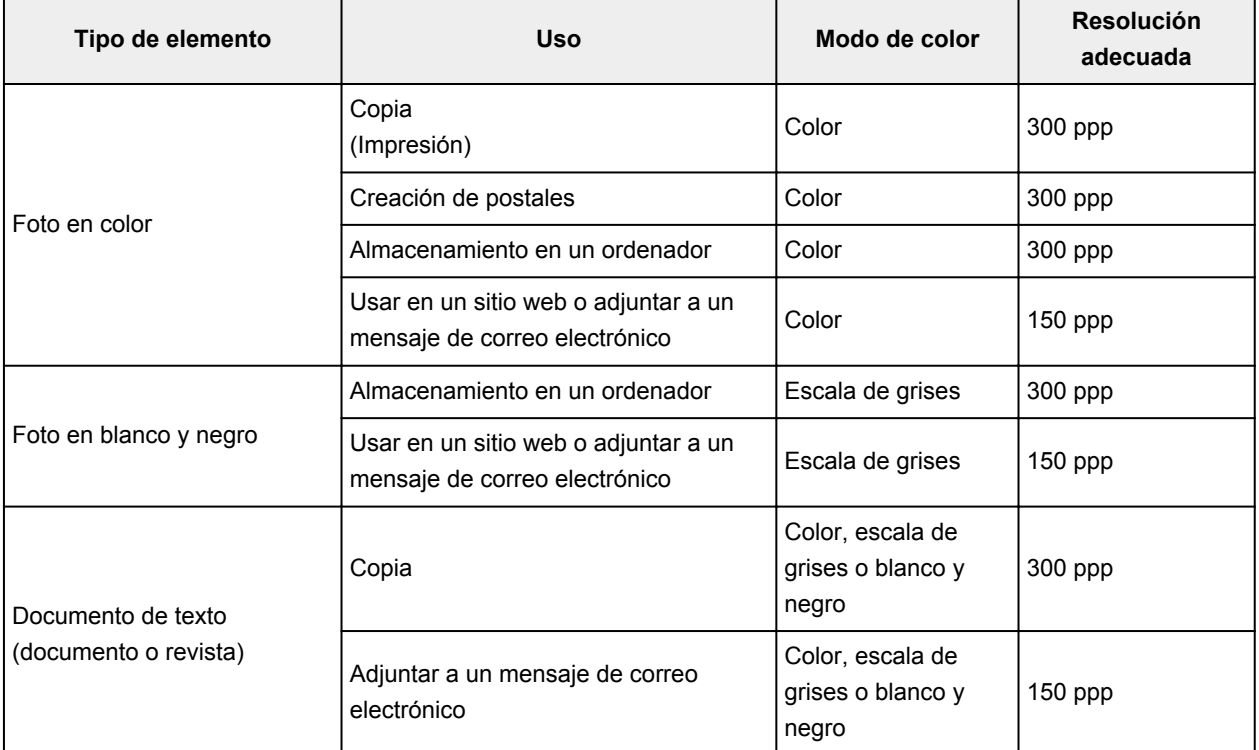

#### 300 ppp

### **IMP** Importante

• Si se duplica la resolución, el tamaño de datos de la imagen escaneada se multiplicará por cuatro. Si el tamaño del archivo es demasiado grande, la velocidad de procesamiento será lenta, lo que provocará problemas como, por ejemplo, falta de memoria. Establezca el mínimo de resolución requerida en función del uso que se vaya a dar a la imagen.

### **Nota**

• Cuando vaya a imprimir la imagen escaneada agrandándola, escanee con una resolución mayor que la recomendada anteriormente.

## <span id="page-221-0"></span>**Formatos de datos**

Puede seleccionar un formato de datos al guardar las imágenes escaneadas. Debe especificar el formato de datos más adecuado según el uso que quiera hacer de la imagen y según la aplicación.

Los formatos de datos disponibles varían según la aplicación y el sistema operativo (Windows o Mac OS).

Consulte la sección siguiente para ver las características de cada formato de datos para imágenes.

#### **PNG (Extensión estándar de archivo: .png)**

Formato de datos que se usa a menudo en sitios web.

El formato PNG es adecuado para editar imágenes guardadas.

#### **JPEG (extensión estándar de archivo: .jpg)**

Formato de datos que se usa a menudo en sitios web y en imágenes de cámaras digitales.

El formato JPEG presenta un elevado nivel de compresión. Las imágenes JPEG se degradan un poco cada vez que se guardan y no es posible devolverlas a su estado original.

El formato JPEG no está disponible para imágenes en blanco y negro.

#### **TIFF (extensión estándar de archivo: .tif)**

Formato de datos que presenta un elevado grado de compatibilidad entre los distintos ordenadores y aplicaciones.

El formato TIFF es adecuado para editar imágenes guardadas.

#### **Nota**

- Algunos archivos TIFF son incompatibles.
- IJ Scan Utility admite los siguientes formatos de archivo TIFF.
	- Archivos binarios en blanco y negro sin comprimir
	- Archivos sin comprimir, RGB (8 bits por canal)
	- Archivos sin comprimir, RGB (16 bits por canal)
	- Archivos sin comprimir, escala de grises

#### **PDF (extensión estándar de archivo: .pdf)**

Formato de datos para documentos electrónicos desarrollado por Adobe Systems Incorporated.

Se puede usar en distintos ordenadores y sistemas operativos, y con fuentes incrustadas; por lo tanto, se pueden intercambiar entre personas que utilicen distintos entornos, independientemente de las diferencias.

## <span id="page-222-0"></span>**Coincidencia de color**

La "Coincidencia de color" consiste en hacer ajustes para que los tonos de color de un elemento original sean los mismos cuando aparece en pantalla y se imprime en color. En el escáner o la impresora, se ajustan los tonos de color como se muestra a continuación.

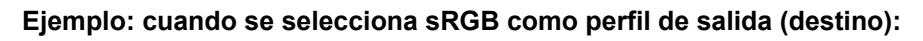

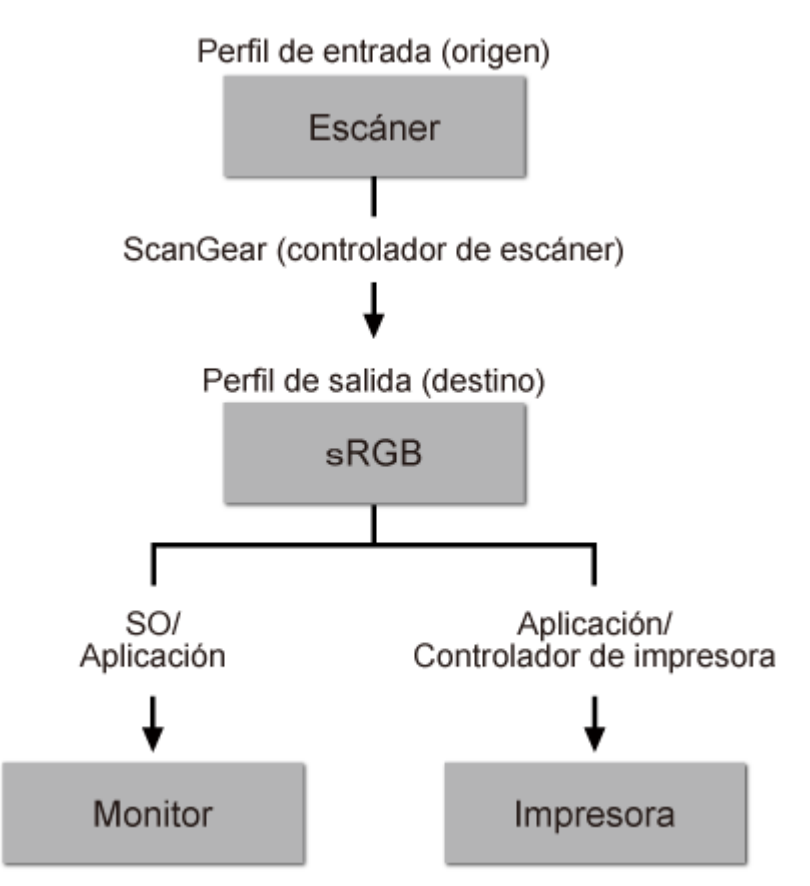

El espacio de color de la imagen pasa de ser el espacio de color del escáner a sRGB mediante ScanGear.

Al mostrarse en un monitor, el espacio de color de la imagen se convierte de sRGB al espacio de color del monitor a partir de la configuración del monitor del sistema operativo y la configuración de espacio de trabajo de la aplicación.

Al imprimir, el espacio de color de la imagen se convierte de sRGB al espacio de color de la impresora a partir de la configuración de impresión de la aplicación y la configuración del controlador de la impresora.

## **Otros métodos de escaneado**

- **[Escaneado con el controlador WIA](#page-224-0)**
- **[Escaneado usando el Panel de control \(Windows XP solo\)](#page-227-0)**

## <span id="page-224-0"></span>**Escaneado con el controlador WIA**

Se puede escanear un elemento desde una aplicación compatible con WIA (Adquisición de imágenes de Windows).

WIA es un modelo de controlador implementado en Windows XP o posterior. Permite escanear elementos sin usar ninguna aplicación.

El procedimiento varía según la aplicación de que se trate. A continuación se ofrecen algunos ejemplos.

Consulte el manual de la aplicación para obtener más detalles.

## **Escaneado con el controlador WIA 2.0**

El siguiente es un ejemplo de escaneado utilizando "Fax y Escáner de Windows".

1. Coloque el elemento en la placa.

**El [Colocación de elementos \(cuando vaya a escanear desde el ordenador\)](#page-229-0)** 

2. Seleccione **Nuevo (New)** en el menú **Archivo (File)** de "**Windows Fax and Scan**" y, a continuación, haga clic en **Escanar... (Scan...)**.

Aparecerá la pantalla de configuración de escaneado.

3. Especifique la configuración.

#### **Escáner (Scanner)**

Se mostrará el nombre del producto que esté establecido. Para cambiar el escáner, haga clic en **Cambiar... (Change...)** y seleccione el producto que desee usar.

#### **Perfil (Profile)**

Seleccione **Foto (predeterminado) (Photo (Default))** o **Documentos (Documents)** en función del tipo de elemento que vaya a escanear. Para guardar un **Perfil (Profile)** nuevo, seleccione **Agregar perfil... (Add profile...)**. Puede especificar los detalles en el cuadro de diálogo **Agregar perfil nuevo (Add New Profile)**.

#### **Origen (Source)**

Seleccione un tipo de escáner.

#### **Tamaño del papel (Paper size)**

Esta configuración no está disponible para su escáner.

#### **Formato de color (Color format)**

Seleccione el modo de color para escanear el elemento.

#### **Tipo de archivo (File type)**

Seleccione un formato de datos de entre JPEG, BMP, PNG y TIFF.

#### **Resolución (PPP) (Resolution (DPI))**

Especifique la resolución. Especifique un valor entre 50 y 600 ppp.

**[Resolución](#page-219-0)** 

#### **Brillo (Brightness)**

Desplace el control deslizante para ajustar el brillo. Muévalo hacia la izquierda para oscurecer la imagen y hacia la derecha para aclararla. También puede introducir un valor (entre -100 y 100).

#### **Contraste (Contrast)**

Desplace el control deslizante para ajustar el contraste. Al desplazarlo hacia la izquierda, se reducirá el contraste de la imagen, por lo que ésta se suavizará. Al desplazarlo hacia la derecha, se aumentará el contraste de la imagen, por lo que ésta tendrá mayor nitidez. También puede introducir un valor (entre -100 y 100).

#### **Mostrar vista preliminar o escanear imágenes como archivos separados (Preview or scan images as separate files)**

Active esta casilla de verificación para mostrar una vista preliminar de varios archivos o escanearlos como archivos separados.

4. Haga clic en **Vista preliminar (Preview)** para mostrar una vista preliminar de la imagen.

La vista preliminar de la imagen aparecerá en el lado derecho.

5. Haga clic en **Escanear (Scan)**.

Cuando el escaneado se haya completado, la imagen digitalizada aparecerá en la aplicación.

### **Escaneado con el controlador WIA 1.0**

A continuación se reproduce un ejemplo de escaneado usando "Paint".

1. Coloque el elemento en la placa.

**El [Colocación de elementos \(cuando vaya a escanear desde el ordenador\)](#page-229-0)** 

- 2. Haga clic en **Desde escáner o cámara (From scanner or camera)** en el menú **Archivo (File)** de Paint. (Seleccione el comando para escanear un elemento en la aplicación.)
- 3. Seleccione el tipo de imagen en función de la clase de elemento que se vaya a escanear.

Seleccione **Imagen en color (Color picture)**, **Imagen de escala de grises (Grayscale picture)**, **Imagen o texto en blanco y negro (Black and white picture or text)** y **Configuración personalizada (Custom Settings)**.

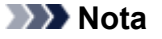

- Para escanear con los valores establecidos previamente en **Ajustar la calidad de la imagen digitalizada (Adjust the quality of the scanned picture)**, seleccione **Configuración personalizada (Custom Settings)**.
- 4. Haga clic en **Ajustar la calidad de la imagen digitalizada (Adjust the quality of the scanned picture)** y establezca las preferencias según sea necesario.

#### **Brillo (Brightness)**

Desplace el control deslizante para ajustar el brillo. Muévalo hacia la izquierda para oscurecer la imagen y hacia la derecha para aclararla. También puede introducir un valor (entre -127 y 127).

#### **Contraste (Contrast)**

Desplace el control deslizante para ajustar el contraste. Al desplazarlo hacia la izquierda, se reducirá el contraste de la imagen, por lo que ésta se suavizará. Al desplazarlo hacia la derecha, se aumentará el contraste de la imagen, por lo que ésta tendrá mayor nitidez. También puede introducir un valor (entre -127 y 127).

#### **Resolución (PPP) (Resolution (DPI))**

Especifique la resolución. Especifique un valor entre 50 y 600 ppp.

#### **[Resolución](#page-219-0)**

#### **Tipo de imagen (Picture type)**

Seleccione el tipo de escaneado que desee aplicar al elemento.

#### **Restablecer (Reset)**

Haga clic aquí para restaurar la configuración original.

5. Haga clic en **Vista preliminar (Preview)** para mostrar una vista preliminar de la imagen.

La vista preliminar de la imagen aparecerá en el lado derecho. Arrastre  $\Box$  para especificar el área de escaneado.

#### 6. Haga clic en **Escanear (Scan)**.

Cuando el escaneado se haya completado, la imagen digitalizada aparecerá en la aplicación.

## <span id="page-227-0"></span>**Escaneado usando el Panel de control (Windows XP solo)**

Puede escanear imágenes mediante el panel de control de Windows XP usando el controlador WIA.

- 1. En el menú **Inicio (Start)**, seleccione **Panel de control (Control Panel)**.
- 2. Haga clic en **Impresoras y otro hardware (Printers and Other Hardware)** > **Escáneres y cámaras (Scanners and Cameras)** y, a continuación, haga clic en **CanoScan XXX** (donde "XXX" es el nombre del modelo).

Aparecerá el cuadro de diálogo **Asistente para escáneres y cámaras (Scanner and Camera Wizard)**.

- 3. Haga clic en **Siguiente (Next)**.
- 4. Seleccione **Tipo de imagen (Picture type)** en función de la clase de elemento que se vaya a escanear.

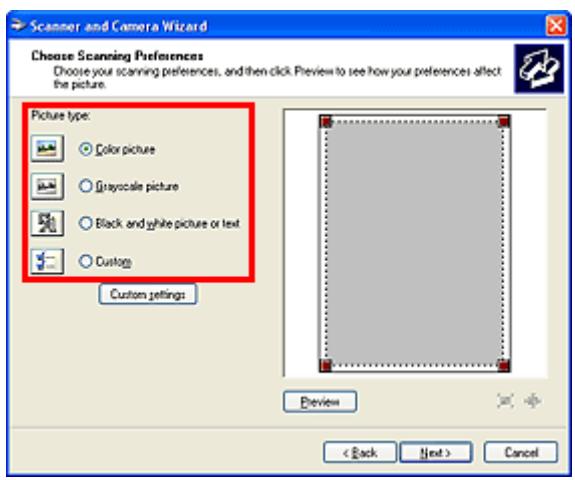

### **Nota**

- Para escanear con los valores previamente establecidos en **Configuración personalizada (Custom settings)**, seleccione **Personalizado (Custom)**.
- 5. Haga clic en **Configuración personalizada (Custom settings)** para definir las preferencias según sea necesario.

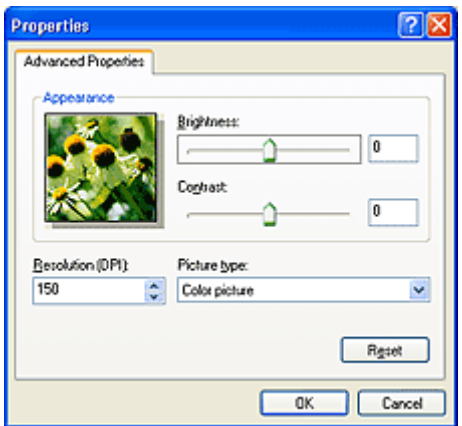

#### **Brillo (Brightness)**

Desplace el control deslizante para ajustar el brillo. Muévalo hacia la izquierda para oscurecer la imagen y hacia la derecha para aclararla. También puede introducir un valor (entre -127 y 127).

#### **Contraste (Contrast)**

Desplace el control deslizante para ajustar el contraste. Al desplazarlo hacia la izquierda, se reducirá el contraste de la imagen, por lo que ésta se suavizará. Al desplazarlo hacia la derecha, se aumentará el contraste de la imagen, por lo que ésta tendrá mayor nitidez. También puede introducir un valor (entre -127 y 127).

#### **Resolución (PPP) (Resolution (DPI))**

Especifique la resolución. Especifique un valor entre 50 y 600 ppp.

#### **[Resolución](#page-219-0)**

#### **Tipo de imagen (Picture type)**

Seleccione el tipo de escaneado que desee aplicar al elemento.

#### **Restablecer (Reset)**

Haga clic aquí para restaurar la configuración original.

6. Haga clic en **Vista preliminar (Preview)** para mostrar una vista preliminar de la imagen.

La vista preliminar de la imagen aparecerá en el lado derecho. Arrastre **para especificar el área de** escaneado.

7. Haga clic en **Siguiente (Next)** y siga las instrucciones.

# <span id="page-229-0"></span>**Colocación de elementos (cuando vaya a escanear desde el ordenador)**

Aprenda a colocar elementos en la placa del escáner. Coloque los elementos correctamente en función del tipo de elemento que vaya a escanear. De lo contrario, es posible que los elementos no se escaneen correctamente.

## **Importante**

- No coloque objetos que pesen 2,0 kg (4,4 libras) o más en la placa. Además, no presione el elemento con una fuerza superior a 2,0 kg (4,4 libras). Si aplica una presión más fuerte, es posible que el escáner no funcione correctamente o que el cristal se rompa.
- Cierre la cubierta de documentos cuando escanee.

### **Colocación de elementos**

Coloque los elementos tal y como se indica a continuación para escanear detectando automáticamente el tipo o el tamaño del elemento.

### **IMP** Importante

- Al escanear especificando el tamaño del papel en IJ Scan Utility o en ScanGear (controlador de escáner), alinee siempre una esquina superior del elemento con la esquina de la platina en la que aparece la flecha (marca de alineación).
- Las fotografías cortadas de distintas formas y los elementos con menos de 3 cm cuadrados (1,2 pulgadas cuadradas) puede que no se recorten correctamente al escanearlos.
- Puede que las etiquetas de disco reflectantes no se escaneen según lo previsto.

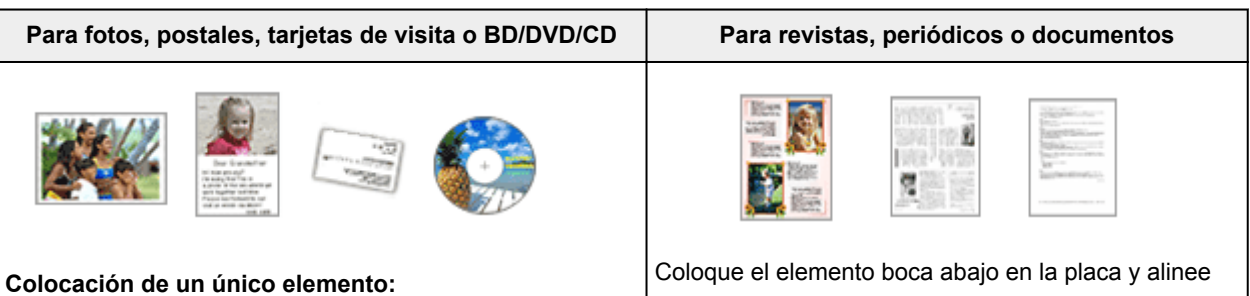

Coloque el elemento boca abajo en la placa dejando como mínimo 1 cm (0,4 pulgadas) de espacio entre los bordes (área con rayas diagonales) de la placa y el elemento. Las partes situadas en el área con rayas diagonales no se escanearán.

una de las esquinas superiores del elemento con la de la flecha (marca de alineación) de la placa. Las partes situadas en el área con rayas diagonales no se escanearán.

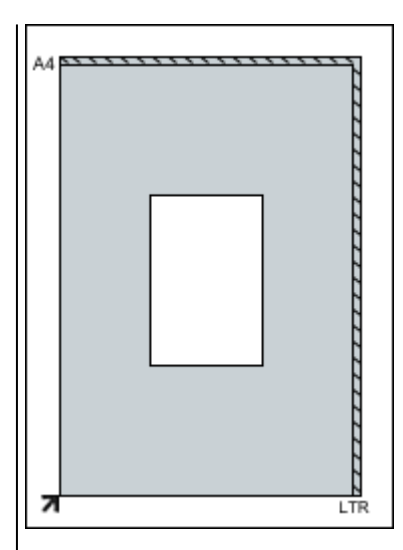

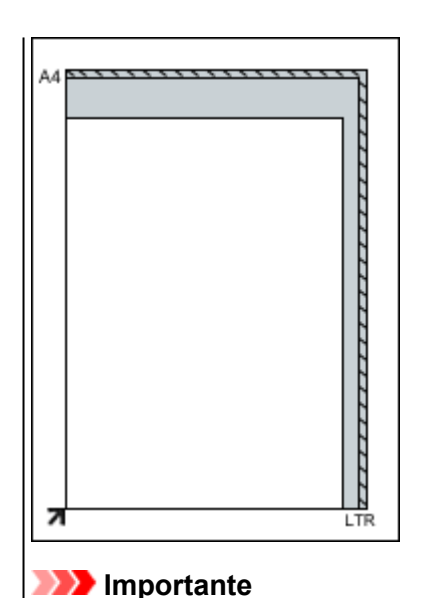

#### **IMP** Importante

• Es posible guardar como archivos PDF los elementos grandes (como las fotos de tamaño A4) que no se puedan colocar separados de los bordes/flecha (marca de alineación) de la placa. Para guardar en un formato diferente al PDF, escanee especificando el formato de datos.

#### **Colocación de varios elementos:**

Deje como mínimo 1 cm (0,4 pulgadas) de espacio entre los bordes (área con rayas diagonales) de la placa y los elementos, así como entre un elemento y otro. Las partes situadas en el área con rayas diagonales no se escanearán.

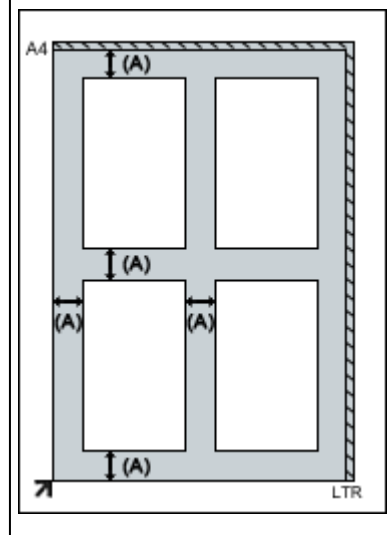

(A) Más de 1 cm (0,4 pulgadas)

#### **Nota**

- Se puede colocar un máximo de 12 elementos.
- Los elementos que se coloquen torcidos (10 grados o menos) se corregirán automáticamente.

• Consulte ["Elementos que se pueden colocar y](#page-29-0) [cómo colocarlos](#page-29-0)" para conocer los detalles sobre las partes de qué elementos no se pueden escanear.

## **Escaneado utilizando los botones del escáner**

- **[¿Qué son los botones del escáner?](#page-232-0)**
- **[Escaneado de elementos y almacenamiento de las imágenes escaneadas](#page-234-0) [\(botón AUTO SCAN\)](#page-234-0)**
- **[Escaneado y guardado de elementos como archivos PDF \(botones PDF\)](#page-233-0)**
- **[Escaneado e impresión/copia de elementos \(botón COPIA\)](#page-235-0)**
- **[Escaneado de elementos y envío de las imágenes escaneadas \(botón SEND\)](#page-236-0)**
- **[Configuración de los botones del escáner](#page-237-0)**
- **[Configuración de los botones del escáner mediante IJ Scan Utility](#page-240-0)**

## <span id="page-232-0"></span>**¿Qué son los botones del escáner?**

Los cuatro botones del escáner se conocen como botones del escáner. Puede crear archivos PDF, imprimir elementos, enviar imágenes, etc. colocando simplemente el elemento en la platina y pulsando un botón del escáner.

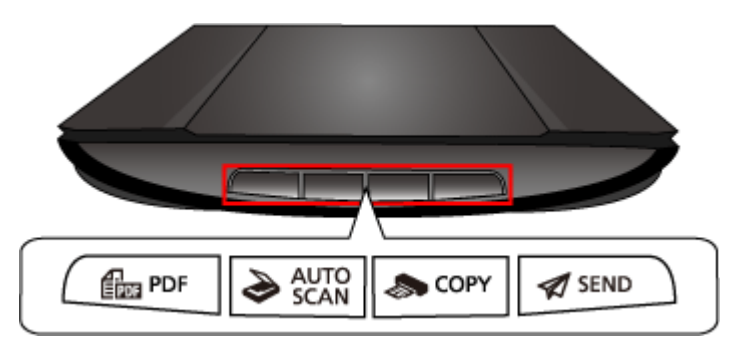

### **Importante**

• Al pulsar un botón del escáner, puede que se abra una pantalla de selección de programa en lugar de IJ Scan Utility. En este caso, establezca IJ Scan Utility como el programa que se debe iniciar. Consulte "[Configuración de los botones del escáner"](#page-237-0) para obtener más detalles.

## **Botón PDF**

Escanea elementos y crea fácilmente archivos PDF para guardarlos después.

## Botón AUTO SCAN

Detecta automáticamente el tipo de los elementos y los guarda en el ordenador.

### **Botón COPIA (COPY)**

Escanea los elementos y los imprime en una impresora.

## **Botón SEND**

Escanea elementos y adjunta las imágenes escaneadas a un mensaje de correo electrónico o las envía a una aplicación.

### **Nota**

• Se puede especificar la respuesta de IJ Scan Utility cuando se pulsan los botones del escáner.

**El [Configuración de los botones del escáner](#page-240-0) mediante IJ Scan Utility** 

- Las carpetas de guardado predeterminadas son las siguientes.
	- Windows 8.1: carpeta **Documentos (Documents)**
	- Windows 8: carpeta **Mis documentos (My Documents)**
	- Windows 7: carpeta **Mis documentos (My Documents)**
	- Windows Vista: carpeta **Documentos (Documents)**
	- Windows XP: carpeta **Mis documentos (My Documents)**

# <span id="page-233-0"></span>**Escaneado y guardado de elementos como archivos PDF (botones PDF)**

Puede guardar imágenes escaneadas como archivos PDF.

1. Coloque el elemento en la placa.

**El [Colocación de elementos \(cuando vaya a escanear desde el ordenador\)](#page-229-0)** 

2. Pulse un botón PDF.

Comenzará el proceso de escaneado.

Las imágenes escaneadas se guardarán automáticamente como archivos PDF.

# <span id="page-234-0"></span>**Escaneado de elementos y almacenamiento de las imágenes escaneadas (botón AUTO SCAN)**

Puede escanear elementos detectando automáticamente el tipo de elemento y guardándolos en un ordenador.

1. Coloque el elemento en la placa.

**El [Colocación de elementos \(cuando vaya a escanear desde el ordenador\)](#page-229-0)** 

2. Pulse el botón **AUTO SCAN**.

Comenzará el proceso de escaneado.

#### **Nota**

• La imágenes escaneadas se guardan en la carpeta definida en el campo **Guardar en (Save in)** del cuadro de diálogo **Configuración (AUTO SCAN (AUTOMÁTICO)) (Settings (AUTO SCAN))** que aparece al hacer clic en **Config... (Settings...)**. El cuadro de diálogo **Configuración (AUTO SCAN (AUTOMÁTICO)) (Settings (AUTO SCAN))** también permite modificar los ajustes de escaneado avanzados.

## <span id="page-235-0"></span>**Escaneado e impresión/copia de elementos (botón COPIA)**

Permite escanear elementos imprimirlos en una impresora.

### **Nota**

- Prepare la impresora cuando vaya a imprimir con el botón **COPIA (COPY)**. Consulte el manual de la impresora para prepararla.
- 1. Coloque el elemento en la placa.

**El [Colocación de elementos \(cuando vaya a escanear desde el ordenador\)](#page-229-0)** 

2. Pulse el botón **COPIA (COPY)**.

Comenzará el proceso de escaneado. La imagen escaneada se imprimirá en una impresora.

# <span id="page-236-0"></span>**Escaneado de elementos y envío de las imágenes escaneadas (botón SEND)**

Puede adjuntar imágenes escaneadas a un mensaje de correo electrónico o enviarla a aplicaciones compatibles.

1. Coloque el elemento en la placa.

**El [Colocación de elementos \(cuando vaya a escanear desde el ordenador\)](#page-229-0)** 

2. Pulse el botón **SEND**.

Comenzará el proceso de escaneado. La imagen escaneada se adjunta a un mensaje nuevo o se envía a aplicaciones compatibles.

## <span id="page-237-0"></span>**Configuración de los botones del escáner**

Configure IJ Scan Utility para que se inicie al pulsar un botón del escáner.

Además, especifique la configuración del botón del escáner mediante IJ Scan Utility para escanear fácilmente en función del uso.

**M** [Configuración de los botones del escáner](#page-240-0) mediante IJ Scan Utility

### **IMP** Importante

• Inicie una sesión con una cuenta de administrador para establecer estos ajustes.

### **Windows 8.1 / Windows 8:**

- 1. Haga clic en el acceso **Configuración (Settings)** > **Panel de control (Control Panel)** > **Hardware y sonido (Hardware and Sound)** > **Dispositivos e impresoras (Devices and Printers)**.
- 2. Haga clic con el botón derecho en el icono del escáner y elija **Propiedades de digitalización (Scan properties)**.
- 3. En el cuadro de diálogo **Control de cuentas de usuario (User Account Control)**, haga clic en **Sí (Yes)**.
- 4. En **Acciones (Actions)** de la ficha **Eventos (Events)**, especifique IJ Scan Utility como la aplicación que se debe iniciar.

Especifique **Canon IJ Scan Utility** para todos los eventos en **Seleccione un evento (Select an event)**.

Si IJ Scan Utility ya está establecido, haga clic en **Cancelar (Cancel)** para finalizar.

5. Haga clic en **OK**.

### **Windows 7:**

- 1. En el menú **Inicio (Start)**, seleccione **Dispositivos e impresoras (Devices and Printers)**.
- 2. Haga clic con el botón derecho en el icono del escáner y elija **Propiedades de digitalización (Scan properties)**.
- 3. En el cuadro de diálogo **Control de cuentas de usuario (User Account Control)**, haga clic en **Sí (Yes)**.
- 4. En **Acciones (Actions)** de la ficha **Eventos (Events)**, especifique IJ Scan Utility como la aplicación que se debe iniciar.

Especifique **Canon IJ Scan Utility** para todos los eventos en **Seleccione un evento (Select an event)**.

Si IJ Scan Utility ya está establecido, haga clic en **Cancelar (Cancel)** para finalizar.

5. Haga clic en **OK**.

### **Windows Vista:**

- 1. En el menú **Iniciar (Start)**, seleccione **Panel de control (Control Panel)** > **Hardware y sonido (Hardware and Sound)** > **Escáneres y cámaras (Scanners and Cameras)**.
- 2. Seleccione **CanoScan XXX** (donde "XXX" es el nombre del modelo) y, a continuación, haga clic en **Propiedades (Properties)**.
- 3. En el cuadro de diálogo **Control de cuentas de usuario (User Account Control)**, haga clic en **Continuar (Continue)**.
- 4. En el cuadro de diálogo **Propiedades de CanoScan XXX (CanoScan XXX Properties)** (donde "XXX" es el nombre del modelo) seleccione la ficha **Eventos (Events)**.
- 5. En **Acciones (Actions)** de la ficha **Eventos (Events)**, especifique IJ Scan Utility como la aplicación que se debe iniciar.

Especifique **Canon IJ Scan Utility** para todos los eventos en **Seleccione un evento (Select an event)**.

Si IJ Scan Utility ya está establecido, haga clic en **Cancelar (Cancel)** para finalizar.

6. Haga clic en **OK**.

## **Windows XP:**

- 1. En el menú **Inicio (Start)**, seleccione **Panel de control (Control Panel)** > **Impresoras y otro hardware (Printers and Other Hardware)**.
- 2. En la pantalla que aparezca, haga clic en **Escáneres y cámaras (Scanners and Cameras)**.
- 3. Haga clic con el botón derecho en **CanoScan XXX** (donde "XXX" es el nombre del modelo) y, a continuación, haga clic en **Propiedades (Properties)**.
- 4. En **Acciones (Actions)** de la ficha **Eventos (Events)**, especifique IJ Scan Utility como la aplicación que se debe iniciar.

Especifique **Canon IJ Scan Utility** para todos los eventos en **Seleccione un evento (Select an event)**.

Si IJ Scan Utility ya está establecido, haga clic en **Cancelar (Cancel)** para finalizar.

5. Haga clic en **OK**.

## <span id="page-240-0"></span>**Configuración de los botones del escáner mediante IJ Scan Utility**

IJ Scan Utility le permite especificar la respuesta cuando se escanea utilizando los botones del escáner.

#### **Nota**

- En las descripciones siguientes se utilizan como ejemplo las pantallas para especificar las respuestas del botón **AUTO SCAN**.
- 1. Inicie IJ Scan Utility.

**[Inicio de IJ Scan Utility](#page-42-0)** 

2. Haga clic en **Config... (Settings...)**.

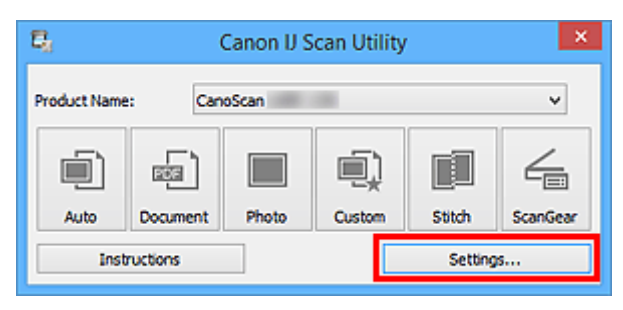

Aparece el cuadro de diálogo Configuración.

3. Seleccione la ficha (Escaneado usando los botones del escáner).

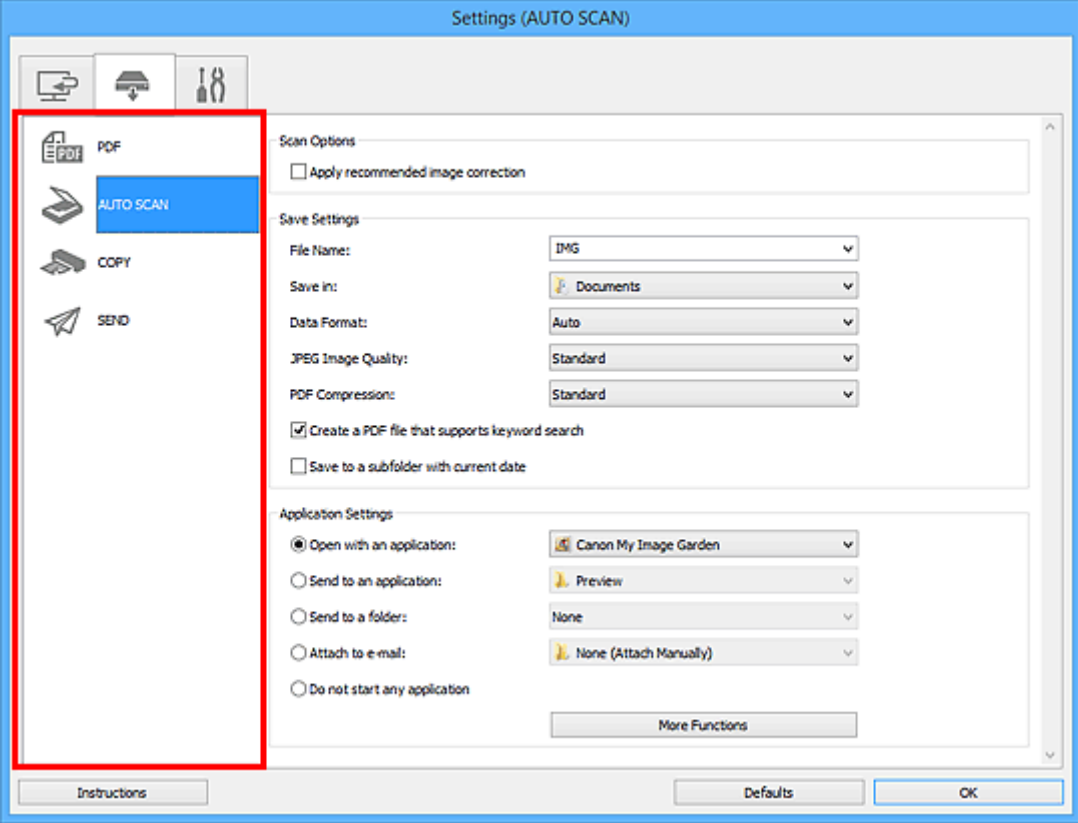

#### **Nota**

• Consulte lo siguiente para obtener más información.

### Cuadro de diálogo **[Configuración \(AUTO SCAN \(AUTOMÁTICO\)\)](#page-106-0)**

- Cuadro de diálogo **[Configuración \(PDF\)](#page-101-0)**
- Cuadro de diálogo **[Configuración \(COPY \(COPIAR\)\)](#page-110-0)**
- Cuadro de diálogo **[Configuración \(SEND \(ENVIAR IMAGEN\)\)](#page-115-0)**
- 4. Configure la opción **Opciones de escaneado (Scan Options)**.

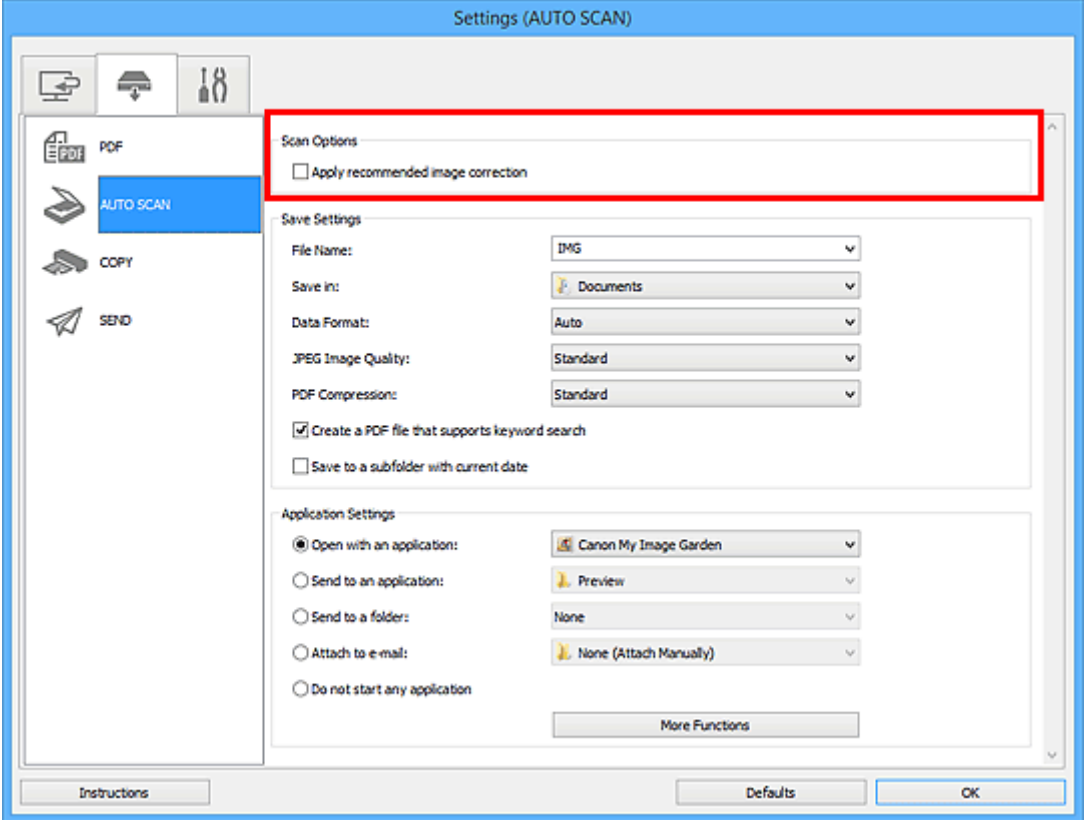

5. Especifique el nombre del archivo y otros parámetros en **Guardar configuración (Save Settings)**.

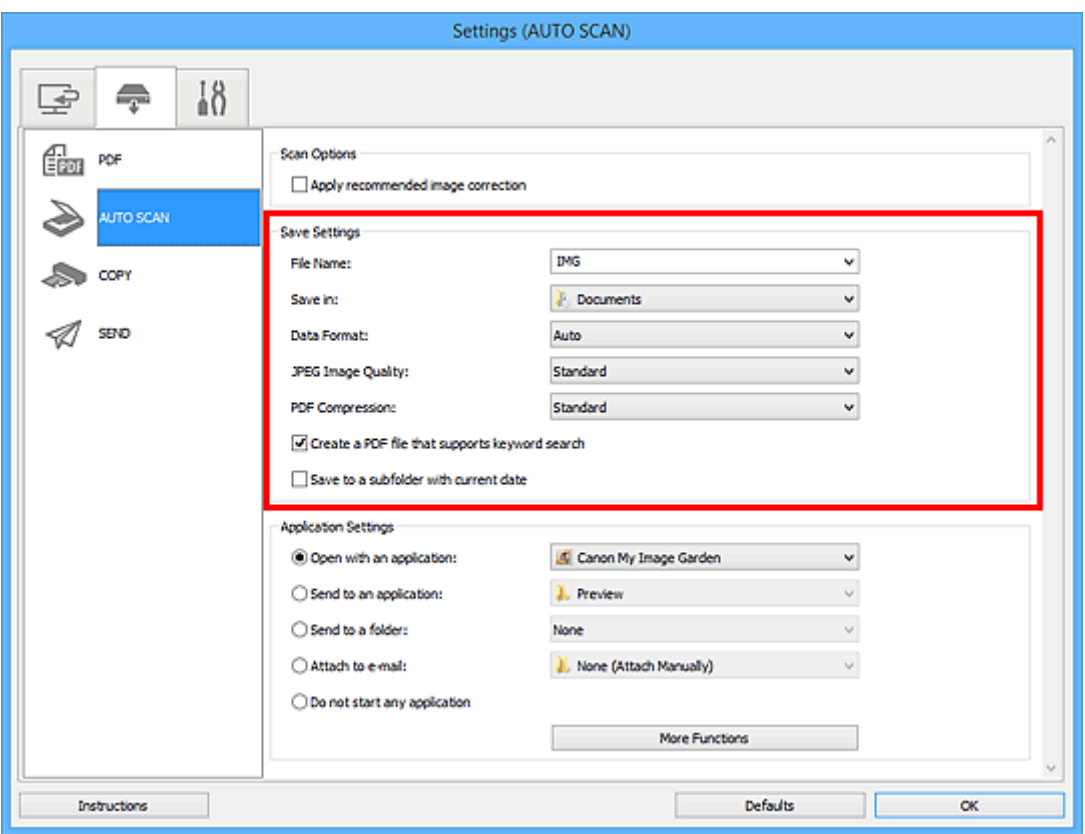

6. Seleccione la aplicación que desea iniciar después de escanear en **Configuración de la aplicación (Application Settings)**.

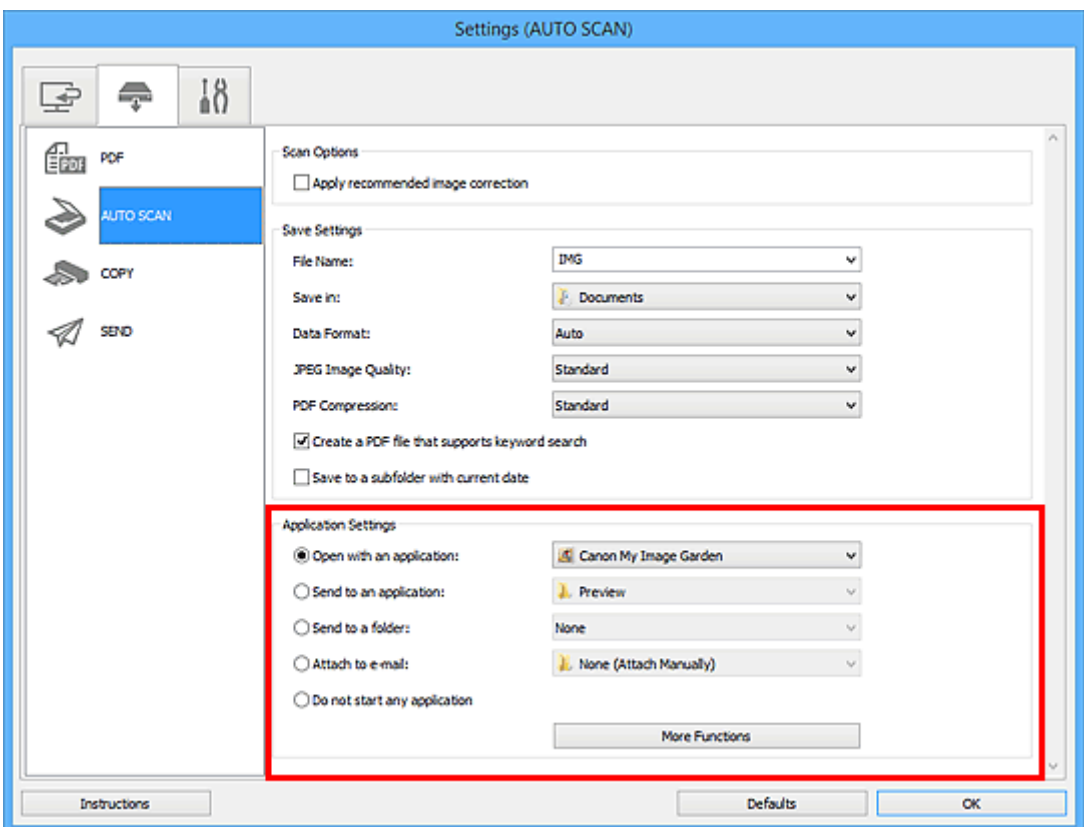

7. Haga clic en **Aceptar (OK)**.

Las respuestas se ejecutarán según la configuración especificada cuando se empiece a escanear utilizando los botones del escáner.

# **Solución de problemas**

## **Búsqueda de cada función**

- **[Problemas con el escaneado](#page-244-0)**
- **[Problemas con la instalación/descarga](#page-271-0)**

## <span id="page-244-0"></span>**Problemas con el escaneado**

- **[Problemas con el escaneado](#page-245-0)**
- **[Los resultados del escaneado no son satisfactorios](#page-262-0)**
- **[Problemas de software](#page-269-0)**

## <span id="page-245-0"></span>**Problemas con el escaneado**

- **[Se muestra un mensaje de error acerca de la liberación del interruptor de](#page-246-0) [bloqueo](#page-246-0)**
- **[El escáner no funciona](#page-247-0)**
- **[ScanGear \(controlador de escáner\) no se inicia](#page-248-0)**
- **[Aparece un mensaje de error y no se muestra la pantalla de ScanGear](#page-249-0) [\(controlador de escáner\)](#page-249-0)**
- **[Los botones del escáner no funcionan](#page-250-0)**
- **[Al pulsar un botón del escáner, se indica que se seleccione el programa que se](#page-251-0) [debe iniciar para esta acción](#page-251-0)**
- **[Al pulsar un botón del escáner, se inicia una aplicación imprevista](#page-252-0)**
- **[No se pueden escanear varios elementos a la vez](#page-253-0)**
- **[No se puede escanear correctamente con Escaneado auto](#page-254-0)**
- **[La velocidad de escaneado es muy lenta](#page-255-0)**
- **[Se muestra el mensaje "No hay suficiente memoria."](#page-256-0)**
- **[El ordenador deja de funcionar durante el escaneado](#page-257-0)**
- **[El escáner no funciona después de actualizar Windows](#page-258-0)**
- **[La imagen escaneada no se abre](#page-260-0)**
- **[El tamaño o la posición de la imagen no se detectan correctamente al escanear](#page-261-0) [mediante los botones del escáner](#page-261-0)**

# <span id="page-246-0"></span>**Se muestra un mensaje de error acerca de la liberación del interruptor de bloqueo**

Comprobación Es posible que el escáner esté bloqueado.

Salga de la aplicación, desbloquee el escáner y vuelva a conectar el cable USB.

Consulte el manual impreso: *Guía de inicio* para obtener información sobre cómo desbloquear el escáner.

## <span id="page-247-0"></span>**El escáner no funciona**

Comprobación 1 Conecte el cable USB a un puerto USB distinto del equipo.

Comprobación 2 Si el cable USB está conectado a un concentrador USB, retírelo del concentrador USB y conéctelo a un puerto USB del equipo.

Comprobación 3 Reinicie el ordenador.

## <span id="page-248-0"></span>**ScanGear (controlador de escáner) no se inicia**

Comprobación 1 Asegúrese de que ScanGear (controlador de escáner) esté instalado.

Si no está instalados instale ScanGear desde el CD-ROM de instalación o la página web.

Comprobación 2 | Seleccione su escáner en el menú de la aplicación.

#### **Importante**

• Si el nombre de su escáner aparece varias veces, seleccione el que no incluye WIA.

#### **Nota**

- El funcionamiento puede variar dependiendo de la aplicación.
- Utilice el controlador WIA al escanear con una aplicación compatible con WIA.
	- **[Escaneado con el controlador WIA](#page-224-0)**

Comprobación 3 Asegúrese de que la aplicación es compatible con TWAIN.

No es posible iniciar ScanGear desde aplicaciones incompatibles con TWAIN.

Comprobación 4 Escanee y guarde imágenes con IJ Scan Utility y abra los archivos en su aplicación.

# <span id="page-249-0"></span>**Aparece un mensaje de error y no se muestra la pantalla de ScanGear (controlador de escáner)**

Comprobación 1 Conecte el cable USB a un puerto USB distinto del equipo. Comprobación 2 Si el cable USB está conectado a un concentrador USB, retírelo del concentrador USB y conéctelo a un puerto USB del equipo. Comprobación 3 Asegúrese de que ScanGear (controlador de escáner) esté instalado. Si no está instalados instale ScanGear desde el CD-ROM de instalación o la página web. Comprobación 4 Es posible que el escáner esté bloqueado. Cierre el programa de software que se esté ejecutando. Desplace el interruptor de bloqueo del escáner a la posición de liberación ( $\mathbb{D}$ ); a continuación, vuelva a conectar el cable USB. Comprobación 5 Seleccione su escáner en el menú de la aplicación. **Nota** • El funcionamiento puede variar dependiendo de la aplicación. Comprobación 6 Asegúrese de que la aplicación es compatible con TWAIN. No es posible iniciar ScanGear desde aplicaciones incompatibles con TWAIN. Comprobación 7 Salga de ScanGear si se está ejecutando en otra aplicación.

## <span id="page-250-0"></span>**Los botones del escáner no funcionan**

Comprobación 1 Vuelva a instalar las aplicaciones necesarias desde el CD-ROM de instalación o la página web.

Comprobación 2 Para usar el botón **COPIA (COPY)**, instale el controlador de impresora para su impresora.

Comprobación 3 Para utilizar el botón **COPIA (COPY)**, compruebe que la impresora funciona correctamente.

Comprobación 4 Para utilizar el botón **SEND**, instale una aplicación compatible o el cliente de correo electrónico.

Si el cliente de correo electrónico no funciona correctamente, compruebe que el MAPI del cliente de correo electrónico está activado. Consulte en el manual del cliente de correo electrónico cómo configurar MAPI.

Comprobación 5 Puede que la pantalla de la IJ Scan Utility esté oculta tras otras ventanas.

Haga clic en **Canon IJ Scan Utility** en la barra de tareas para que la pantalla de IJ Scan Utility pase al primer plano.

Comprobación 6 Es posible que las aplicaciones no estén asignadas a los botones del escáner.

**[Configuración de los botones del escáner](#page-237-0)** 

# <span id="page-251-0"></span>**Al pulsar un botón del escáner, se indica que se seleccione el programa que se debe iniciar para esta acción**

Comprobación 1 Si la IJ Scan Utility no está instalada, instale ScanGear (controlador de escáner) desde el CD-ROM de instalación o desde la página web.

Comprobación 2 Configure IJ Scan Utility para que se inicie al pulsar un botón del escáner.

**[Configuración de los botones del escáner](#page-237-0)**
## **Al pulsar un botón del escáner, se inicia una aplicación imprevista**

Comprobación Cambie la configuración de la IJ Scan Utility.

Las aplicaciones correspondientes a los botones del escáner se gestionan desde IJ Scan Utility. Para cambiar las aplicaciones asignadas, haga clic en **Config... (Settings...)** en la pantalla principal de IJ Scan Utility y

cambie **Configuración de la aplicación (Application Settings)** en la ficha (Escaneado usando los botones del escáner) del cuadro de diálogo Configuración. Consulte las páginas siguientes para obtener más información.

- Cuadro de diálogo **[Configuración \(AUTO SCAN \(AUTOMÁTICO\)\)](#page-106-0)**
- Cuadro de diálogo **[Configuración \(PDF\)](#page-101-0)**
- Cuadro de diálogo **[Configuración \(COPY \(COPIAR\)\)](#page-110-0)**
- Cuadro de diálogo **[Configuración \(SEND \(ENVIAR IMAGEN\)\)](#page-115-0)**

## **No se pueden escanear varios elementos a la vez**

Comprobación 1 Asegúrese de que los elementos estén colocados correctamente.

**El [Colocación de elementos \(cuando vaya a escanear desde el ordenador\)](#page-229-0)** 

Comprobación 2 Compruebe si puede escanear correctamente un elemento.

Algunas aplicaciones no admiten el escaneado de varias imágenes. Si es el caso, escanee cada imagen individualmente.

# **No se puede escanear correctamente con Escaneado auto**

Comprobación 1 Asegúrese de que los elementos estén colocados correctamente.

**El [Colocación de elementos \(cuando vaya a escanear desde el ordenador\)](#page-229-0)** 

Comprobación 2 Es posible que no se admita el escaneado de varios elementos.

Algunas aplicaciones no admiten el escaneado de varias imágenes. Si es el caso, escanee cada imagen individualmente.

## **La velocidad de escaneado es muy lenta**

Comprobación 1 Para ver la imagen en un monitor, establezca la resolución de salida en torno a 150 ppp. Para imprimir, establézcala en torno a 300 ppp.

**[Resolución](#page-219-0)** 

### Comprobación 2 Establezca **Corrección de difuminado (Fading Correction)**, **Corrección de grano (Grain Correction)**, etc. en **Ninguno (None)**.

Consulte la sección "Configuración de imagen" correspondiente a su modelo desde el Inicio del *Manual en línea* para obtener más información.

Comprobación 3 En IJ Scan Utility, desactive la casilla **Corregir documento de texto torcido (Correct slanted text document)** / **Detectar la orientación de un documento de texto y girar la imagen (Detect the orientation of text document and rotate image)** y vuelva a escanear.

- Cuadro de diálogo **[Configuración \(Escaneado de documento\)](#page-74-0)**
- Cuadro de diálogo **[Configuración \(Escaneado personalizado\)](#page-84-0)**
- Cuadro de diálogo **[Configuración \(PDF\)](#page-101-0)**
- Cuadro de diálogo **[Configuración \(SEND \(ENVIAR IMAGEN\)\)](#page-115-0)**

# **Se muestra el mensaje "No hay suficiente memoria."**

Comprobación 1 Salga de otras aplicaciones e inténtelo de nuevo.

Comprobación 2 Reduzca la resolución o el tamaño de salida y repita el escaneado.

**[Resolución](#page-219-0)** 

## **El ordenador deja de funcionar durante el escaneado**

Comprobación 1 Reinicie el ordenador, reduzca la resolución de salida en ScanGear (controlador de escáner) y vuelva a escanear.

Consulte la sección "Configuración de salida" correspondiente a su modelo desde el Inicio del *Manual en línea* para obtener más información.

Comprobación 2 Elimine los archivos innecesarios para obtener espacio libre suficiente en el disco duro y repita el escaneado.

Cuando el tamaño de la imagen es demasiado grande (por ejemplo, cuando se escanea un elemento grande a alta resolución), puede aparecer un mensaje de error si no hay espacio suficiente en el disco duro para escanear y guardar.

Comprobación 3 En la **Carpeta para guardar archivos temporales (Folder to Save Temporary Files)** de IJ Scan Utility, especifique una carpeta en una unidad con suficiente espacio disponible.

Cuadro de diálogo **[Configuración \(Configuración general\)](#page-121-0)**

Comprobación 4 Puede que haya varios dispositivos conectados a los puertos USB.

Desconecte todos los dispositivos excepto el escáner.

## **El escáner no funciona después de actualizar Windows**

Comprobación Desconecte el cable USB, desinstale (elimine) y reinstale ScanGear (controlador de escáner) e IJ Scan Utility.

#### **Paso 1: desinstale ScanGear.**

Consulte la sección "Eliminación de ScanGear (controlador de escáner)" correspondiente a su modelo desde el Inicio del *Manual en línea* para obtener información sobre cómo eliminar ScanGear.

#### **Paso 2: desinstale IJ Scan Utility.**

#### • **Windows 8.1 / Windows 8:**

- 1. Haga clic en el acceso **Configuración (Settings)** > **Panel de control (Control Panel)** > **Programas (Programs)** > **Programas y características (Programs and Features)**.
- 2. Haga doble clic en **Canon IJ Scan Utility**.
- 3. Cuando aparezca el cuadro de diálogo de confirmación, haga clic en **Sí (Yes)**.
- 4. Cuando la desinstalación haya finalizado, haga clic en **Aceptar (OK)**.

IJ Scan Utility se elimina.

#### **Nota**

• En Windows 8.1 y Windows 8, es posible que aparezca un cuadro de diálogo de confirmación o advertencia al instalar, desinstalar o iniciar software.

Este cuadro de diálogo aparece cuando se requieren derechos de administración para realizar una tarea.

Si ha iniciado sesión en una cuenta de administrador, siga las instrucciones en pantalla.

#### • **Windows 7 / Windows Vista:**

- 1. En el menú **Iniciar (Start)**, seleccione **Panel de control (Control Panel)**> **Programas (Programs)** > **Programas y características (Programs and Features)**.
- 2. Haga doble clic en **Canon IJ Scan Utility**.
- 3. Cuando aparezca el cuadro de diálogo de confirmación, haga clic en **Sí (Yes)**.
- 4. Cuando la desinstalación haya finalizado, haga clic en **Aceptar (OK)**.

IJ Scan Utility se elimina.

#### **Nota**

• En Windows 7 y Windows Vista, es posible que aparezca un cuadro de diálogo de confirmación o advertencia al instalar, desinstalar o iniciar software.

Este cuadro de diálogo aparece cuando se requieren derechos de administración para realizar una tarea.

Si ha iniciado sesión en una cuenta de administrador, siga las instrucciones en pantalla.

#### • **Windows XP:**

- 1. En el menú **Inicio (Start)**, seleccione **Panel de control (Control Panel)** > **Agregar o quitar programas (Add or Remove Programs)**.
- 2. Seleccione **Canon IJ Scan Utility** y, a continuación, haga clic en **Cambiar/Eliminar (Change/ Remove)**.
- 3. Cuando aparezca el cuadro de diálogo de confirmación, haga clic en **Sí (Yes)**.
- 4. Cuando la desinstalación haya finalizado, haga clic en **Aceptar (OK)**.

IJ Scan Utility se elimina.

### **Paso 3: vuelva a instalar ScanGear e IJ Scan Utility.**

Vuelva a instalar ScanGear y IJ Scan Utility desde el CD-ROM de instalación o la página web.

## **La imagen escaneada no se abre**

Comprobación Si el formato de datos no es compatible con la aplicación, escanee la imagen de nuevo y, al guardarla, seleccione un formato de datos muy habitual, como JPEG.

Consulte el manual de la aplicación para obtener más detalles. Si tiene alguna pregunta, póngase en contacto con el fabricante de la aplicación.

# **El tamaño o la posición de la imagen no se detectan correctamente al escanear mediante los botones del escáner**

Comprobación 1 Asegúrese de que los elementos estén colocados correctamente.

**El [Colocación de elementos \(cuando vaya a escanear desde el ordenador\)](#page-229-0)** 

Comprobación 2 Compruebe que la configuración corresponde al elemento que se va a

#### escanear.

Si no puede escanear correctamente con el botón **AUTO SCAN**, especifique el tipo de elemento en IJ Scan Utility y vuelva a escanear.

- [Escaneado de fotos](#page-45-0)
- **[Escaneado de documentos](#page-44-0)**
- **[Escaneado con Configuraciones favoritas](#page-46-0)**

## **Los resultados del escaneado no son satisfactorios**

- **[La calidad de escaneado \(imagen mostrada en el monitor\) es pobre](#page-263-0)**
- **[La imagen escaneada está rodeada de áreas blancas](#page-265-0)**
- **[No es posible escanear con el tamaño correcto](#page-266-0)**
- **[Los elementos están colocados correctamente, pero la imagen se escanea](#page-267-0) [torcida](#page-267-0)**
- **[La imagen escaneada aparece ampliada \(o reducida\) en el monitor del](#page-268-0) [ordenador](#page-268-0)**

# <span id="page-263-0"></span>**La calidad de escaneado (imagen mostrada en el monitor) es pobre**

Comprobación 1 Aumente la resolución de escaneado si la imagen es irregular.

**M** [Resolución](#page-219-0)

Comprobación 2 Establezca el tamaño de visualización al 100 %.

Algunas aplicaciones no muestran las imágenes claramente si el tamaño de visualización es demasiado pequeño.

Comprobación 3 Actualice los datos de calibración.

Realice la calibración escaneando después de configurar **Ejecutar con cada escaneado (Execute at Every Scan)** de **Configuración de calibración (Calibration Settings)** en **ACTIVADO (ON)** en la ficha **Escáner (Scanner)** del cuadro de diálogo **Preferencias (Preferences)** de ScanGear (controlador de escáner). La calibración puede requerir cierto tiempo en función del equipo.

Consulte la "Ficha Escáner" correspondiente a su modelo desde el Inicio del *Manual en línea* para obtener más información.

Comprobación 4 Si aparece muaré (patrón de líneas), lleve a cabo las siguientes

medidas y repita el escaneado.

- Establezca una de las siguientes configuraciones en el cuadro de diálogo **Configuración (Escaneado de documento) (Settings (Document Scan))**, el cuadro de diálogo **Configuración (Escaneado personalizado) (Settings (Custom Scan))**, el cuadro de diálogo **Configuración (Escaneado y fusión) (Settings (Scan and Stitch))**, el cuadro de diálogo **Configuración (COPY (COPIAR)) (Settings (COPY))** o el cuadro de diálogo **Configuración (SEND (ENVIAR IMAGEN)) (Settings (SEND))** de IJ Scan Utility y. a continuación, escanee desde la pantalla principal de IJ Scan Utility.
	- Defina **Seleccionar origen (Select Source)** como **Revista (Magazine)** y el **Modo de color (Color Mode)** como **Color**
	- Seleccione la casilla de verificación **Reducir muaré (Reduce moire)** en **Configuración de procesamiento de imagen (Image Processing Settings)**
	- Cuadro de diálogo **[Configuración \(Escaneado de documento\)](#page-74-0)**
	- Cuadro de diálogo **[Configuración \(Escaneado personalizado\)](#page-84-0)**
	- Cuadro de diálogo **[Configuración \(Escaneado y fusión\)](#page-92-0)**
	- Cuadro de diálogo **[Configuración \(COPY \(COPIAR\)\)](#page-110-0)**
	- Cuadro de diálogo **[Configuración \(SEND \(ENVIAR IMAGEN\)\)](#page-115-0)**
- En la ficha **Modo básico (Basic Mode)** de ScanGear (controlador de escáner), seleccione **Revista (Color) (Magazine (Color))** en **Selección del origen (Select Source)**.

Consulte la sección "Ficha Modo básico" correspondiente a su modelo desde el Inicio del *Manual en línea* para obtener más información.

• En la ficha **Modo avanzado (Advanced Mode)** de ScanGear, establezca **Destramar (Descreen)** de **Configuración de imagen (Image Settings)** en **ACTIVADO (ON)**.

Consulte la sección "Configuración de imagen" correspondiente a su modelo desde el Inicio del *Manual en línea* para obtener más información.

#### **Nota**

• Si aparece el efecto muaré al escanear una fotografía de impresión digital, lleve a cabo las medidas anteriores y repita el escaneado.

Comprobación 5 Compruebe la calidad de color del monitor.

Consulte la Ayuda de Windows o el manual del monitor para obtener detalles sobre cómo comprobar la profundidad de color del monitor.

Comprobación 6 Limpie la platina y la cubierta de documentos.

Limpie la platina y la cubierta de documentos del escáner, teniendo cuidado de no ejercer demasiada presión sobre la platina.

**[Mantenimiento](#page-32-0)** 

Comprobación 7 Si el documento está en mal estado (sucio, desvaído, etc.), utilice las funciones **Reducción de polvo y arañazos (Reduce Dust and Scratches)**, **Corrección de difuminado (Fading Correction)**, **Corrección de grano (Grain Correction)**, etc. de **Configuración de imagen (Image Settings)** en la ficha **Modo avanzado (Advanced Mode)** de ScanGear.

Consulte la sección "Configuración de imagen" correspondiente a su modelo desde el Inicio del *Manual en línea* para obtener más información.

Comprobación 8 Si el tono de color de las imágenes es diferente al del documento original, lleve a cabo las siguientes medidas y repita el escaneado.

• En la ficha **Modo avanzado (Advanced Mode)** de ScanGear, establezca **Ajuste de imagen (Image Adjustment)** de **Configuración de imagen (Image Settings)** en **Ninguno (None)**.

Consulte la sección "Configuración de imagen" correspondiente a su modelo desde el Inicio del *Manual en línea* para obtener más información.

• En la ficha **Configuración de color (Color Settings)** del cuadro de diálogo **Preferencias (Preferences)** de ScanGear, establezca **Coincidencia de color (Color Matching)**.

Consulte "Ficha Configuración de color" para su modelo desde el Inicio del *Manual en línea* para obtener más información.

Comprobación 9 Cubra el escáner con un tejido negro si en los resultados del escaneado aparecen puntos blancos, franjas o patrones de color provocados por la luz ambiental.

## <span id="page-265-0"></span>**La imagen escaneada está rodeada de áreas blancas**

Comprobación Especifique el área de escaneado.

En una vista de imagen completa de ScanGear (controlador de escáner), haga clic en (Recorte automático) para mostrar automáticamente el marco de recorte (área de escaneado) en función del tamaño del elemento.

También es posible especificar manualmente el área de escaneado en la vista de miniatura o si el elemento tiene márgenes blancos (por ejemplo, en fotografías), o bien si se desea crear marcos de recorte personalizados.

[Ajuste los marcos de recorte en la ventana](#page-218-0) **Fusión de imágenes**

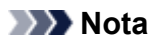

• Consulte "Ajuste de los marcos de recorte (ScanGear" correspondiente a su modelo desde el Inicio del *Manual en línea* para aprender a ajustar los marcos de recorte con ScanGear (controlador de escáner).

# <span id="page-266-0"></span>**No es posible escanear con el tamaño correcto**

Comprobación Asegúrese de que los elementos estén colocados correctamente.

**El [Colocación de elementos \(cuando vaya a escanear desde el ordenador\)](#page-229-0)** 

# <span id="page-267-0"></span>**Los elementos están colocados correctamente, pero la imagen se escanea torcida**

Comprobación Cuando se selecciona **Documento (Document)** o **Revista (Magazine)** para **Seleccionar origen (Select Source)**, hay que desactivar la casilla **Corregir documento de texto torcido (Correct slanted text document)** y volver a escanear el elemento.

- Cuadro de diálogo **[Configuración \(Escaneado de documento\)](#page-74-0)**
- Cuadro de diálogo **[Configuración \(Escaneado personalizado\)](#page-84-0)**
- Cuadro de diálogo **[Configuración \(PDF\)](#page-101-0)**
- Cuadro de diálogo **[Configuración \(SEND \(ENVIAR IMAGEN\)\)](#page-115-0)**

# <span id="page-268-0"></span>**La imagen escaneada aparece ampliada (o reducida) en el monitor del ordenador**

Comprobación 1 Modifique la configuración de pantalla en la aplicación.

Consulte el manual de la aplicación para obtener más detalles. Si tiene alguna pregunta, póngase en contacto con el fabricante de la aplicación.

### **Nota**

• No es posible reducir el tamaño de la imagen en Paint. Para reducir el tamaño de presentación, abra las imágenes en una aplicación.

Comprobación 2 Modifique la configuración de resolución en ScanGear (controlador de escáner) y vuelva a escanear.

A mayor resolución, mayor será el tamaño de la imagen resultante.

**[Resolución](#page-219-0)** 

## **Problemas de software**

**[El cliente de correo electrónico que desea usar no aparece en la pantalla de](#page-270-0) [selección del cliente de correo electrónico](#page-270-0)**

# <span id="page-270-0"></span>**El cliente de correo electrónico que desea usar no aparece en la pantalla de selección del cliente de correo electrónico**

Comprobación Compruebe que el cliente de correo electrónico MAPI está habilitado.

Consulte en el manual del cliente de correo electrónico cómo configurar MAPI.

Si el problema no se soluciona aunque se habilite MAPI, seleccione **Ninguno (adjuntar manualmente) (None (Attach Manually))** en la pantalla de selección del cliente de correo electrónico y adjunte manualmente la imagen al correo electrónico saliente.

## **Problemas con la instalación/descarga**

- **[No se pueden instalar los MP Drivers](#page-272-0)**
- **[La pantalla Nuevo hardware encontrado \(Found New Hardware Screen\) aparece](#page-275-0) [cuando se conecta el escáner al ordenador](#page-275-0)**
- **[La instalación no es correcta \(no hay suficiente espacio libre en el disco duro\)](#page-276-0)**
- **[La instalación no es correcta \(no hay suficiente memoria\)](#page-277-0)**
- **[Acerca de Inkjet Printer/Scanner/Fax Extended Survey Program](#page-278-0)**

## <span id="page-272-0"></span>**No se puede instalar ScanGear (controlador de escáner)**

## **Si la instalación no se inicia pese a haber introducido el CD-ROM de instalación en la unidad de disco del ordenador:**

Inicie la instalación mediante el siguiente procedimiento.

- 1. Siga los procedimientos como se muestra a continuación.
	- En Windows 8.1 o Windows 8, seleccione el icono **Explorador (Explorer)** de la barra de tareas del escritorio y, a continuación, seleccione **Equipo (Computer)** en la lista de la izquierda.
	- En Windows 7 o Windows Vista, haga clic en **Iniciar (Start)** y después en **Equipo (Computer)**.
	- En Windows XP, haga clic en **Iniciar (Start)** y, a continuación, **Mi PC (My Computer)**.
- 2. Haga doble clic en el icono **CD-ROM** en la ventana que se muestra.

Si se muestra el contenido del CD-ROM, haga doble clic en **MSETUP4.EXE**.

Si no puede instalar ScanGear (controlador de escáner) desde el CD-ROM de instalación, descargue e instale los MP Drivers desde la página web.

#### **Nota**

- Si el icono del CD-ROM no aparece, pruebe lo siguiente:
	- Retire el CD-ROM del equipo y vuelva a introducirlo.
	- Reinicie el equipo.

Si el icono sigue sin aparecer, pruebe otros discos y compruebe si éstos aparecen. Si lo hacen, significa que existe algún error en el CD-ROM de instalación. En este caso, póngase en contacto con el centro de servicio.

## **Si no se puede pasar de la pantalla Conexión del escáner (Scanner Connection):**

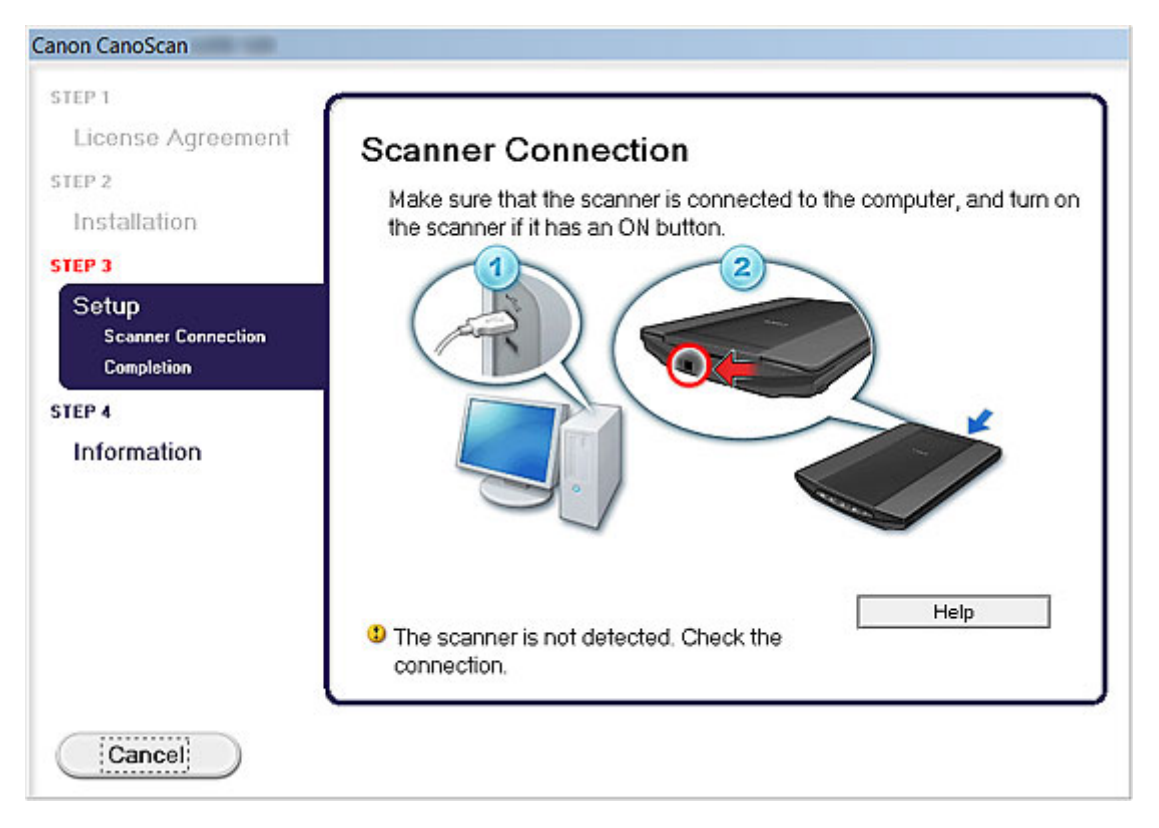

### **Nota**

• Dependiendo de qué ordenador utilice, es posible que aparezca el mensaje **No se ha podido detectar el escáner. Compruebe la conexión. (The scanner is not detected. Check the connection.)**

Comprobación 1 Asegúrese de que el cable USB esté firmemente conectado al equipo

y al ordenador.

Comprobación 2 Desconecte el cable USB del equipo y el ordenador y, a continuación, vuelva a conectarlo.

Comprobación 3 Si no puede resolver el problema, siga el procedimiento que se explica a continuación para volver a instalar ScanGear.

- 1. Haga clic en **Cancelar (Cancel)**.
- 2. Haga clic en **Inicio finalizado (Start Over)** en la pantalla **Error de instalación (Installation Failure)**.
- 3. Haga clic en **Salir (Exit)** en la pantalla "CanoScan XXX" (donde "XXX" es el nombre del modelo) y, a continuación, quite el CD-ROM de instalación.
- 4. Desconecte el cable USB del equipo y del ordenador.
- 5. Reinicie el equipo.
- 6. Compruebe que no se esté ejecutando ninguna aplicación.
- 7. Inserte de nuevo el CD-ROM de instalación y, a continuación, instale ScanGear.

### **En otros casos:**

Reinstale ScanGear.

Si la instalación de ScanGear no se realizó correctamente, desinstale **CanoScan XXX Scanner Driver** (donde "XXX" es el nombre del modelo), reinicie el equipo y, a continuación, reinstale ScanGear. Para desinstalar **CanoScan XXX Scanner Driver**, inicie el desinstalador desde el **Panel de control (Control Panel)**.

Cuando reinstale ScanGear, instálelo desde el CD-ROM de instalación o instale los MP Drivers desde la página web.

### **Nota**

• Si un error de Windows ha obligado al cierre del instalador, es posible que el estado del sistema sea inestable y no se pueda instalar ScanGear. Reinicie el equipo antes de volver a instalarlo.

# <span id="page-275-0"></span>**La pantalla Nuevo hardware encontrado aparece cuando se conecta el escáner al ordenador**

Comprobación Puede que el escáner se haya conectado antes de instalar las aplicaciones desde el CD-ROM de instalación o la página web.

Desconecte el cable USB del ordenador y haga clic en **Cancelar (Cancel)** en la pantalla **Nuevo hardware encontrado (Found New Hardware)** (Windows XP: **Asistente para hardware nuevo encontrado (Found New Hardware Wizard)**) para cerrarla. A continuación, vuelva a instalar las aplicaciones desde el CD-ROM de instalación o la página web.

# <span id="page-276-0"></span>**La instalación no es correcta (no hay suficiente espacio libre en el disco duro)**

Comprobación Suprima los archivos innecesarios para obtener suficiente espacio en el disco duro y reinténtelo.

- En el menú **Iniciar (Start)**, seleccione **Todos los Programas (All Programs)** > **Accesorios (Accessories)** > **Herramientas del sistema (System Tools)** > **Liberador de espacio en disco (Disk Cleanup)** para eliminar los archivos innecesarios de la unidad de disco duro (C:).
- Seleccione los archivos innecesarios, haga clic con el botón derecho y elija **Eliminar (Delete)**. Haga clic con el botón derecho en **Papelera de reciclaje (Recycle Bin)** y elija **Vaciar Papelera de reciclaje (Empty Recycle Bin)**.
- En el menú **Iniciar (Start)**, seleccione **Panel de control (Control Panel)** > **Desinstalar programa (Uninstall a program)** (Windows XP: **Agregar o quitar programas (Add or Remove Programs)**) y, a continuación, elimine los archivos innecesarios.

# <span id="page-277-0"></span>**La instalación no es correcta (no hay suficiente memoria)**

Comprobación Salga de las demás aplicaciones o reinicie el ordenador e inténtelo de nuevo.

## <span id="page-278-0"></span>**Acerca de Inkjet Printer/Scanner/Fax Extended Survey Program**

Si instaló Inkjet Printer/Scanner/Fax Extended Survey Program al instalar el software desde el CD-ROM de instalación o desde la página web, se abrirá una pantalla de confirmación para enviar información sobre el estado de uso del escáner y la aplicación cada mes durante aproximadamente 10 años.

Lea las descripciones de la pantalla que se muestra y seleccione una de las opciones siguientes.

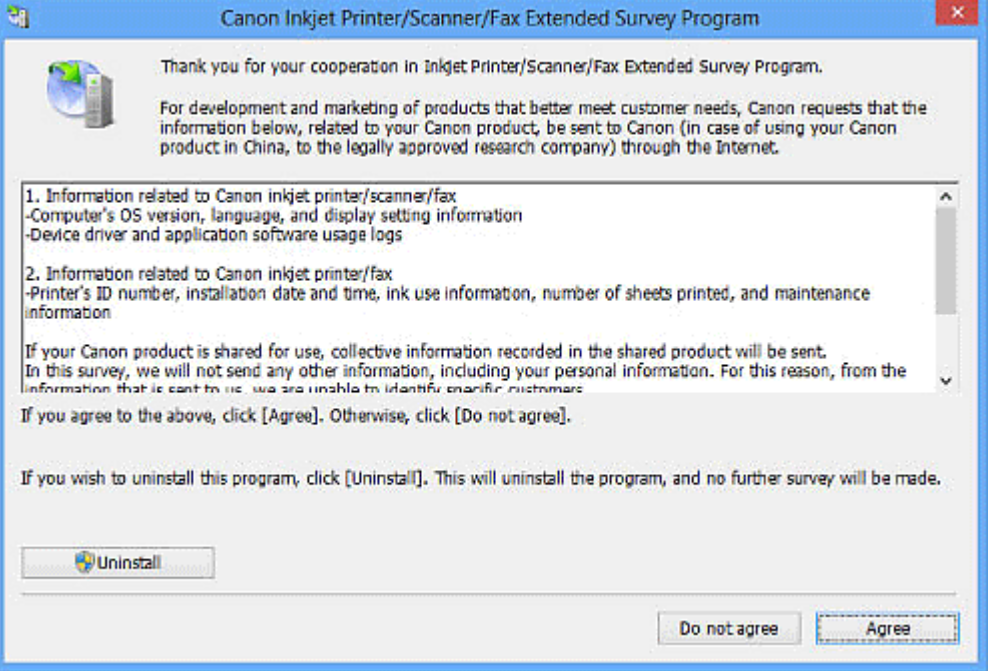

### **Si está conforme:**

Haga clic en **Aceptar (Agree)** y siga las instrucciones en pantalla. La información se enviará a través de Internet. Cuando haya finalizado la operación, la información se enviará automáticamente sin mostrar la pantalla de confirmación a partir de la próxima vez.

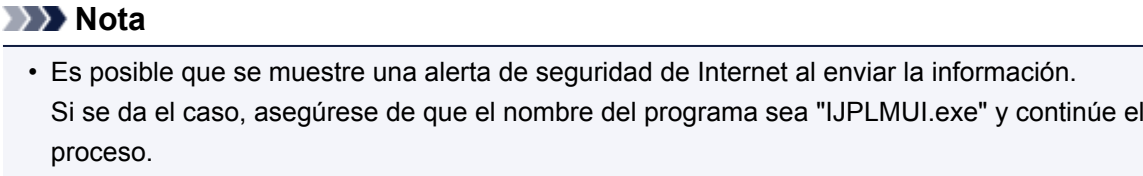

• Quite la marca de la casilla de verificación **Enviar automáticamente a partir de la próxima vez (Send automatically from the next time)** si desea que en el futuro también se abra la pantalla de confirmación antes de enviar el estado de uso. Para establecer que la información se envíe de forma automática, consulte "[Modificación de la configuración](#page-279-0)"

### **Si no está conforme:**

Haga clic en **No aceptar (Do not agree)**. Se cerrará la ventana de confirmación. La información sobre el estado de uso no se enviará en este momento.

Transcurrido un mes, la pantalla de confirmación se mostrará de nuevo para enviar la información sobre el estado de uso.

### <span id="page-279-0"></span>**Para desinstalar Inkjet Printer/Scanner/Fax Extended Survey Program:**

Para desinstalar Inkjet Printer/Scanner/Fax Extended Survey Program, haga clic en **Desinstalar (Uninstall)** y siga las instrucciones que aparecen en pantalla.

### **Modificación de la configuración:**

### **Windows 8.1/Windows 8:**

- 1. Haga clic en el acceso **Configuración (Settings)** > **Panel de control (Control Panel)** > **Programas (Programs)** > **Programas y características (Programs and Features)**.
- 2. Haga doble clic en **Canon Inkjet Printer/Scanner/Fax Extended Survey Program**.
- 3. Cuando aparezca el cuadro de diálogo de confirmación, haga clic en **Sí (Yes)**.
- 4. Cuando la desinstalación haya finalizado, haga clic en **Aceptar (OK)**.

Inkjet Printer/Scanner/Fax Extended Survey Program se elimina.

### **Nota**

• En Windows 8.1 y Windows 8, es posible que aparezca un cuadro de diálogo de confirmación o advertencia al instalar, desinstalar o iniciar software. Este cuadro de diálogo aparece cuando se requieren derechos de administración para realizar una tarea. Si ha iniciado sesión en una cuenta de administrador, siga las instrucciones en pantalla.

### **Windows 7/Windows Vista/Windows XP:**

1. En el menú **Iniciar (Start)**, seleccione **Panel de control (Control Panel)** > **Desinstalar programa (Uninstall a program)** (Windows XP: **Agregar o quitar programas (Add or Remove Programs)**).

### **Nota**

• En Windows 7 y Windows Vista, es posible que aparezca un cuadro de diálogo de confirmación o advertencia al instalar, desinstalar o iniciar software. Este cuadro de diálogo aparece cuando se requieren derechos de administración para realizar una tarea. Si ha iniciado sesión en una cuenta de administrador, siga las instrucciones en pantalla.

### 2. Seleccione **Canon Inkjet Printer/Scanner/Fax Extended Survey Program**.

### 3. Seleccione **Cambiar (Change)**.

Siga las instrucciones en pantalla y seleccione **Sí (Yes)** para abrir una pantalla de confirmación antes de enviar el estado de uso a partir de la vez siguiente.

Seleccione **No** para enviar automáticamente el estado de uso.

### **Nota**

• Seleccione **Desinstalar (Uninstall)** (Windows XP: **Quitar (Remove)**) para eliminar Inkjet Printer/Scanner/Fax Extended Survey Program. Siga las instrucciones que aparecen en pantalla para finalizar.